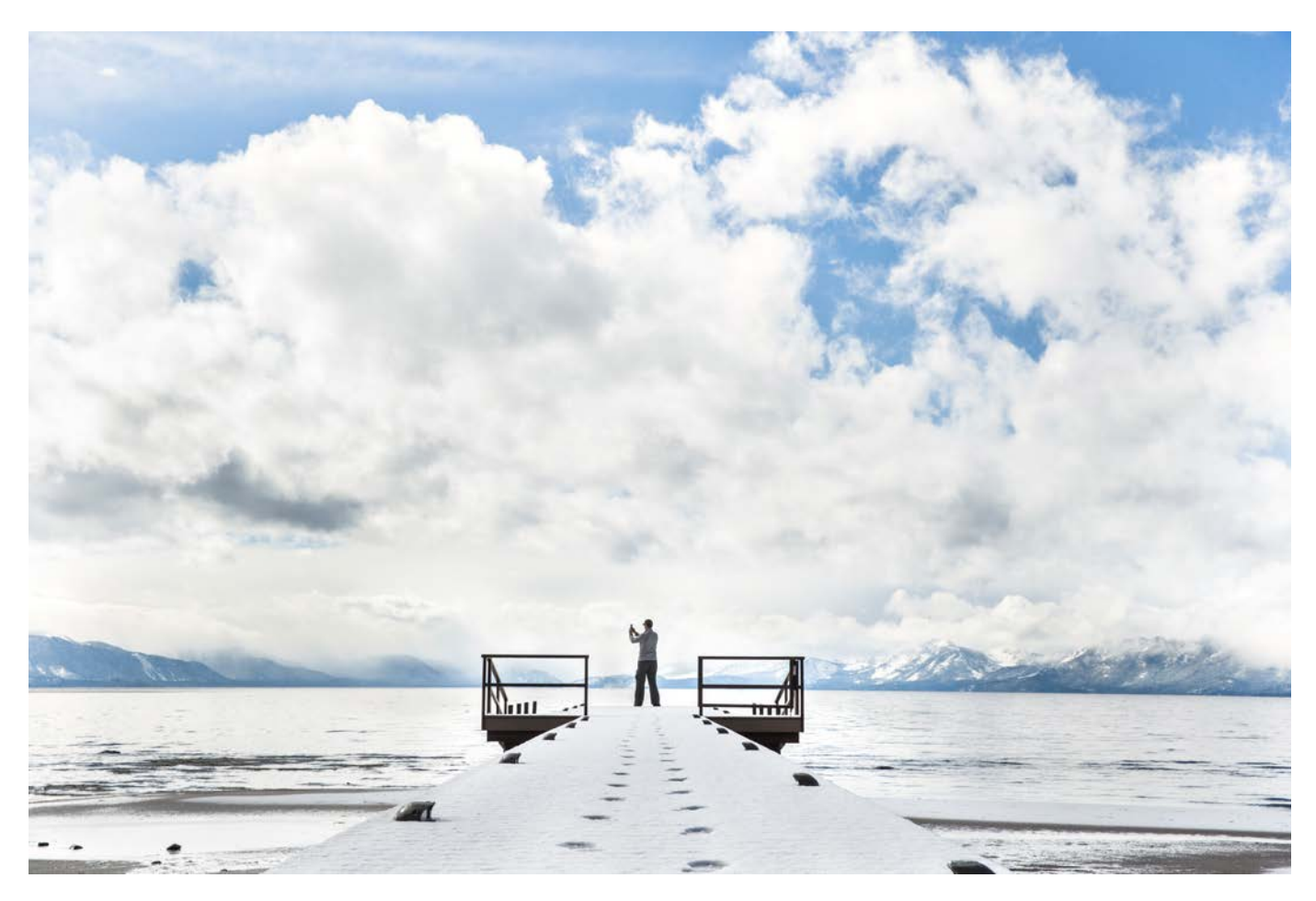

# Cisco SD-WAN: Enabling Firewall and IPS for Compliance Prescriptive Deployment Guide

**September, 2020**

# Table of contents

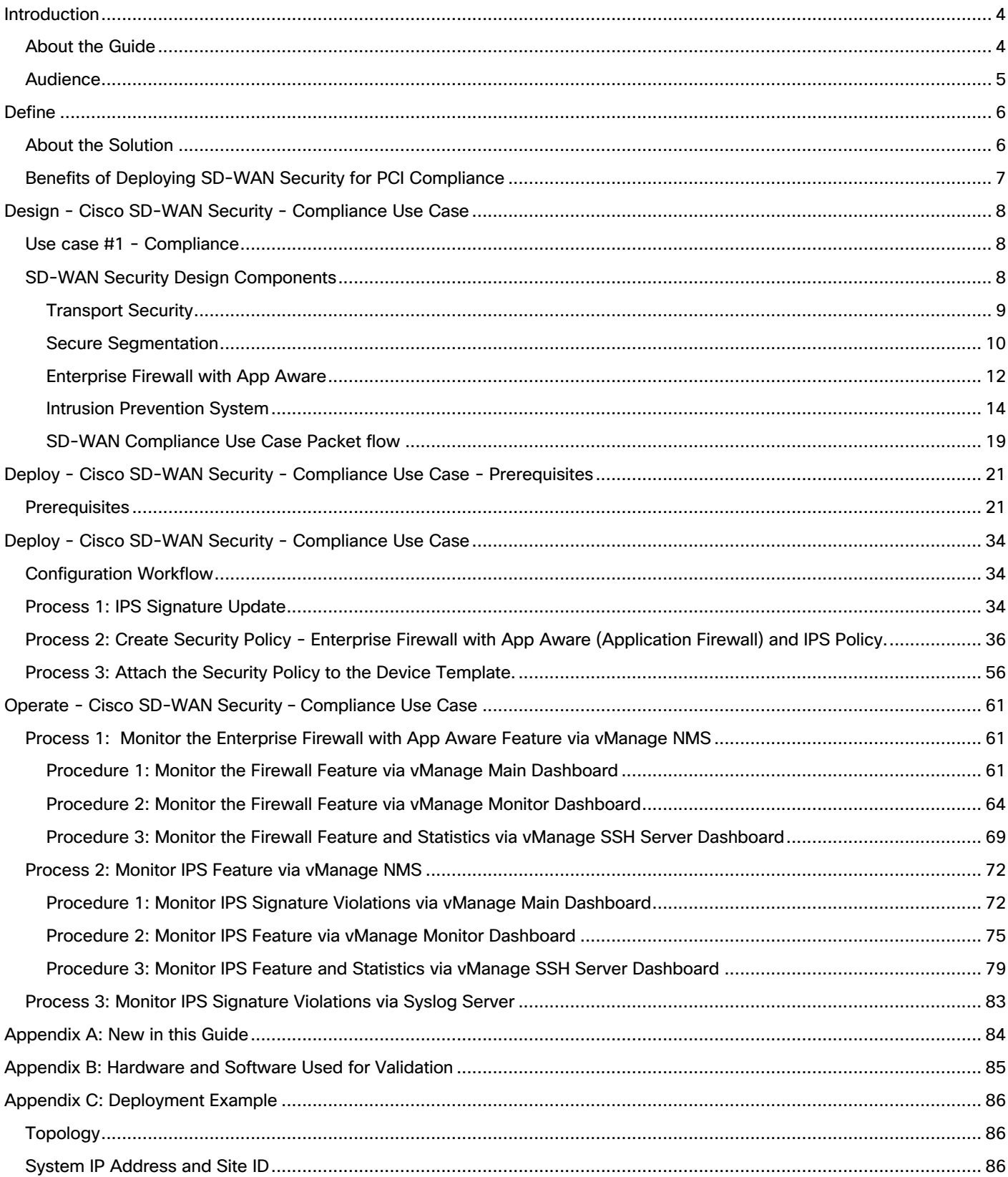

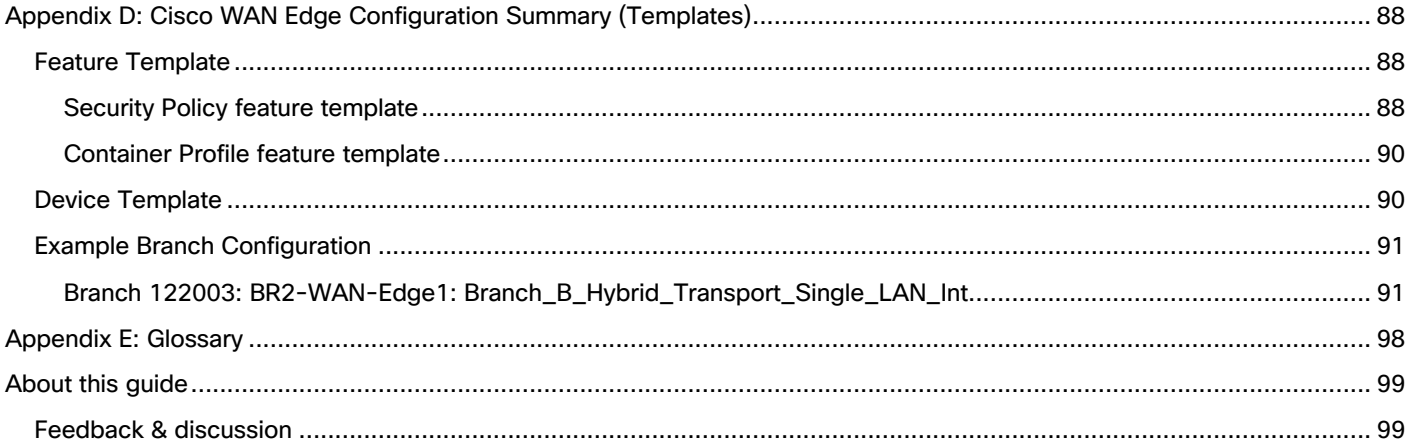

# Introduction

# About the Guide

This document provides information on the design and deployment of the Cisco SD-WAN security infrastructure specific to the compliance use case within remote sites running IOS-XE SD-WAN WAN edge platforms. The security features leveraged within this guide include Enterprise Firewall with Application Awareness and Intrusion Prevention System (IPS).

The guide explains the platforms deployed at length, highlights the best practices, and assists with the successful configuration and deployment of security features. However, the document is not exhaustive in terms of covering all possible deployment options.

This document assumes that the controllers are already deployed and integrated into vManage, the WAN edge devices are deployed and the SD-WAN overlay network is successfully established. Refer to the Cisco SD-WAN Design Guide for background information and the Cisco SDWAN Deployment Guide for information on deploying device templates to establish a Cisco SD-WAN overlay network.

This document contains four major sections:

- The **Define** section defines the shortcomings of a secure traditional WAN architecture, to then explain the benefits of deploying SD-WAN security solution.
- The **Design** section includes the use case covered in the guide, along with the design components and considerations in order to deploy the security features.
- The **Deploy** section discusses the automated deployment of the Cisco SD-WAN security features specific to the compliance use case using the vManage security policy dashboard. The section also includes the prerequisites to deploy this security solution.
- The **Operate** section explains some of the monitoring and troubleshooting methods used when Cisco SD-WAN security features, Enterprise firewall with Application Awareness, and IPS are configured.

Figure 1 Implementation Flow

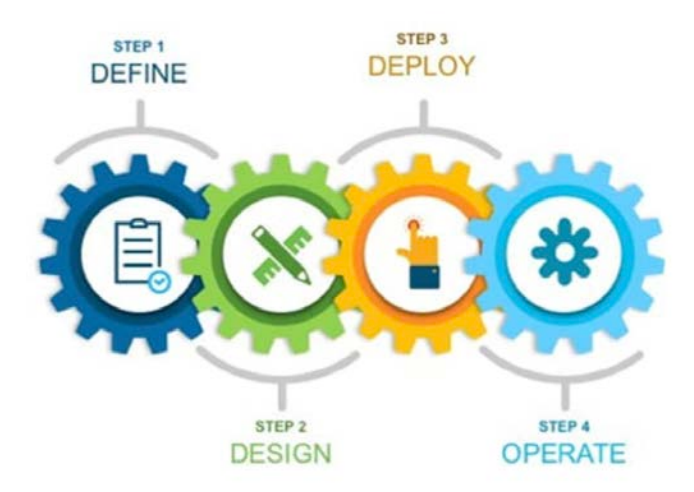

Refer to **Appendix B** for the hardware models and software versions used in this deployment guide, **Appendix C** for the topology and **Appendix D** for the feature and device templates, along with the CLIequivalent configuration for one of the WAN edge devices configured.

# Audience

The audience for this document includes network design engineers, network operations personnel, and security operations personnel who wish to implement the Cisco SD-WAN security infrastructure for PCI compliance within SD-WAN enabled remote sites.

# Define

# About the Solution

Companies handling credit card information are required to maintain data in a secure manner that reduces the likelihood of sensitive financial data from being stolen. If merchants fail to securely handle credit card information, that data could be hacked and used to make fraudulent purchases. Additionally, sensitive information about the cardholder could be used in identity fraud.

As the attack surface at the branch continues to increase, the need to protect sensitive information with the right security capabilities within the branch site before that data is tunneled over to the data center is critical. Companies that store, process or transmit cardholder data are required to inspect all the packets that leave the branch, by a stateful firewall and an IPS solution, and this is required before the data is tunneled over to the data center.

The solution is to deploy and maintain Cisco SD-WAN within your WAN infrastructure, which allows you to manage your SD-WAN WAN network centrally via Cisco vManage GUI and leverage the security capabilities embedded natively in the SD-WAN single-pane of management to secure traffic within the remote site before it is tunneled over to the data center.

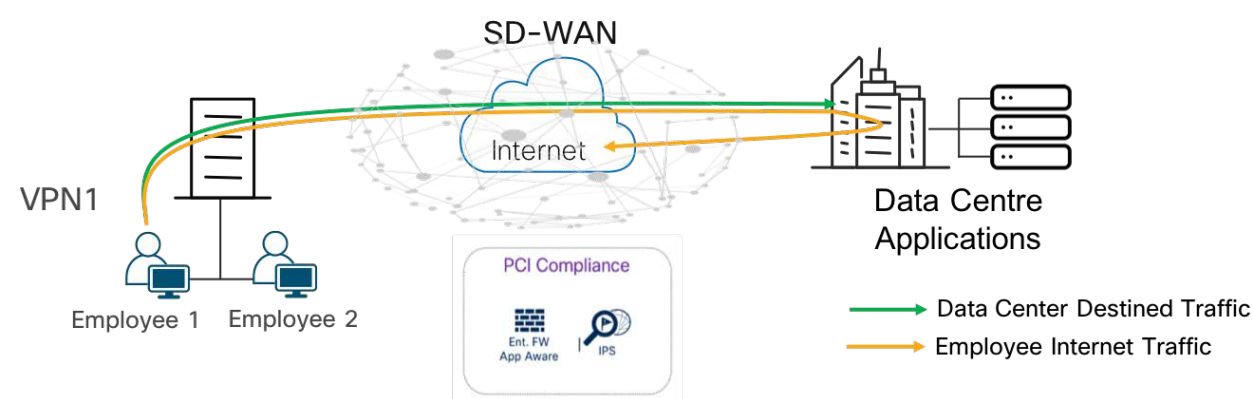

## Figure 2 PCI Compliance Traffic flow

The security capabilities available within the security policy dashboard on vManage include Enterprise Firewall with Application Awareness (Application Firewall), Intrusion Prevention System (IPS), URL-Filtering, Advanced Malware Protection (AMP), and DNS/Web-layer Security.

vManage includes predefined workflows to facilitate several use cases based on intent, such as:

- 1) Compliance (Application Firewall | Intrusion Prevention)
- 2) Guest Access (Application Firewall | URL Filtering)
- 3) Direct Cloud Access (Application Firewall | Intrusion Prevention | Advanced Malware Protection | DNS Security)
- 4) Direct Internet Access (Application Firewall | Intrusion Prevention | URL Filtering | Advanced Malware Protection | DNS Security)

In addition, you can build your own custom policy by combining a custom variety of security features.

Within this solution, the security features available within the intent-based use case for **Compliance** are leveraged.

# Benefits of Deploying SD-WAN Security for PCI Compliance

**Simple and Automated Security Solution**: The intent-based workflow is designed for ease of configuration and deployment of the SD-WAN security solution. The workflow allows you to fill out the template to include all of the security capabilities and deploy it on multiple devices at the same time.

**Comprehensive SD-WAN Security**: With security capabilities such as Enterprise Firewall with App Aware Firewall (Application Firewall) and IPS enabled on your WAN edge device, you can do the following.

- 5) Restrict access to certain Internet destinations for remote employees and guests, with improved application experience.
- 6) Protect the internal network from malware and/or malicious content in real-time.
- 7) Prevent any additional cost as deploying the Cisco SD-WAN security solution eliminates the need to deploy any additional equipment within your SD-WAN network to enable security features.

**Centralized Management**: Deploy, troubleshoot and monitor the SD-WAN overlay solution with security capabilities across WAN edge devices centrally via the Cisco vManage GUI.

# Design - Cisco SD-WAN Security - Compliance Use Case

Use cases are part of the vManage security policy. Out of the four intent-based use cases available, compliance is the predominant one for enterprise customers.

# Use Case #1 - Compliance

Within the compliance use case, the primary requirement is to protect sensitive data, such as card holder or patient information, against data breaches. This makes it necessary to inspect traffic before it is tunneled across to the data center. In the Cisco SD-WAN solution, although data plane traffic is encrypted and sent over a VPN tunnel, for compliance, all packets need to be subjected to a stateful firewall and an IPS solution.

Four security pillars are required to maintain a PCI-compliant network:

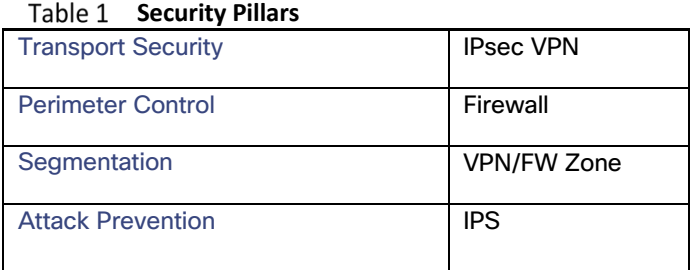

In the following figure, the traffic traversing from VPN 1 is inspected via Cisco SD-WAN security features, such as Enterprise Firewall with Application Awareness and Intrusion Prevention System before being tunneled and sent over to the datacenter (based on the destination from data center to Internet).

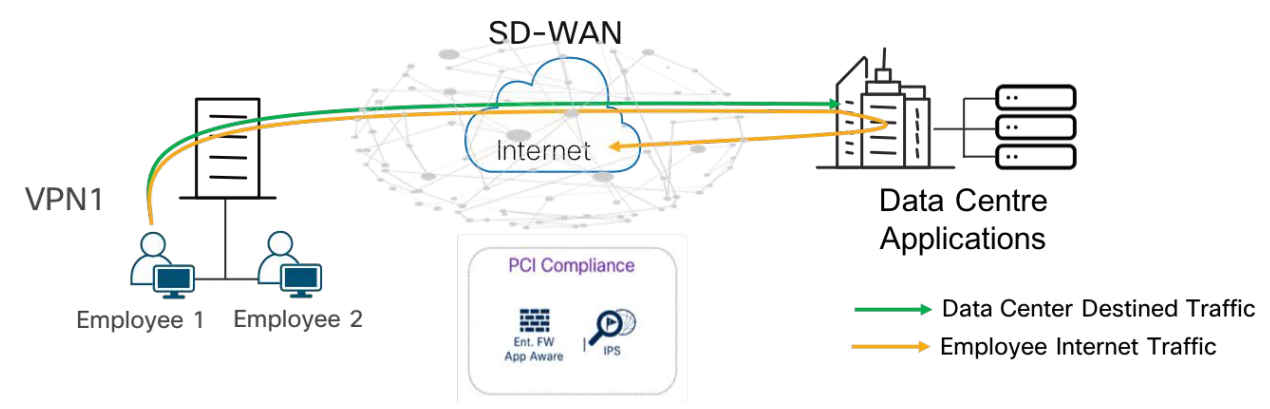

## Figure 3 Traffic Flow – Compliance Use Case

For details regarding other use cases, refer to the **SD-WAN Security Policy Design** guide.

# SD-WAN Security Design Components

In the following section, the four security pillars required to maintain a PCI-compliant network are discussed in depth.

## Transport Security

The first security pillar in PCI compliance is establishing a secure transport. IPsec connections are established across transports between Cisco WAN Edge devices via key exchange to authenticate and encrypt data packets.

In Cisco SD-WAN, once the control plane communication is established between the WAN edge device and vSmart controller, each of the WAN edge devices generates a pair of keys, an encryption key and a hashing key per transport route. In the figure, we have two transport routes, hence two encryption keys are generated from WAN Edge-1 (encryption key 1 and encryption key 2). The encryption and hashing keys are sent to the vSmart controller as an OMP update from the WAN Edge device. The controller reflects the keys towards the destined WAN Edge devices.

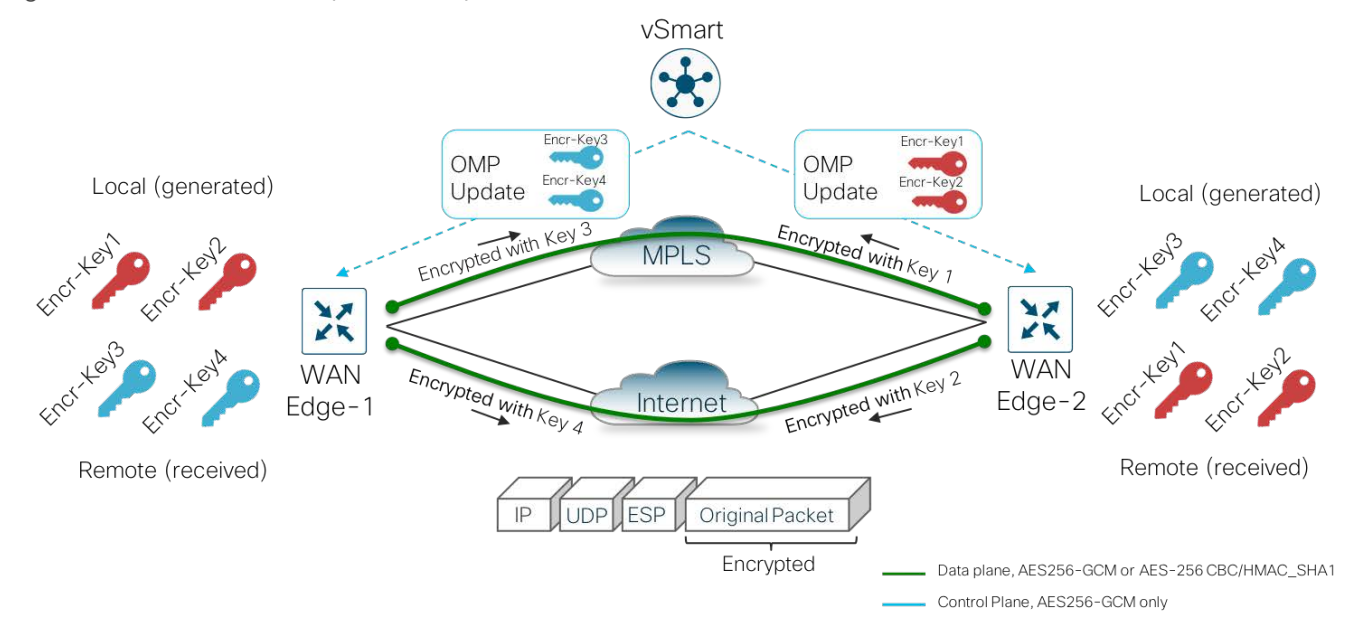

#### Figure 4 Data Plane Privacy and Encryption

Note that vSmart does not track or maintain keys. The keys are received by the vSmart controller as an OMP update and reflected to the receiving WAN edge device (WAN Edge-2) that stores the keys as encryption key 1 and encryption key 2 from the remote device. Similarly, WAN Edge-2 also generates its encryption keys and hashing keys, sends it to the vSmart controller as an OMP update, which then reflects the keys to WAN Edge-1, after which the IPsec connections are established over both the transports between the two WAN Edge devices, to allow for the data plane connection.

As shown in the figure below, the first packet exchanged between the two WAN edge routers is the actual encrypted data plane packet.

Figure 5 IPsec Packet

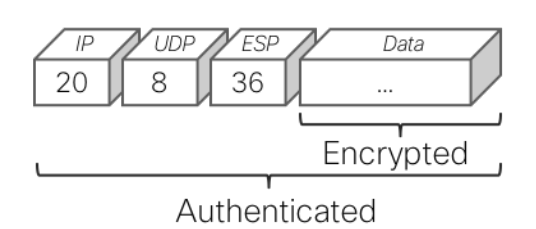

Note that to avoid attackers from predicting the keys, the WAN edge device changes the AES key used to establish the secure IPsec connection to another WAN edge device, based on the rekey timer set. By default, the rekey timer is set to 24 hours. This value is equivalent to the security association (SA) lifetime.

## Secure Segmentation

In SD-WAN security, the term segmentation is interchangeably used for **Virtual Private Network** (VPN/VRF) to segment users and **zones** to create separate security zones.

#### Virtual Private Network (VPN/VRF)

All Cisco SD-WAN designs are based on the use of VPN to segment the routing table, thus allowing multiple default routes to exist on the same WAN Edge device.

In Cisco SD-WAN, VPN 0 is the transport VPN and VPN 512 the management VPN. In WAN Edge devices, each VPN is a VRF and completely isolated from one another. All VPNs other than VPN 0 and VPN 512 are used to carry data traffic across the overlay network. These VPNs include, 1-511 and 513-65530, and are referred to as service-side VPNs. For these VPNs to operate, each one must have an operational interface (or sub-interface). The remainder of what is configured in these VPNs depends on the network needs.

#### Figure 6 VPN on WAN edge

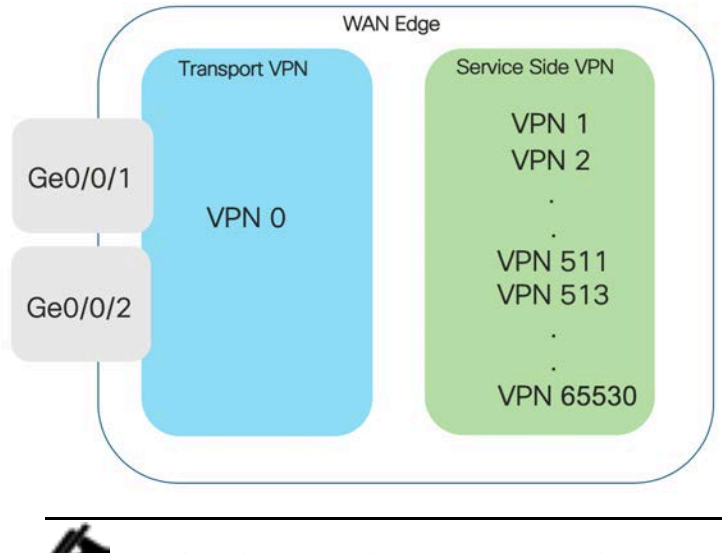

Technical Tip: Note that 65528, 65529 and 65530 are reserved VPNs. In this guide, VPN 65529 is used as a part of the IPS feature within the management virtual port group.

Within the data plane, segmentation is delivered by multiplexing traffic belonging to different VPNs inside a common IPsec tunnel between the WAN edge routers. Labels are used to identify the VPN the packet belongs to. These VPN labels are placed in the encrypted payload of the packet, and are not visible in clear text.

Ingress WAN Edge devices apply VPN labels before performing IPsec encryption. Egress WAN edge routers use VPN labels to perform lookup in the appropriate VPN routing table after the packet had been decrypted. The VPN labels are exchanged between the ingress and egress WAN Edge routers as OMP route attribute.

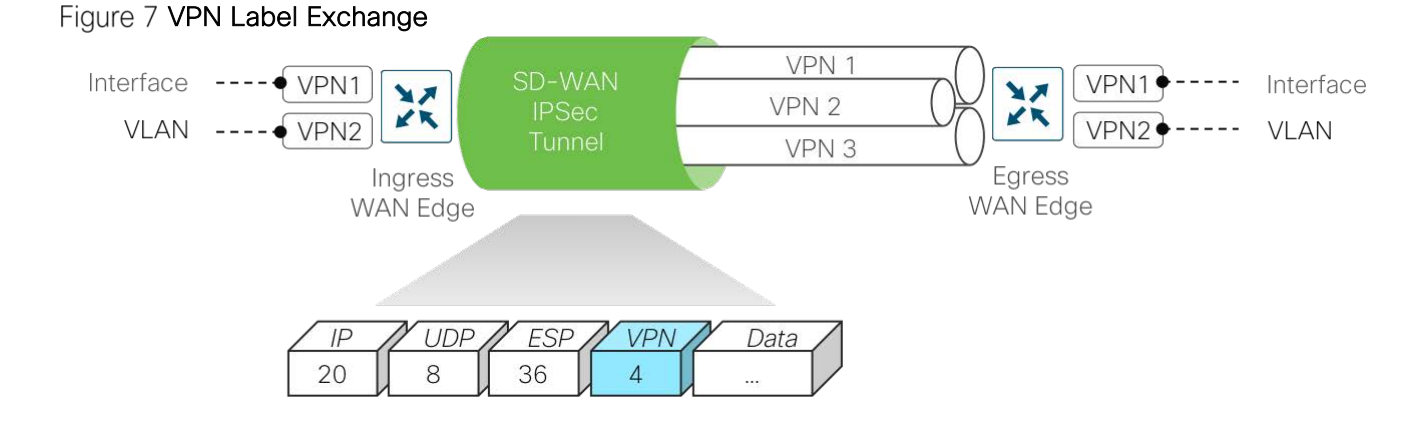

#### Zones

A zone is a grouping of one or more VPNs. Grouping VPNs into zones allows you to establish security boundaries in your overlay network so that you can control the flow of all data traffic that passes between zones.

Zone configuration consists of the following components:

- *Source zone* is a grouping of VPNs where the data traffic flows originate.
- **Destination zone** is a grouping of VPNs where the data traffic flows terminate.
- *Firewall policy* is a localized security policy that defines the conditions that the data traffic flow from the source zone must match to allow the flow to continue to the destination zone.
- *Zone pair* is a container that associates a source zone with a destination zone and that applies a firewall policy to the traffic that flows between the two zones.

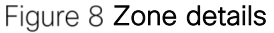

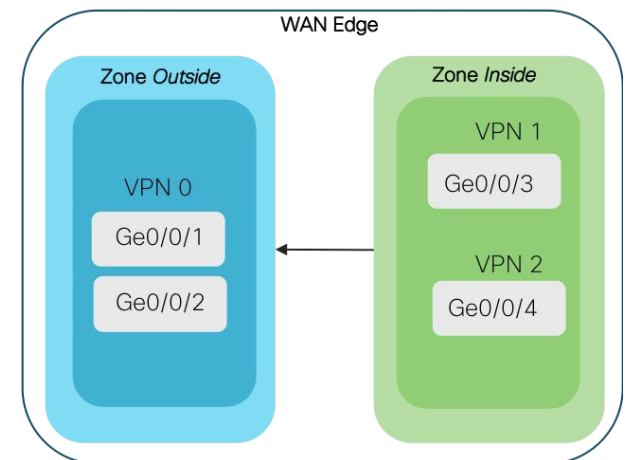

The next section highlights the need for perimeter control by leveraging Zones/VPNs.

# Enterprise Firewall with App Aware Policy

Enterprise Firewall with App Aware policy is a localized security policy that allows stateful inspection of data traffic flows that are matched based on the six different match criteria available within the vManage security policy dashboard. The match criteria include source data prefix, destination data prefix, source port, destination port, protocol and application/application family. Traffic flows that originate in a given zone are allowed to proceed to another zone based on the policy match/action criteria set between the two zones.

Within a given firewall policy, accepted matching flows can be subjected to the following three actions:

- **Inspect**: When the action is set to Inspect, the Enterprise Firewall with Application Aware policy tracks the state of the flows and creates sessions. Since it maintains the state of the flows, the return traffic is allowed and there is no need to configure a separate policy for return traffic.
- **Pass**: This action allows the router to forward the traffic from one zone to another zone. The pass action does not track the state of the flows, that is, the Firewall does not create sessions when the action is set to Pass. Pass action allows the traffic flow in only one direction.
- **Drop**: When the action is set to drop and packets match against the set match parameters. That packet will be dropped.

Based on the flow of traffic between zones, the Enterprise App Aware Firewall is further divided into *Intrazone-based security* and *Inter-zone-based security*.

#### Intra-zone based security

If the flow of traffic is between two zones, which are both tied to the same VPN, that is defined as an intrazone Firewall. The following figure shows the flow of traffic between the zone-pair (VPN 1 to VPN 1).

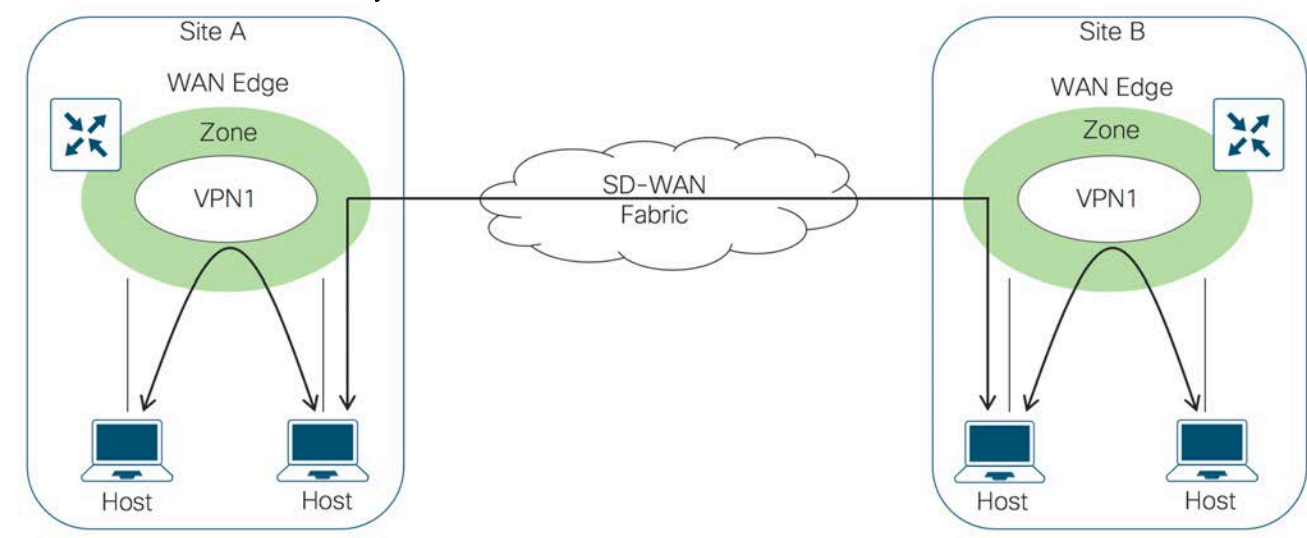

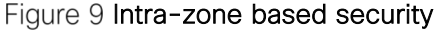

#### Inter-zone Security

If the flow of traffic is between the two different zones tied to different VPNs, it is classified as an inter-zone firewall. The following figure shows the flow of traffic between the zone-pair (VPN 1 and VPN 2).

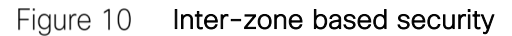

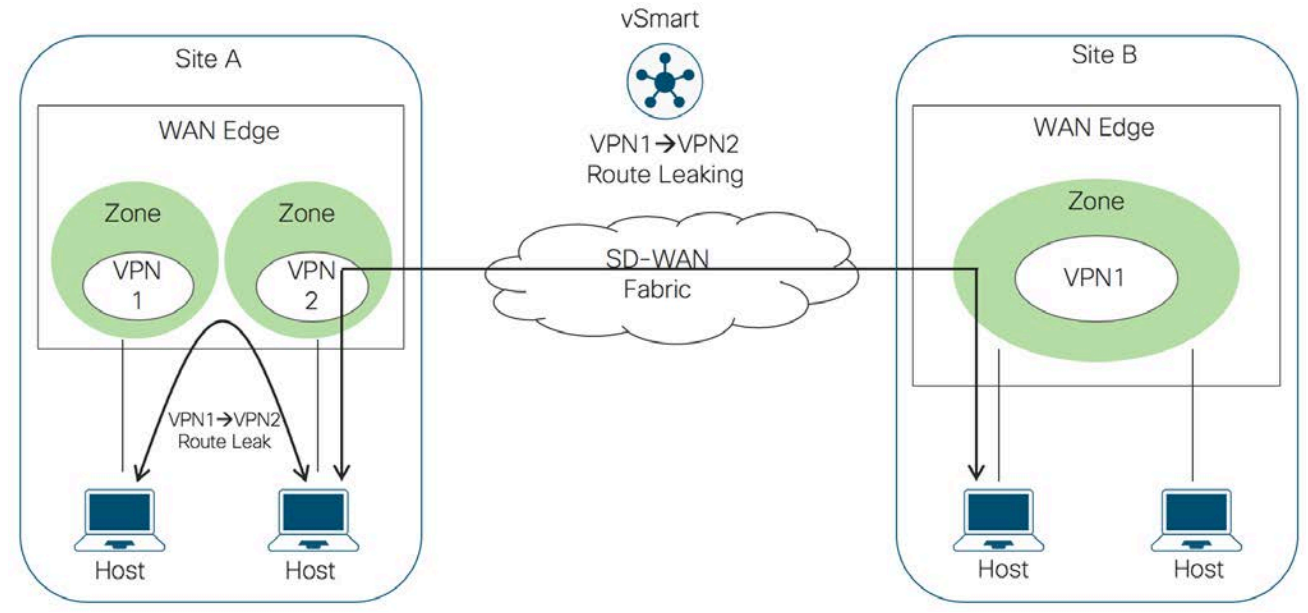

#### High Speed Logging

For WAN edge devices running IOS-XE SD-WAN Code 16.12 or higher, High Speed Logging (HSL) can be enabled. When HSL is configured, firewall provides a log of packets that flow through routing devices (similar to the NetFlow Version 9 records) to an external collector, with minimum impact to packet processing. Records are sent when sessions are created and destroyed. Session records contain the full 5 tuple information that includes the source IP address, destination IP address, source port, destination port, and protocol.

In Cisco SD-WAN, firewall logs the following types of events:

- Audit: Session creation and removal notifications
- Alert: Half-open and maximum-open TCP session notifications
- Drop: Packet-drop notifications
- Pass: Packet-pass notifications
- Summary: Policy-drop and pass-summary notifications

By default, High-Speed Logging (HSL) is not enabled and firewall logs are sent to a logger buffer located in the Route Processor (RP) or the console. With HSL enabled, logs are sent to an off-box, high-speed log collector.

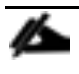

Technical Tip: HSL is supported only on NetFlow version 9 template and it is specific to logging IPv4 source/destination IP addresses to only one HSL destination.

#### Design considerations

The following are some of the considerations to look into before deploying Enterprise Firewall with App Aware feature on your WAN Edge device.

1) The following table indicates the Enterprise Firewall with Application Awareness support for various platform families with different memory configurations.

|                            |            | . .               |             |
|----------------------------|------------|-------------------|-------------|
| <b>Platforms/ Features</b> | Memory 4GB | <b>Memory 8GB</b> | Memory 16GB |
| Cisco - ISR4k              |            |                   |             |
| Cisco - ISR1k*             |            |                   |             |
| Cisco - ASR1k              |            |                   |             |
| Cisco - ENCS (ISRv)        |            |                   |             |

**Supported platforms - Enterprise Firewall App Aware**

\* Note: This does not include ISR1100-4G/6G.

- 2) The WAN edge devices must be running IOS-XE SD-WAN code version 16.10 or higher, and the controllers at 18.4.0 code version or higher. For details on the IOS-XE SD-WAN image upgrade along with the pre-requisites, refer to the Software Installation and Upgrade for Cisco IOS XE Routers Getting Started Guide.
- 3) For ease of deployment, design your IP addressing schema and preconfigure data prefixes, zones, and application families that are to be matched later in the policy.
- 4) While designing your zone pairs, note that a VPN can be a part of only one zone.
- 5) Since zone-based policies are directional and provide directional control of traffic, it's important to make sure that the direction of traffic flow between the zone-pair is as per design.
- 6) While designing the firewall policies, confirm that desired actions are taken on the items subject to the policy. A firewall policy consists of a series of numbered (ordered) sequences of match-action pairs that are evaluated in order from lowest sequence number to highest sequence number. When a data packet matches the match conditions, the associated action or actions are taken and policy evaluation on that packet stops. Make sure to drag and drop your sequences as per your network requirements.
- 7) Note that, as the default sequence within the policy is set to drop if a packet matches none of the parameters in any of the policy sequences, then the packet will be dropped.
- 8) When the action is set to Inspect, the packets can be logged by enabling **Audit-trail** supported from 19.2 code. For more information, please refer to the Firewall High Speed Logging document.

#### Intrusion Prevention System

An Intrusion Prevention System (IPS) detects and blocks known network attacks. It uses previously known signatures, which are a set of rules to detect attacks originating from both external and internal sources.

Snort is the open source network Intrusion Prevention System leveraged within Cisco IOS-XE SDWAN devices to perform real-time traffic analysis and generate alerts when threats are detected on IP networks. Within the Cisco SD-WAN solution, IPS is an on-box, on-prem feature which provides PCI compliance.

Based on your network requirements, you can enable Snort either in IPS or IDS mode. Snort performs the following actions:

• Monitors network traffic and analyzes it against a defined rule set

- Performs attack classification
- Invokes actions against matched rules

In IDS mode, Snort inspects traffic and reports alerts, but does not take any action to prevent attacks. In IPS mode, in addition to intrusion detection, actions are taken to prevent attacks.

The following are the main components within the Snort IPS solution that needs to considered while designing your IPS/IDS Policy.

#### Snort Sensor

To enable Snort IPS, you need to download the Unified Thread Defense (UTD) Engine .ova file from software.cisco.com into the vManage virtual image repository.

The virtual container images are downloaded from vManage to the WAN Edge device to bring up the container with Snort enabled. The Snort sensor is deployed within the router as a virtual container service which monitors the traffic to detect anomalies based on the configured security policy (that includes signatures, statistics, protocol analysis, and so on) and sends log messages to the log server.

#### Signature Store

Signatures are a set of rules that IDS and IPS use to detect typical intrusive activity.

The signature store hosts the Cisco signature packages that are updated periodically. Validated signature packages are posted to Cisco.com. These signature packages are downloaded to sensors either periodically or on demand.

The two methods for signature update include automatic IPS signature update using vManage or manual IPS signature update using CLI commands available on the WAN Edge device. When a new signature package is updated, the Snort engine restarts and the traffic is interrupted or may bypass inspection for a short period depending on the data plane fail-open/fail-close configuration.

The **Fail-close** option drops all the IPS/IDS traffic when there is an engine failure. The **Fail-open** option allows all the IPS/IDS traffic when there is an engine failure. The default option is Fail-open.

Technical Tip: We do not support manually uploading IPS signature within the vManage virtual-image repository. If you encounter issues performing an automatic signature update from vManage running 19.2 code, update the signature manually from a WAN edge device.

#### Signature Set

While designing the Snort IPS policy, it is important to understand the signature levels available within your vManage IPS policy. There are three signature levels available within the vManage IPS Policy – **Security**, **Balanced** and **Connectivity**. Each of the signature levels contains a list of security vulnerabilities categorized based on the score assigned using the Common Vulnerability Scoring System (CVSS).

Note that CVSS is a free and open industry standard for assessing the severity of security vulnerabilities.

The three signature levels available within vManage IPS are as follows:

**Balanced**: This is the default signature set and contains rules that are from the current year and the previous two years.

This signature set is for vulnerabilities with a CVSS score of 9 or greater, and includes the categories shown in the following table.

| Category         | <b>Definition</b>                                                                                                    |
|------------------|----------------------------------------------------------------------------------------------------|
| <b>Blacklist</b> | Rules for URIs, user agents, DNS hostnames, and IP addresses<br>that have been determined to be indicators of malicious activity                                             |
| Exploit-kit      | Rules that are designed to detect exploit kit activity                                                                                                    |
| Malware-CNC      | Rules for known malicious command and control activity for<br>identified botnet traffic. These include call home, downloading of<br>dropped files, and ex-filtration of data |
| SQL Injection    | Rules that are designed to detect SQL injection attempts                                                                                                    |

**Balanced Signature Set**

**Connectivity**: This signature set contains rules from the current year and the previous two years for vulnerabilities with a CVSS score of 10.

**Security**: The signature set contains rules that are from the current year and the previous three years.

This signature set is for vulnerabilities with a CVSS score of 8 or greater, and includes the categories shown in the following table.

| Category         | Definition                                                                                                    |
|------------------|----------------------------------------------------------------------------------------------------|
| App-detect       | Rules that look for and control the traffic of certain applications<br>that generate network activity                                                                        |
| <b>Blacklist</b> | Rules for URIs, user agents, DNS hostnames, and IP addresses<br>that have been determined to be indicators of malicious activity                                             |
| Exploit-kit      | Rules that are designed to detect exploit kit activity                                                                                                    |
| Malware-CNC      | Rules for known malicious command and control activity for<br>identified botnet traffic. These include call home, downloading of<br>dropped files, and ex-filtration of data |
| SQL Injection    | Rules that are designed to detect SQL Injection attempts                                                                                                    |

Table 4 **Security Signature Set** 

Before you choose the signature set, have a complete understanding of the network, devices and traffic flows that your signature set is bound to protect. There are performance-impacting signatures, hence work your way up from the balanced signature set after having whitelisted sensitive application flows. Whitelisting signatures or creating false positives is available as a part of the IPS Security policy vManage dashboard.

Here's some additional information that may help you select signature sets.

**Connectivity**: This is less restrictive with better performance as there are fewer rules attached to this signature level.

**Balanced**: This is designed to provide protection without a significant effect on system performance.

**Security**: This signature level offers more protection as it has more rules added, but the overall performance of your WAN edge device may be low.

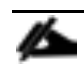

Technical Tip: Presently, IPS cannot work on encrypted traffic (HTTPS).

#### Syslog Server

Within the Snort IPS policy the log level can be set and the consequent logs generated by the Snort sensor are sent to a syslog server configured either on a router or to a 3rd party SIEM server. The logging level ranges from 0-Emergency to 7-Debug. The higher the level, the more inclusion of granular, diagnostic information. It is ideal to stick to Warning/Error level so that there is a balance of load and information at production site.

The following logging levels are supported.

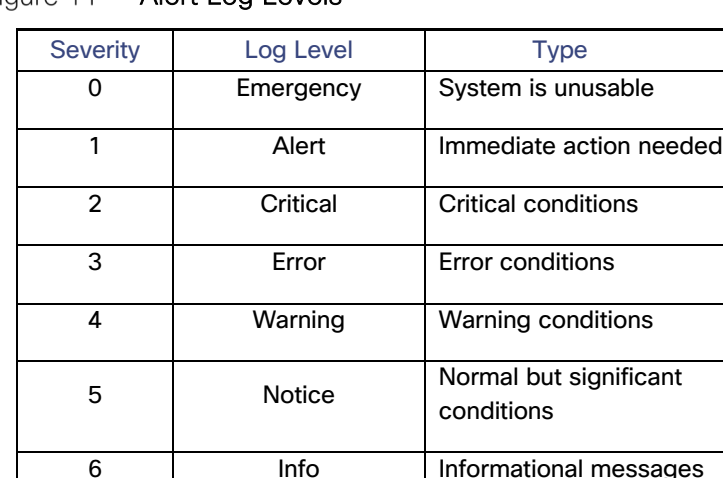

7 Debug Debug messages

#### Figure 11 Alert Log Levels

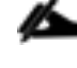

Technical Tip: For WAN edge devices running 16.11 code/ vManage 19.2.0, the syslog server must be reachable via VPN 0. There is a known issue related to syslog server reachability from service-side VPN.

#### Architecture of Snort Engine

The IOS-XE SD-WAN devices have a multi-core CPU architecture, where some cores are allocated for control plane and other cores for service plane. Snort runs as a container application in the control plane infrastructure and it uses some of the CPU cores allocated for the control plane. The built-in Virtualization Manager within the control plane ensures that applications running on the containers and IOS daemon get a fair share of computer resources.

There are two virtual ports or interfaces connecting to the Snort container; the Management Virtual Port Group (Management VPG) and the Traffic Virtual Port Group. The first VirtualPortGroup interface is used for management traffic. This VPG is used to source logs to the log collector as well as to pull signature updates from Cisco.com. The second VirtualPortGroup is for data traffic between the forwarding plane and the Snort virtual container service. This VPG is used to send and receive packets that arrive on the data plane and are marked for inspection. These packets are sent back and forth to the container.

Snort traffic inspection is enabled for one or many selected target VPNs. After the policy is defined, traffic is redirected from the data plane to the container that contains the snort sensor. Snort then inspects the traffic for threats. Bad traffic is dropped and the remaining is forwarded back to the router for further processing.

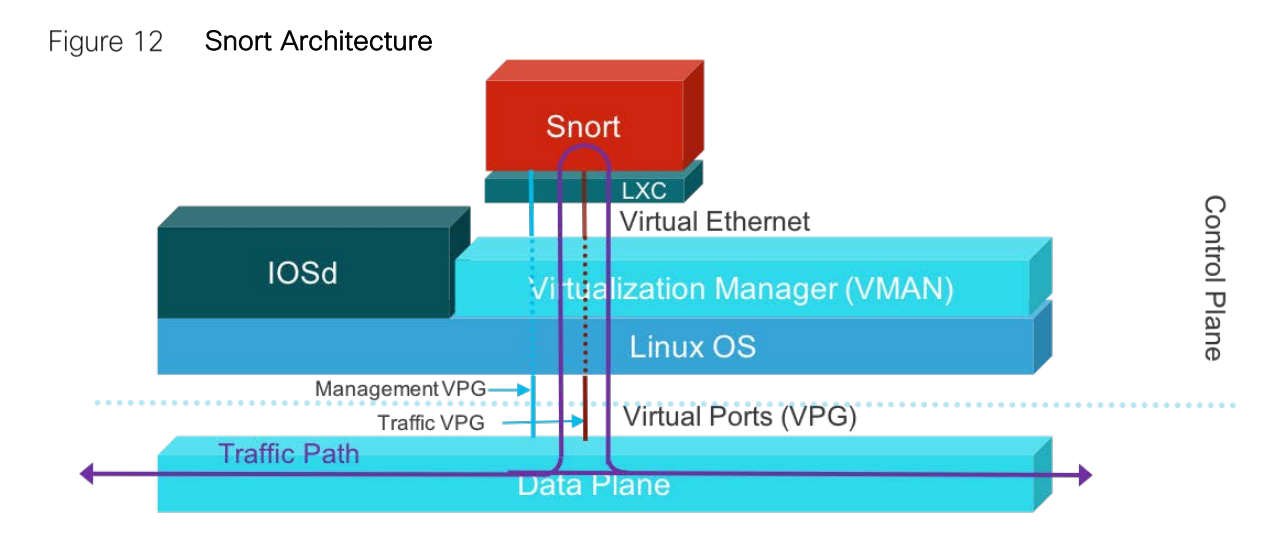

#### Security App Hosting Profile

While attaching the configured IPS Policy within the device template, a sub-template titled container profile must be added. The container profile allows you to enable/disable NAT for your virtual services (IPS) and allocate the number of control plane cores for the virtual services.

NAT functionality can be enabled if the virtual services must go out to the internet for manual signature updates on WAN Edge device or if there is a need to send syslog's to an external syslog server that is not necessarily in the Data Center.

The Resource profile is set to default, which is one core. For higher throughput, you may set the resource profile to **High** allocating two cores. However, before making any changes to the resource profile, confirm the current memory status of your WAN Edge device, as the security app container cannot be installed if the device lacks memory space. Use the **show memory platform** command to note the free and physical memory status.

#### Design Considerations for IPS Solution

The following are some of the design considerations for deploying IPS functionality on your WAN Edge device.

1) Make sure to choose a platform that supports the IPS functionality, with the minimum required memory. Refer to the table for details.

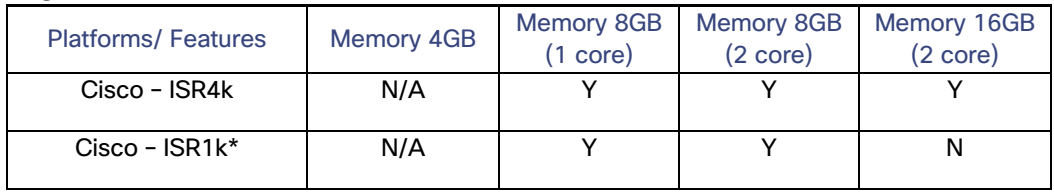

#### Figure 13 Supported Platforms – IPS

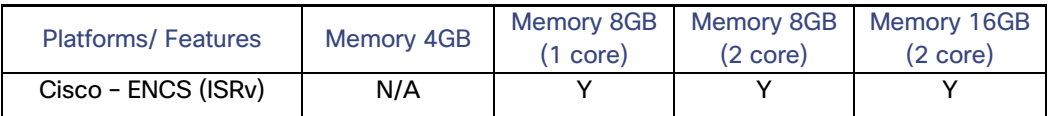

\* Note: This does not include ISR1100-4G/6G. UTD features are supported only on ISR1k platforms that end with an X.

The number of cores is assigned based on the total number of cores available per device for the security app hosting profile.

> Technical Tip: ASR1Ks will not get the IPS functionality. The available control plane cores are simply not sufficient to process all the packets that the ASR1K is capable of processing.

- 2) To enable Snort IPS, make sure your WAN Edge device is running IOS-XE SD-WAN version 16.10 or higher, along with a compatible UTD engine code and controllers are running code 18.4 or higher. Steps to understand the compatible UTD engine code are further explained in the Deploy section.
- 3) The Management Virtual Port Group is by default configured via vManage in VRF 65529. If the traffic from the Management port is routed via IP NAT route into the global routing table, enable NAT feature on the WAN Edge transport interface. This is required only if the virtual services must go out to the internet for manual signature updates on WAN Edge device or if there is a need to send syslog's to an external syslog server reachable from VPN 0.
- 4) The IP subnet of the second VirtualPortGroup (Traffic VPG) interface must not be routable on the customer network because the traffic on this interface is internal to the router. Exposing the internal subnet to the outside world is a security risk. We recommend the use of the 192.0.2.0/30 IP address range for the second VirtualPortGroup subnet.
- 5) As explained earlier, choose the signature set based on the network, devices, and traffic flow that your signature set is bound to protect, as several signatures impact performance.

#### Summary of Traffic Flow on Enabling IPS

Firstly, based on the Snort IPS policy, vManage downloads the container images from the virtual image repository to the WAN Edge device and brings up the container with Snort enabled. Based on the mode and signature level configured, traffic to the target VPN is either detected or prevented. If the mode is set to prevent, then it detects the signature of the traffic and prevents the flow (if the signature is blacklisted) and based on the log level set, an equivalent report is sent to the syslog server.

#### SD-WAN Compliance Use Case Packet Flow

In the example network below, the remote-site is configured with a single WAN Edge router with an MPLS tunnel and Internet transport tunnel.

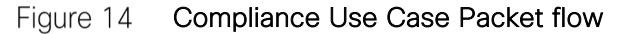

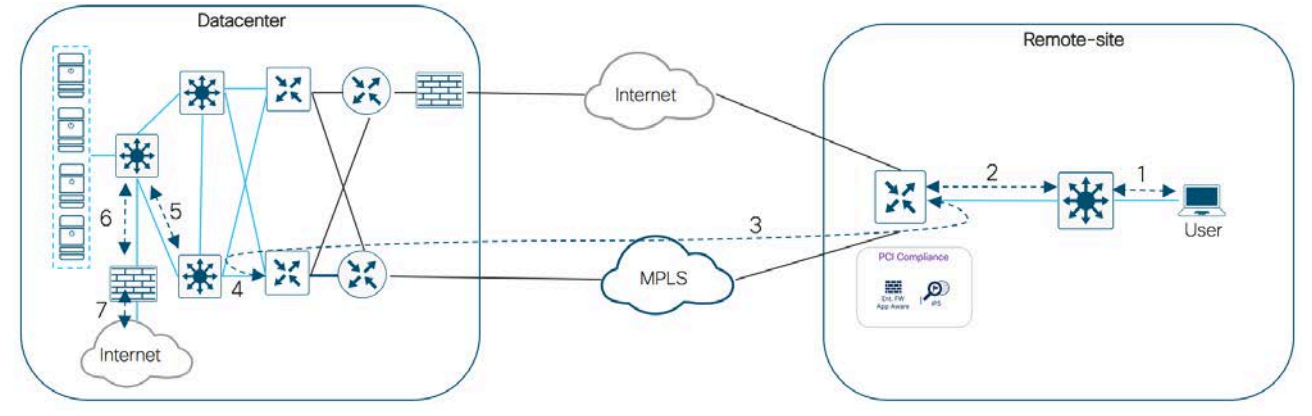

The first packet entering the source VPN is inspected by the enterprise firewall policy. The inspection consists of examining the layer 4 header, verifying the TCP sequence and acknowledgement numbers, verifying the TCP flags, examining the Layer 7 header of packet, and verifying that the packet conforms to the application specification. Next, UTD is invoked. Traffic is redirected from the data plane to the container that contains Snort. Snort inspects the traffic for threats and traffic with malicious signatures is dropped and the remaining traffic is forwarded back to the router for further processing. The traffic is then routed along the SD-WAN overlay towards the WAN Edge device in the datacenter and then exits out to the Internet.

# Deploy - Cisco SD-WAN Security - Compliance Use Case - Prerequisites

## **Prerequisites**

This section of the guide focuses on the prerequisites to deploy the SD-WAN security features specific to the compliance use case.

1) Successful deployment of controllers and WAN edge devices

**Step 1** Make certain the controllers and WAN Edge devices are successfully deployed and operational.

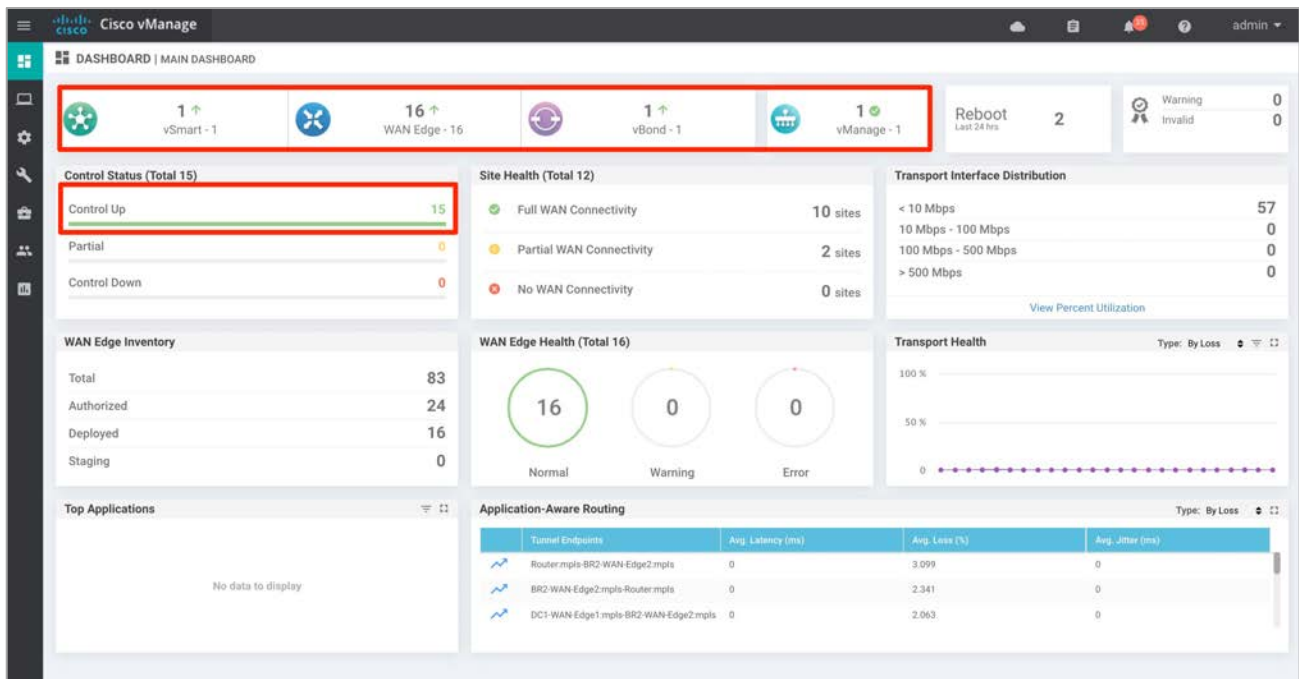

To learn more about device onboarding refer to the SD-WAN Device Onboarding Guide.

Technical Tip: Make sure to choose platforms that support the SD-WAN security features running the minimum required IOS-XE SD-WAN code with supported boot flash and DRAM memory. For details refer to the design section.

#### 2) (Optional) Configure lists for Enterprise Firewall with App Awareness

You can choose to either configure firewall zones, data prefixes, and application families prior to building the policy or at the time of building . To build zones prior to building the Enterprise Firewall with App Aware policy, follow the steps below. If not, skip to prerequisite 3.

#### **Step 2** Navigate to **Configuration** > **Security**

| $\equiv$    | afrah<br><b>Cisco vManage</b>                |                                   |                                   |                                         |                                                                                             |                                         |                                           |                          |                                          | $\bullet$                               | a.                                                          | a®               | $\boldsymbol{\omega}$ | admin -                   |  |
|-------------|----------------------------------------------|-----------------------------------|-----------------------------------|-----------------------------------------|---------------------------------------------------------------------------------------------|-----------------------------------------|-------------------------------------------|--------------------------|------------------------------------------|-----------------------------------------|-------------------------------------------------------------|------------------|-----------------------|---------------------------|--|
| 疆           | <b>EE DASHBOARD   MAIN DASHBOARD</b>         |                                   |                                   |                                         |                                                                                             |                                         |                                           |                          |                                          |                                         |                                                             |                  |                       |                           |  |
| $\Box$<br>¢ | 1 <sub>0</sub><br>63<br><b>Configuration</b> | $\mathbf{G}$                      | 16 <sup>2</sup><br>WAN Edge - 16  |                                         | $\bigodot$                                                                                  | $1 +$<br>$vBond - 1$                    | €                                         | 10<br>vManage-1          |                                          | Reboot<br>Last 24 hrs                   | $\overline{2}$                                              | ត្ថ              | Warning<br>Invalid    | $\bf 0$<br>$\overline{0}$ |  |
| ٩           | <b>Devices</b>                               |                                   |                                   |                                         | Site Health (Total 12)                                                                      |                                         |                                           |                          |                                          | <b>Transport Interface Distribution</b> |                                                             |                  |                       |                           |  |
| ✿           | Certificates                                 |                                   | 15                                | $\circ$                                 | Full WAN Connectivity                                                                       |                                         |                                           | 10 sites                 | <10 Mbps                                 | 10 Mbps - 100 Mbps                      |                                                             |                  |                       | 57<br>$\theta$            |  |
| AS.         | Network Design                               |                                   | $\Omega$<br>$\bf{0}$              |                                         | <b>O</b> Partial WAN Connectivity                                                           |                                         |                                           | 2 sites                  | $>500$ Mbps                              | 100 Mbps - 500 Mbps                     |                                                             |                  |                       | 0<br>0                    |  |
| <b>il.</b>  | <b>Templates</b><br>Policies                 |                                   | No WAN Connectivity<br>$^{\circ}$ |                                         |                                                                                             |                                         | 0 sites                                   | View Percent Utilization |                                          |                                         |                                                             |                  |                       |                           |  |
|             | Security                                     | 83                                |                                   |                                         |                                                                                             | WAN Edge Health (Total 16)              |                                           |                          |                                          |                                         | <b>Transport Health</b><br>Type: By Loss $\phi = 1$<br>100% |                  |                       |                           |  |
|             | Cloud onRamp for lasS                        | Cloud onRamp for SaaS<br>24<br>16 |                                   | $\theta$<br>$\mathbf{0}$<br>16          |                                                                                             |                                         |                                           |                          | 50%                                      |                                         |                                                             |                  |                       |                           |  |
|             | Cloud OnRamp for<br>Colocation               |                                   | $\theta$                          | Normal<br>Warning<br>Error              |                                                                                             |                                         |                                           |                          |                                          |                                         |                                                             |                  |                       |                           |  |
|             | <b>Top Applications</b>                      | $\equiv$ 0                        |                                   | <b>Application-Aware Routing</b>        |                                                                                             |                                         | Type: By Loss $\bullet$ C                 |                          |                                          |                                         |                                                             |                  |                       |                           |  |
|             | No data to display                           |                                   |                                   | $\lambda^{\lambda}$<br>$\sim$<br>$\sim$ | <b>Tunnel Endpoints</b><br>Router.mpls-BR2-WAN-Edge2.mpls<br>BR2-WAN-Edge2.mpls-Router.mpls | DC1-WAN-Edge1.mpls-BR2-WAN-Edge2.mpls 0 | Avg. Latency (ms)<br>$\alpha$<br>$\alpha$ |                          | Avg. Loss (%)<br>3.099<br>2.341<br>2.063 |                                         | ö<br>ö                                                      | Avg. Jitter (ms) |                       |                           |  |

**Step 3** Click **Custom Options**. A drop-down menu of security options appears. Click **Lists**.

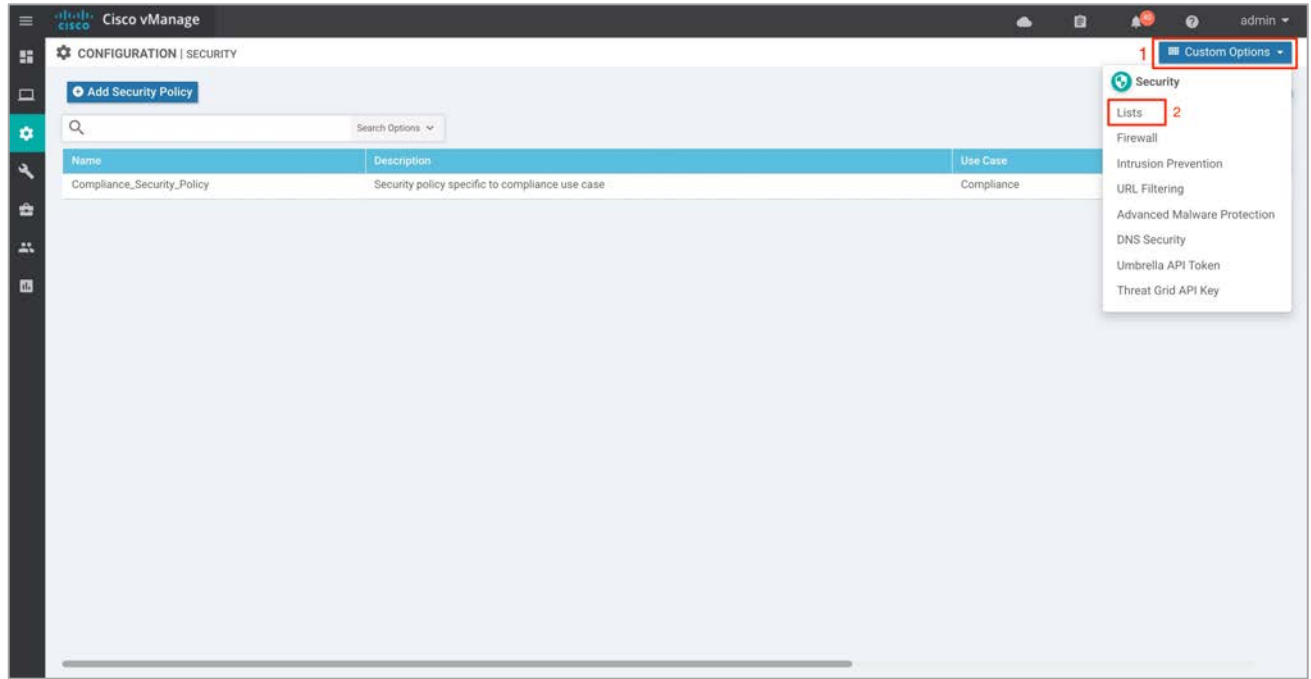

**Step 4** Here, you can preconfigure lists such as **Application Lists**, **Data Prefixes**, **Signatures** and **Zones** which are later used as a part of the security policy. URLs can also be configured here, if you are configuring URL filtering.

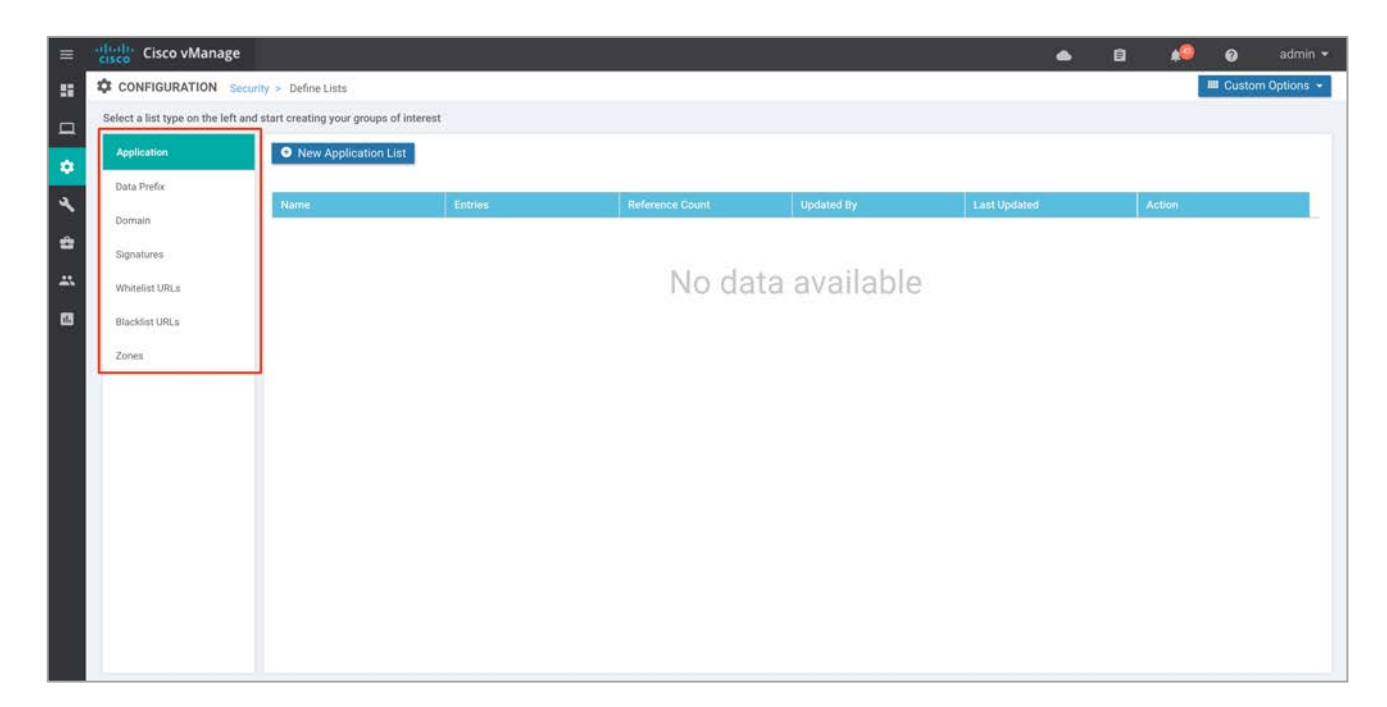

In this deployment, source data prefix, destination data prefix, and zones are preconfigured.

**Step 5** To configure a data prefix list, select **Data Prefix** and then click **New Data Prefix List**.

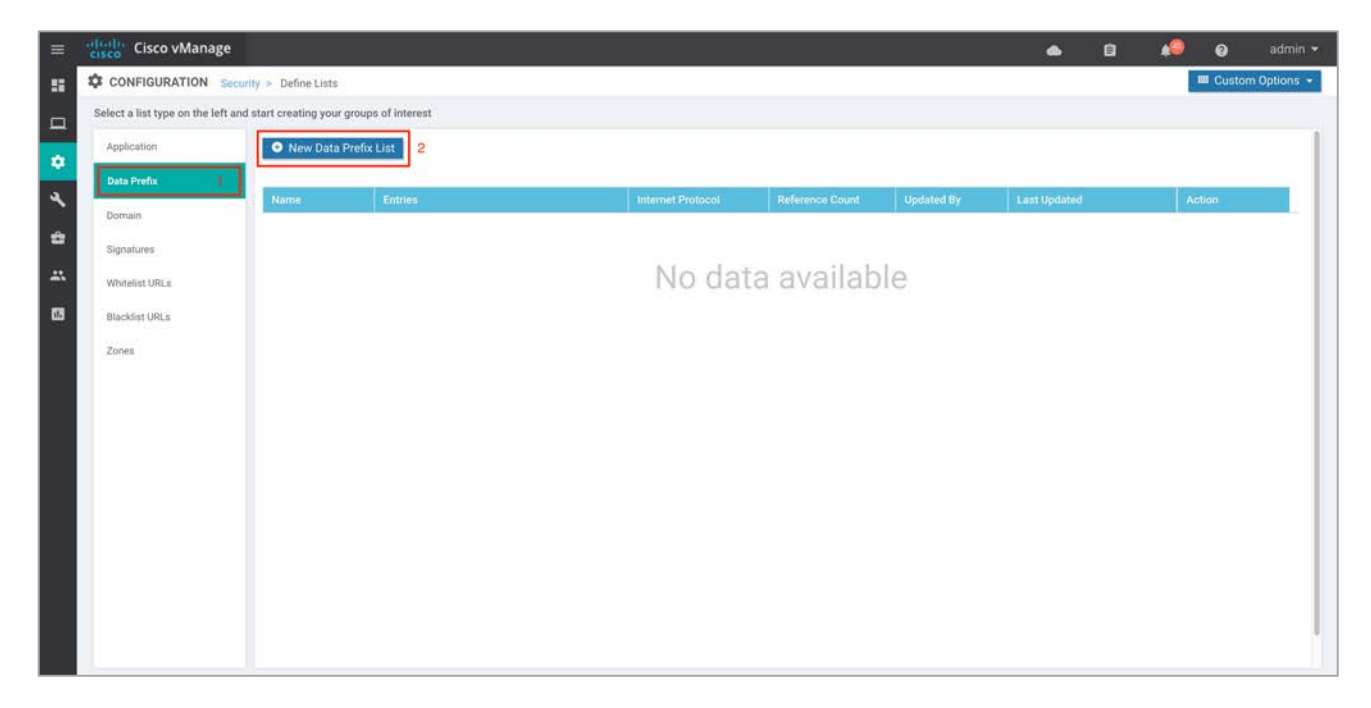

**Step 6** Enter a name under **Data Prefix List Name**, along with the data prefix under **Add Data Prefix**. Enter prefix details and click **Add**.

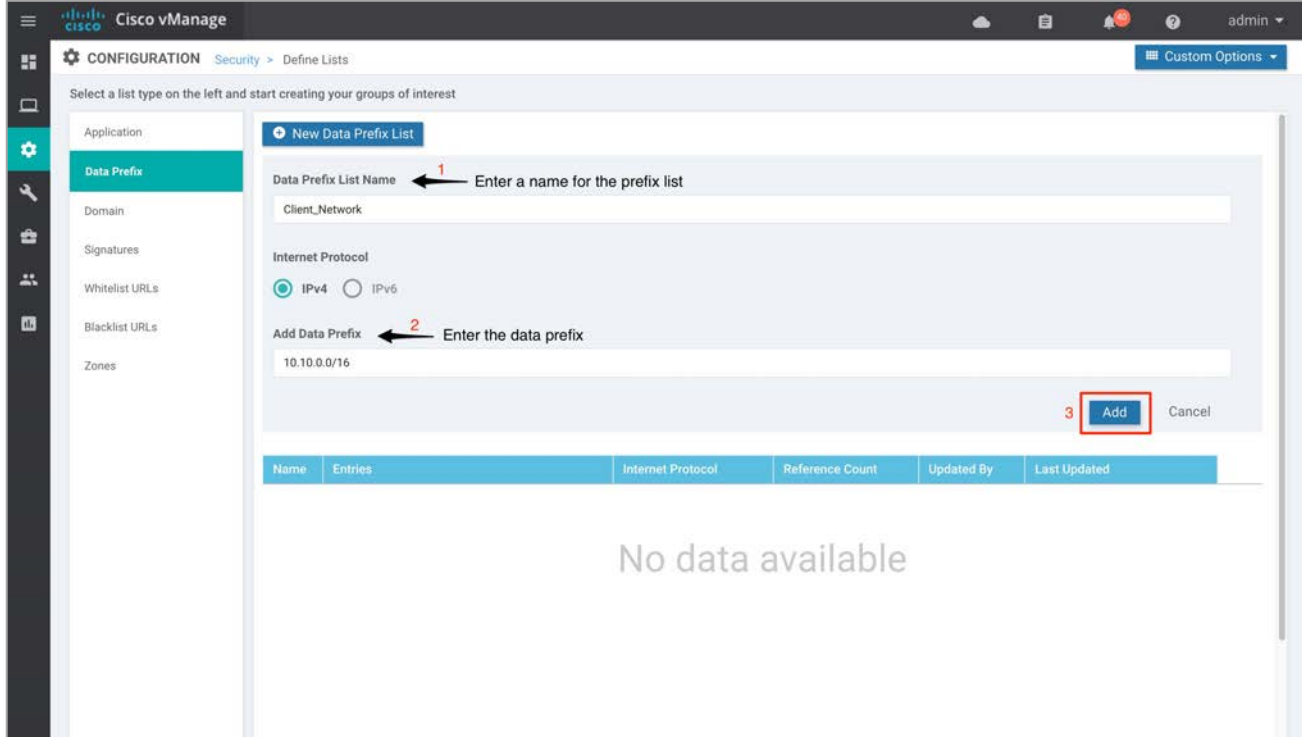

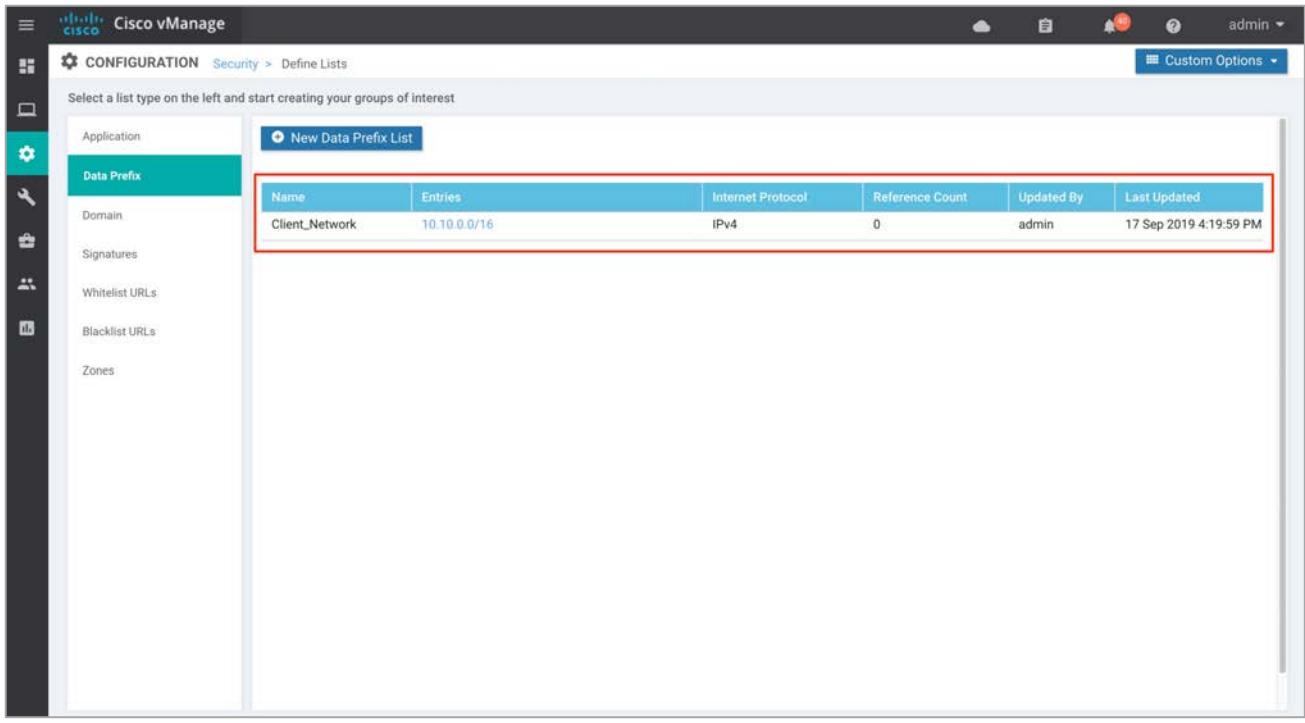

**Step 7** Similarly, configure a zone. Select **Zones** and then click **New Zone List.** Enter a name within **Zone List**  Name and add VPNs within **Add VPN.** Finally, click **Add.**

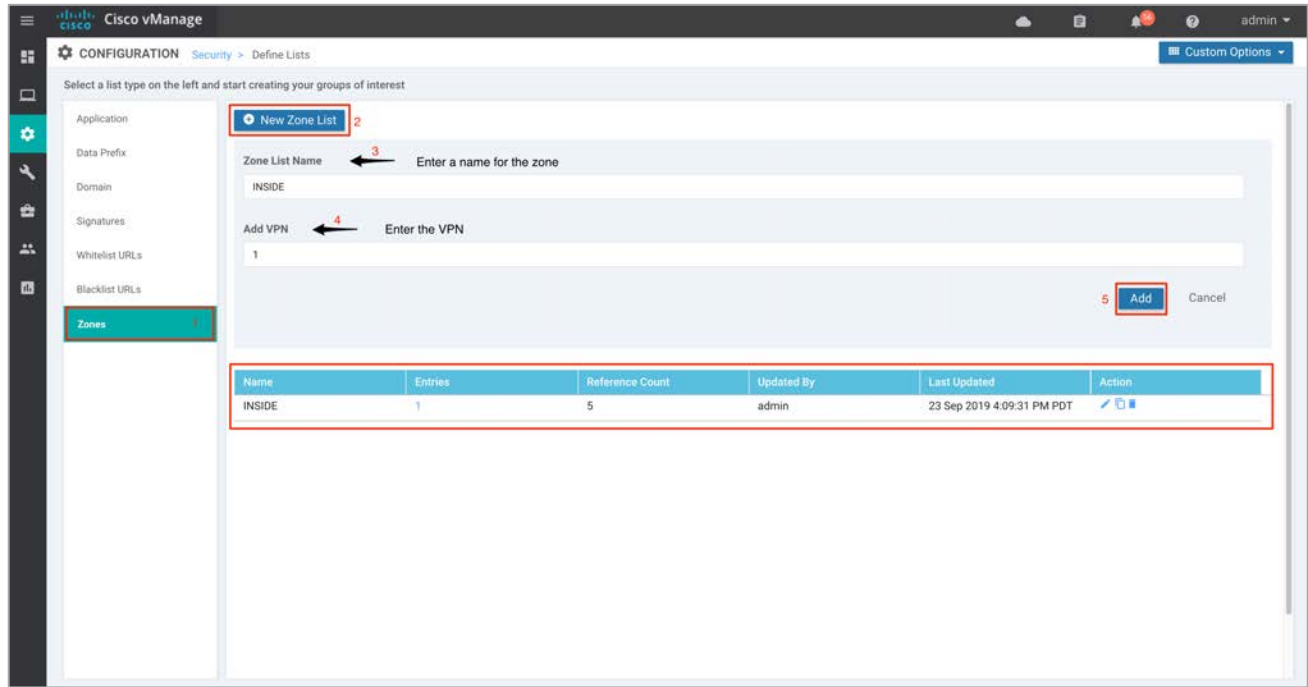

3) Upload Virtual Image for Snort IPS

The IPS/IDS feature set is contained within a TAR file, which can be downloaded from the Cisco website. Make sure you upload the UTD engine TAR file for IOS-XE SD-WAN to your vManage software repository prior to building the policy to enable the virtual services.

**Step 1** Upload the correct Cisco Security Virtual Image to vManage. To make sure a compatible image is downloaded from Cisco website, login to vManage GUI and Navigate to **Monitor** > **Network.** 

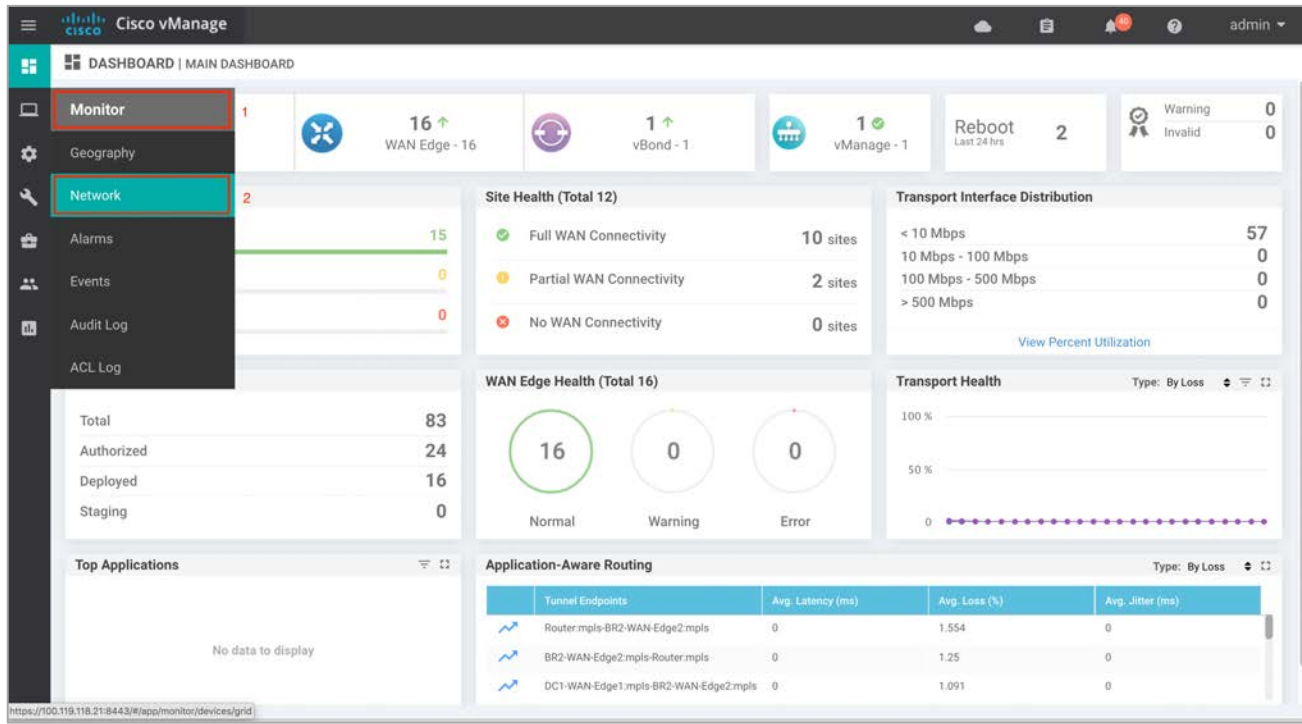

**Step 2** Each router image supports a specific range of versions for a hosted application. For IPS, you can find the range of supported versions (and the recommended version) for a device within its Device Options page. Click on the specific **WAN-Edge** device to which the virtual image will be added.

| ≡      | dudo<br>cisco<br><b>Cisco vManage</b> |                       |                     |                                |           |                     | $B^1$<br>$\bullet$ |             | admin ·<br>ℯ            |
|--------|---------------------------------------|-----------------------|---------------------|--------------------------------|-----------|---------------------|--------------------|-------------|-------------------------|
| ×      | $\Box$ MONITOR   NETWORK              |                       |                     |                                |           |                     |                    |             |                         |
| $\Box$ | WAN - Edge                            | 1 Colocation Clusters |                     |                                |           |                     |                    |             |                         |
|        | <b>VPN GROUP</b>                      |                       | <b>VPN SEGMENT</b>  |                                |           |                     |                    |             |                         |
| ≎      | Select VPN Group                      | v.                    | All segments        |                                |           |                     |                    |             |                         |
| ٩<br>÷ |                                       |                       |                     |                                |           |                     |                    |             | © 0 ∈<br>Total Rows: 18 |
|        | Device Group All                      | Q<br>$\omega$         |                     | Search Options                 |           |                     |                    |             |                         |
| 25     | Hostname*                             | <b>System IP</b>      | <b>Device Model</b> | <b>Chassis Number/ID</b>       | State     | <b>Reachability</b> | Site ID            | <b>BFD</b>  | Control                 |
| 西      | <b>C</b> ysmart                       | 172.27.0.13           | vSmart              | c44d2744-de58-48f1-8e61-3d655  | Ø         | reachable           | 300                | $\sim$      | 29                      |
|        | ca vmanage                            | 172.27.0.14           | vManage             | b8a4fa09-bf86-4b1a-bb9e-9eb80f | $\bullet$ | reachable           | 400                | $\sim$      | 16                      |
|        | <b>B</b> vBond                        | 172.27.0.12           | vEdge Cloud (vBond) | 28a77819-f63a-4a88-b90c-4d81b  | O         | reachable           | 600                | ÷           |                         |
|        | <b>B</b> Router                       | 10.10.23.23           | ASR1001-X           | ASR1001-X-JAD23151HC8          | G         | reachable           | 23                 | 26          | 3                       |
|        | DC1-WAN-Edge2                         | 10.255.241.101        | vEdge 5000          | 193A1104180040                 | O         | reachable           | 112001             | 24          | 3                       |
|        | DC1-WAN-Edge1                         | 10.255.241.102        | vEdge 5000          | 193A1104180039                 | ø         | reachable           | 112001             | 24          | 3                       |
|        | BR6-WAN-Edge1                         | 192.168.1.1           | C1111X-8P           | C1111X-8P-FGL231613RW          | ◎         | reachable           | 112010             | 18          | $\overline{2}$          |
|        | BR4-WAN-Edge1                         | 100.255.241.41        | <b>ISR4351</b>      | ISR4351/K9-FDO18351QNX         | ø         | reachable           | 112006             | $\mathbb O$ | $\overline{c}$          |
|        | BR4-WAN-Edge-1                        | 10.255.241.51         | C1111X-8P           | C1111X-8P-FGL231613RX          | ⊗         | reachable           | 112003             | 34          | 3                       |
|        | BR3-WAN-Edge1                         | 10.255.211.11         | <b>ISR4431</b>      | ISR4431/K9-FOC22467A57         | ۰         | reachable           | 111001             | 26          | 3                       |
|        | <b>BR3-WAN-Edge1</b>                  | 10.255.241.31         | ISR4331             | ISR4331/K9-FD02012092A         | $\sim$    | reachable           |                    | $\sim$      |                         |
|        | <b>BR2-WAN-Edge2</b>                  | 10.255.241.22         | <b>ISR4331</b>      | ISR4331/K9-FDO20110MX6         | Ø         | reachable           | 112007             | 7(8)        | $\,2$                   |
|        | BR2-WAN-Edge2                         | 10.255.241.62         | <b>ISR4461</b>      | ISR4461/K9-FDO2316A220         | ల         | reachable           | 112005             | 24          | 3                       |
|        | <b>BR2-WAN-Edge1</b>                  | 10.255.241.21         | <b>ISR4331</b>      | ISR4331/K9-FDO20110MX1         | O         | reachable           | 112007             | $\Omega$    | $\overline{2}$          |

**Step 3** Within **Network**, click **Real Time**.

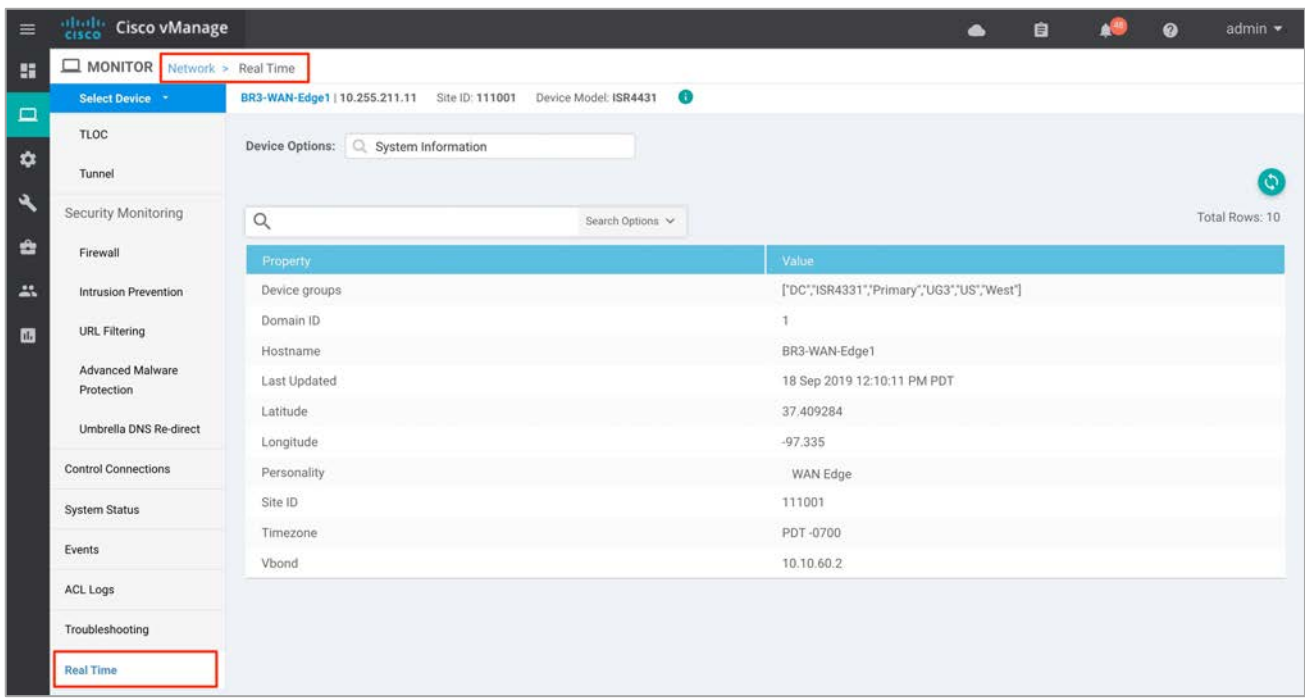

**Step 4** Within the **Device Options**, enter **Security App Version Status**. Within the **Recommended Version**, you will find the recommended UTD Image that must be downloaded for that specific device.

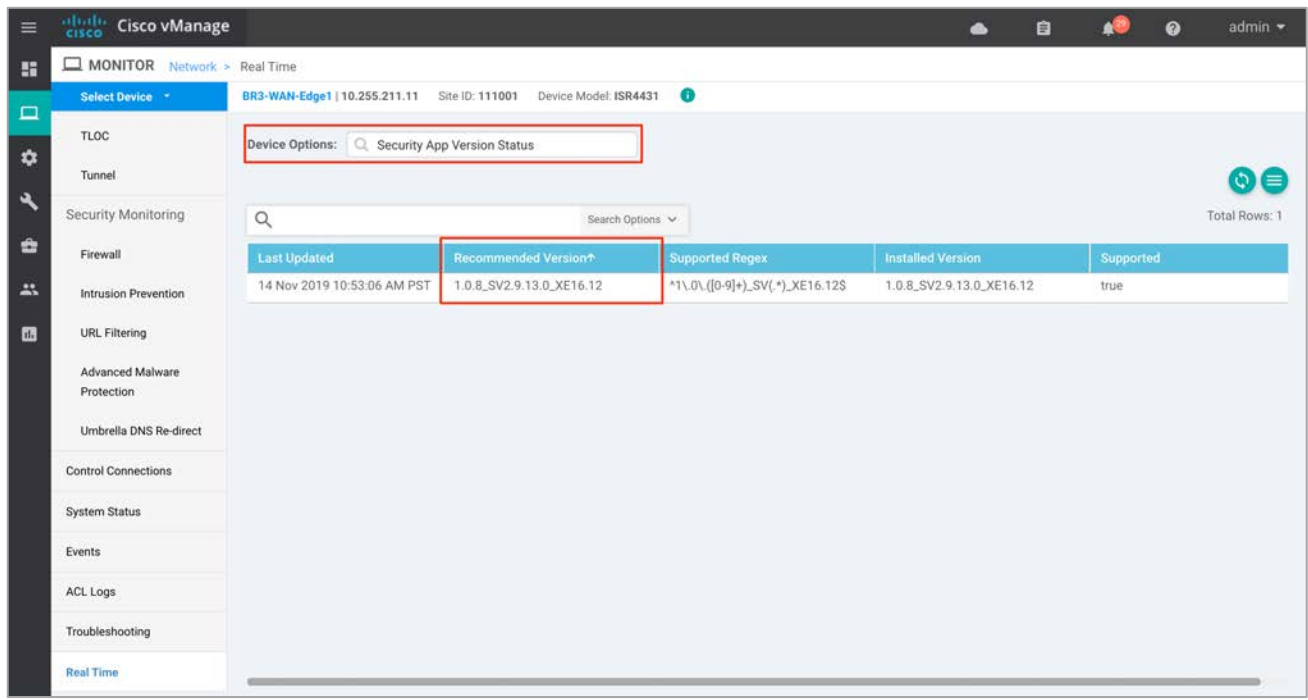

**Step 5** From the Software Download page, locate the image **UTD Engine for IOS XE SD-WAN**. Click the download icon on the right-hand side of the window to download the UTD image file.

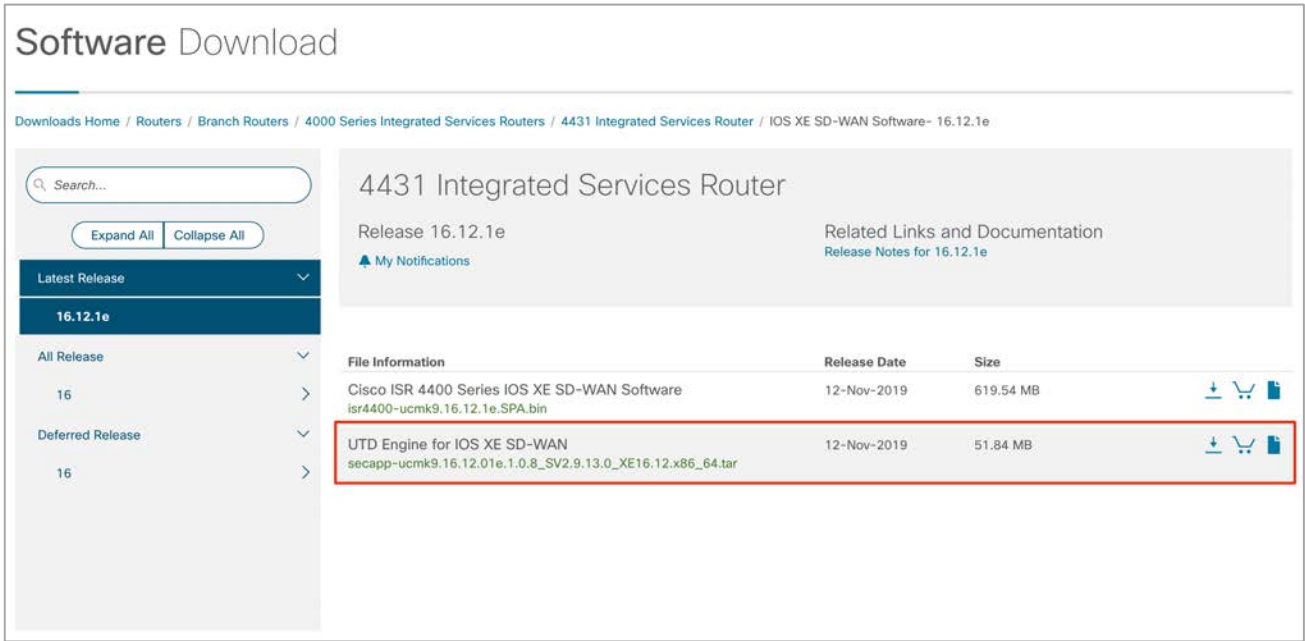

**Step 6** Within the vManage dashboard, select **Maintenance** > **Software Repository**.

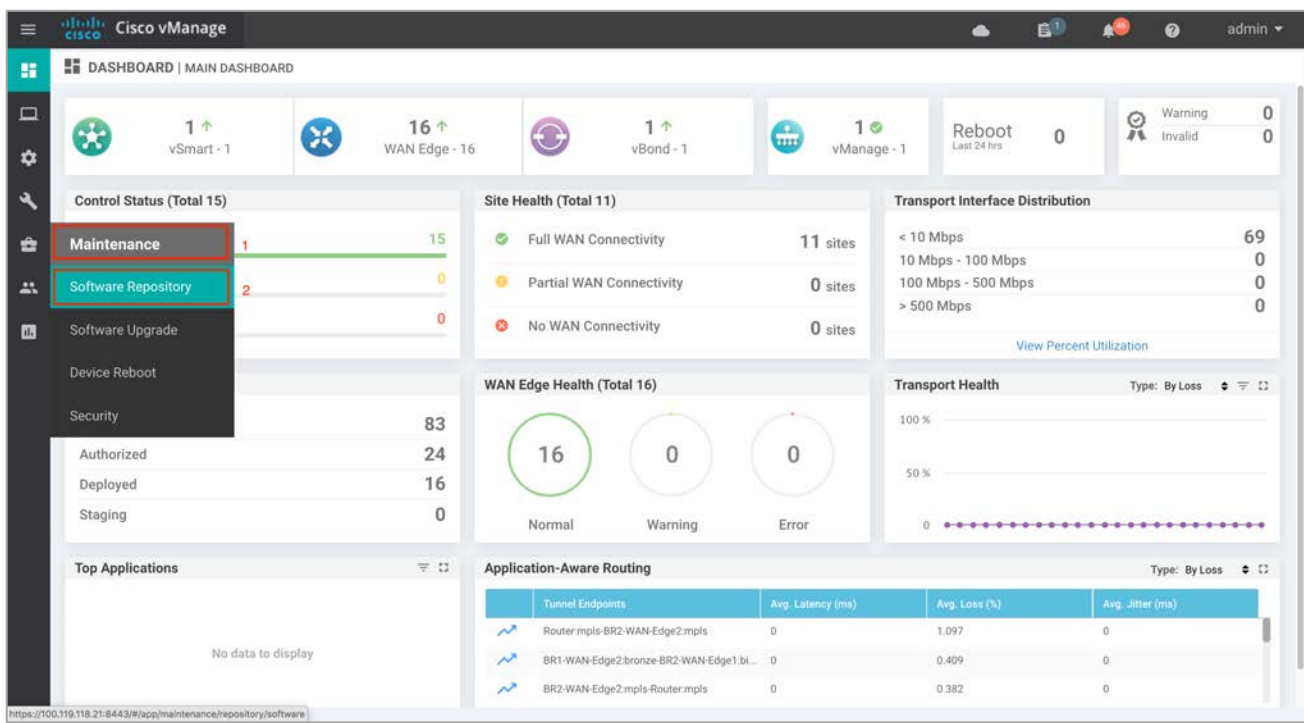

**Step 7** To upload the UTD file to the vManage **Software Repository**, click the **Upload Virtual Image tab** and select **vManage**. The **Virtual Image** is downloaded into the WAN Edge device over a control plane connection.

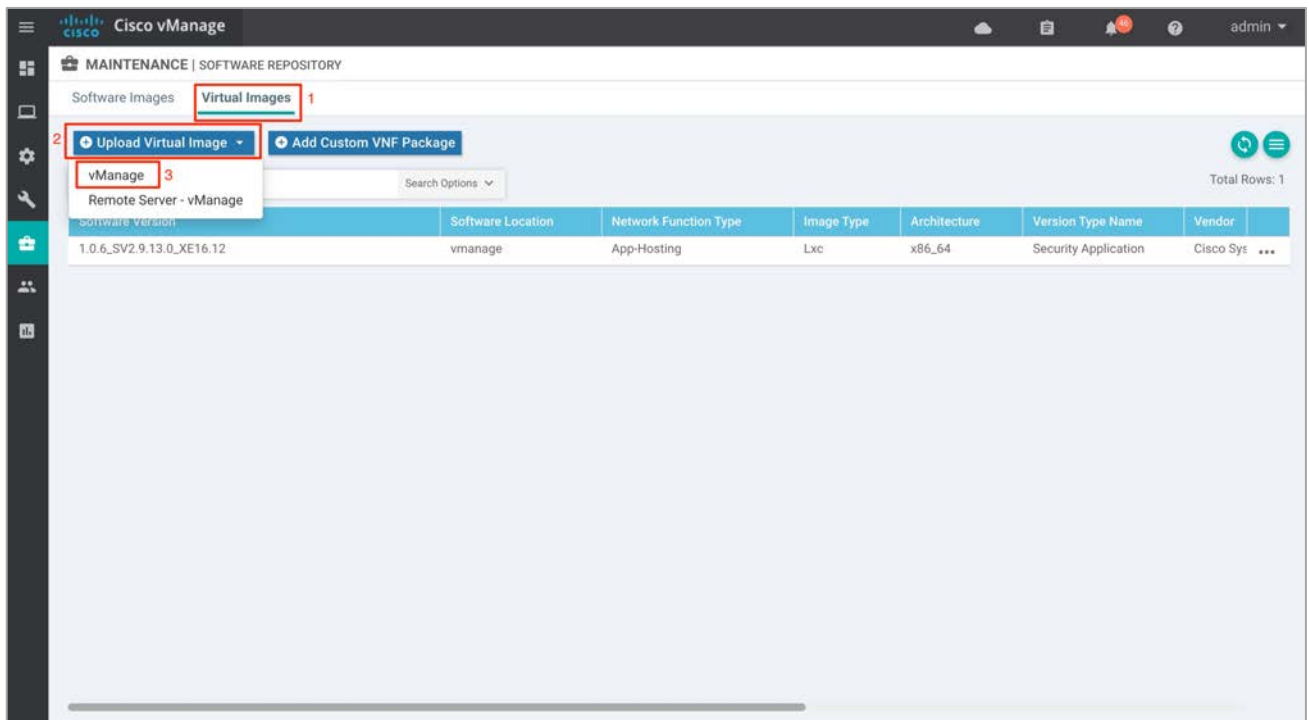

**Step 8** Next, click **Browse** to upload the downloaded UTD image. The image appears on the right. Click **Upload** to add the image into the **Software Repository**. If you already have the same image uploaded, a notification of possible overwrite populates.

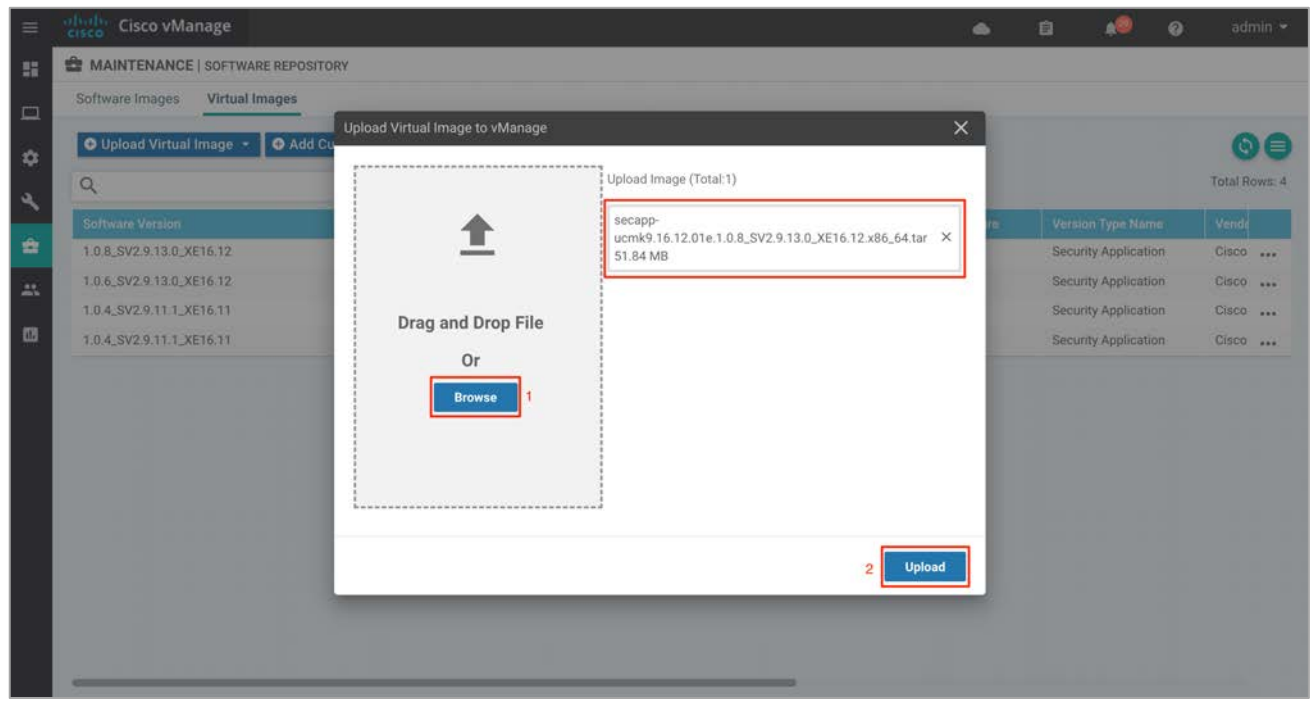

Technical Tip: To delete the software image from your vManage software repository, select the software image, click the **More** actions icon and click **Delete**. Note that the UTD image can be upgraded via vManage to a later code as long as the latest code is uploaded to the **Software Repository**.

#### 4) **(Optional) Create a Security App Hosting Profile Template**

As explained in the design section on attaching a configured IPS Policy within the device template, a subtemplate titled container profile must be added. This container profile template allows you to enable/disable NAT for your virtual services (IPS) and allocate resources for the virtual services.

#### **Container Profile template contains**:

Δ.

- 6) **Resource Profile** that is set to default of one core. For higher throughput, you may set the resource profile to High allocating two cores.
- 7) **NAT** functionality can be enabled if virtual services must go out to the Internet for manual signature updates or if there is a need to send syslogs to an external syslog server that is not necessarily in the data center.

If you do not wish to alter the values, skip building the template and use the default Security App Hosting Profile template wherein NAT is by default turned **ON** and Resource Profile is set to **Default**.

To create a new template, follow the steps below.

**Step 1** Navigate to **Configuration** > **Templates**.

|                                |            |                                                                              |                 |                                       |                                |                         |                            | $\odot$ $\equiv$ |
|--------------------------------|------------|------------------------------------------------------------------------------|-----------------|---------------------------------------|--------------------------------|-------------------------|----------------------------|------------------|
| Configuration                  |            | Search Options V                                                             |                 |                                       |                                |                         |                            | Total Rows: 12   |
| Devices                        |            |                                                                              |                 |                                       |                                |                         |                            |                  |
| Certificates                   |            | <b>Description</b><br>Branch Dual vEdge Hybrid TLOC with INET and LAN-side A | Type<br>Feature | <b>Device Model</b><br><b>ISR4331</b> | <b>Feature Templates</b><br>18 | <b>Devices Attached</b> | <b>Updated By</b><br>admin | Las<br>17:       |
|                                | <b>SPF</b> | Branch with Dual WAN with Hybrid transport and DIA exit                      | Feature         | <b>ISR4331</b>                        | 19                             |                         | admin                      | 17:              |
| Network Design                 | VRRP       | Branch Dual vEdge Hybrid TLOC with MPLS BGP and LAN-                         | Feature         | <b>ISR4331</b>                        | 19                             |                         | admin                      | $24.$            |
| <b>Templates</b>               | S_DIA      | Direct Internet Access in hybrid transport branch with TLO                   | Feature         | <b>ISR4461</b>                        | 19                             |                         | admin                      | $16:$ ***        |
| Policies                       | nt_OSPF    | Branch Dual vEdge Hybrid TLOC SubInts with INET and LA                       | Feature         | vEdge 1000                            | 20                             |                         | admin                      | $26$             |
|                                | OC_Su      | Branch Dual vEdge Hybrid TLOC SubInts with MPLS BGP a                        | Feature         | vEdge 1000                            | 20                             |                         | admin                      | $26 - 11$        |
| Security                       |            | vSmart                                                                       | Feature         | vSmart                                | 9                              |                         | admin                      | 14!              |
| Cloud onRamp for SaaS          | Compl      | Branch A with OSPF on the LAN side with MPLS and Intern                      | Feature         | <b>ISR4431</b>                        | 20                             |                         | admin                      | 09:              |
|                                | nt_OSPF    | Branch Dual vEdge Hybrid TLOC SubInts with INET and LA                       | Feature         | C1111X-8P                             | 10                             |                         | admin                      | $07.$            |
| Cloud onRamp for laaS          | T_DIA      | Direct Internet Access in hybrid transport branch                            | Feature         | <b>ISR4461</b>                        | 19                             |                         | admin                      | $17:$            |
| Cloud OnRamp for<br>Colocation | et_LAN     | Branch Dual WAN Edge router with Dual Internet transport                     | Feature         | <b>ISR4351</b>                        | 18                             |                         | admin                      | $17:$ $$         |
|                                |            | DC MPLS and INET - Static to CE and BGP to LAN                               | Feature         | vEdge 5000                            | 16                             | ۰                       | admin                      | $19 - $          |

**Step 2** Select **Feature** and click **Add Template** to create a new feature template.

| altah<br>Cisco vManage<br><b>CISCO</b> |                                                |                          |                          |                         |                         |                   | 自 |                     | $\boldsymbol{\omega}$ | $admin$ $\rightarrow$ |
|----------------------------------------|------------------------------------------------|--------------------------|--------------------------|-------------------------|-------------------------|-------------------|---|---------------------|-----------------------|-----------------------|
| CONFIGURATION   TEMPLATES              |                                                |                          |                          |                         |                         |                   |   |                     |                       |                       |
| <b>Device</b><br>Feature               |                                                |                          |                          |                         |                         |                   |   |                     |                       |                       |
|                                        |                                                |                          |                          |                         |                         |                   |   |                     |                       |                       |
| <b>O</b> Add Template                  | $\overline{2}$                                 |                          |                          |                         |                         |                   |   |                     |                       | $\circ$ T $\equiv$    |
| Non-Default<br><b>Template Type</b>    | $\alpha$<br>۰.                                 |                          | Search Options V         |                         |                         |                   |   |                     |                       | Total Rows: 109       |
| Name                                   | <b>Description</b>                             | Type                     | <b>Device Model</b>      | <b>Device Templates</b> | <b>Devices Attached</b> | <b>Updated By</b> |   | <b>Last Updated</b> |                       |                       |
| DC_VPN0                                | DC Transport VPN 0                             | WAN Edge VPN             | C1111-4PLTEEA   C11 1    |                         | $\overline{2}$          | admin             |   |                     | 23 Jul 2019 11:58:4.  |                       |
| Banner_Template                        | <b>Banner Template</b>                         | Banner                   | ISR4331   ISR4321   IS 2 |                         | 3                       | admin             |   |                     | 19 Nov 2018 1:58:5    |                       |
| BR WAN Parent IN                       | Branch WAN Parent Interfa                      | WAN Edge Interface       | ISR4331   ASR1001-X   0  |                         | $^{\circ}$              | admin             |   |                     | 29 Jan 2019 4:56:27   | $\cdots$              |
| ISR4321InterfaceVP                     | ISR4321InterfaceVPN0                           | WAN Edge Interface       | ISR4321                  | $\Omega$                | $\overline{0}$          | admin             |   |                     | 19 Nov 2018 8:58:4    |                       |
| BR_INT2_SHUT                           | Branch LAN Interfaces to r                     | WAN Edge Interface       | ISR4331   ISR4321   IS   | $\circ$                 | $\circ$                 | admin             |   |                     | 11 Dec 2018 12:30:    | $\cdots$              |
| VPN0InterfacecvSm                      | VPN0InterfacecvSmart                           | vSmart Interface         | vSmart                   |                         |                         | admin             |   |                     | 14 Nov 2018 10:33     |                       |
| vEdgeIntTest                           | vEdgeIntTest                                   | WAN Edge Interface       | vEdge 1000               | $\theta$                | $\overline{0}$          | admin             |   |                     | 01 Nov 2018 1:53:1.   |                       |
| BR_LAN_INT2_VRRP                       | Branch LAN Interface 2 VR                      | WAN Edge Interface       | C1111-4PLTEEA1C11 4      |                         |                         | admin             |   |                     | 24 Jul 2019 3:42:36   |                       |
| BR_WAN_Parent_INT                      | Branch WAN Parent Interface WAN Edge Interface |                          | C1111-4PLTEEA   C11 3    |                         | 3                       | admin             |   |                     | 07 Aug 2019 11:47:    | $\cdots$              |
| DC_VPN1_BGP                            | DC VPN1 BGP Template                           | <b>BGP</b>               | C1111-4PLTEEA   ISR4 1   |                         |                         | admin             |   |                     | 23 Jul 2019 11:56:2   |                       |
| BR_LAN_INT1_VRRP                       | Branch LAN Interface 1 VR                      | WAN Edge Interface       | C1111-4PLTEEA   C11. 4   |                         |                         | admin             |   |                     | 24 Jul 2019 3:40:50   |                       |
| System_Tracker_Te                      | System Template with Tran                      | WAN Edge System          | ISR4331   ISRv   CSR10 0 |                         |                         | admin             |   |                     | 09 Jan 2019 1:40:32   |                       |
| test1                                  | test1                                          | Security Policy: UTD     | ISR4431                  |                         |                         | admin             |   |                     | 07 Aug 2019 3:15:0    |                       |
| vBondVPNZero                           | test                                           | WAN Edge VPN             | vEdge Cloud              | $\Omega$                | $\mathbf{0}$            | admin             |   |                     | 06 Aug 2018 2:09:1    |                       |
| VPN512_Template                        | VPN 512 Out-of-Band Man                        | WAN Edge VPN             | C1111-4PLTEEA1C11 11     |                         | 12                      | admin             |   |                     | 24 Jul 2019 4:05:45.  |                       |
| Security Template                      | Security Template                              | <b>WAN Edge Security</b> | C1111-4PLTEEA   C11 11   |                         | 12                      | admin             |   |                     | 23 Jul 2019 12:00:2.  |                       |

**Step 3** Within the **Feature Template**, select a device(s) or enter the device in the search bar.

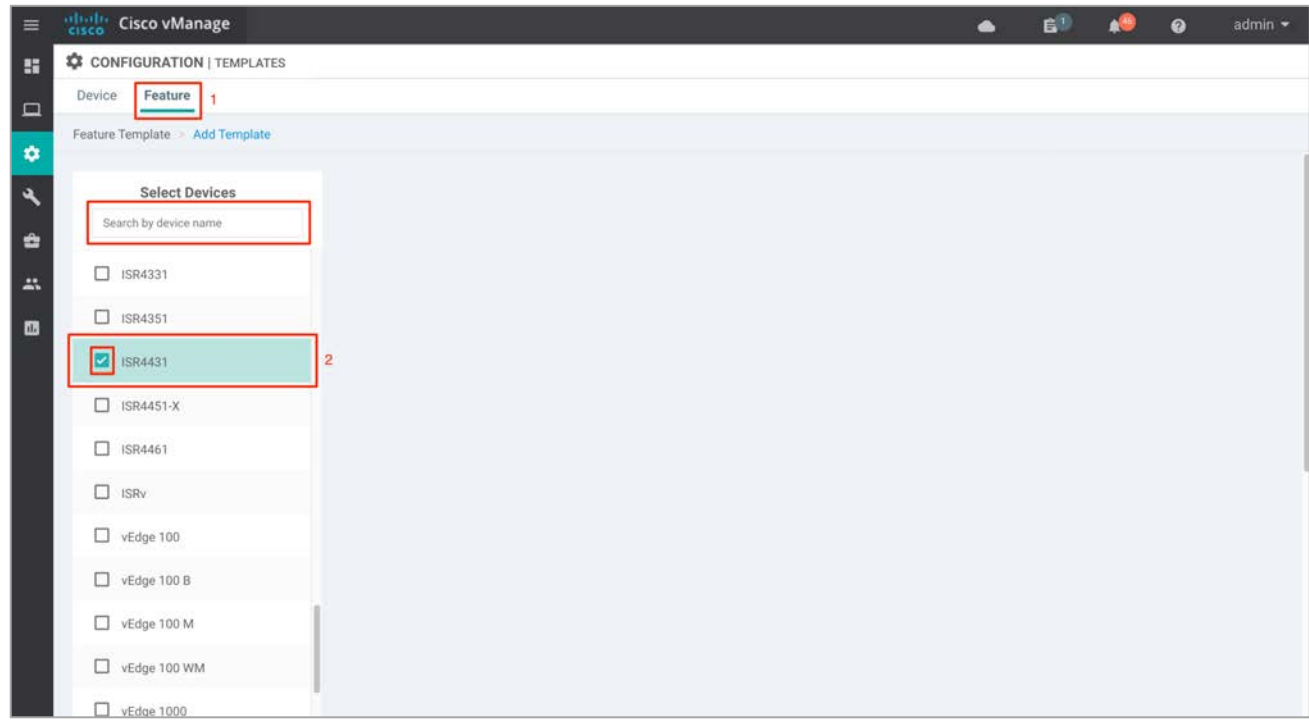

**Step 4** Next, select **Security App Hosting** to create the template.

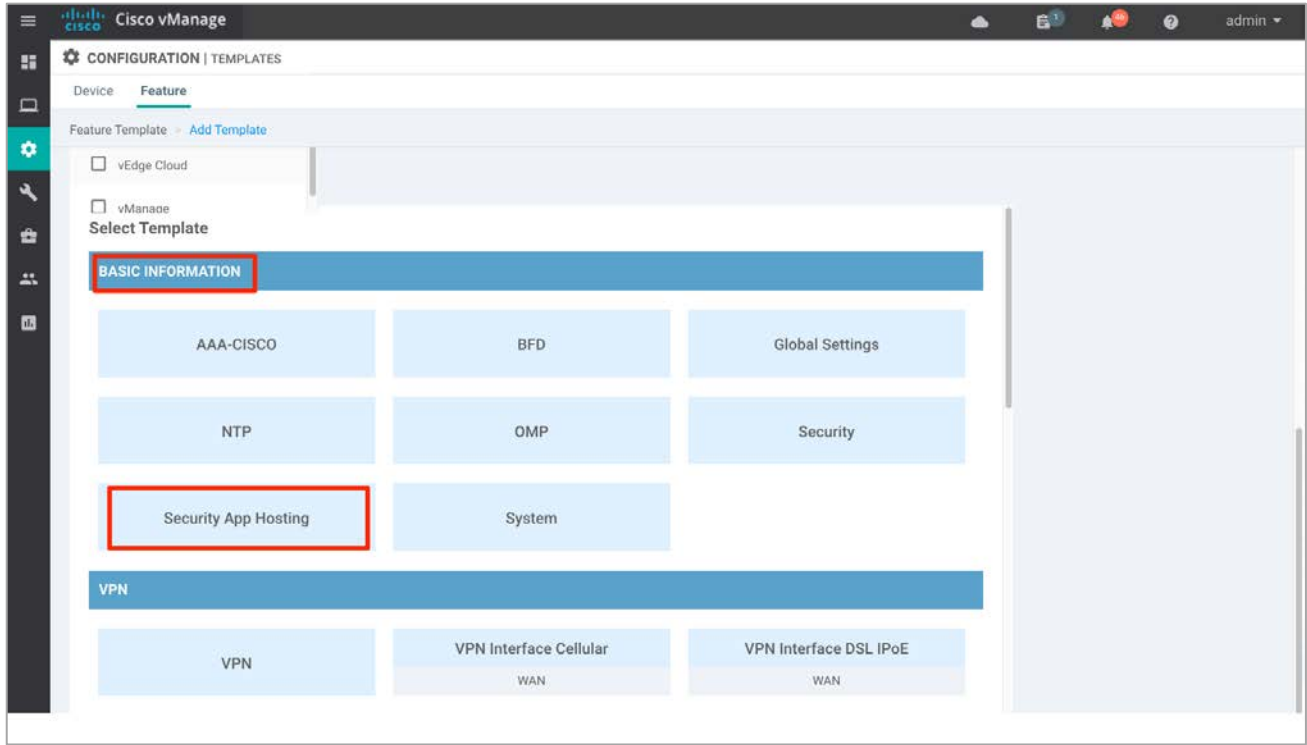

**Step 5** Within the **Feature Template**, enter a name and description for the template.

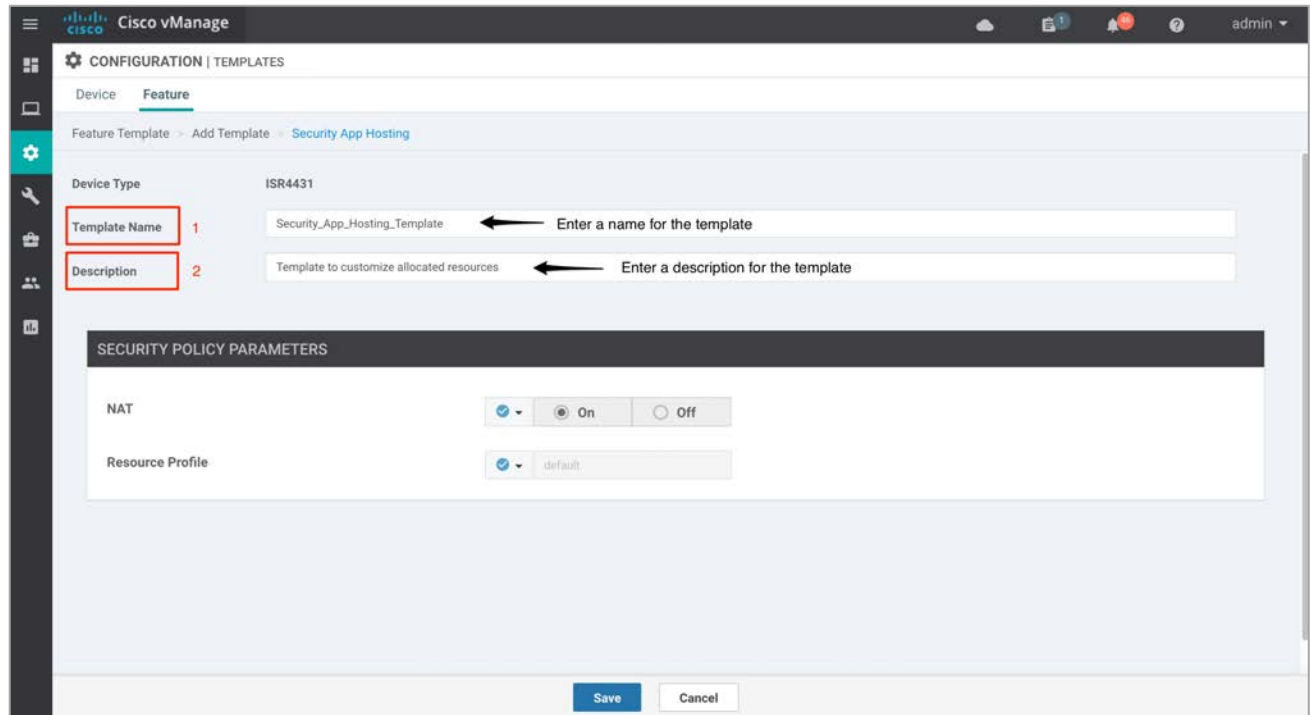

**Step 6** Customize the security policy parameters if required. Enable or disable **NAT** feature, based on your use case. For higher throughput or if more packets need to be inspected, set the **Resource Profile** to **high**. Refer to the Design section within Snort IPS, before making changes to the template. Finally, **Save** the template.

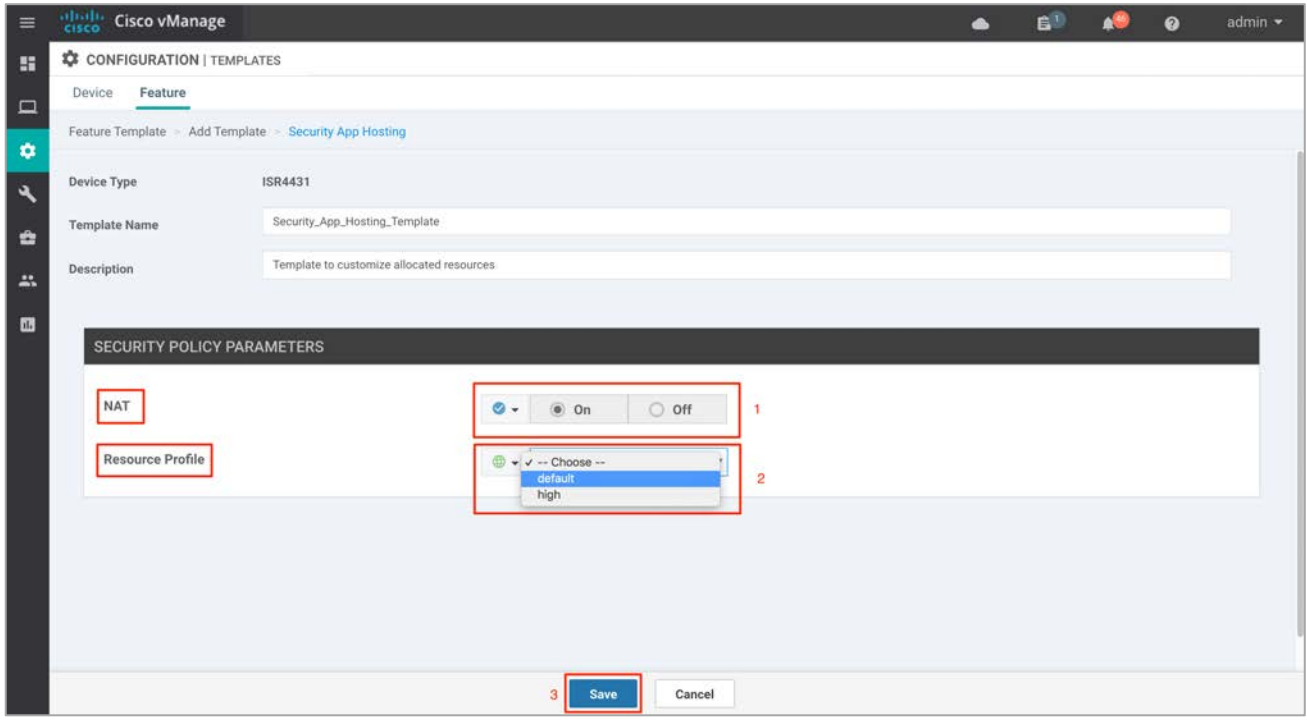

In this deployment, the security policy parameters are set as follows.

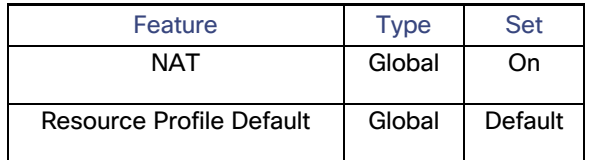

# Deploy - Cisco SD-WAN Security - Compliance Use Case

The SD-WAN security solution is easy to deploy using the intent-based use cases available on vManage GUI.

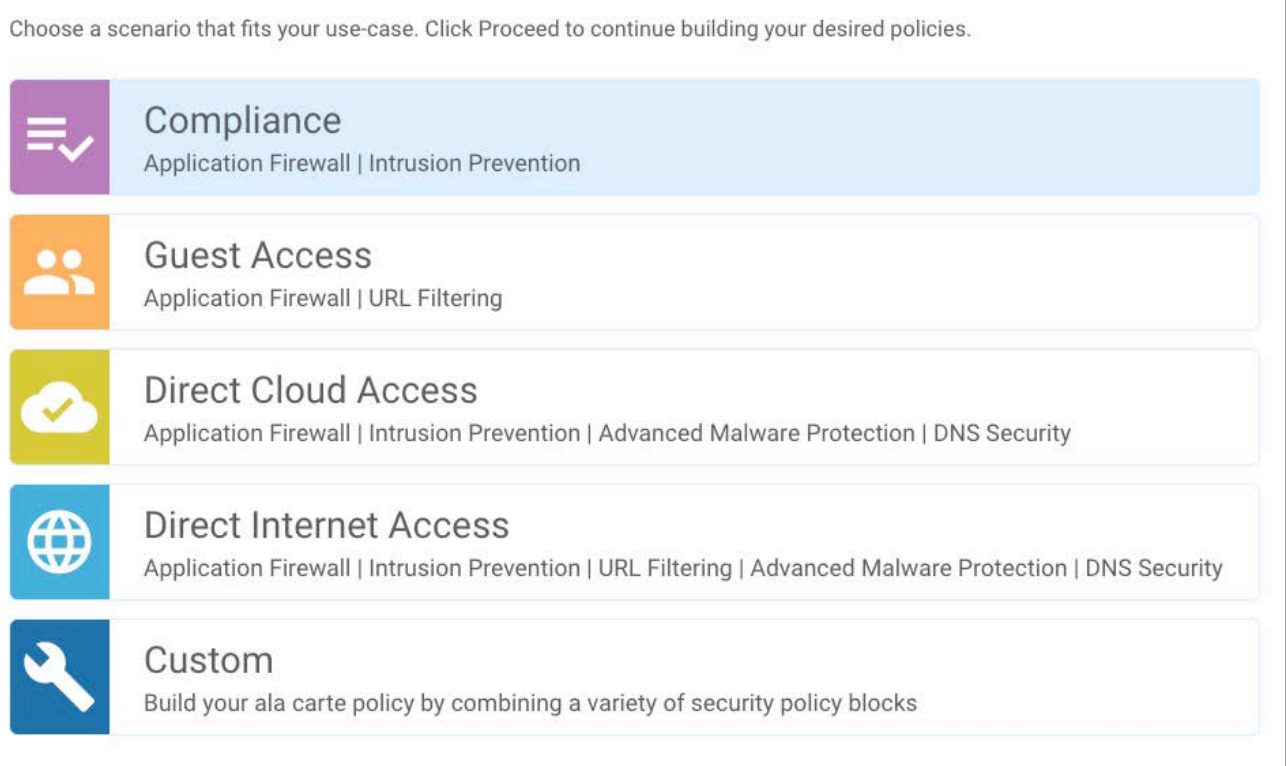

This section of the guide provides the steps to deploy security features specific to the complaicne user case. The features discussed include Enterprise Firewall with App Awareness (Application Firewall) and Intrusion Prevention.

# Configuration Workflow

- 1) Make sure all the prerequisites mentioned in the previous section are added.
- 2) Enable the IPS signature automatic update using vManage.
- 3) Create the Enterprise Firewall with App Aware and IPS Policy.
- 4) Attach the security policy to the device template.
- 5) Attach the Security App Hosting Feature Template to the device template.

# Process 1: IPS Signature Update

**Step 1** To enable the automatic IPS signature update, navigate to **Administration** > **Settings** tab in the panel on the left side.

| $\equiv$            | aludo<br>cisco<br><b>Cisco vManage</b>                              |                        |                                                             |                          | ▲                                       | 自 | Ø                                             | admin $\sim$            |  |  |
|---------------------|---------------------------------------------------------------------|------------------------|-------------------------------------------------------------|--------------------------|-----------------------------------------|---|-----------------------------------------------|-------------------------|--|--|
| 蝁                   | <b>ME DASHBOARD   MAIN DASHBOARD</b>                                |                        |                                                             |                          |                                         |   |                                               |                         |  |  |
| $\Box$<br>$\bullet$ | 1 <sub>1</sub><br>尖<br>$\bf \alpha$<br>vSmart-1                     | $16+$<br>WAN Edge - 16 | $1 +$<br>0<br>vBond - 1                                     | 10<br>Œ<br>vManage - 1   | Reboot<br>Last 24 hrs                   | 1 | Warning<br>ဝှု<br>Invalid                     | $\bf{0}$<br>$\mathbf 0$ |  |  |
| $\mathbf{A}$        | Control Status (Total 15)                                           |                        | Site Health (Total 11)                                      |                          | <b>Transport Interface Distribution</b> |   |                                               |                         |  |  |
| ÷                   | Control Up                                                          | 15                     | <b>Full WAN Connectivity</b><br>Ø                           | 11 sites                 | $< 10$ Mbps<br>10 Mbps - 100 Mbps       |   |                                               | 57                      |  |  |
| R                   | <b>Administration</b>                                               | $\bf{0}$               | Partial WAN Connectivity                                    | 0<br>100 Mbps - 500 Mbps |                                         |   |                                               |                         |  |  |
| 国                   | <b>Settings</b>                                                     | $\bf{0}$               | O<br>No WAN Connectivity                                    | 0 sites                  | $> 500$ Mbps                            |   |                                               | $\overline{0}$          |  |  |
|                     |                                                                     |                        |                                                             |                          | View Percent Utilization                |   |                                               |                         |  |  |
|                     | Manage Users                                                        |                        | WAN Edge Health (Total 16)                                  |                          | <b>Transport Health</b>                 |   | Type: By Loss $\bullet = 1$                   |                         |  |  |
|                     | <b>Cluster Management</b>                                           | 83                     |                                                             |                          | 100 %                                   |   |                                               |                         |  |  |
|                     | Integration Management                                              | 24                     | $\mathbf{0}$<br>16                                          | $\mathbf 0$              | 50%                                     |   |                                               |                         |  |  |
|                     | <b>Disaster Recovery</b>                                            | 16                     |                                                             |                          |                                         |   |                                               |                         |  |  |
|                     |                                                                     | $\bf{0}$               | Normal<br>Warning                                           | Error                    |                                         |   | $0.0 - 0.0 - 0.0 - 0.0 - 0.0 - 0.0 - 0.0$     |                         |  |  |
|                     | <b>VPN Groups</b>                                                   | $\equiv$ $\Xi$         |                                                             |                          |                                         |   |                                               |                         |  |  |
|                     | <b>VPN</b> Segments                                                 |                        | <b>Application-Aware Routing</b><br><b>Tunnel Endpoints</b> | Avg. Latency (ms)        | Avg. Loss (%)                           |   | Type: By Loss $\bullet$ C<br>Avg. Jitter (ms) |                         |  |  |
|                     | https://100.119.118.21:8443/index.html#/app/administration/settings |                        | ᄷ<br>Router.mpls-BR3-WAN-Edge1:mpls-                        | $\mathbf 0$              | 0.768                                   |   | 0                                             |                         |  |  |

**Step 2** Click **Edit** to enable signature update

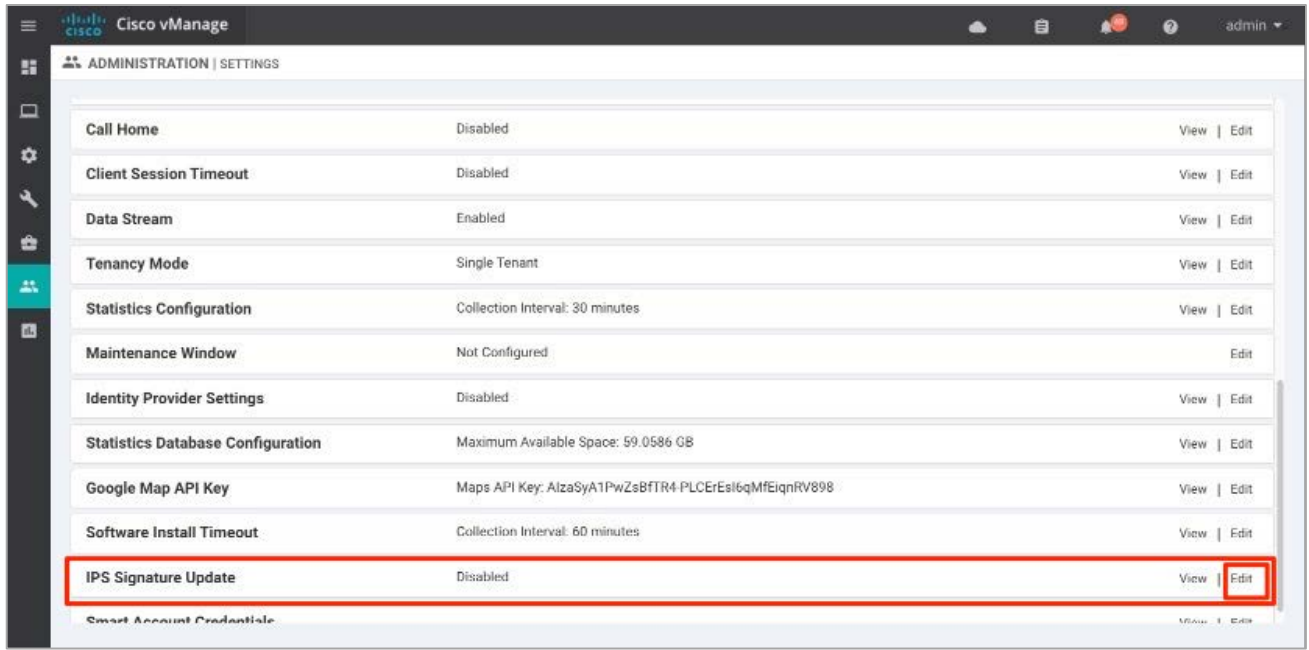

**Step 3** Enter Cisco Username and Password, and set the **IPS Signature Download Interval** from 1 minute to 24 hours. In this guide, the time interval is set to 1 hour.

For successful signature update, make sure you can reach cloudsso2.cisco.com from vManage GUI - VPN 0 transport interface.

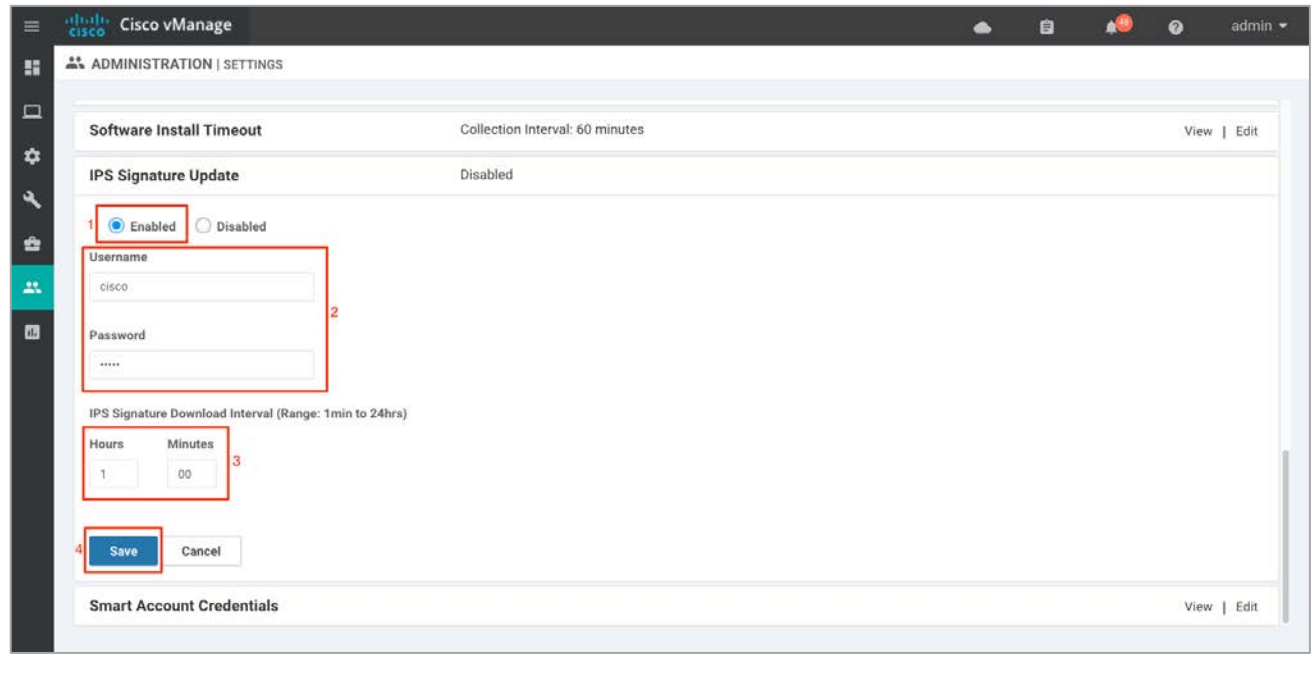

Technical Tip: If your IPS signature automatic update from the vManage NMS fails, the workaround is to enable manual signature updates from your WAN Edge device using the following CLI command utd threatinspection signature update server cisco username <username> password <password>. However, before entering the CLI, make sure you either have reachability to CCO from VPN 0 or a policy to route traffic from VPN 65529 to a VPN ID that has access to the internet.

# Process 2: Create Security Policy - Enterprise Firewall with App Awareness (Application Firewall) and IPS Policy.

**Step 4** In Cisco vManage NMS, navigate to **Configuration** > **Security** in the left side panel.

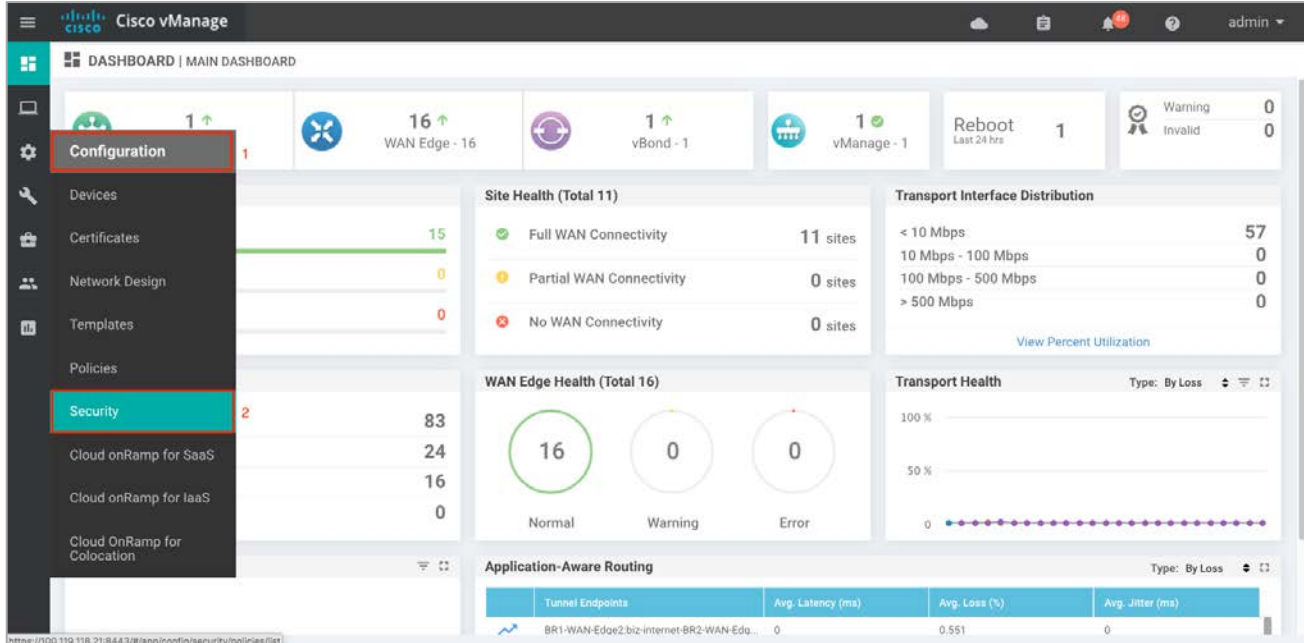
**Step 5** Click **Add Security Policy** to create a new security policy.

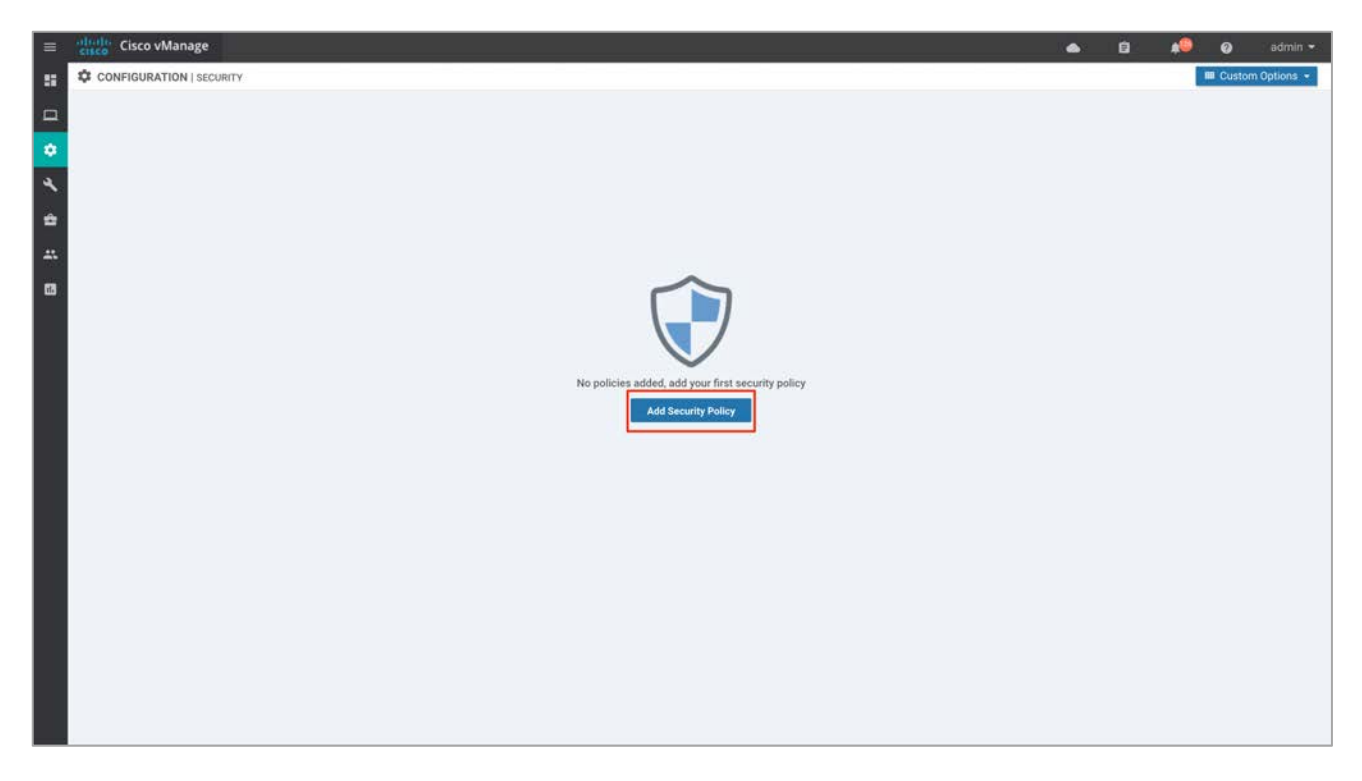

**Step 6** The security policy wizard displays a list of intent-based use cases. Choose **Compliance** and click **Proceed**.

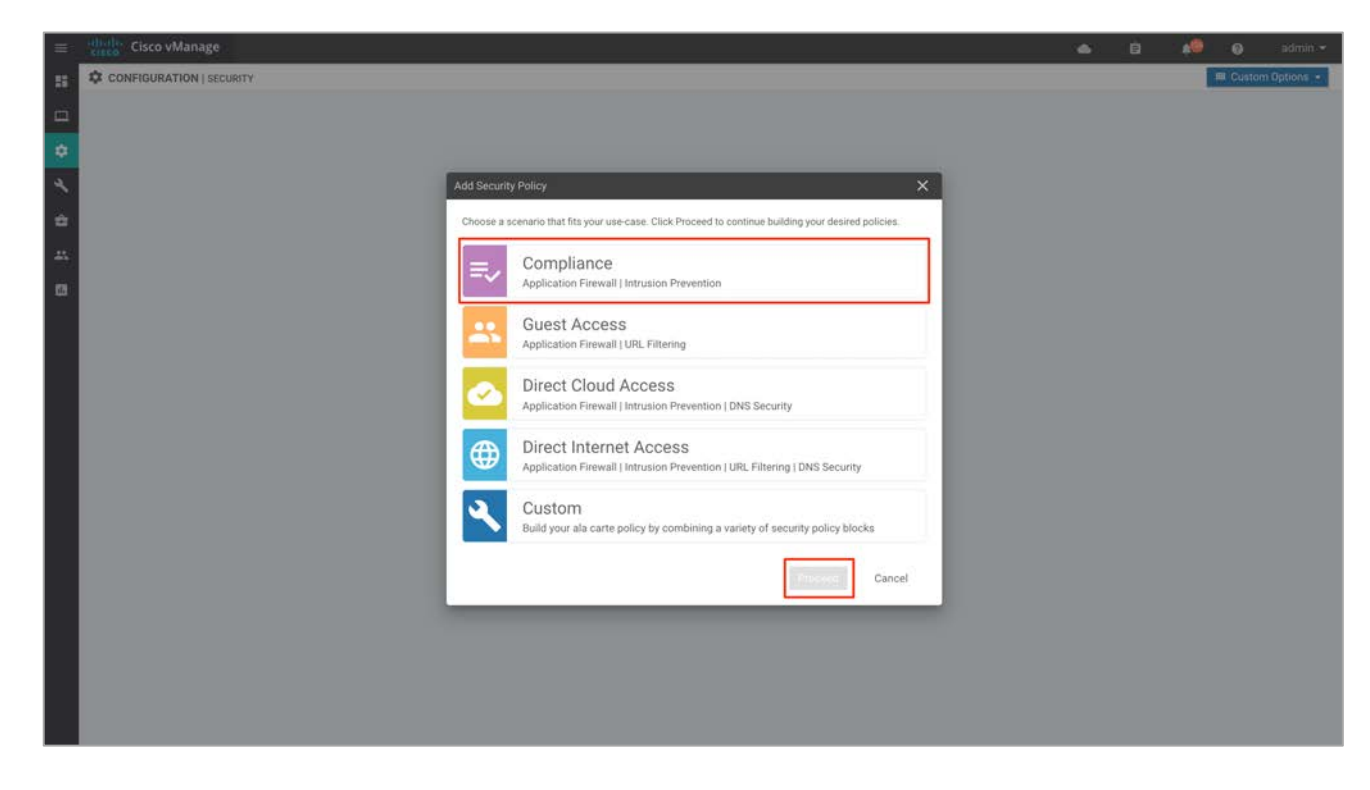

### Process 2: Part 1 - Configure Enterprise Firewall with Application Aware

**Step 7** Click **Add Firewall Policy** and create a new firewall policy by selecting **Create New**. However, if you have preconfigured a firewall policy, simply click **Copy from Existing**.

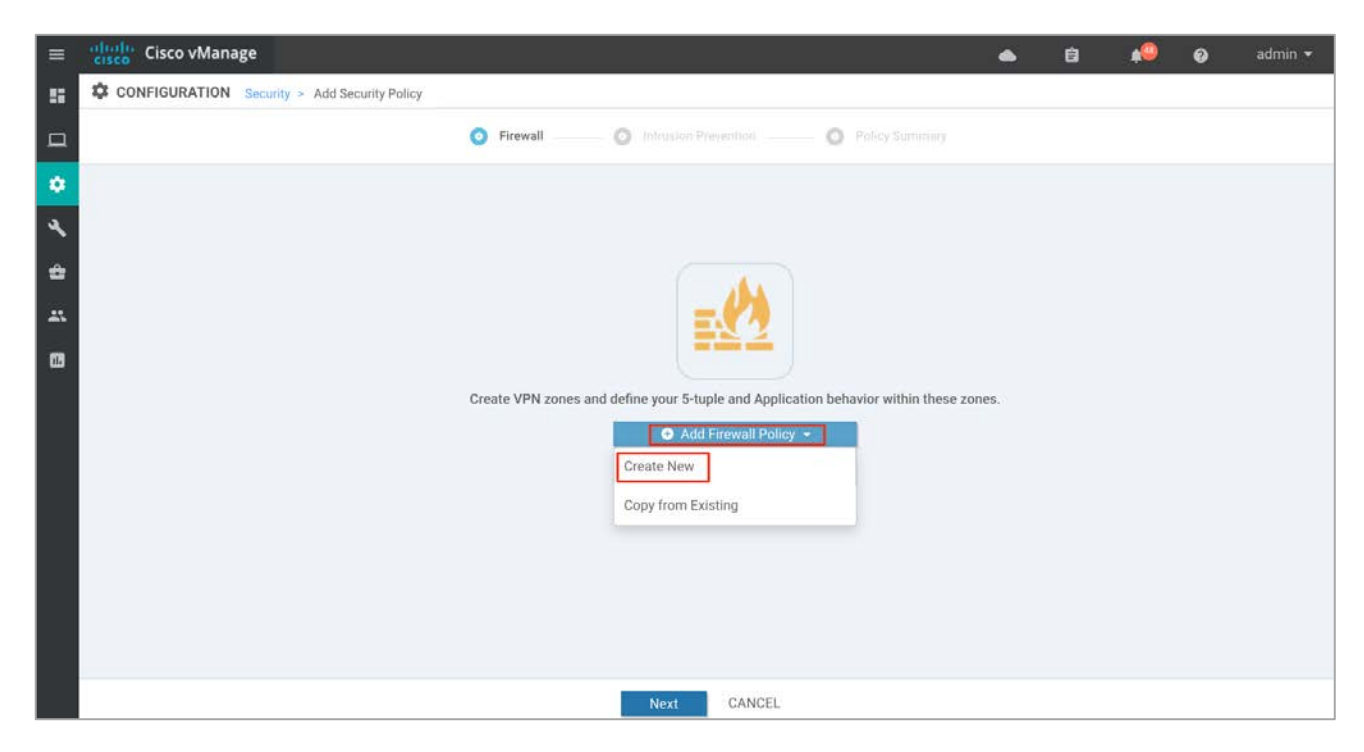

**Step 8** Click **Apply Zone-Pairs** to create your zone-pairs.

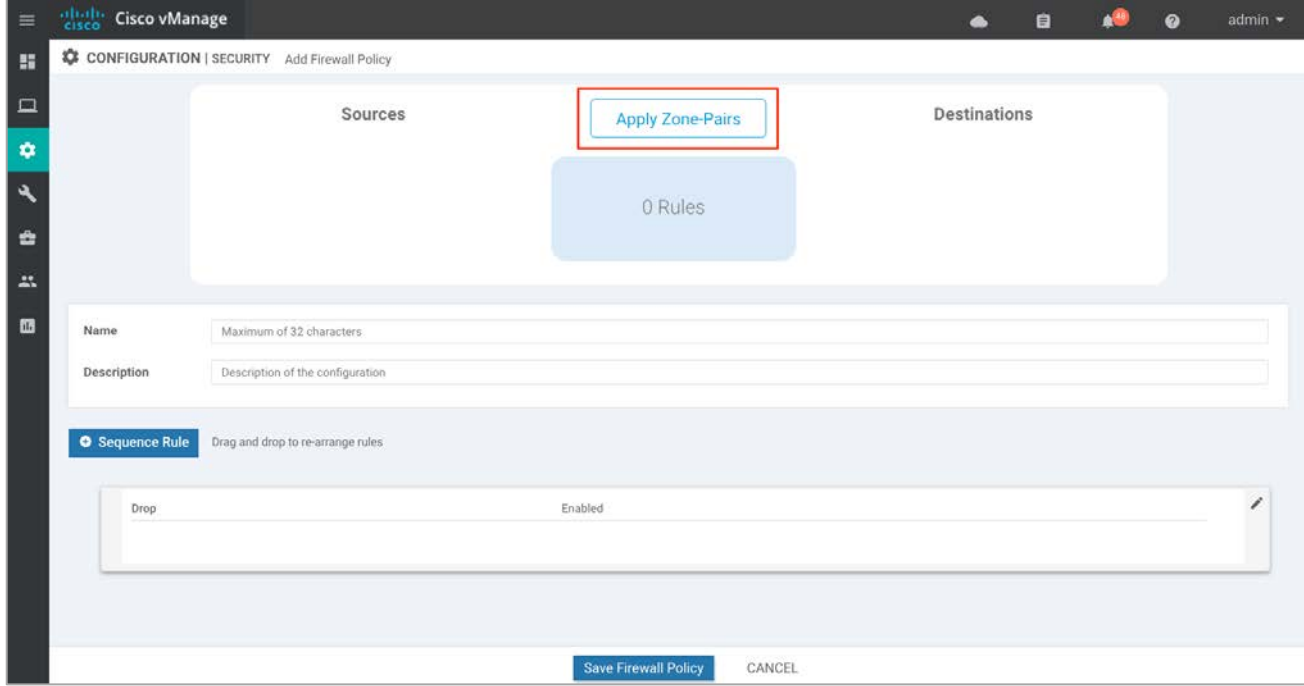

**Step 9** Add the created zones to **Source Zone** and **Destination Zone**.

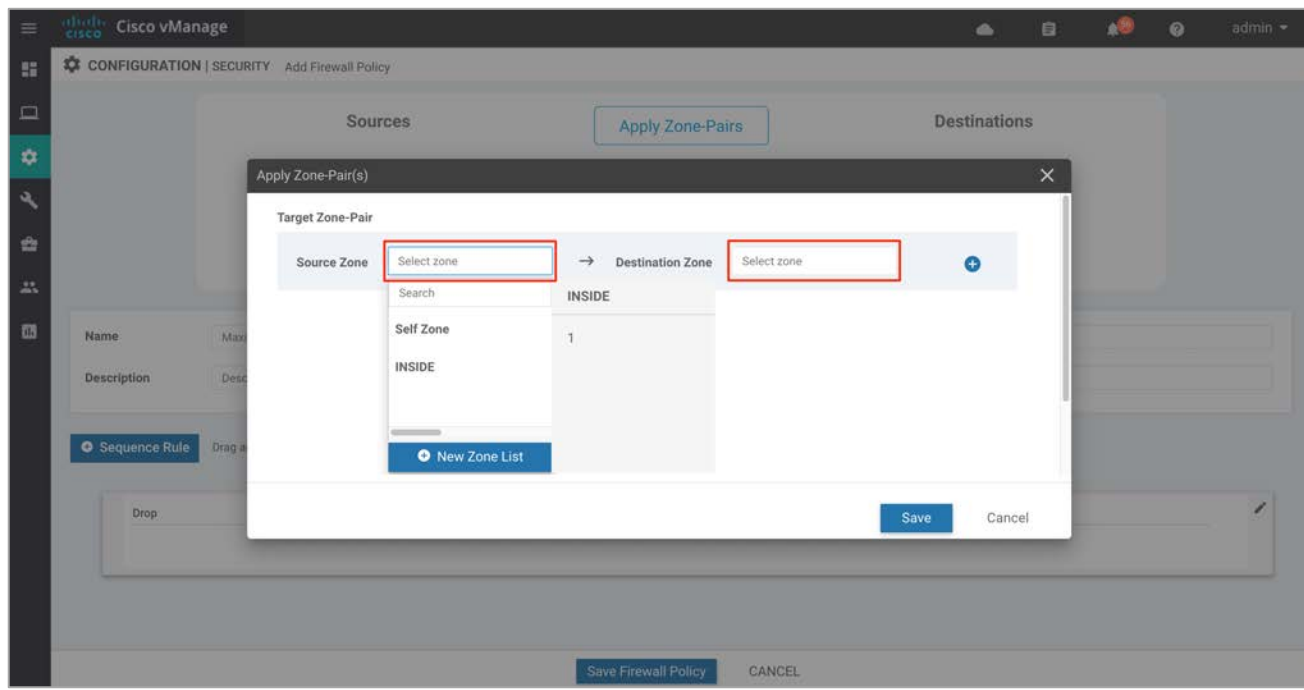

**Step 10** After the zone pair is created, click **Save.**

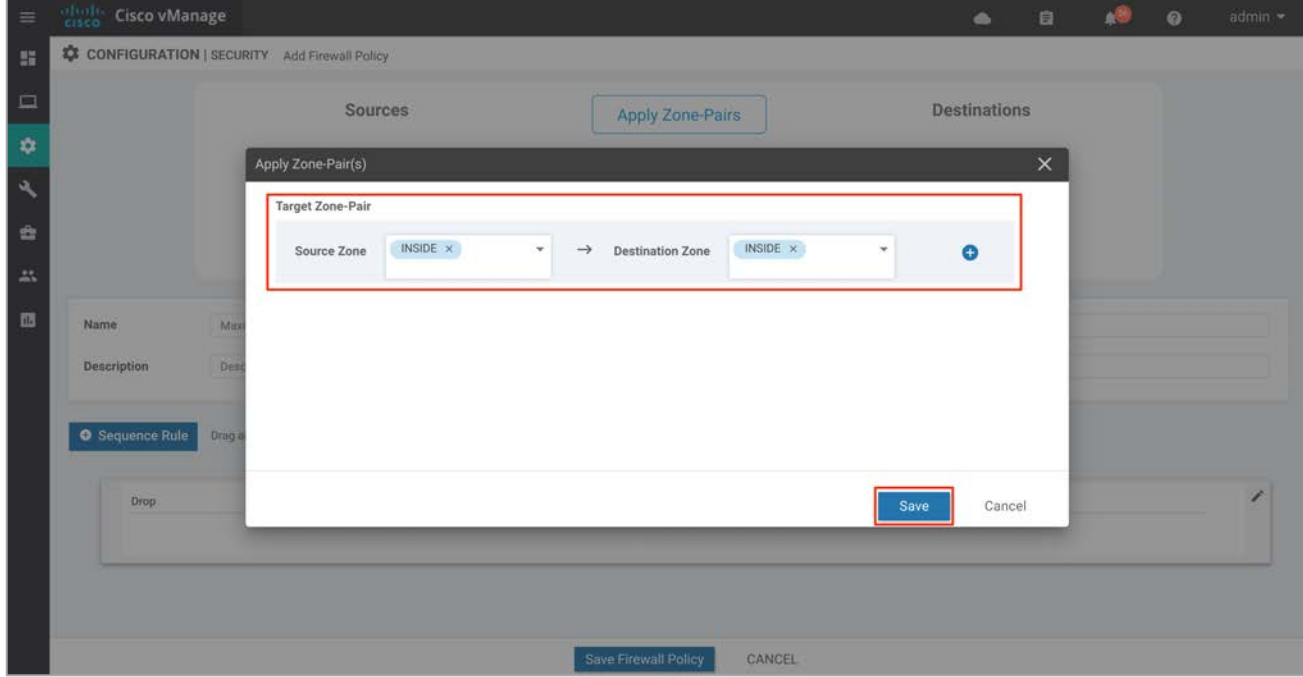

Note: If you wish to create a new zone, click **New Zone List**, and to add additional zone-pair click on the (**+**) sign. To remove a zone pair, click the (**–**) sign. The following screenshot demonstrates this.

Á

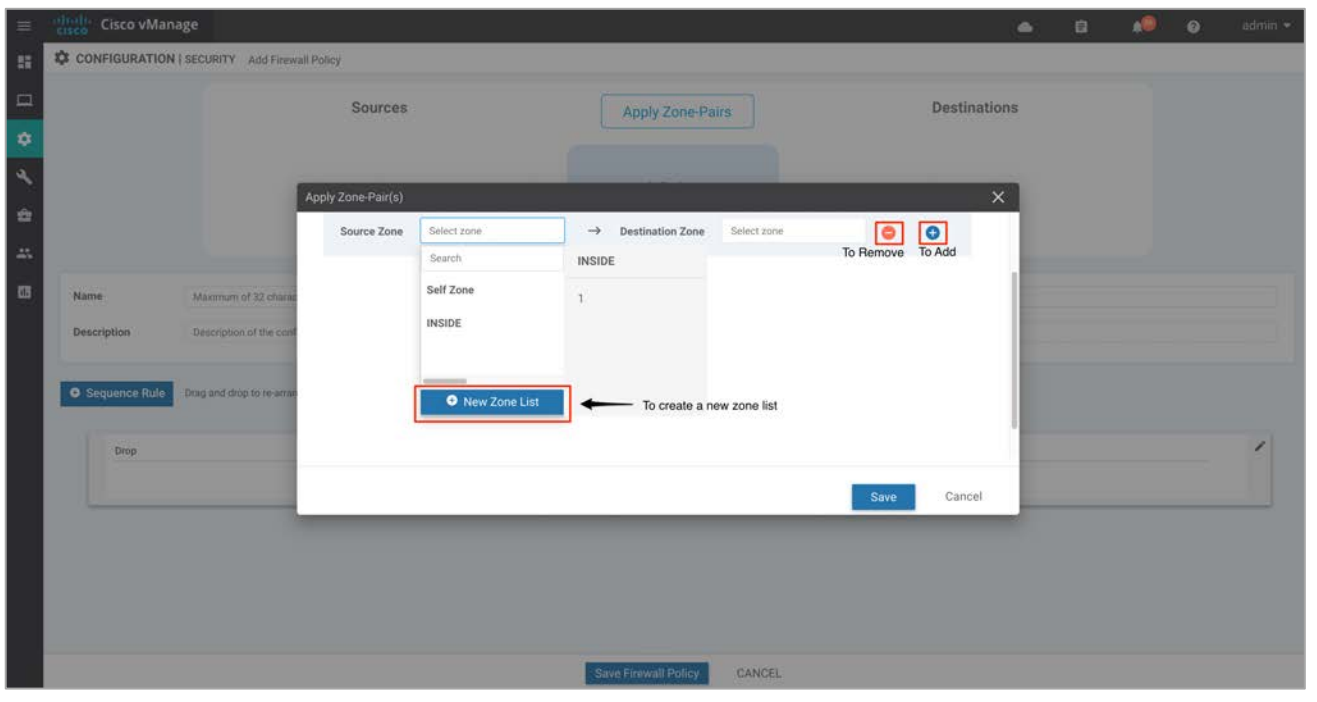

Technical Tip: Starting from Cisco SD-WAN release 19.2 and IOS XE release 16.12, the Self Zone option is added in the Source Zone field. Self-zone is a self defined zone in the firewall that is associated with the VPN for punt and inject interface. It protects the packet going to or coming from the device. When the router infrastructure provides this VPN for the punt and inject interface, the VPN is bound to the self-zone and then a zone-pair is created with the self-zone. Subsequently, a policy can be specified to impose rules on the incoming and outgoing traffic from the device. A zone pair that includes the self zone, along with the associated policy, applies to traffic directed to the device or traffic generated by the device.

**Step 11** Enter a **Name** and **Description** in the field for the firewall policy. Next, click **Sequence Rule** to add policy rules.

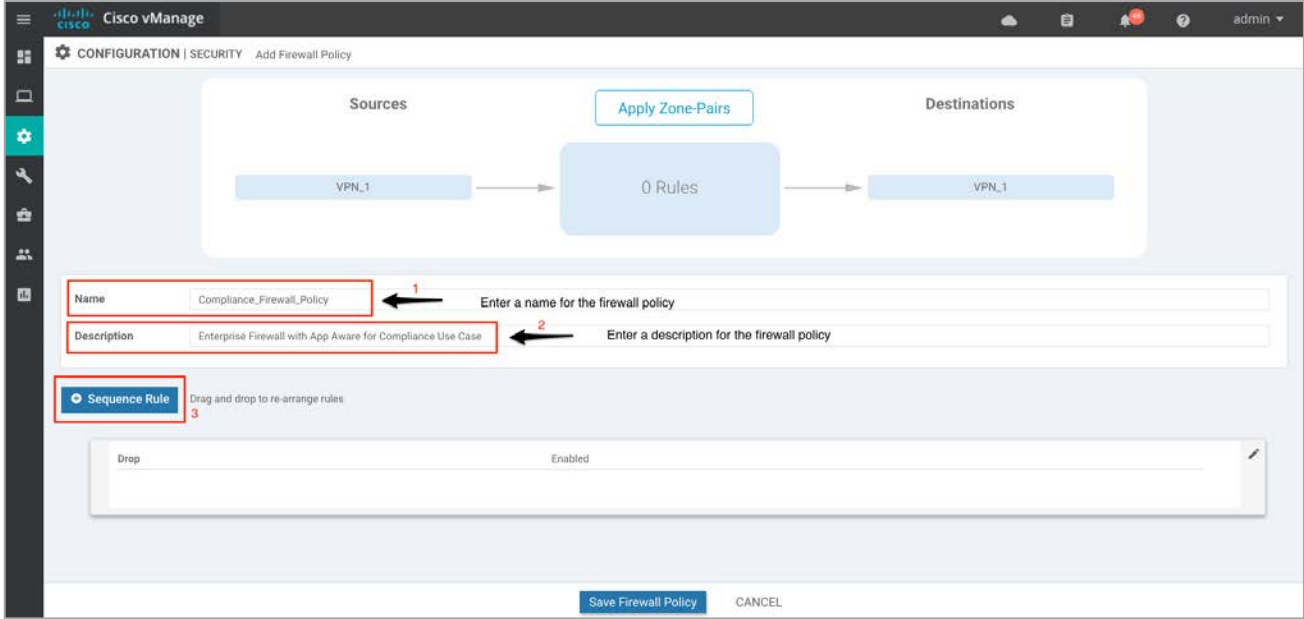

**Step 12** The Match tab is selected by default. Click a match condition: **Source Data Prefix**, **Source Port**, **Destination Data Prefix, Destination Port**, **Protocol**, **Application/Application Family List**. You can select and configure more than one match conditions in a sequence.

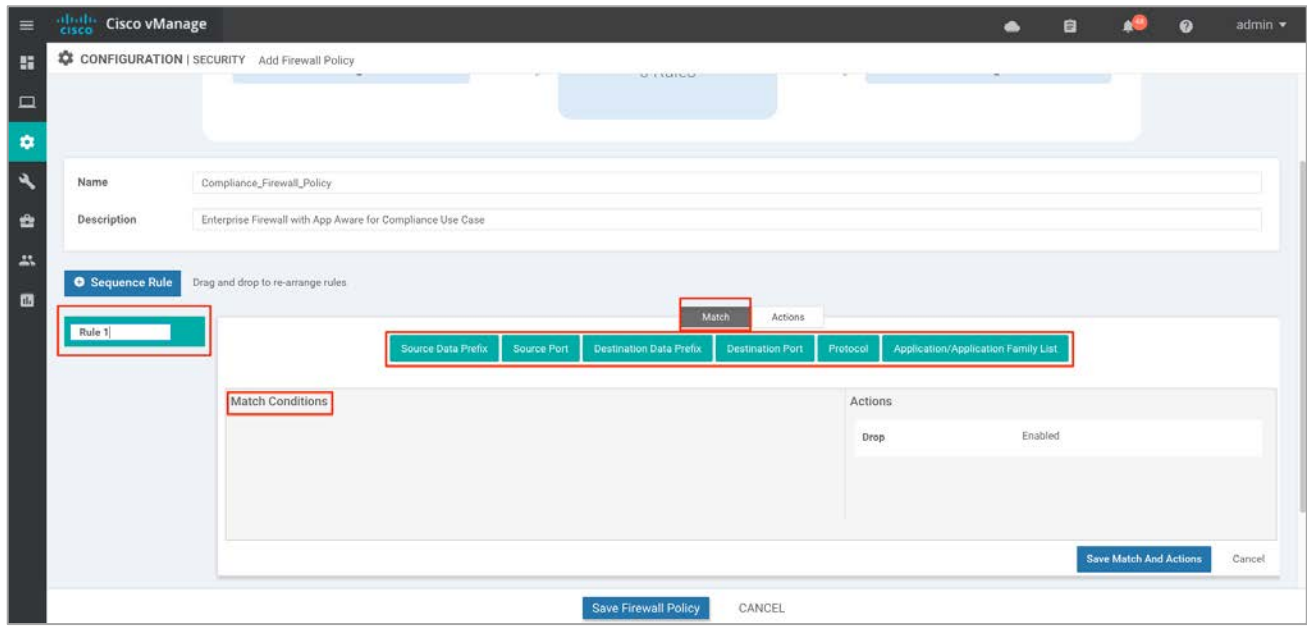

Here's an example of a sequence rule within the Enterprise Firewall with App Aware policy deployed.

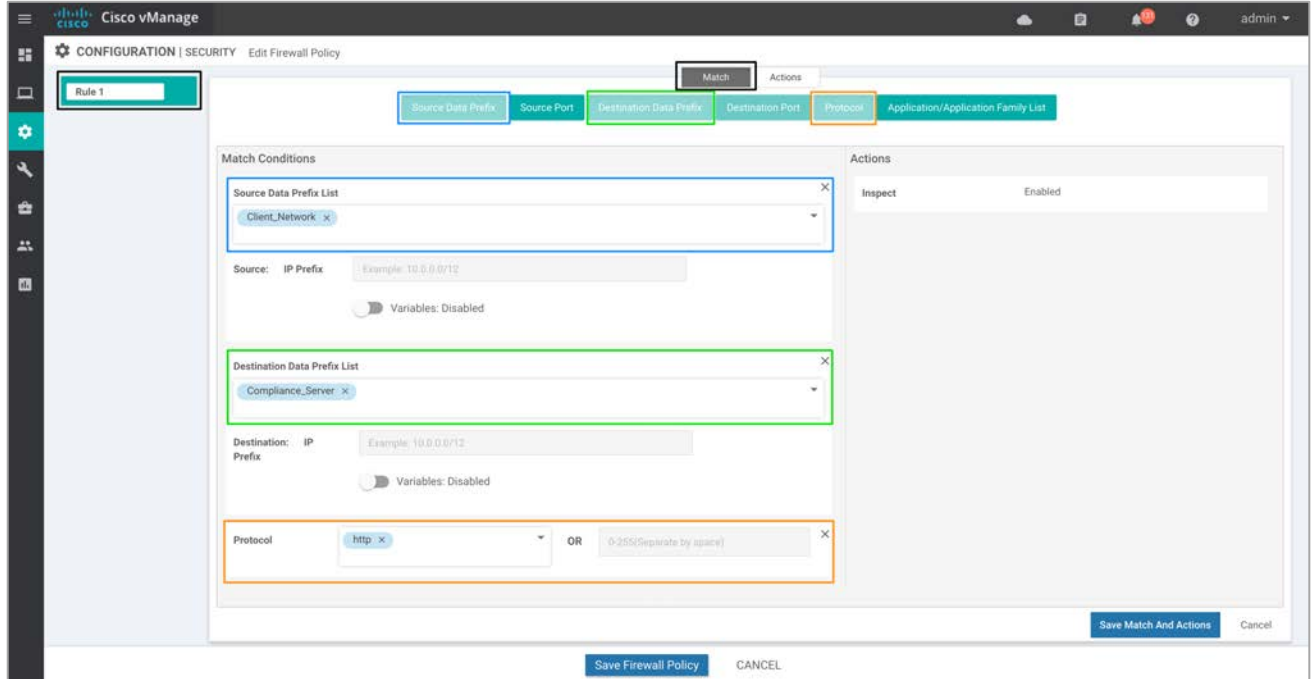

**Step 13** Next, Click the **Actions** tab and enter the action or actions to take if the traffic matches. We have enabled **Inspect**.

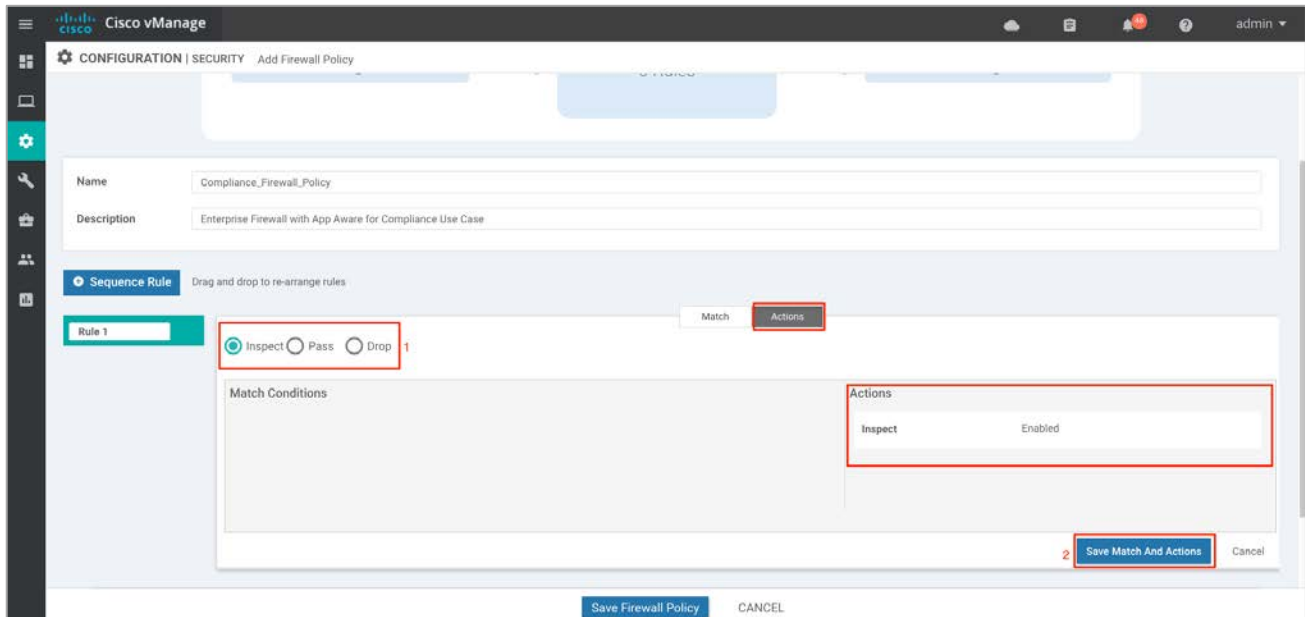

Note that in this deployment, the following sequence rules were added.

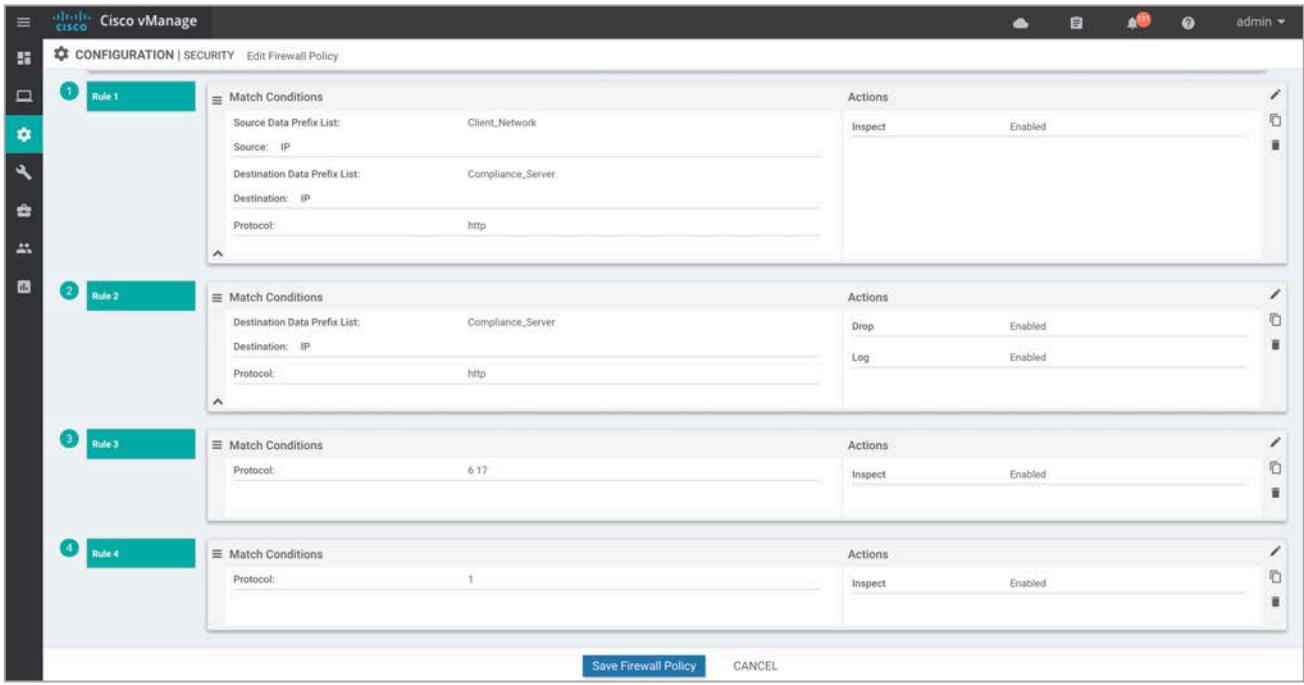

**Step 14** (Optional) Edit the default action to **Drop** or **Pass** and click **Save Match And Actions** to save the changes. In this deployment, the default action is set to **Drop**. Finally, save the firewall policy.

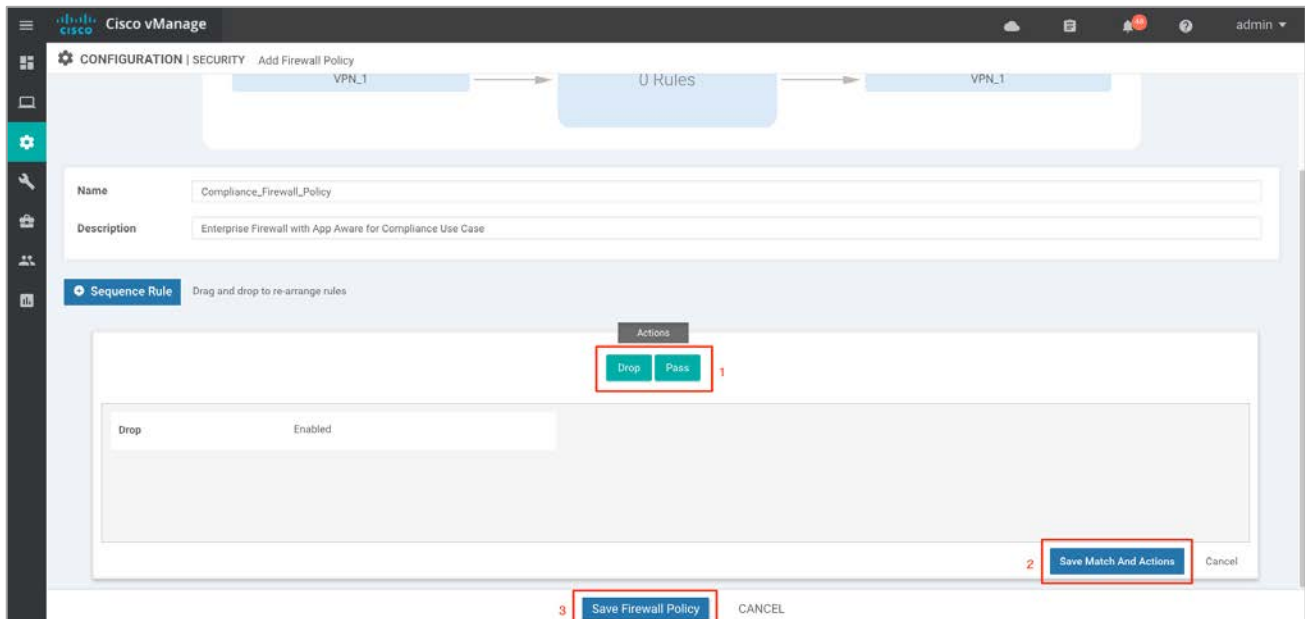

#### Process 2: Part 2 - Configure Intrusion Prevention Policy

**Step 15** Next, click **Add Intrusion Prevention Policy** to enable Snort IPS and select **Create New** to create a new IPS policy.

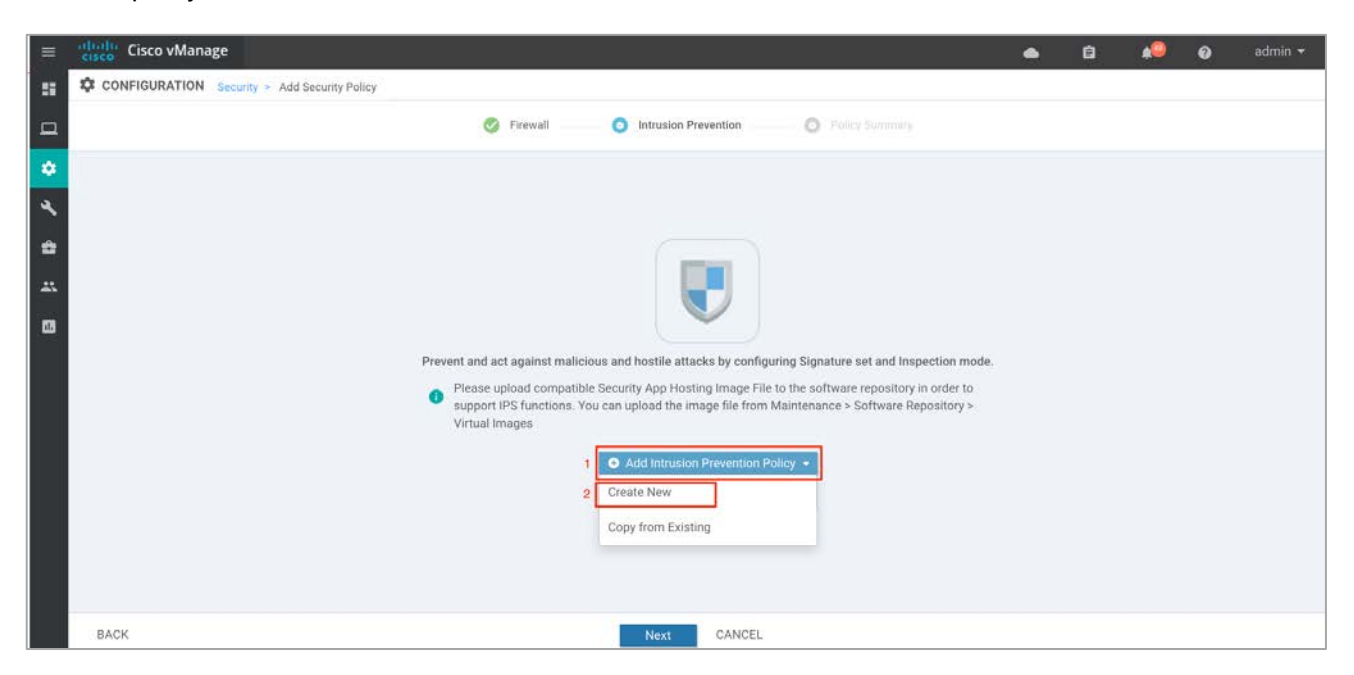

If you wish to export an existing policy, click **Copy from Existing**, fill in the policy details and click **Next.**

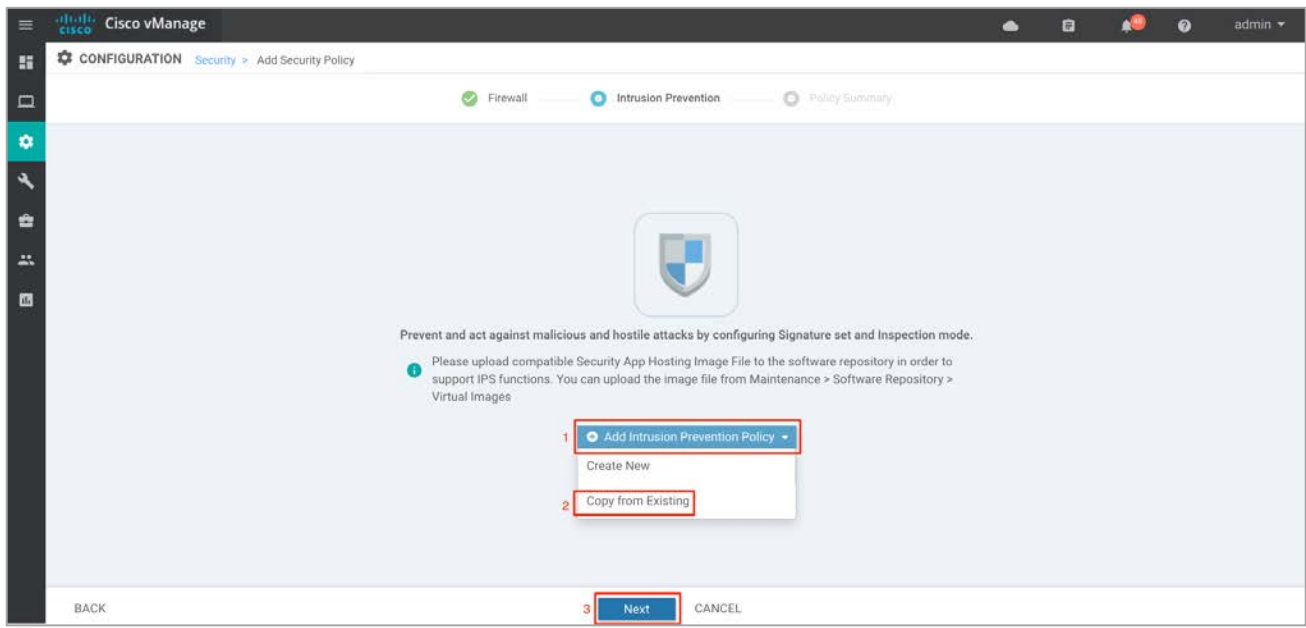

**Step 16** Enter a policy name in the **Policy Name** field.

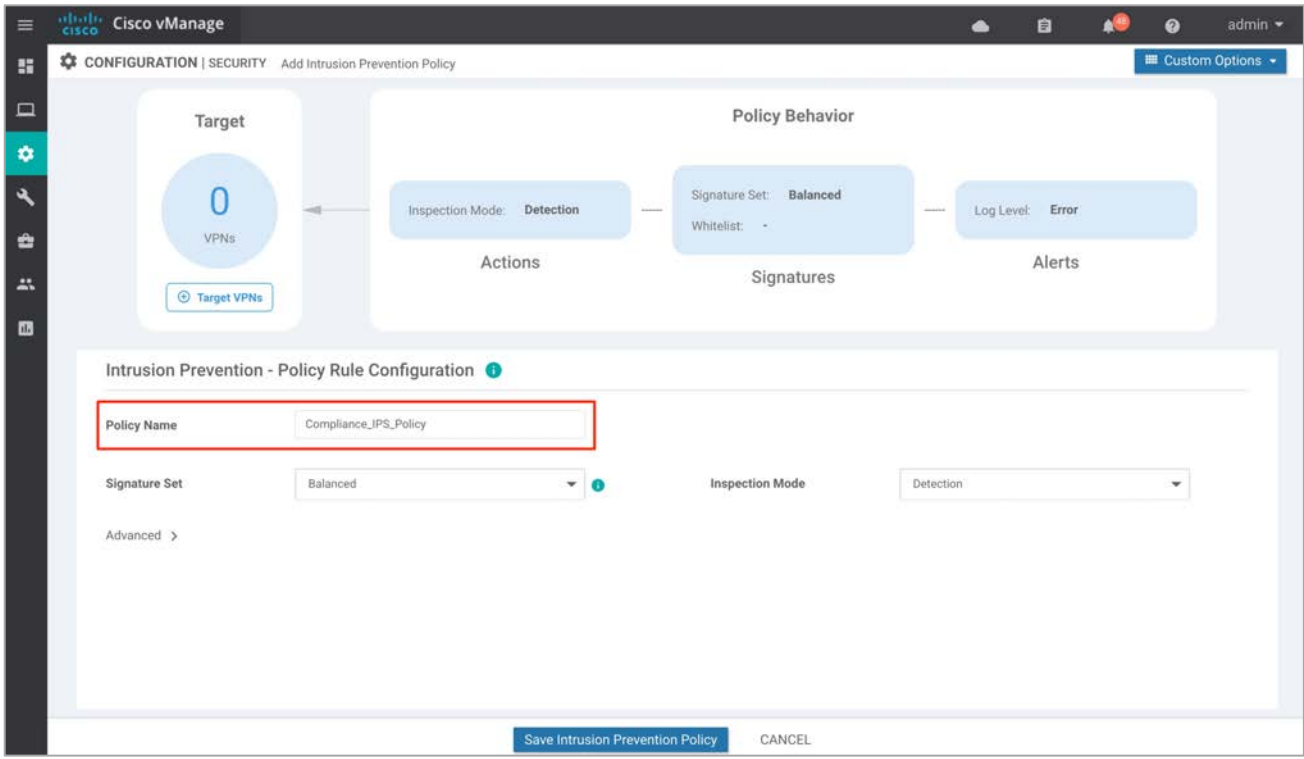

**Step 17** Select a signature set that defines the rules for evaluating traffic from the **Signature Set** drop-down menu.

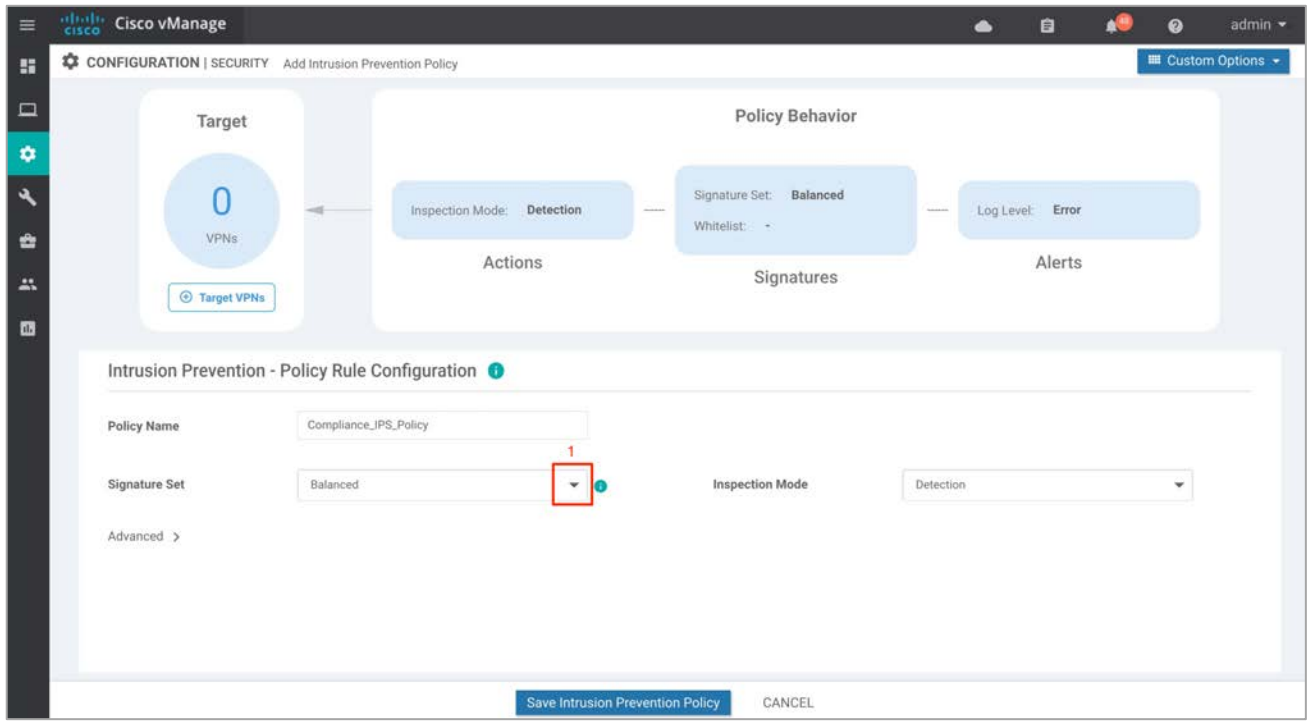

**Step 18** In the **Signature Set field**, choose the desired signature set:

**Connectivity**: Less restrictive with better performance as there are fewer rules attached to this signature level.

**Balanced**: Designed to provide protection without a significant effect on system performance.

**Security**: With more added rules, this signature level offers more protection, but overall performance of your WAN edge device is reduced.

The signature set represents the level of inspection applied to the traffic (that is the number of signatures) with Connectivity having the least number of signatures, Security having the most number of signatures, and Balanced striking a 'balance' in terms of the number of . For more information on Signature Set refer to the Design section.

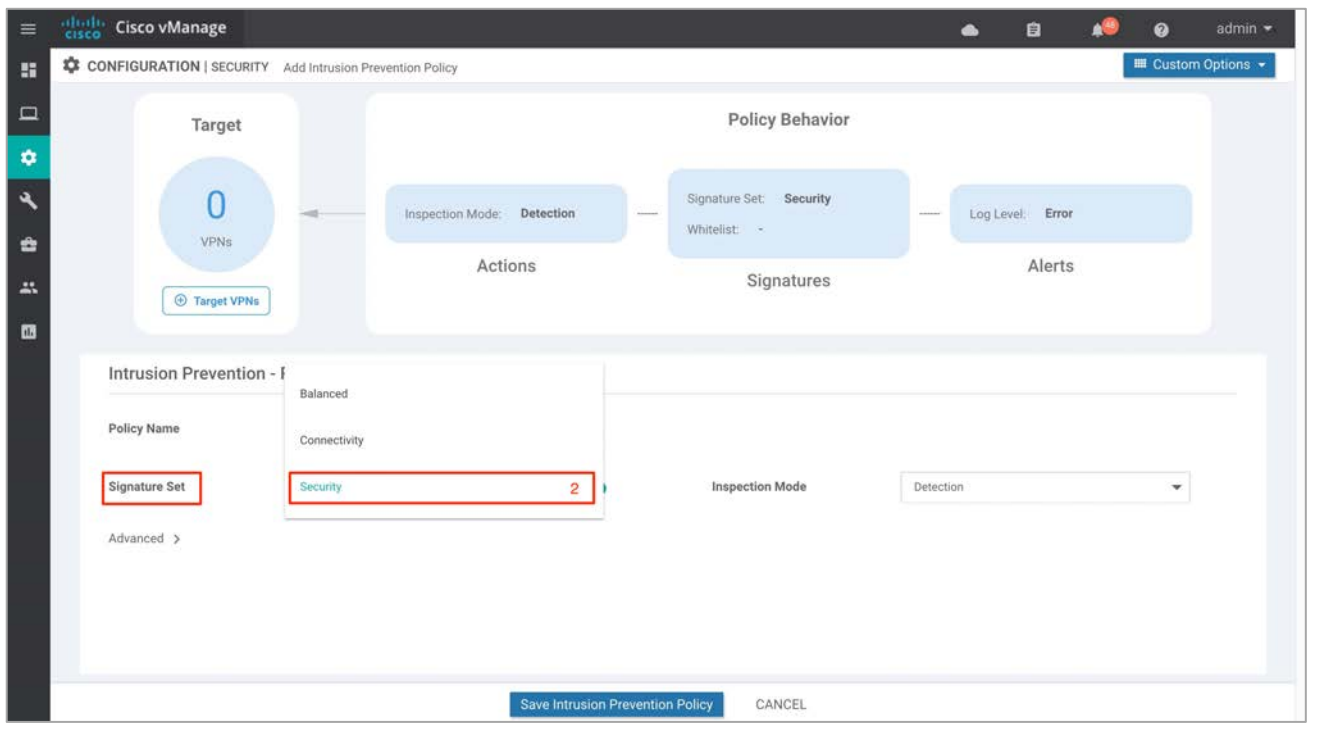

▵ Technical Tip: To understand the CVSS score of a signature set, hover over the **!** sign on the right side of the tab.

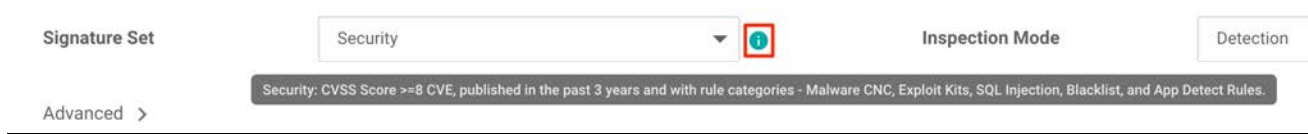

**Step 19** Select the mode of operation from the **Inspection Mode** drop-down menu.

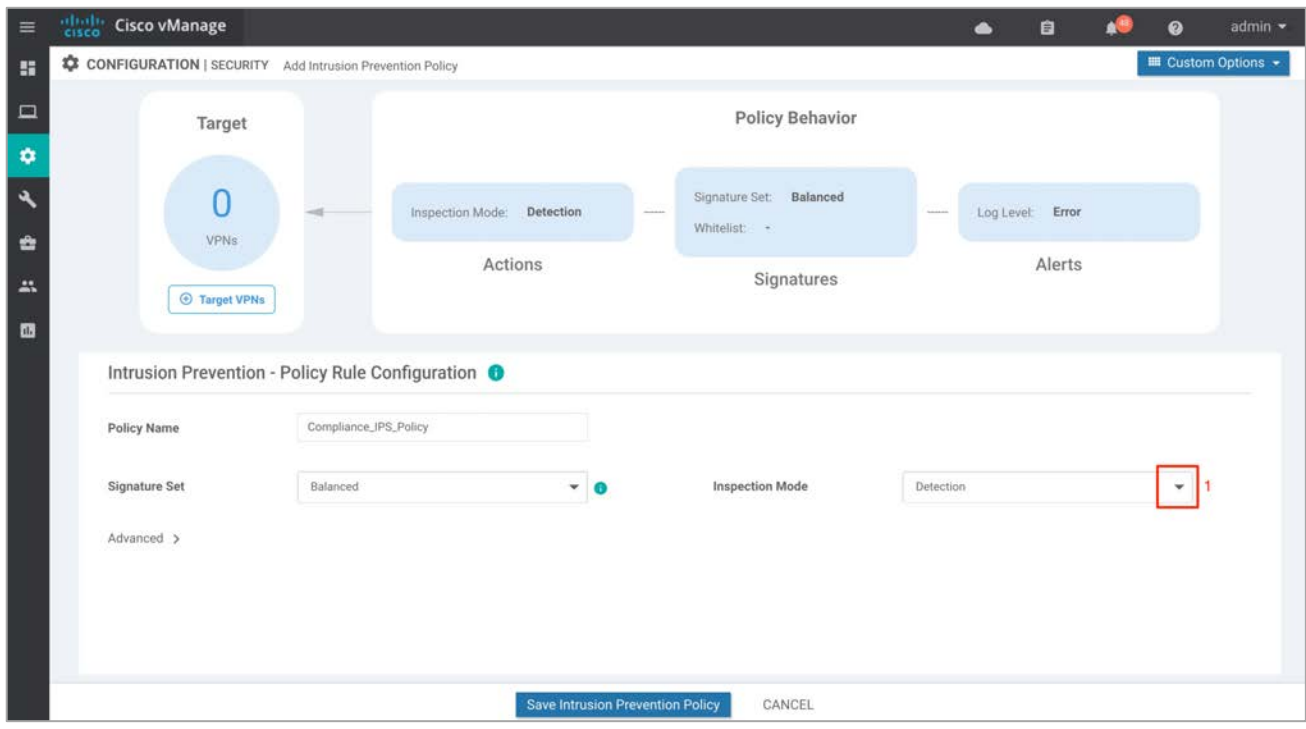

**Step 20** The following options display:

**Detection**: Choose this option for intrusion detection mode. (Default)

**Protection**: Choose this option for intrusion protection mode.

In this deployment guide, the inspection mode is set to **Protection.**

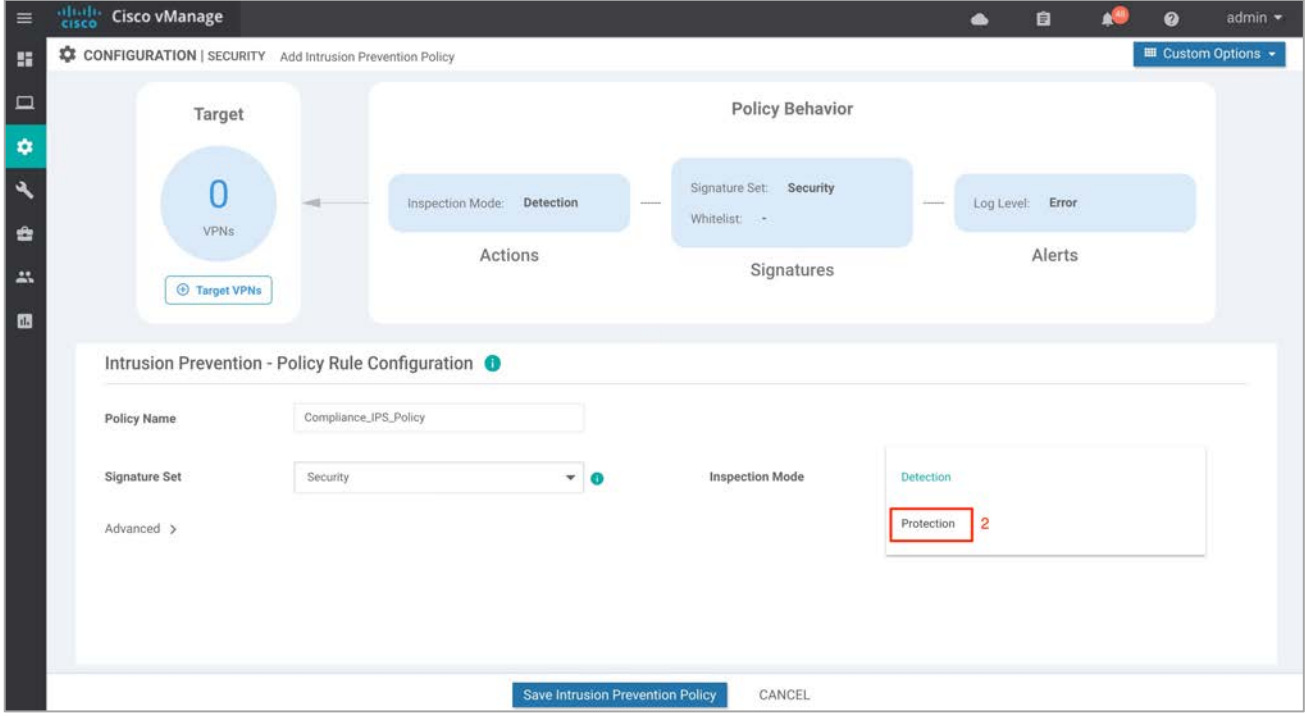

**Step 21** Within the **Advanced** tab, you can choose to whitelist signatures in the **Signature Whitelist** field and set **Alerts Log Level**.

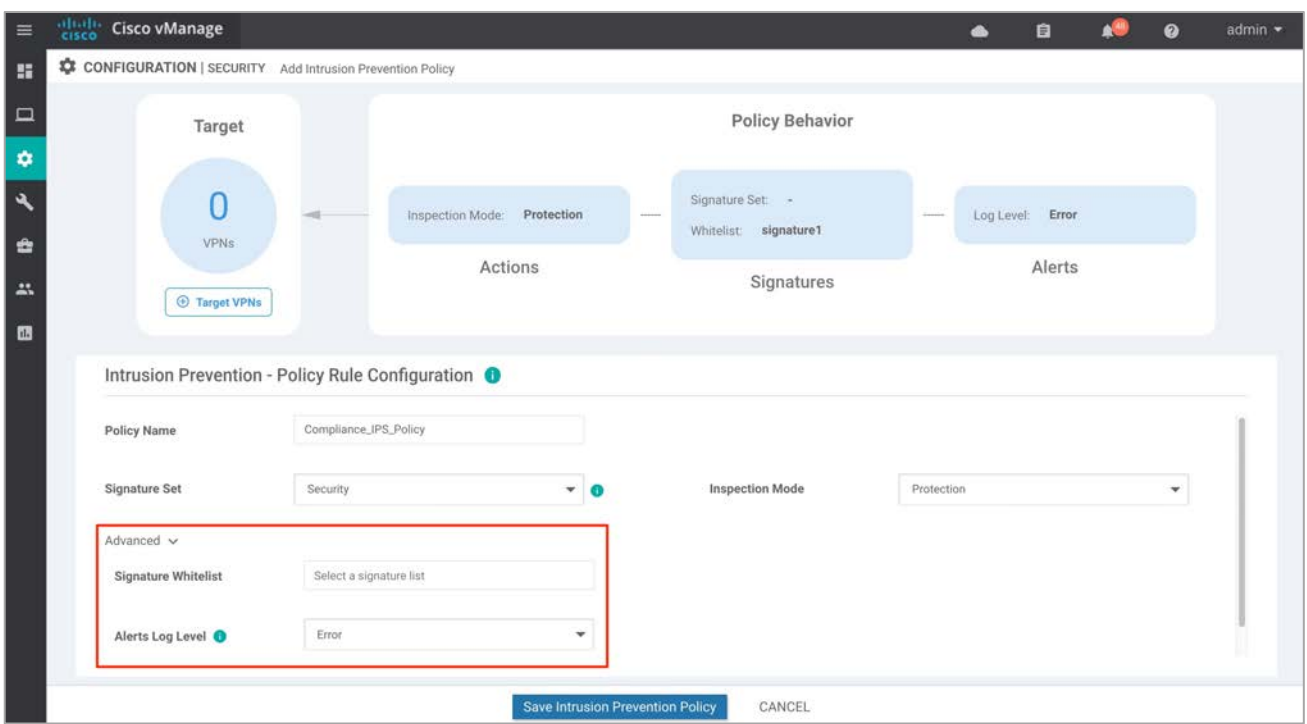

**Step 22** To create a new signature list, click **Signature Whitelist** and choose **New Signature List** in the dropdown menu.

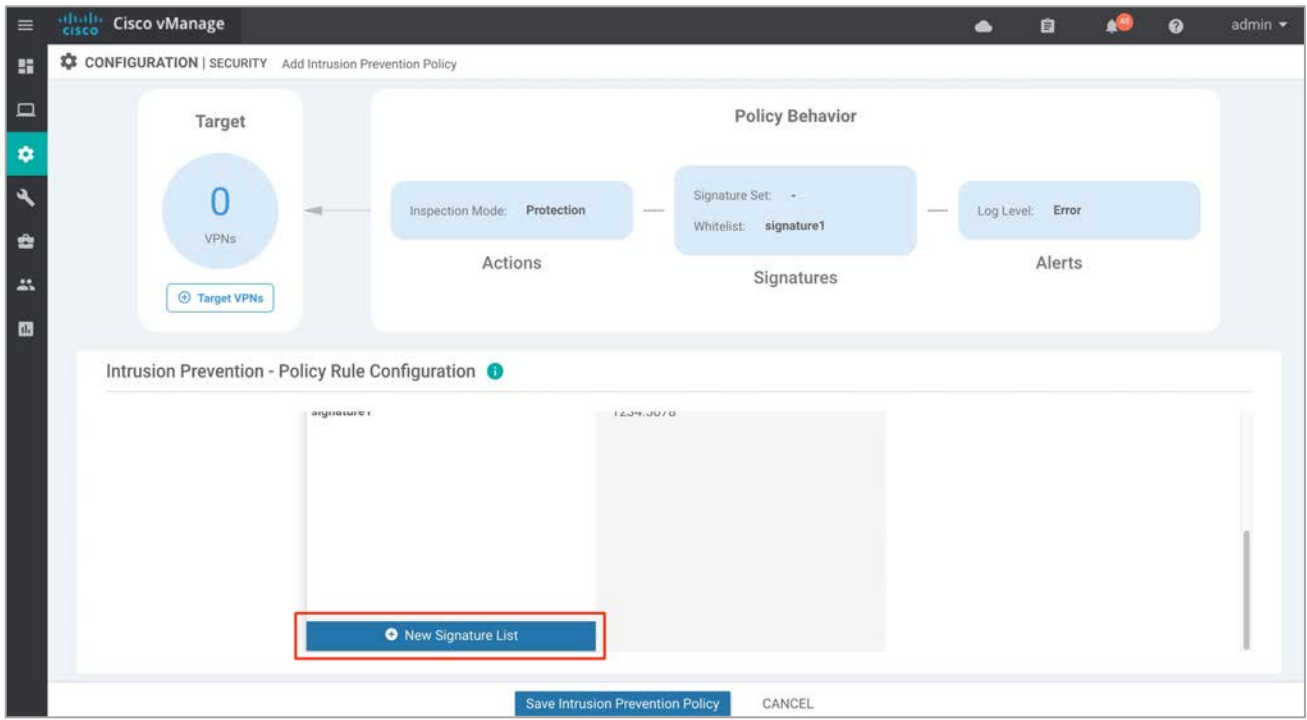

**Step 23** In this IPS Signature List Name field, enter a name consisting of up to 32 characters (letters, numbers, hyphens and underscores only).

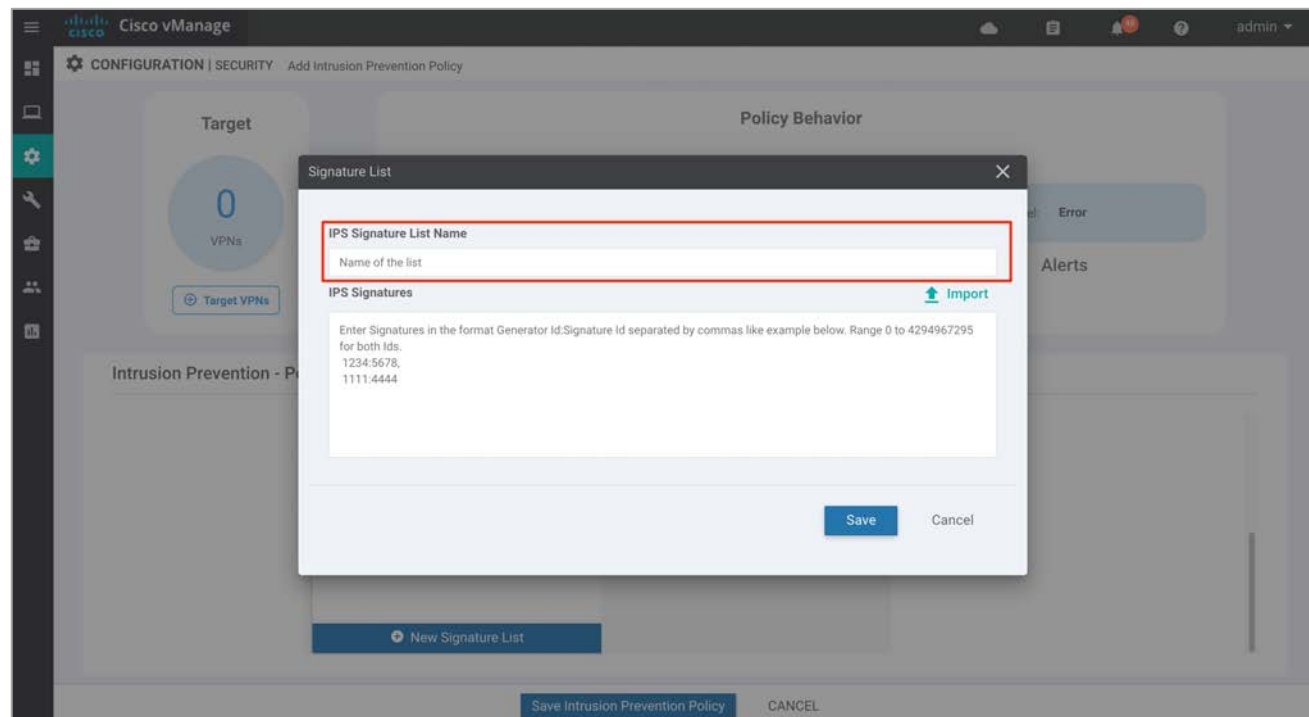

**Step 24** Within the IPS Signature field, enter signatures in the following format. Generator ID:Signature ID, separated with commas and click **Save** to save the configured signature list.

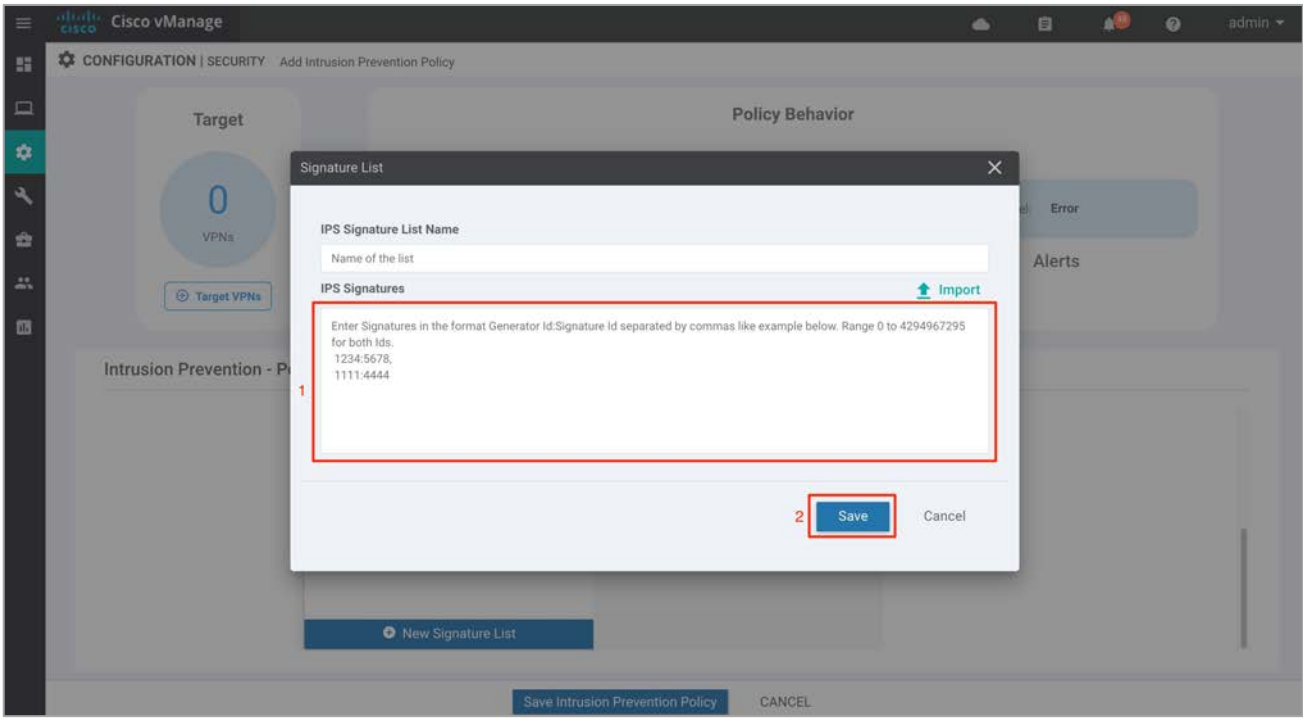

In this deployment guide, no signatures have been whitelisted.

**Note**: You can also choose to import whitelisted signatures by clicking the **Import** button to retrieve a file from an accessible storage.

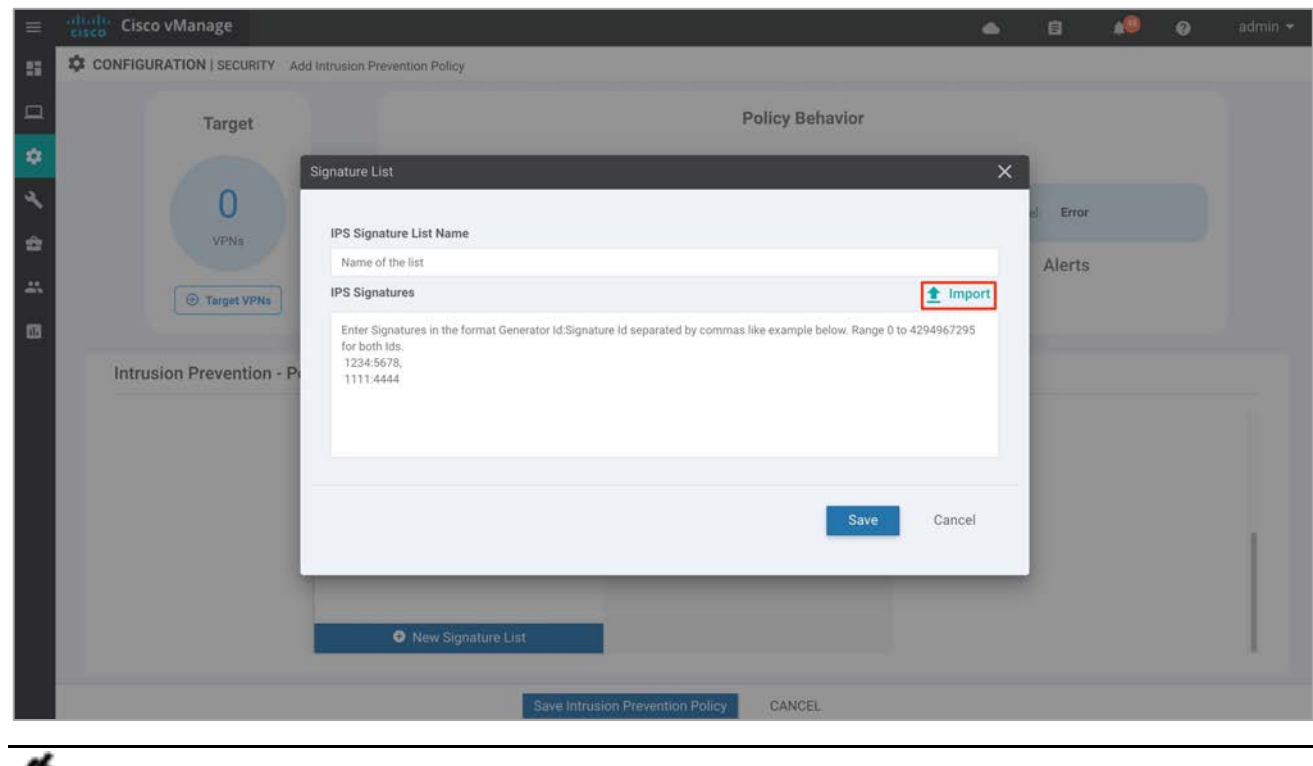

Technical Tip: You can also create and manage the IPS signature whitelist by navigating to **Lists** from custom options available in the Security policy GUI.

**Step 25** Select an alert level for syslogs from the **Alert Log Level** drop-down menu. The drop-down menu has the following options: Emergency (Severity = 0), Alert (Severity = 1), Critical (Severity = 2), Error (Severity = 3), Warning (Severity = 4), Notice (Severity = 5), Info (Severity = 6), Debug (Severity = 7) (Severity/Priority). The alerts are exported as syslog messages.

In this guide, the **Alert Log Level** is set to **Info**.

≏

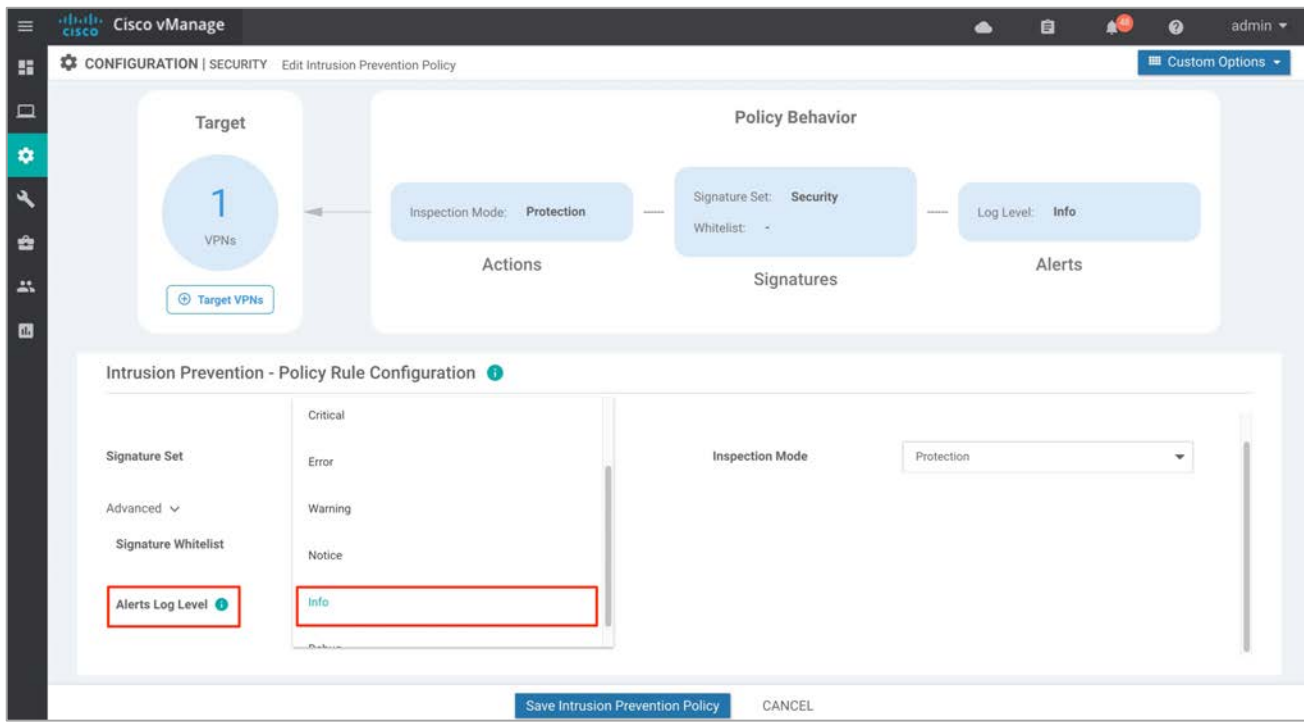

**Step 26** Next, set the target vpns**.** Click **Target VPNs** to add VPNs in the Target VPNs wizard.

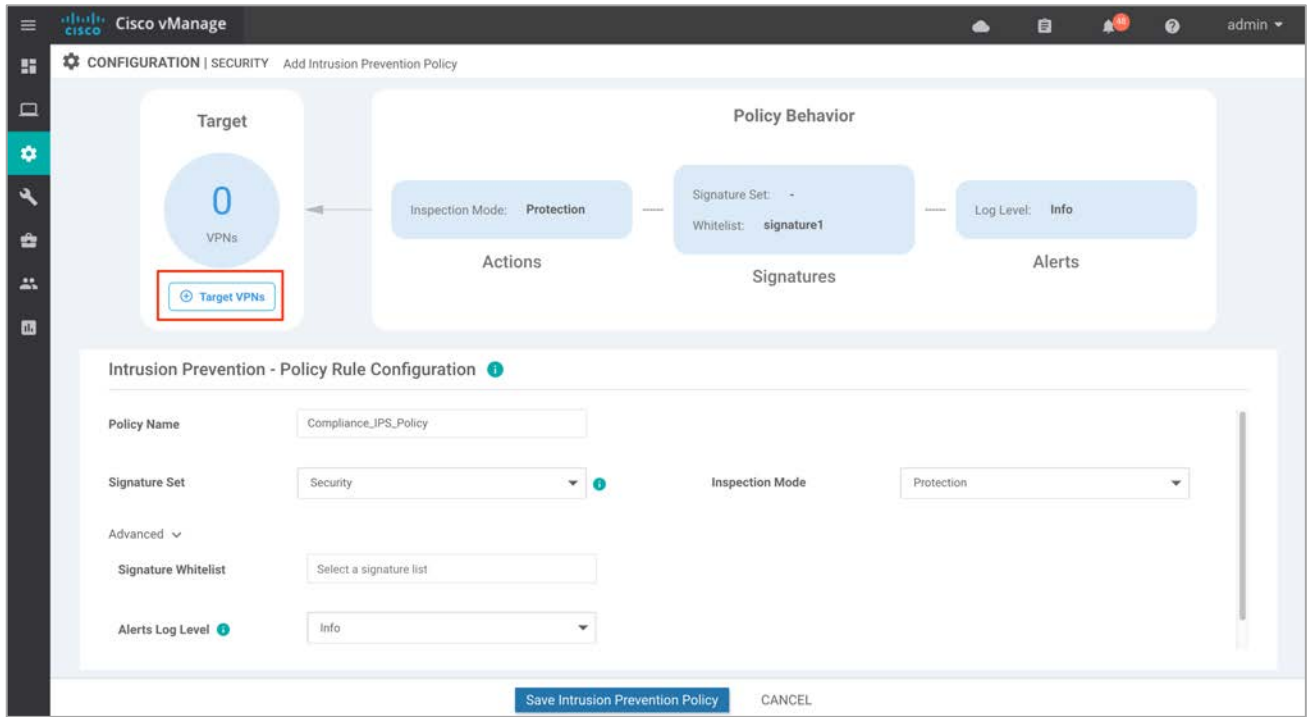

**Step 27** In the tab on the right, enter the VPN number next to **VPNs**. The VPN label added in the tab is VPN 1. However, if you wish to add more VPNs, separate each VPN with commas. Click **Save Changes**.

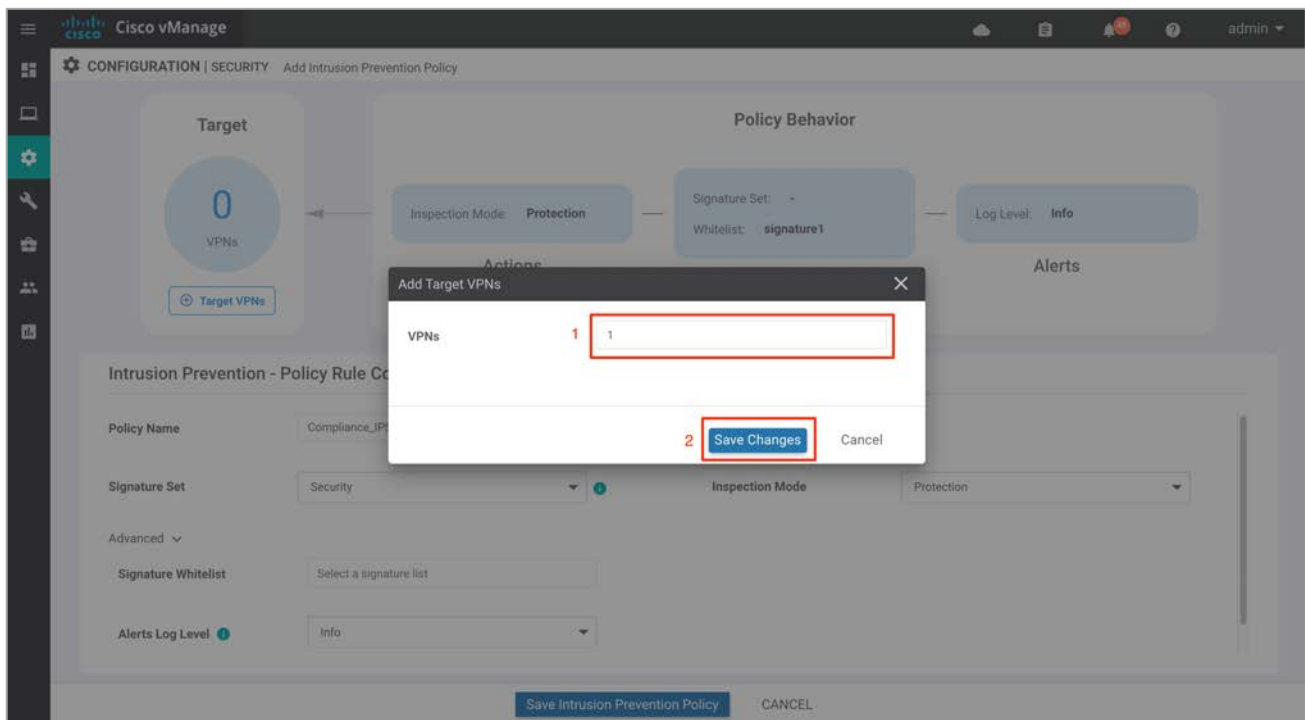

**Step 28** Click **Save Intrusion Prevention Policy** to add the configured Intrusion Prevention security policy.

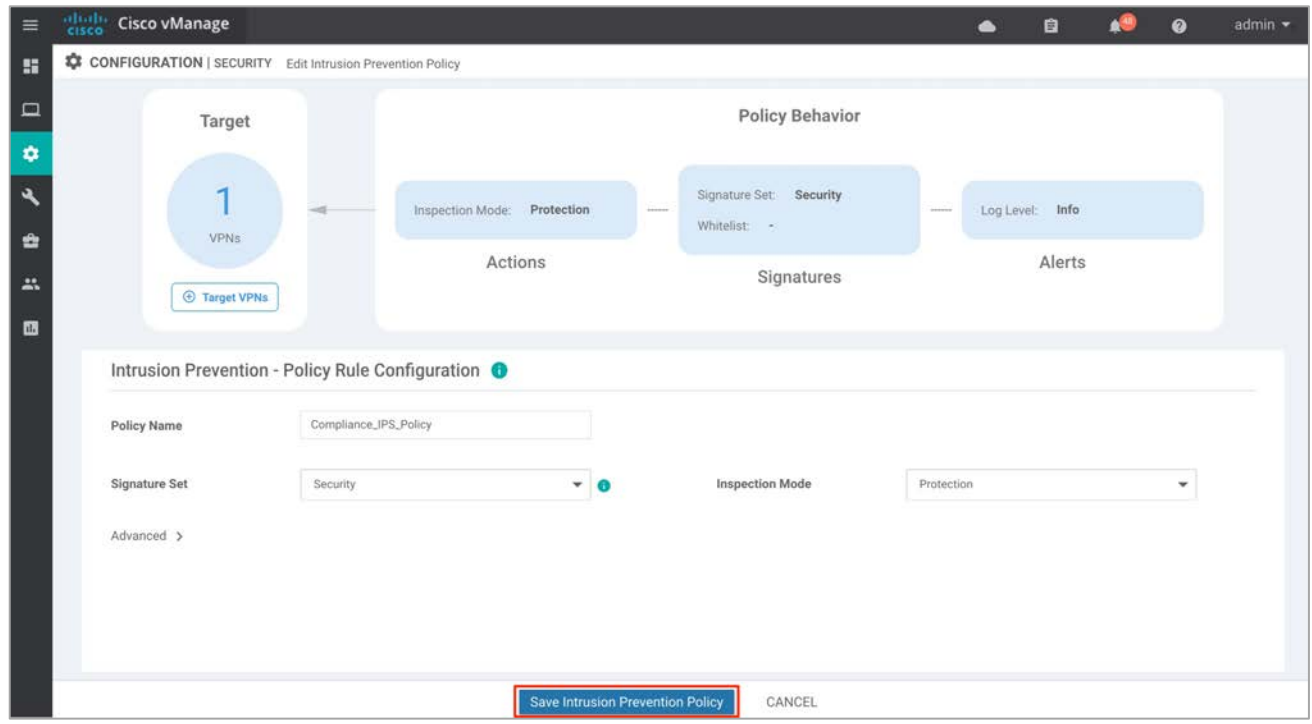

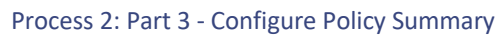

**Step 29** Click **Next** to configure the policy summary.

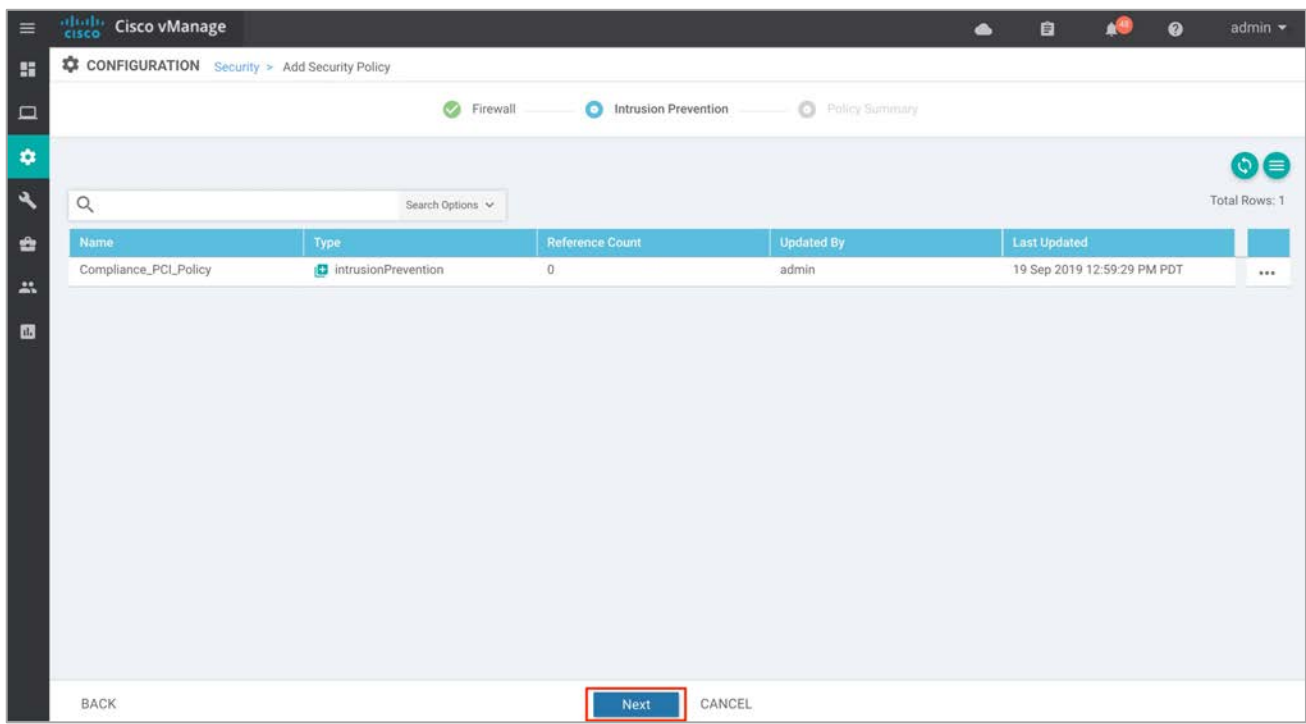

**Step 30** In the **Policy Summary** section, provide a name and description for your security master policy.

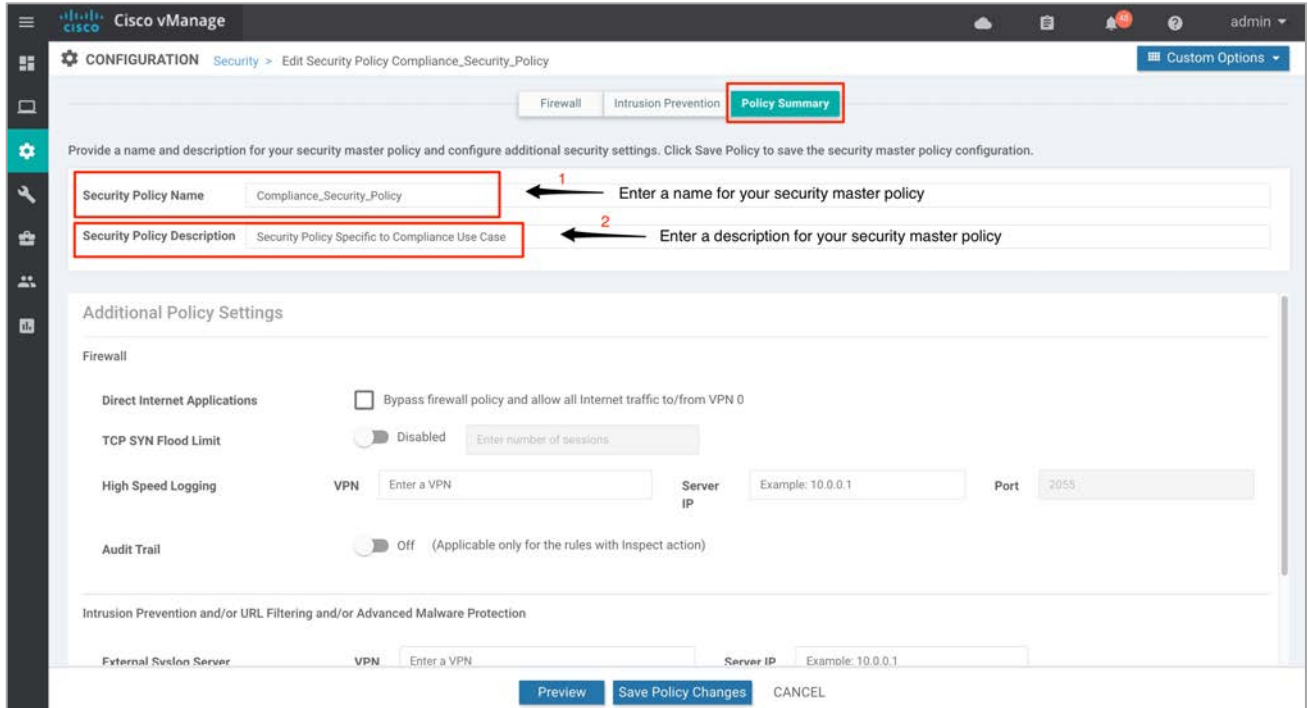

**Step 31** To log firewall traffic, enable **Audit Trail** and enter the **VPN**, **Server IP** and **Port** information for High Speed Logging. Note that this feature is supported on WAN Edge devices running code 16.12 or a later code.

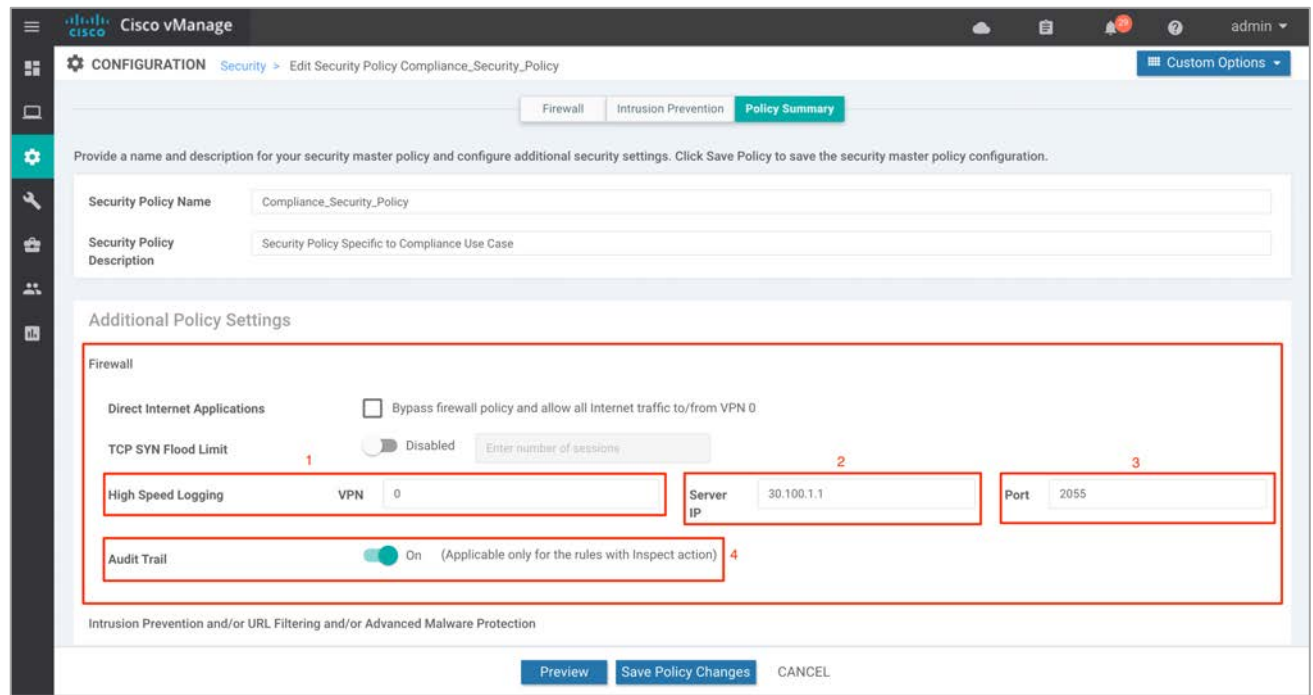

**Step 32** Under the **Intrusion Prevention** section, you can add details to send logs to your external syslog server. Here, the **External Syslog Server** is set within VPN 0, hence the **VPN** label in the **VPN** tab is **0**, followed by Server IP address against the **Server IP** tab.

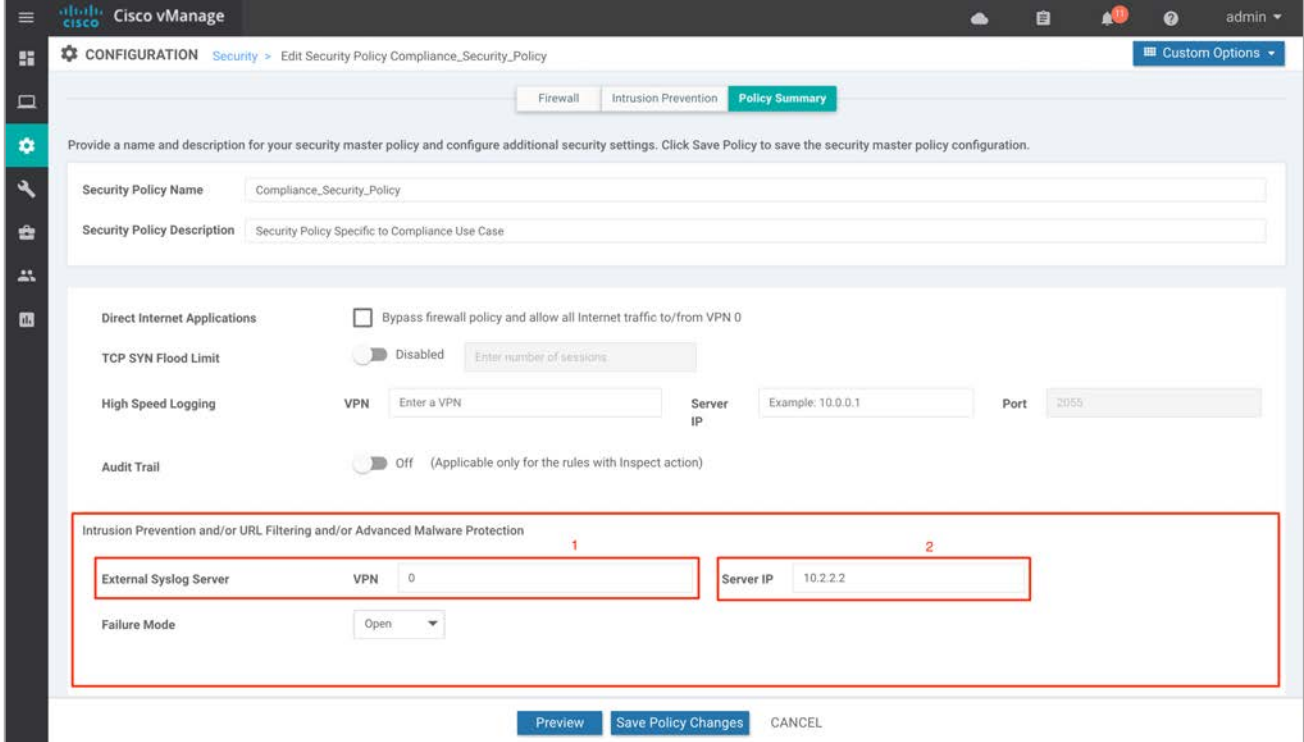

**Step 33** Set the **Failure Mode** to either **Open** or **Close**. To avoid service interruption during signature updates, the failure mode is set to **Open.**

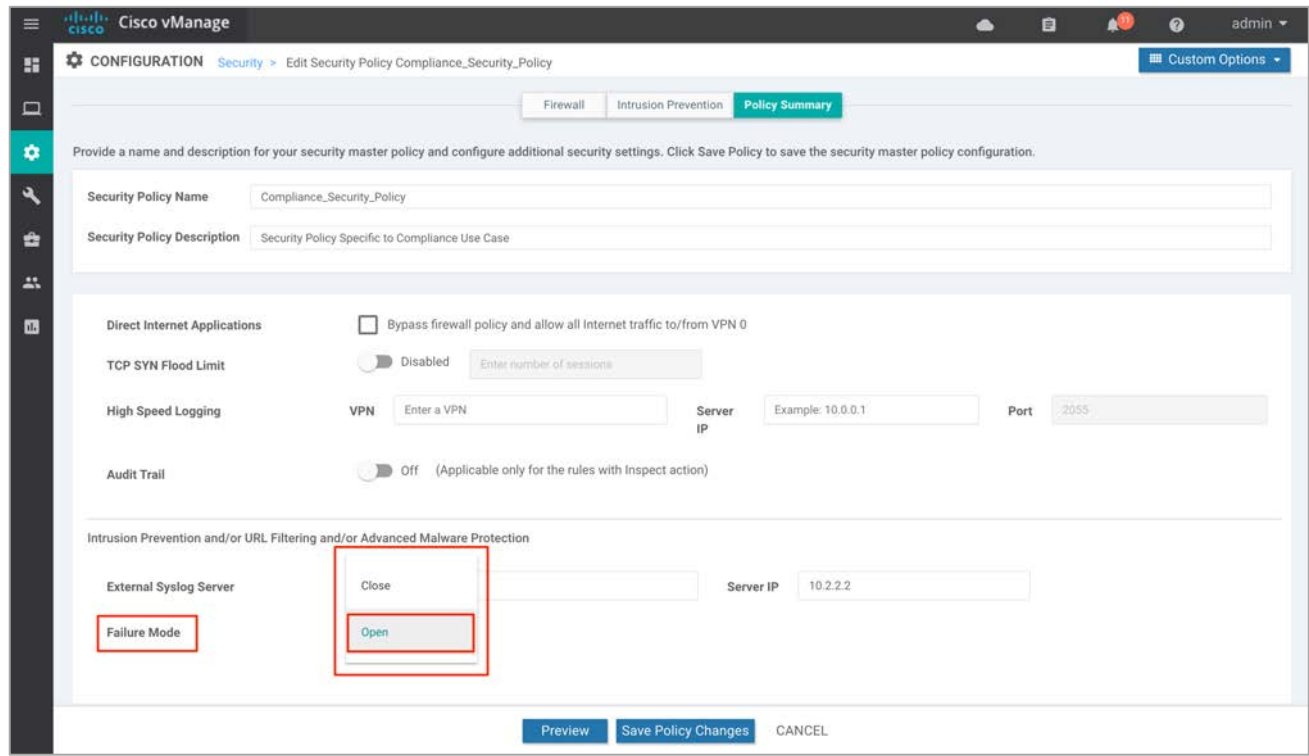

**Step 34** Click **Preview** to view the CLI equivalent for the policy to be deployed.

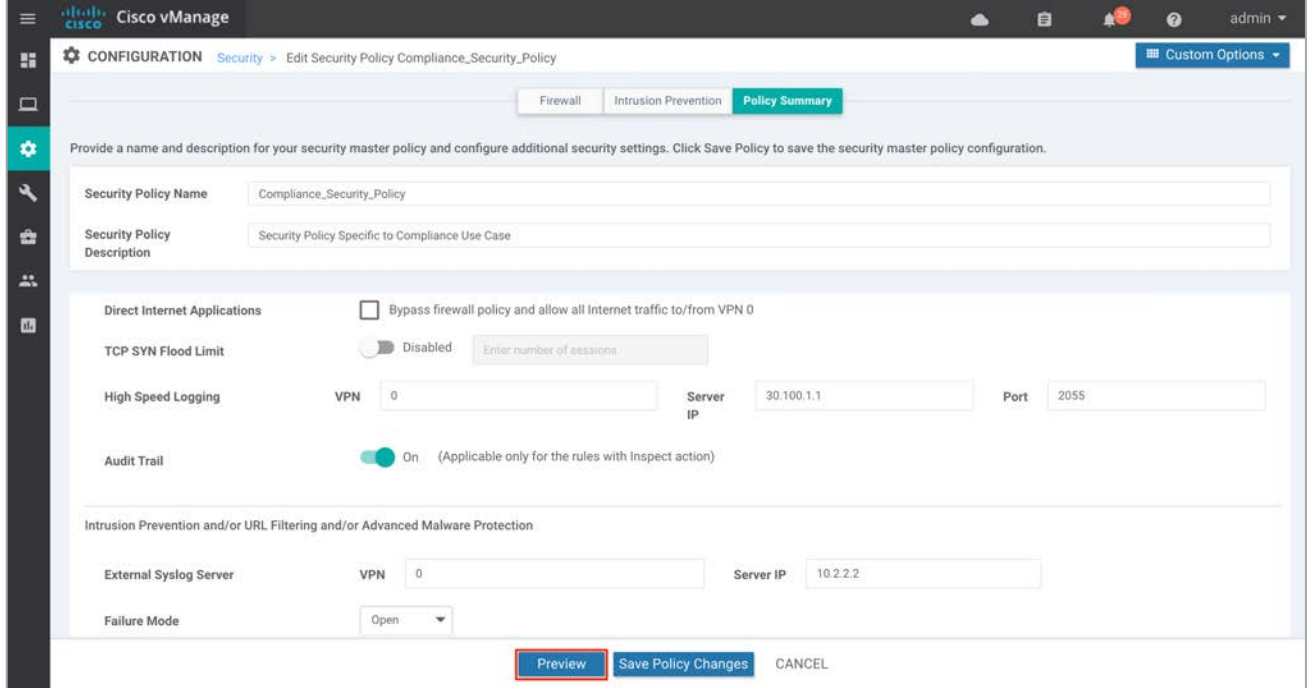

**Step 35** Finally, click **Save Policy Changes.**

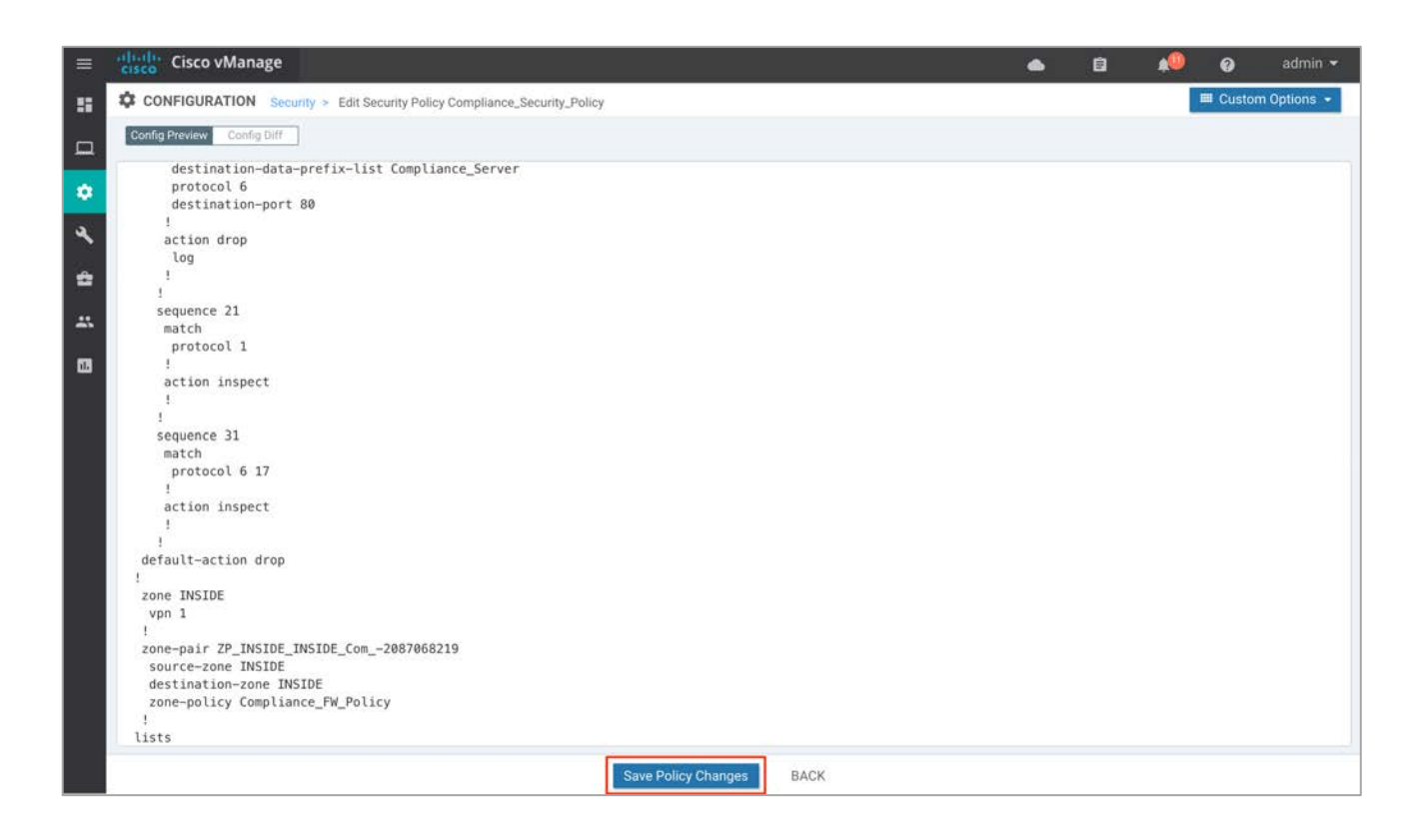

# Process 3: Attach the Security Policy to the Device Template.

**Step 36** To attach the security policy to a **Device Template**, click the three dots (**…**)found on the right side of the template and select **Edit** from the drop-down menu.

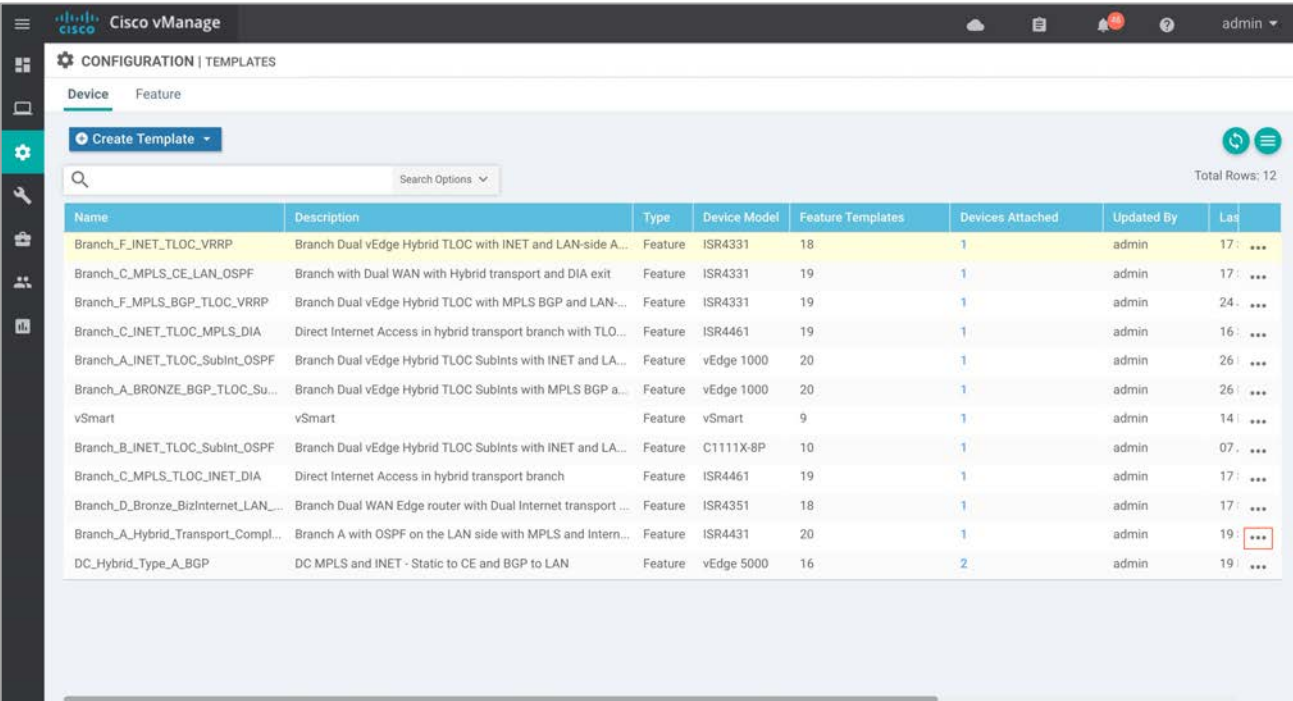

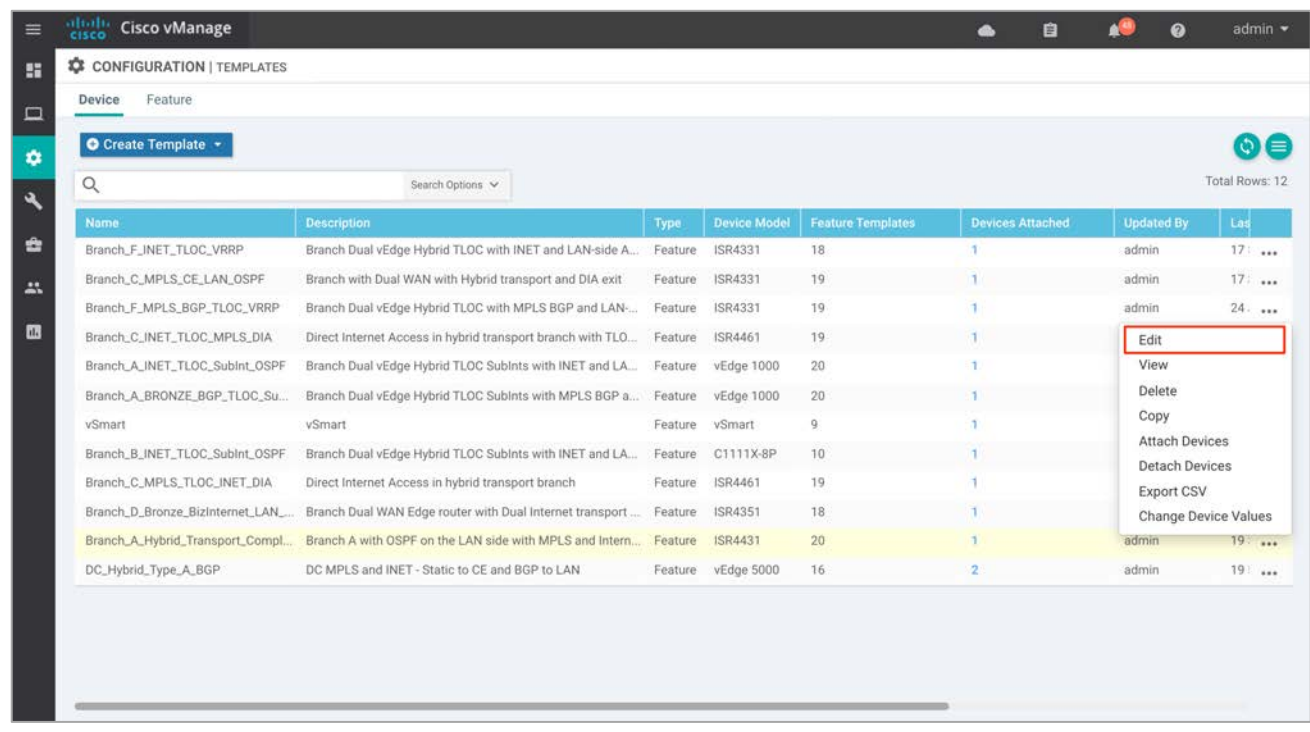

**Step 37** Within the device template, navigate to **Additional Templates** and attach the **Security Policy** (**Compliance\_Security\_Policy)** along with the **Container Profile** (**Security\_App\_Hosting**).

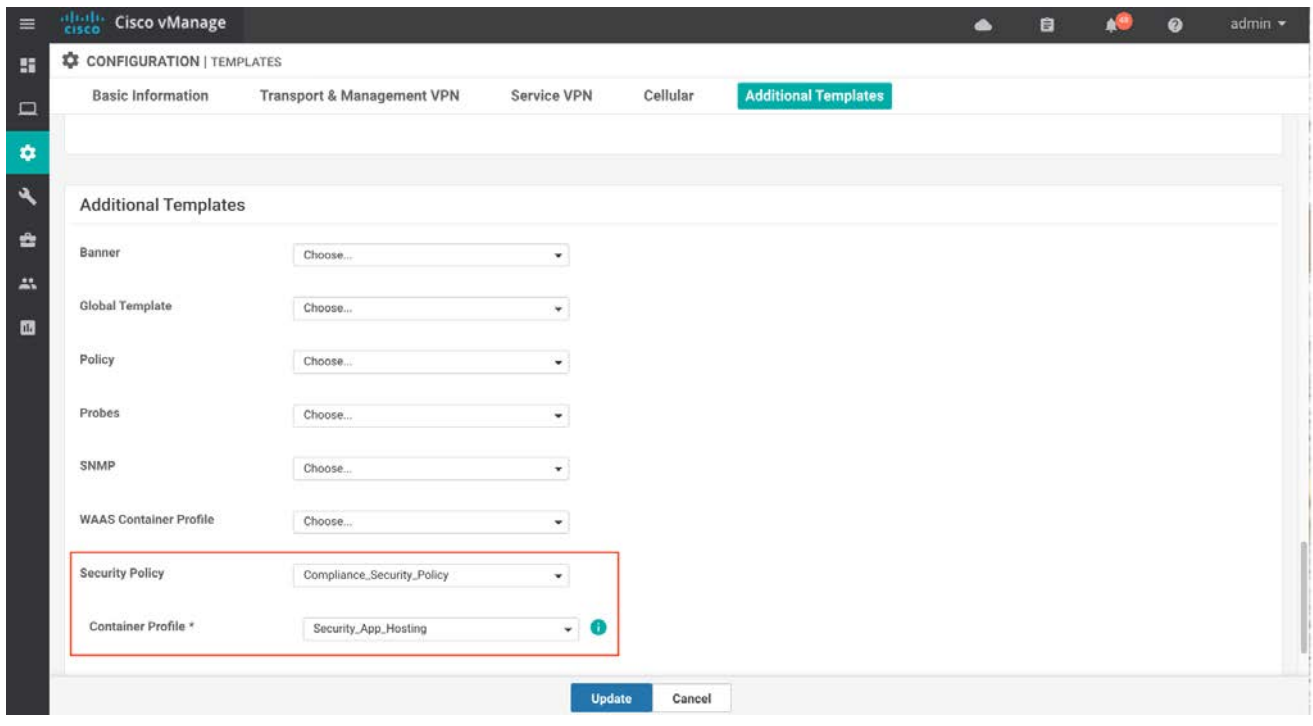

**Step 38** Click **Update** to update the device template.

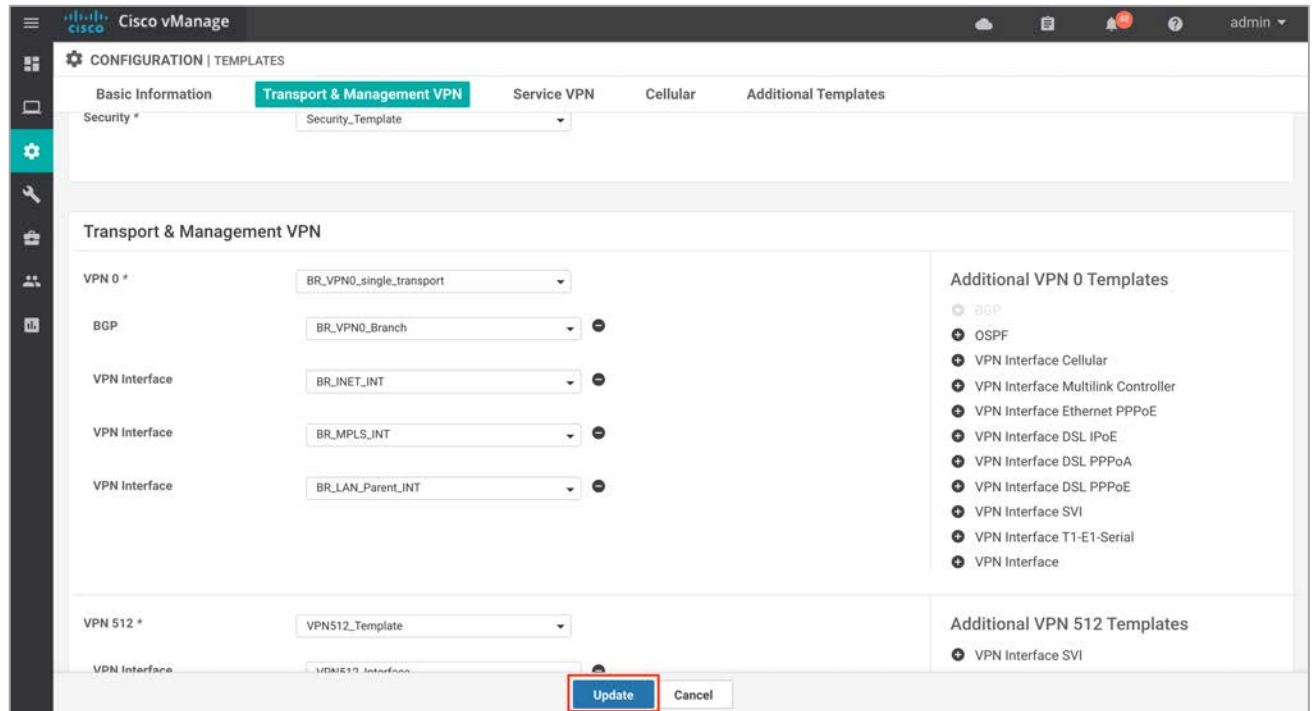

**Step 39** Proceed to configure NAT on your VPN 0 WAN interface if the syslog server is reachable from VPN 0 or if you need to manually download signature updates using CLI on your WAN edge device. To do so click the three dots and select **Edit**.

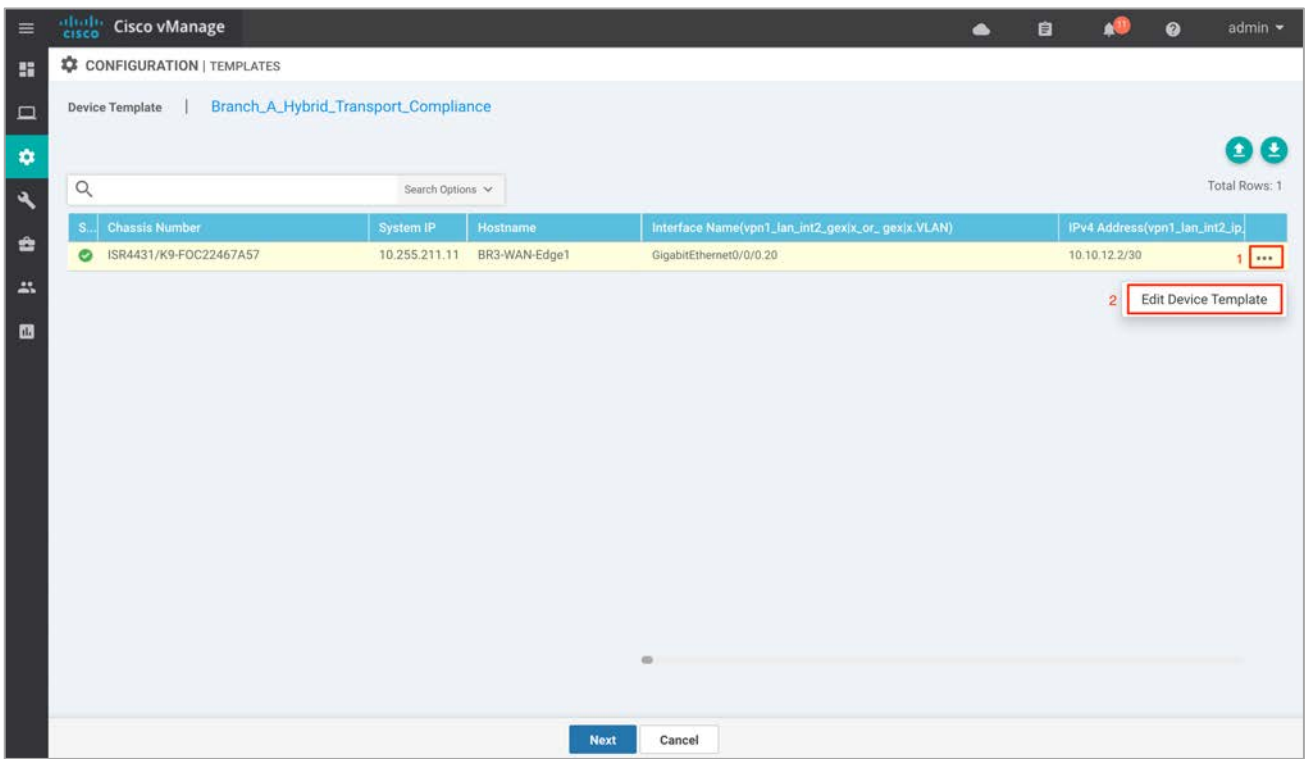

#### Deploy - Cisco SD-WAN Security - Compliance Use Case

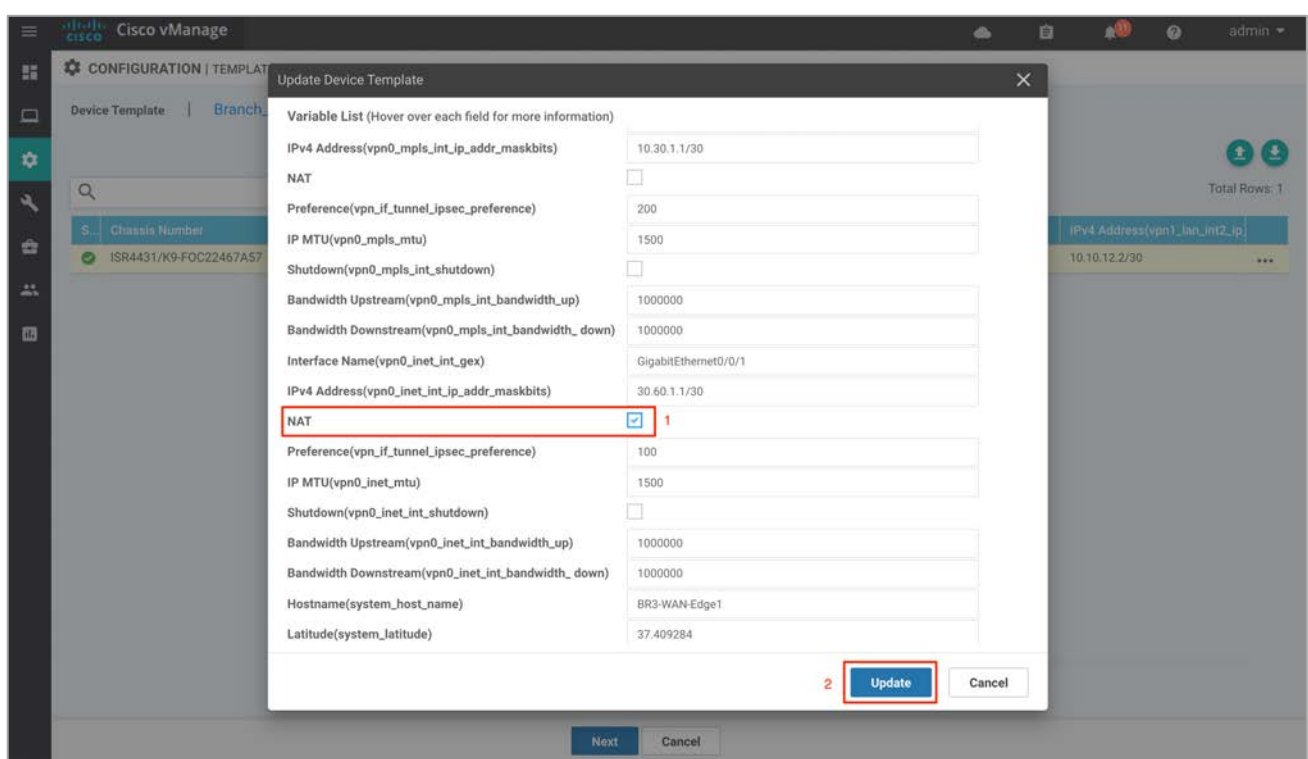

Note that if the NAT feature is not currently configured as a variable in your interface feature template, you will need to modify the **WAN Interface Feature Template** to enable NAT by clicking the checkbox. You can do this before or after deploying the security policy.

**Step 40** Once the changes are made, click **Next**.

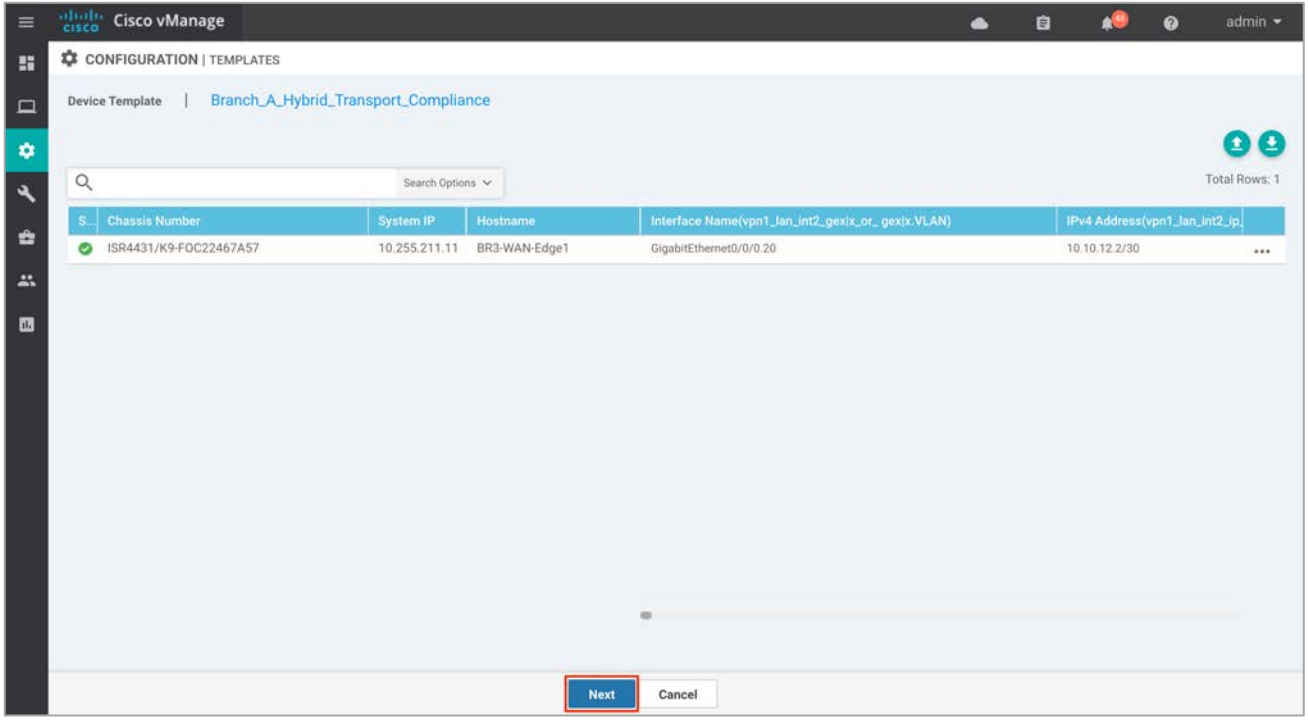

**Step 41** Finally, select the WAN Edge device from the **Device list** on the right panel to preview the configuration and then click **Configure Devices** to configure the device with the security policy along with the container profile.

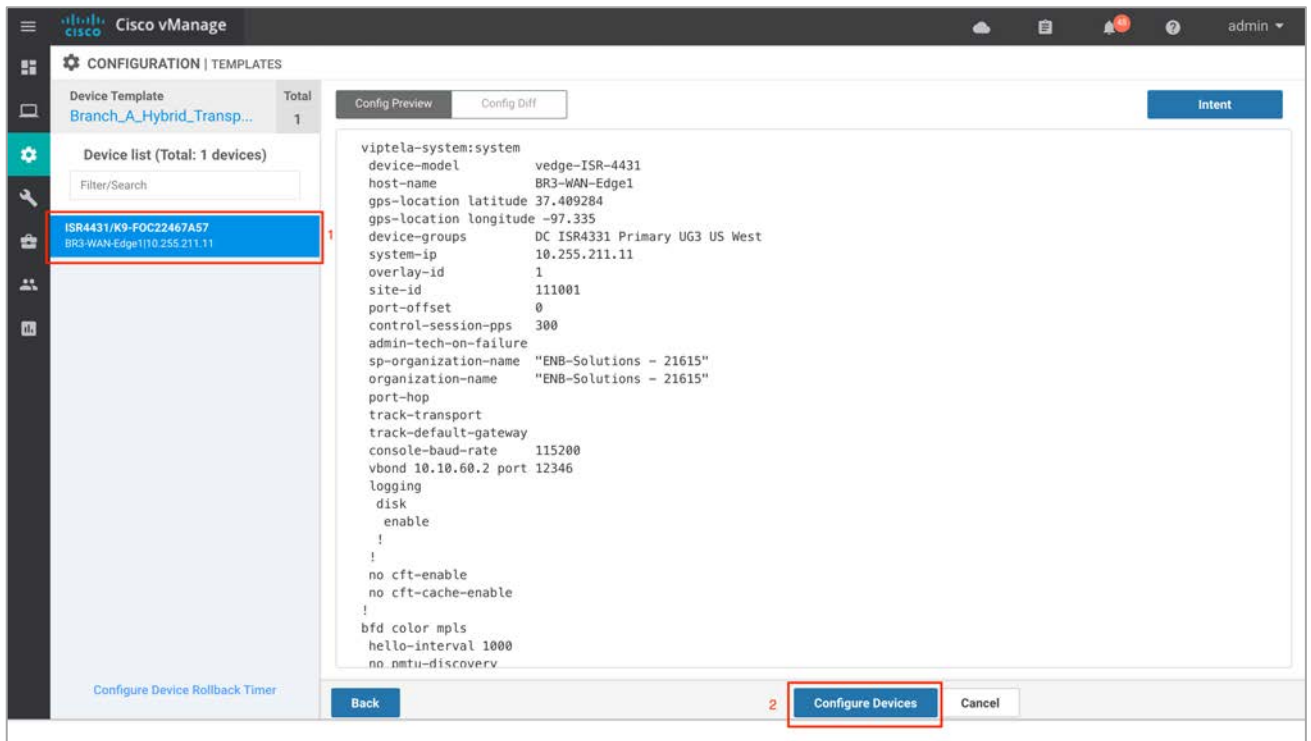

**Step 42** The Task View screen displays the results. Look for the status of the template to verify if the template was successfully attached to the device.

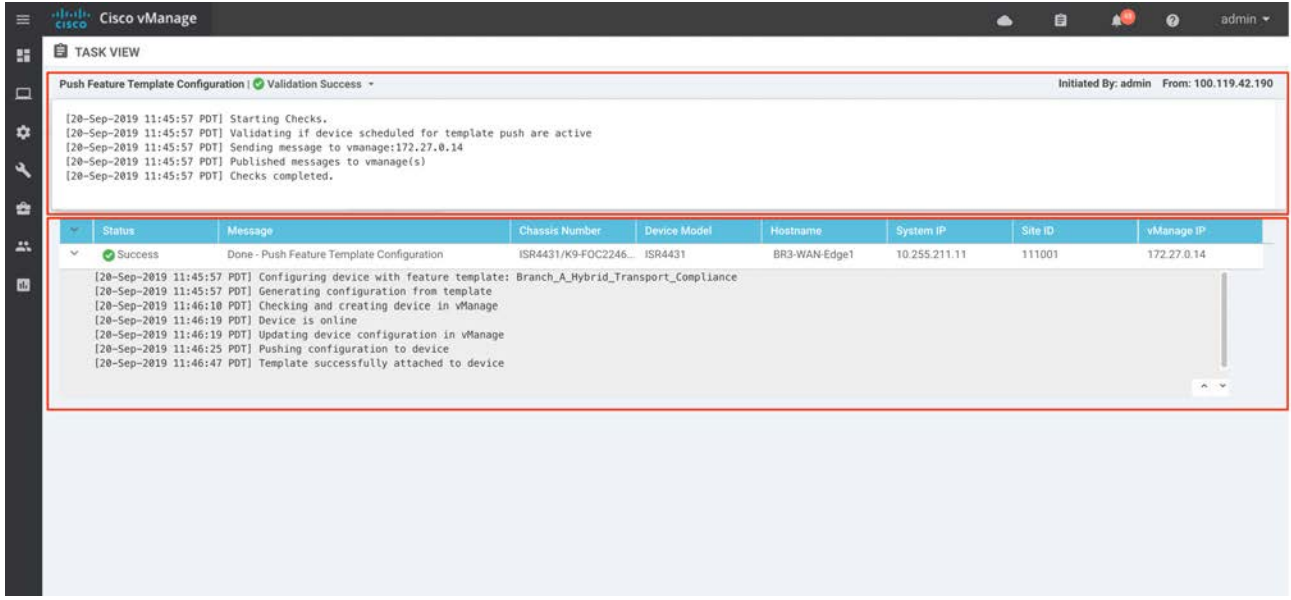

# Operate - Cisco SD-WAN Security – Compliance Use Case

Using the vManage GUI, you can monitor, troubleshoot and manage the SD-WAN security features deployed. Following are some of the ways of doing this.

**Process 1**: Monitor Enterprise Firewall with Application Awareness Using vManage NMS

**Method 1**: Monitor the firewall feature using the main dashboard of vManage— The vManage dashboard displays an overall graphical view of packets inspected and dropped over a period of time, with the option to further investigate.

**Method 2**: Monitor the firewall feature using the vManage Monitor dashboard— Within the vManage Monitor dashboard, you can view both graphical and real time statistical data of Enterprise Firewall with Application Awareness feature running on specific WAN edge devices.

**Method 3**: Monitor the firewall feature and statistics using vManage SSH Server Dashboard— vManage NMS provides the option to manage devices through CLI using the SSH Server Dashboard. Using this method, you can monitor and manage the Enterprise Firewall with Application Awareness feature for individual WAN edge devices using CLI show commands and other debug tools.

**Process 2**: Monitor the IPS feature Using vManage NMS

**Method 1**: Monitor IPS signature violations using vManage Main Dashboard— vManage dashboard displays an overall graphical view of Intrusion Prevention System (IPS) signature violations by severity and by count.

**Method 2**: Monitor IPS using vManage Monitor Dashboard— Within the vManage Monitor dashboard, you can view both graphical and real time statistical data of the IPS feature running on a specific WAN edge device.

**Method 3**: Monitor IPS and statistics using vManage SSH Server Dashboard— To monitor IPS for individual WAN edge devices using CLI commands.

**Process 3**: Monitor IPS signature violations using Syslog server: If you have a syslog server configured, scan the logs gathered within the server to monitor the IPS signature violations on your WAN edge device.

# Process 1: Monitor the Enterprise Firewall with App Aware Feature Using vManage

#### Method 1: Monitor the Firewall Feature via vManage Main Dashboard

Using the vManage NMS dashboard, you can view the Firewall statistics through the Dashboard.

**Step 1** Navigate to **Dashboard** > **Security.**

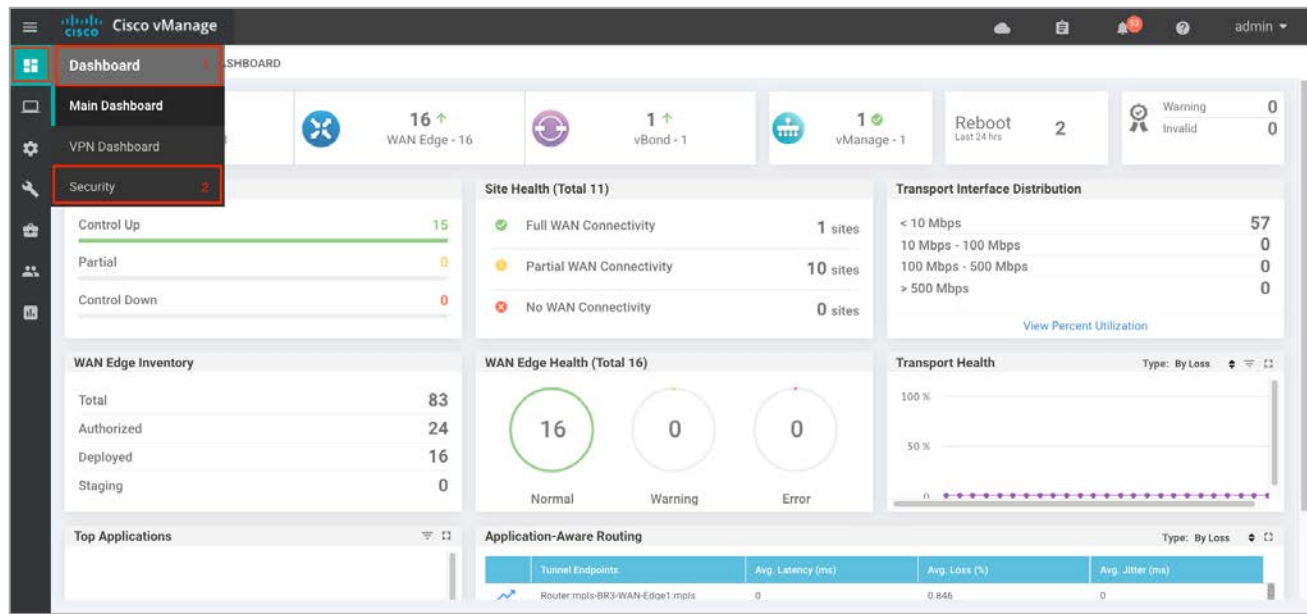

**Step 2** The following screenshot of the security dashboard shows **Firewall Enforcement** activity and **Top Signature Hits** data.

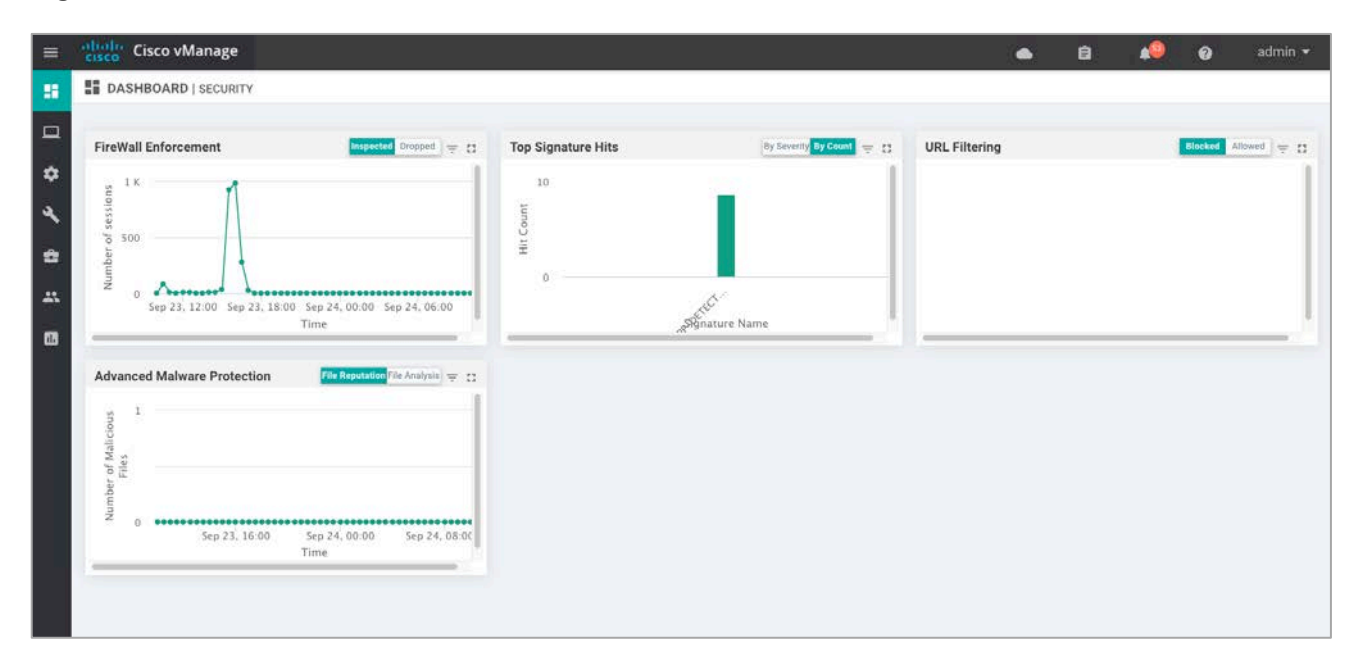

**Step 3** To take a closer look into the Firewall Enforcement graph, click the square box [] on the top right.

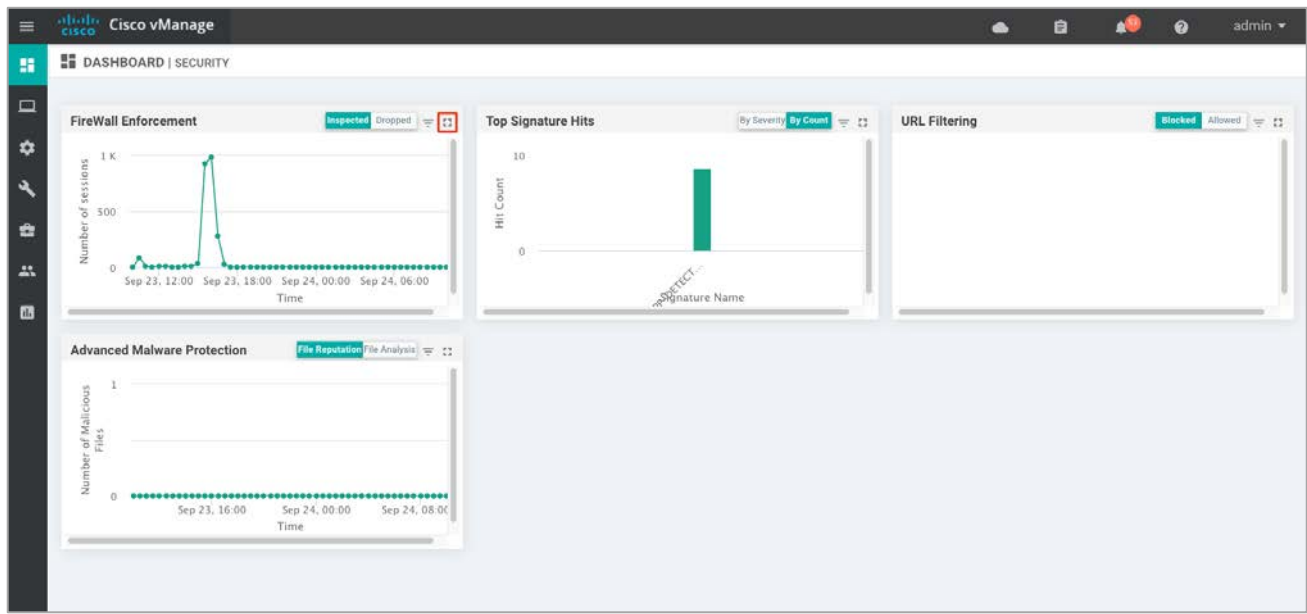

**Step 4** Further analyze the graph for more information. Toggle between inspected and dropped packets and click on 1h, 3h, 6h, 12h, 24h (default) or 7 days to view the hourly, daily, or weekly firewall statistics.

The **Chart** tab displays the graphical representation of the firewall statistics for both inspected and dropped packets.

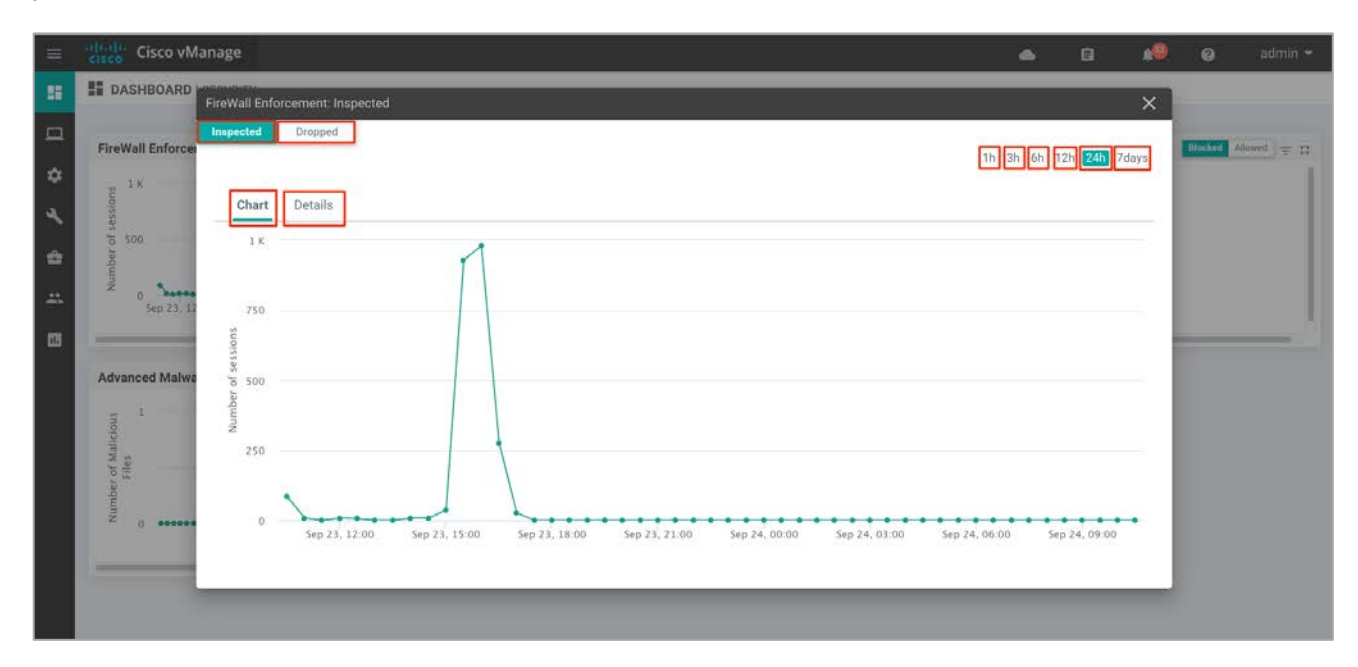

The **Details** tab displays the Firewall Dropped Count.

ß

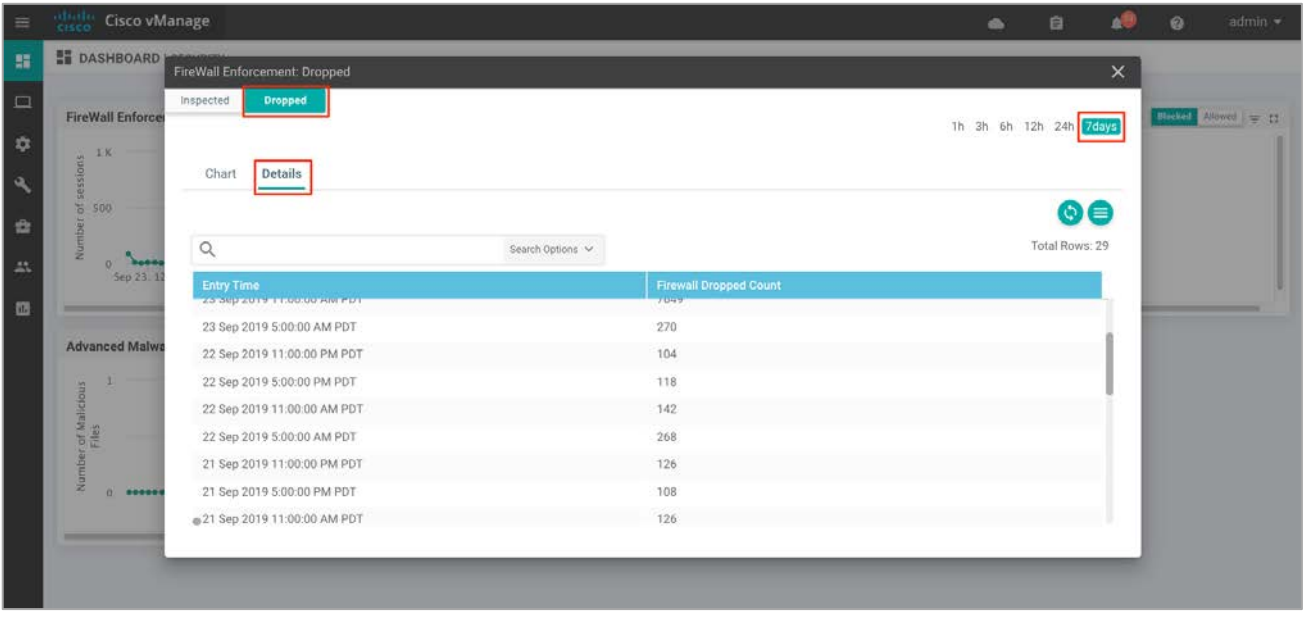

Technical Tip: To view details such as IP address of the packet inspected or dropped, click the peaks of the graph.

### Method 2: Monitor the Firewall Feature Using vManage Monitor Dashboard

**Step 5** Navigate to **Network** under the **Monitor option** available on the left pane.

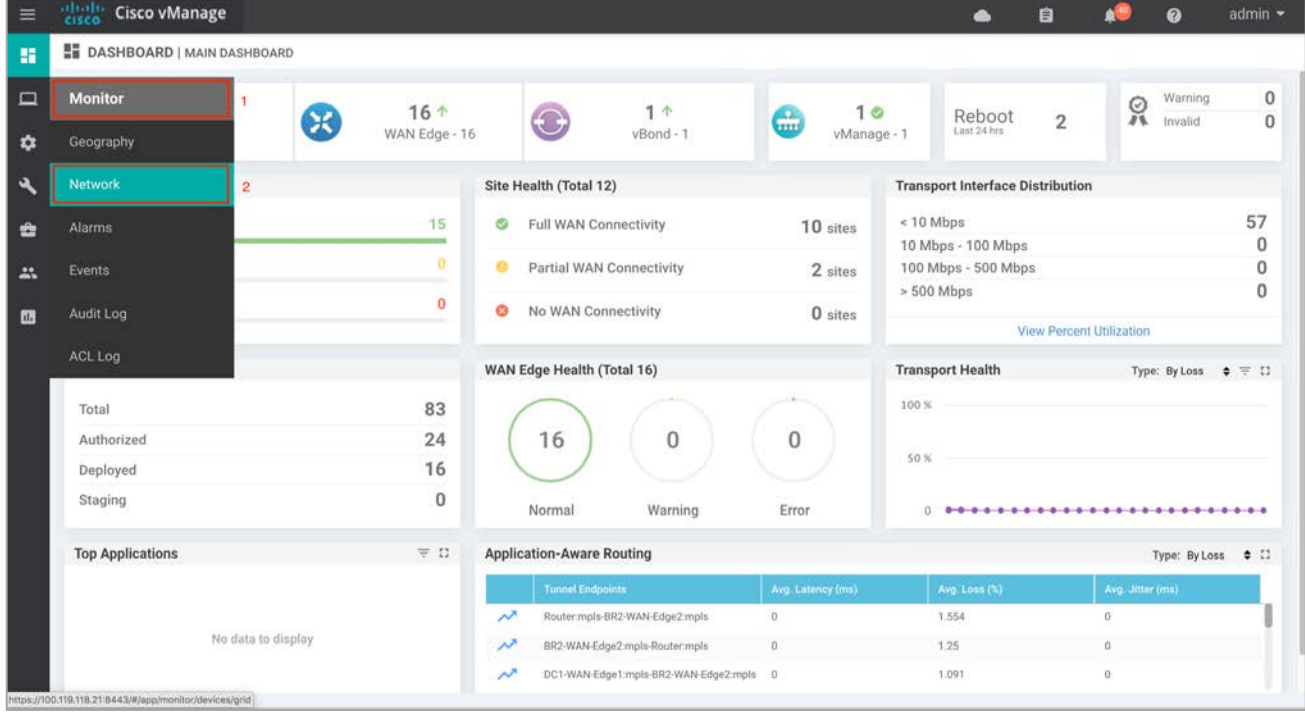

**Step 6** Click the specific WAN Edge device to monitor the firewall policy.

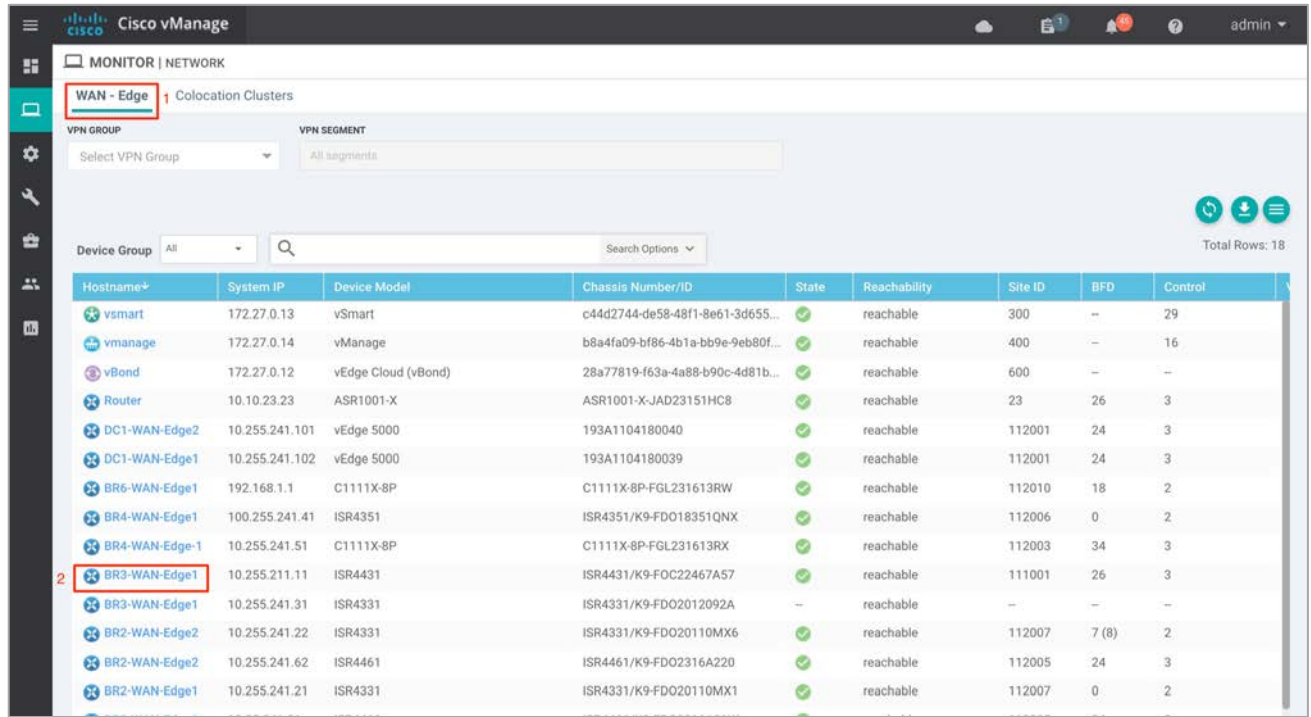

**Step 7** Click the **Firewall Policy** tab under **Security Monitoring** from the left pane. On the dashboard, you can view statistics for all the firewall policies created.

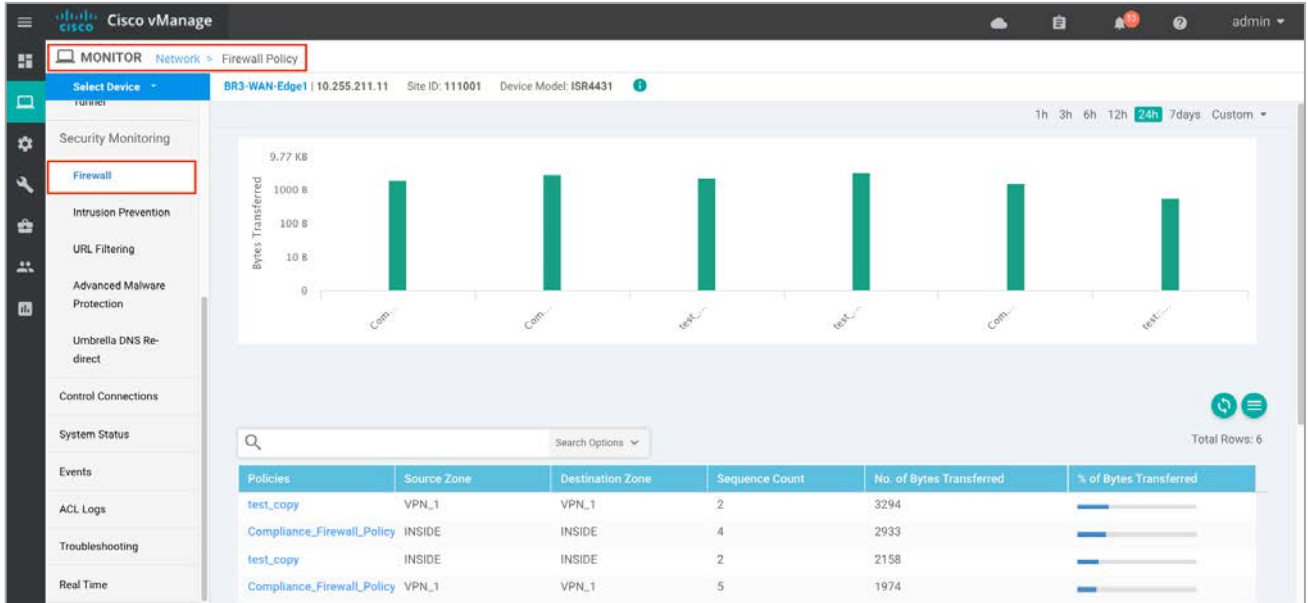

**Step 8** As explained earlier in **Step 4**, the statistics within **Network** > **Firewall** dashboard can be viewed hourly, daily, weekly, or for a customized period. To customize the time period, select **Custom** and then click the calendar icon to input the **Start date and time** followed by the **End Date and time**. Finally, click **Done**.

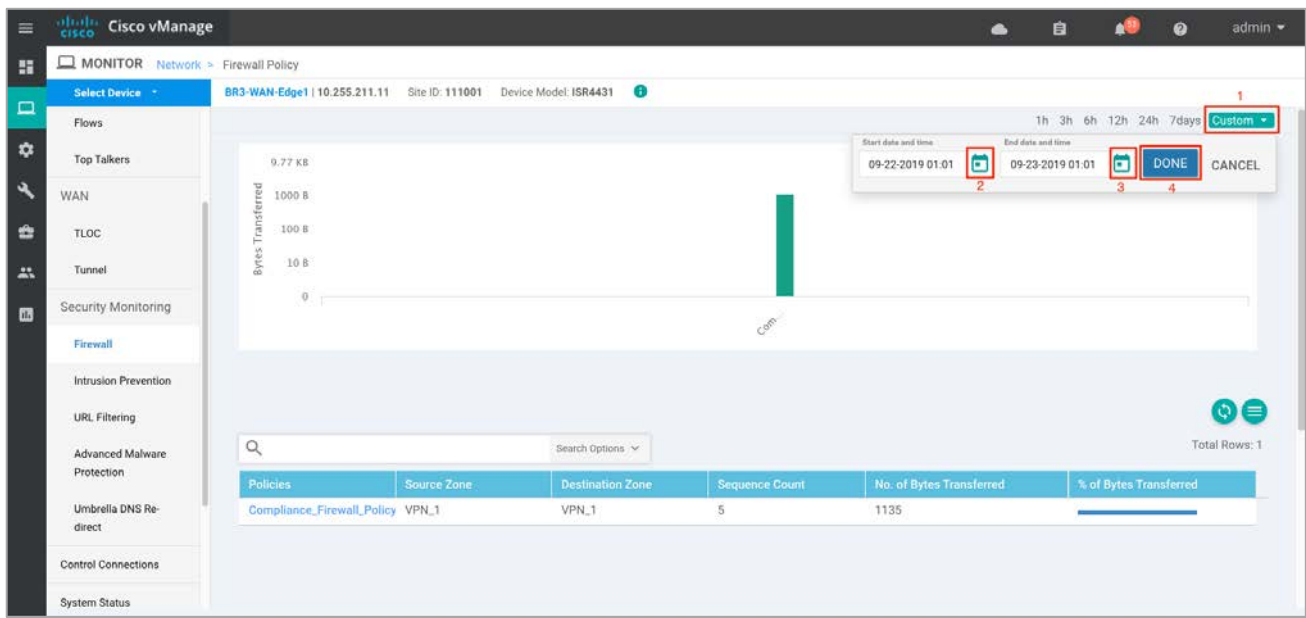

**Step 9** Click **Real Time** from the left pane of the monitor dashboard. Within **Network** > **Real time**, a pop-up screen appears with **Device Options**. Click the Search tab to populate a list of options that can be chosen to monitor, troubleshoot, and manage your device.

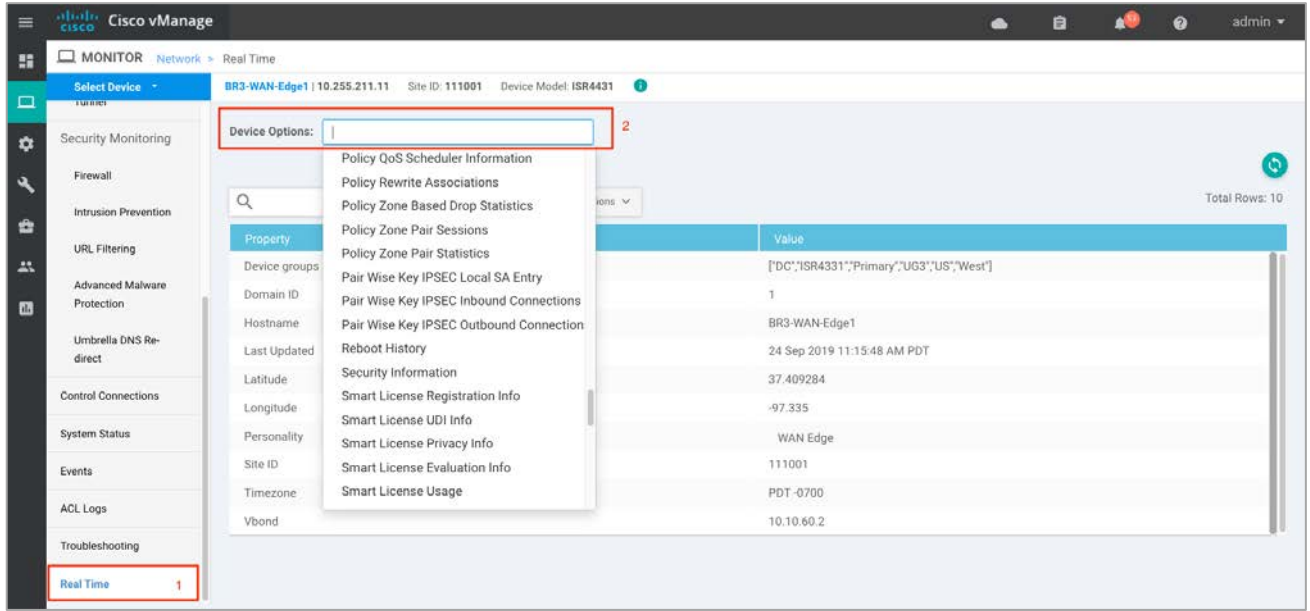

**Step 10** To view the drop statistics, click **Policy Zone Based Drop Statistics**. This output displays counters that explain the reason for the packet drop. In the figure, notice the drops due to the action set within the policy.

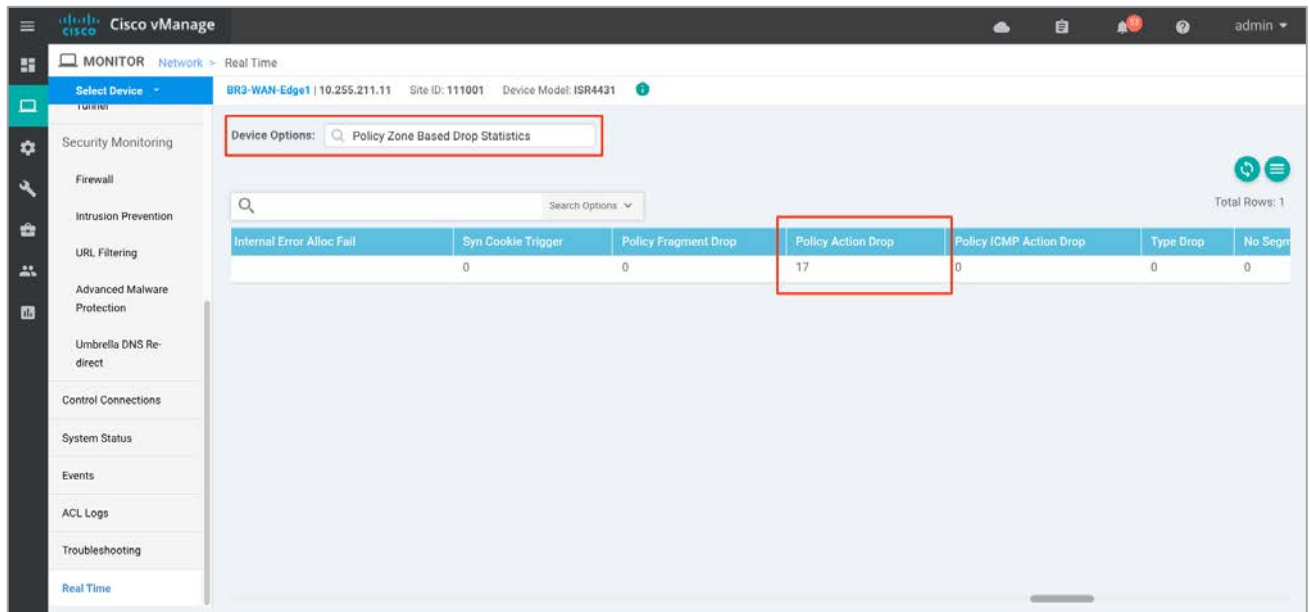

Some of the other examples of packet drops include, *TCP Invalid TCP initiator* when the first packet from a TCP initiator is not a SYN (Non-initial TCP segment is received without a valid session). For instance, the initial SYN packet has the ACK flag set or *Syn flood* due to a TCP SYN flood attack.

Refer to the **ZBFW troubleshoot Guide** to understand the reasons and explanations for firewall drops. Although the document is specific to IOS-XE devices, the explanation for packet drops may be useful.

**Step 11** To view the zone pair session details, click **Policy Zone Pair Sessions**.

The output displays the state of the session. It can be open, opening, closing, or closed. For each individual session you can also find the session update timestamp along with the source/ destination IP, source/ destination port and source/ destination VPN for the flow. Scroll further to the right to find the title of the zone pair for the session, the title of the classmap which is the same as the title of the main firewall policy, followed by TCP flag, total initiator bytes, and responder bytes.

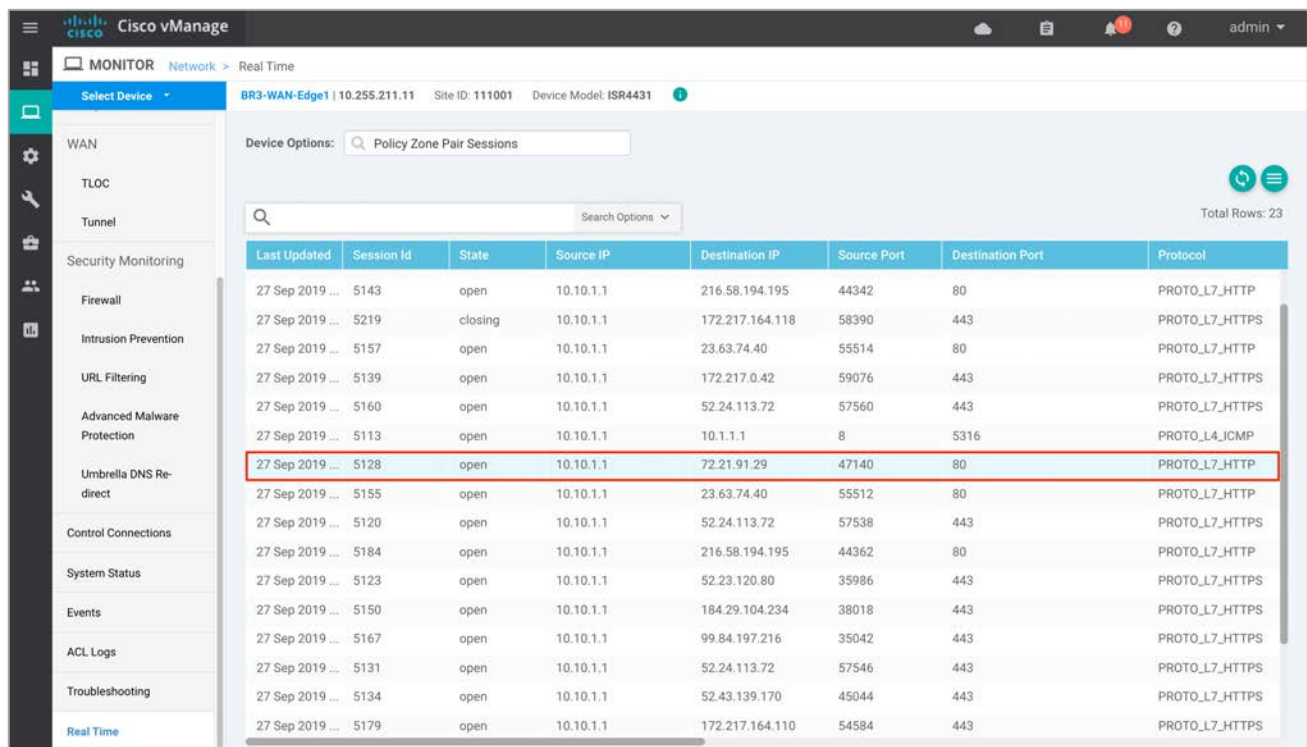

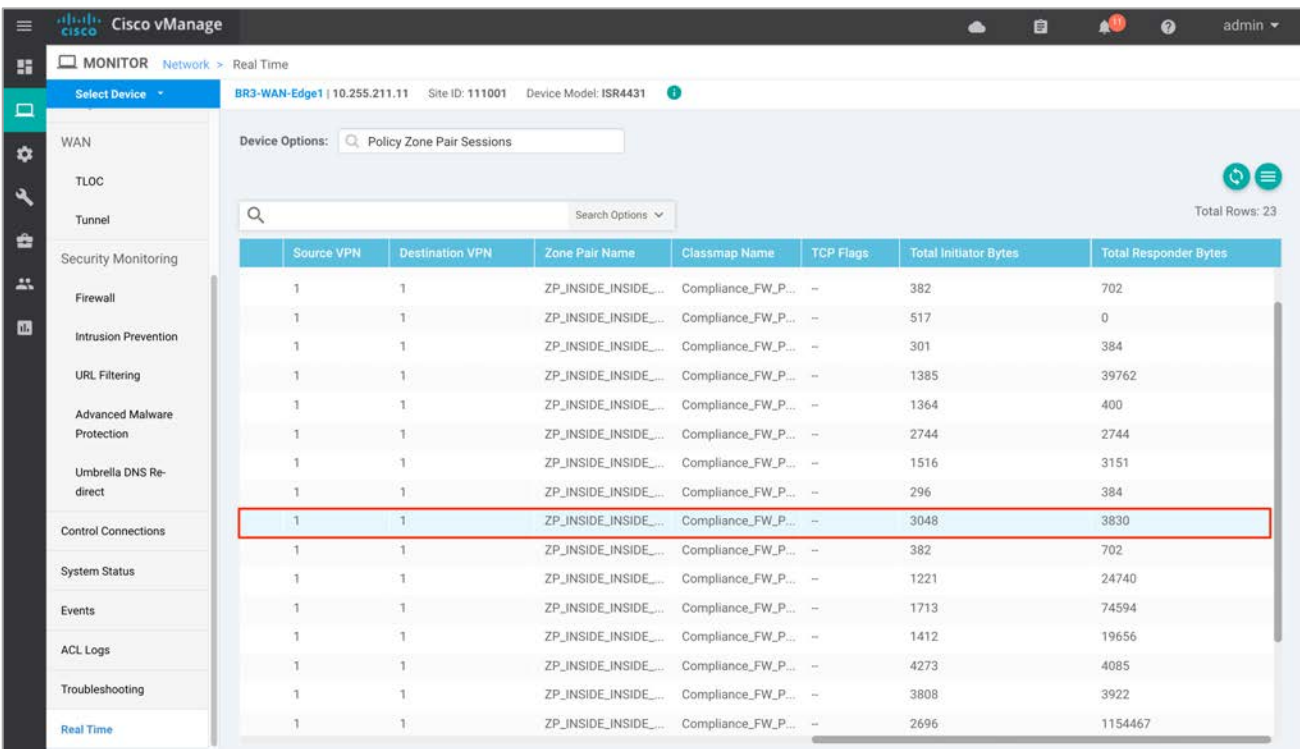

**Step 12** To view zone pair statistics, click **Policy Zone Pair Statistics**. Within this output, you can view the byte counters, attempted/ active/ half-open/ terminating sessions per zone-pair along with the policy title, protocol of the packet ,and the action applied to the packet.

In the figure, notice that the action applied for two out of eight zone pairs is Inspect Drop.

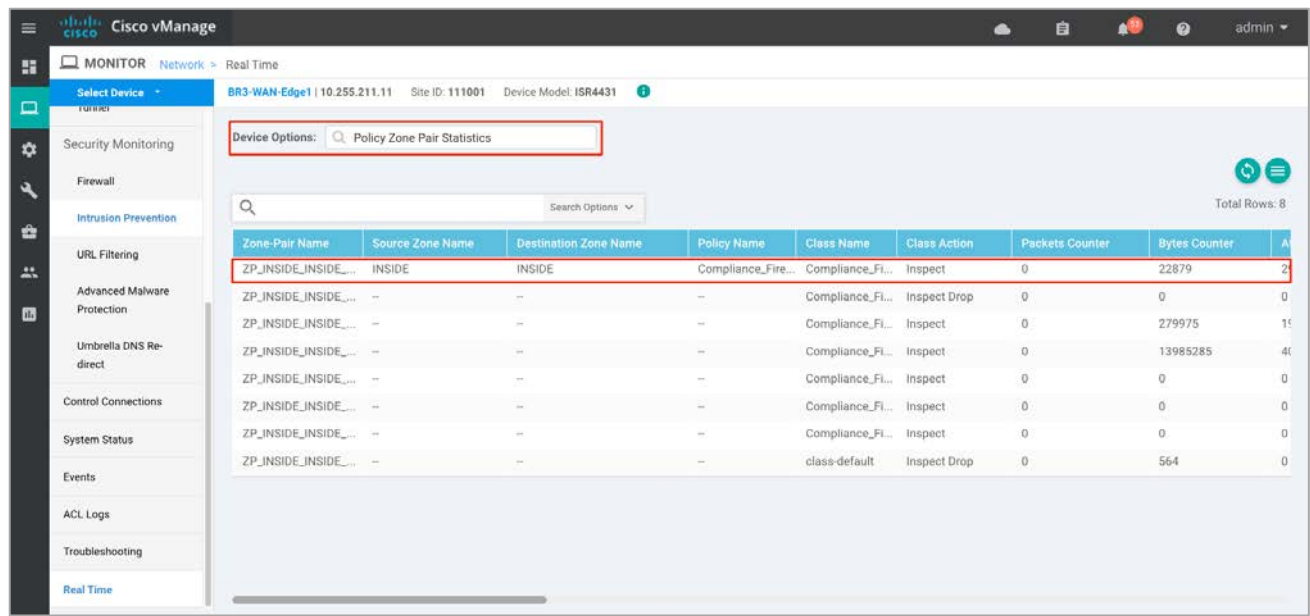

### Method 3: Monitor the Firewall Feature and Statistics Using vManage SSH Server Dashboard

Using the vManage NMS dashboard, you can monitor the traffic flow through the policy using CLI commands.

**Step 1** Navigate to **Tools** > **SSH Terminal** available in the left pane.

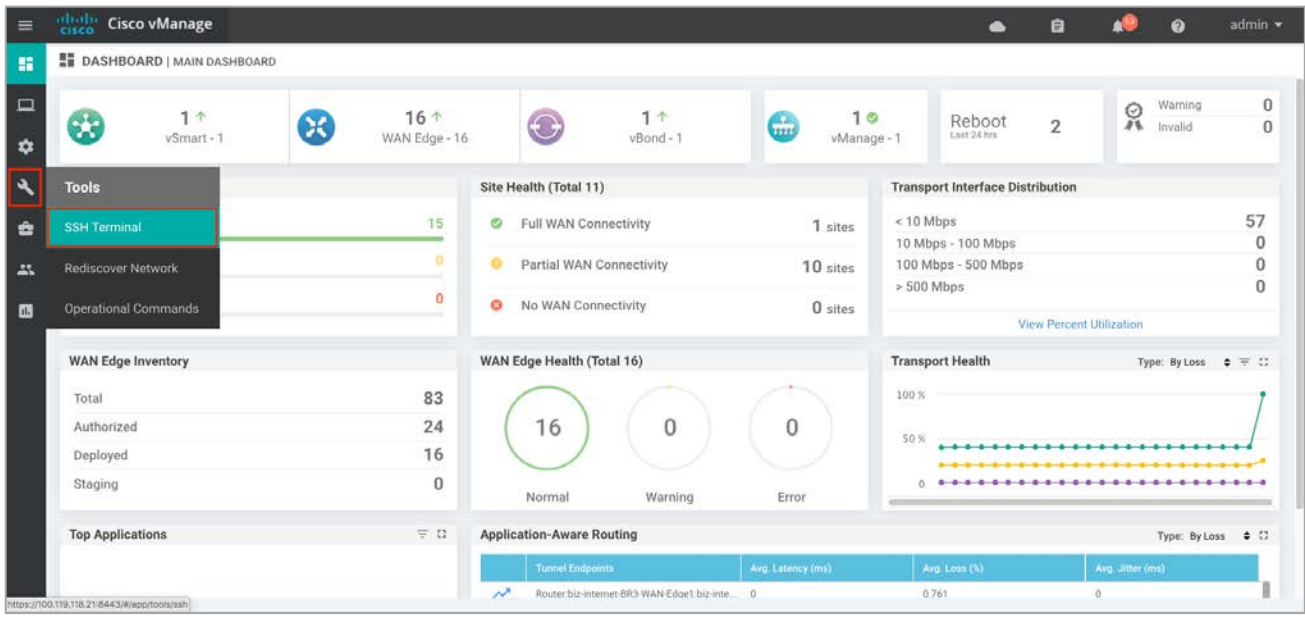

**Step 2** Select the device from the list of devices and log in.

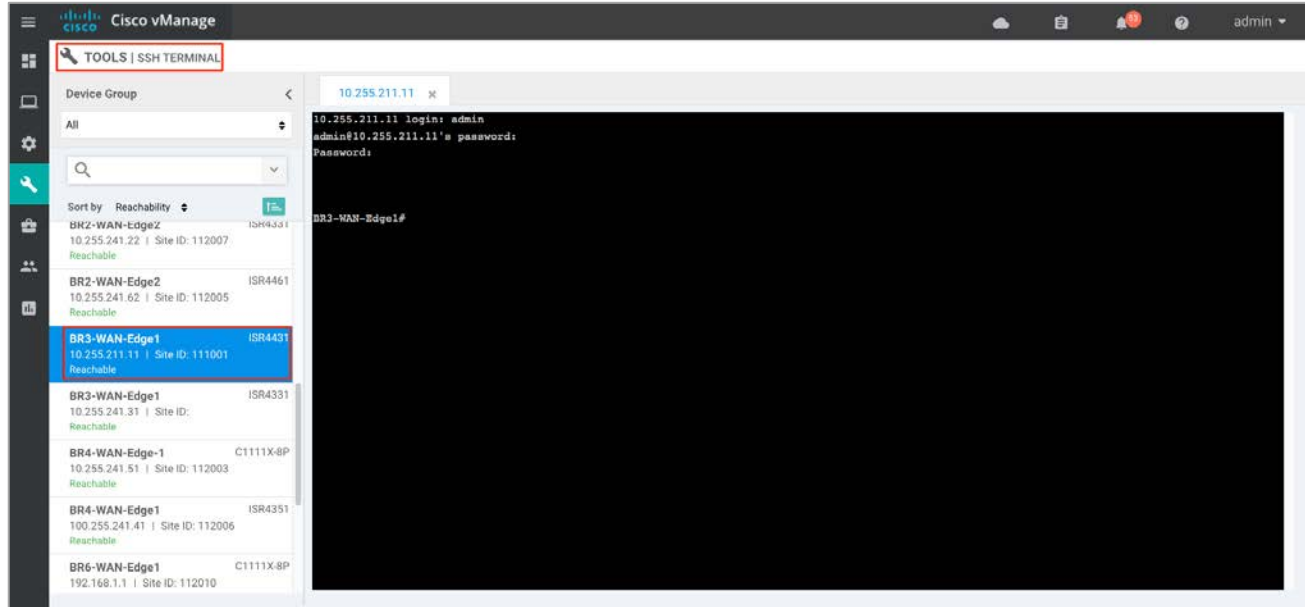

**Step 3** Enter the CLI command to view the existing firewall sessions - show sdwan zonebfwdp sessions.

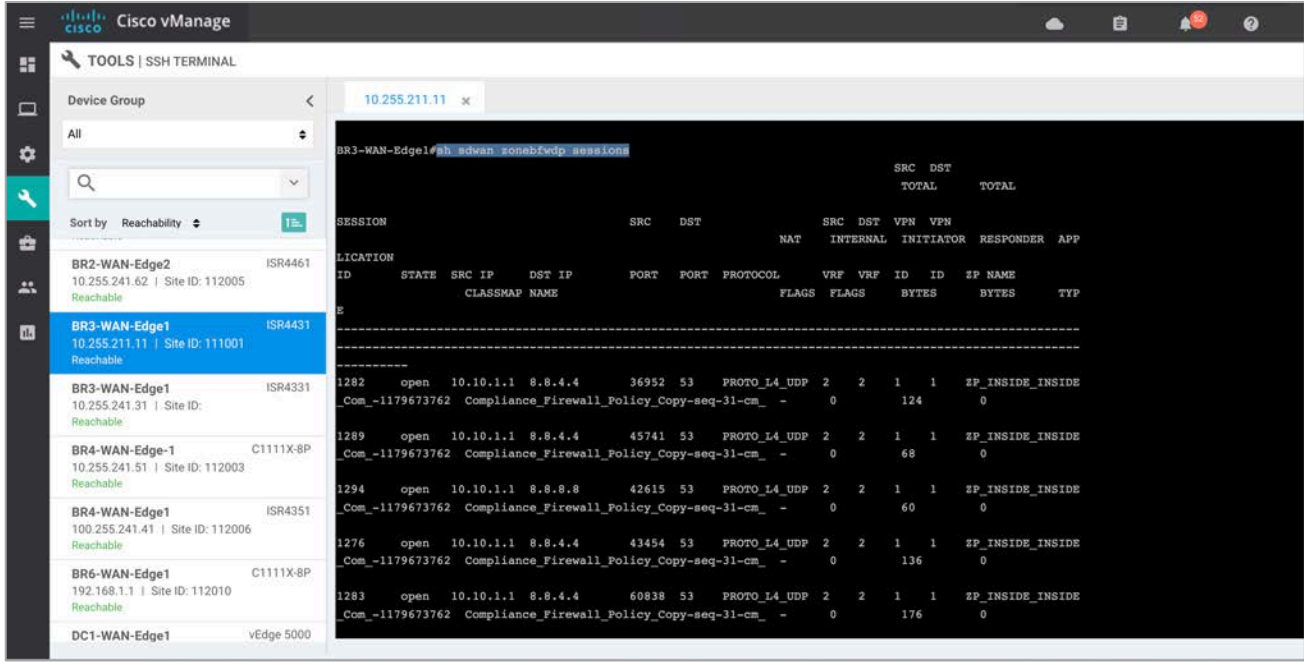

**Step 4** Enter the CLI command to view the firewall drop counters - show platform hardware qfp active feature firewall drop.

◬

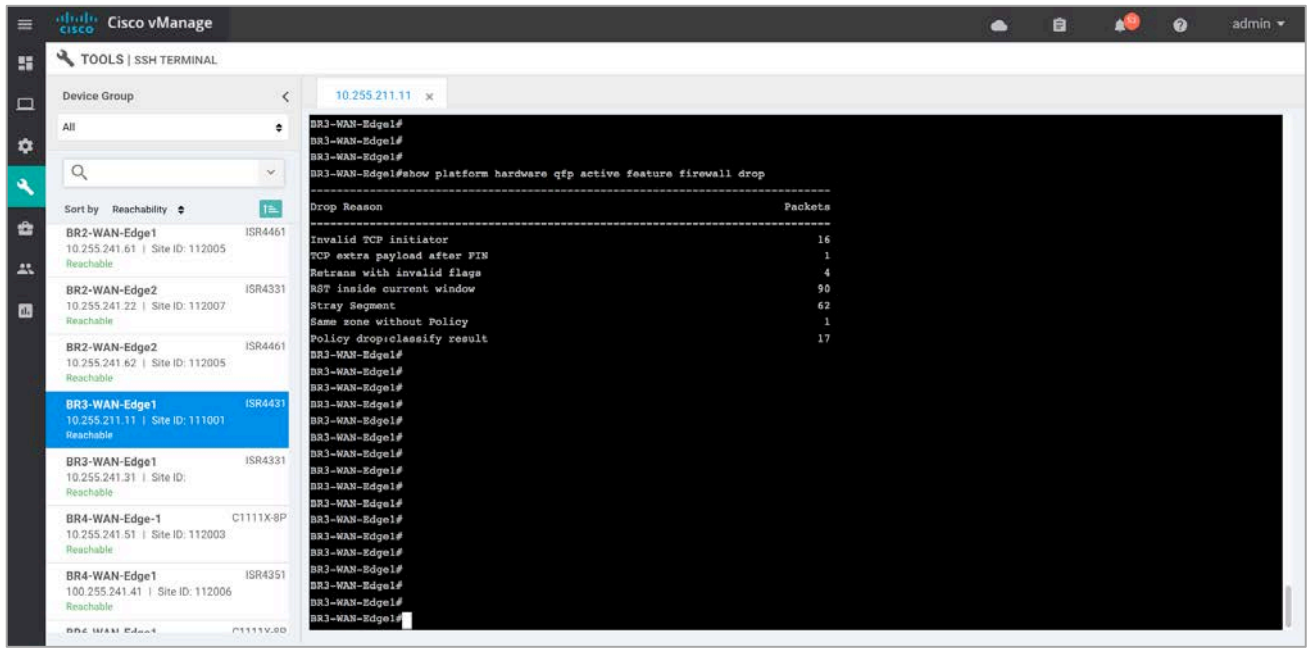

Technical Tip: Clear the drop counters before troubleshooting firewall packet drop. To do so, use the command show platform hardware qfp active feature firewall drop clear.

Step 5 To view the overall firewall, drop statistics, enter CLI command show sdwan zbfw dropstatistics.

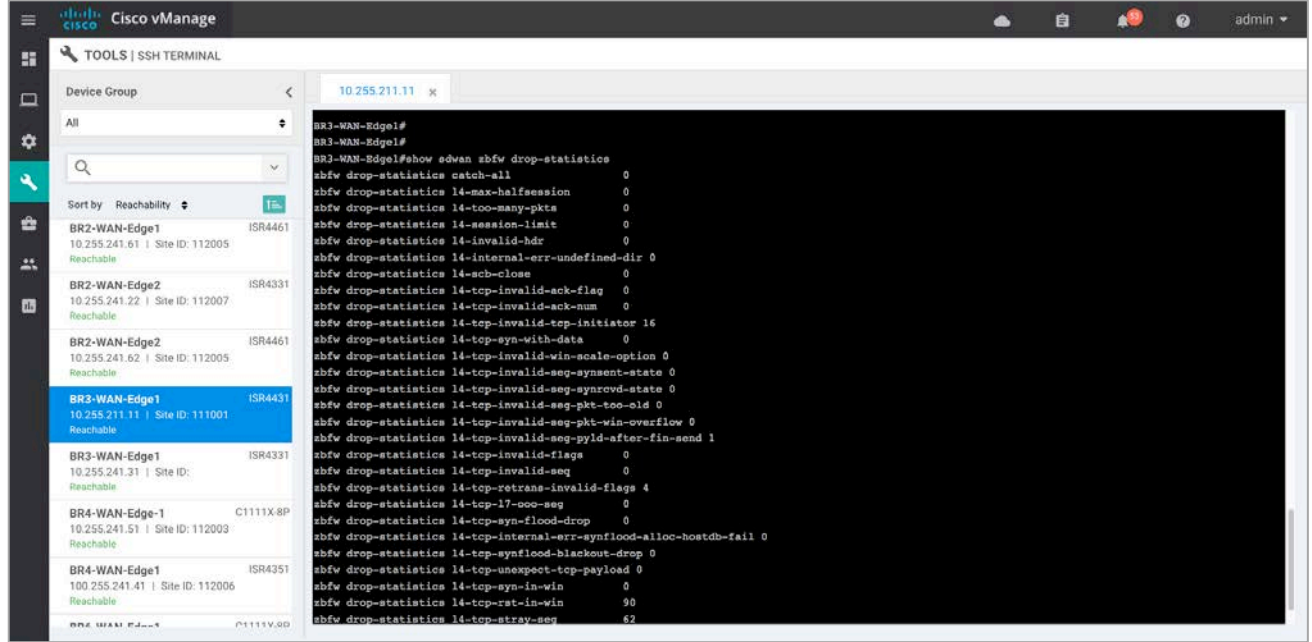

Step 6 Enter the CLI command show sdwan zbfw zonepair-statistics to view the zone-pair statistics.

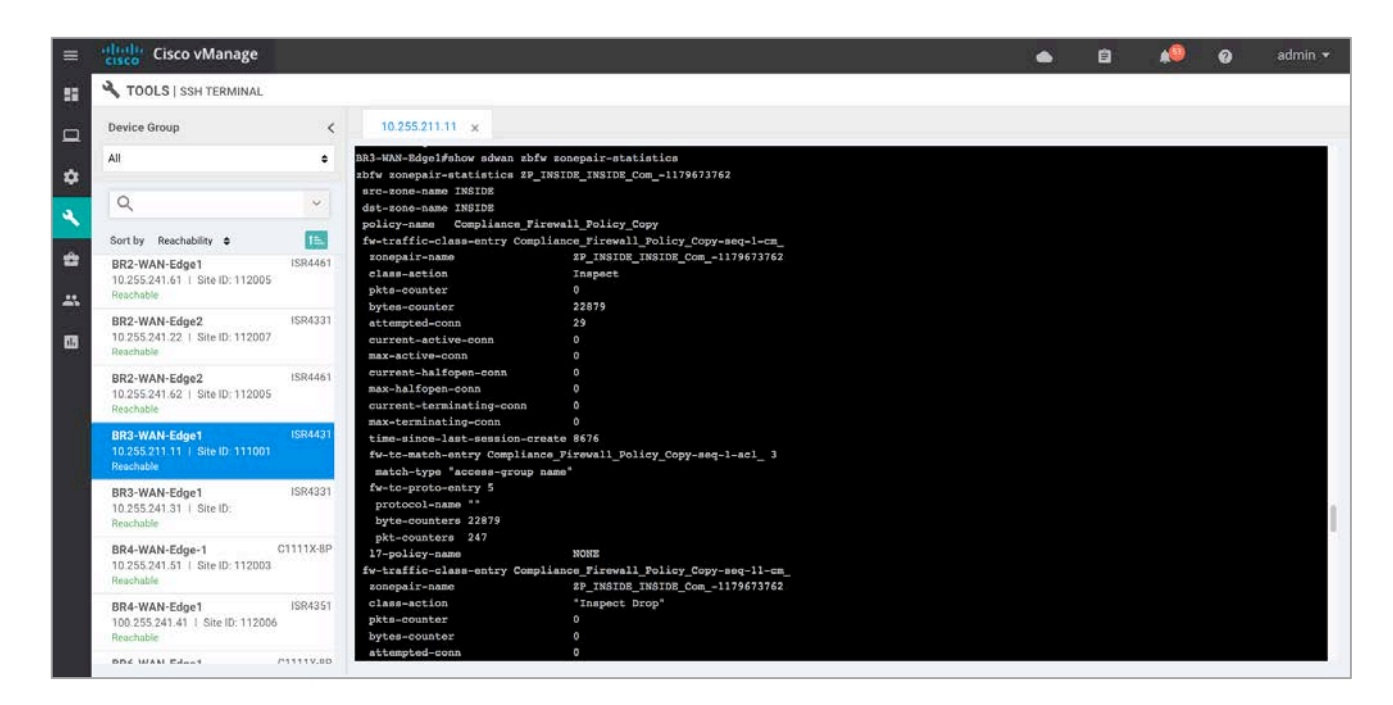

**Step 7** Besides theCLI commands listed previously, some other useful CLI commands are show log and show zone security to view error logs and zone pairs.

# Process 2: Monitor IPS Feature Using vManage NMS

#### Method 1: Monitor IPS Signature Violations via vManage Main Dashboard

Using vManage NMS, you can monitor the IPS signature violations and analyze them further.

### Navigate to **Dashboard** > **Security.**

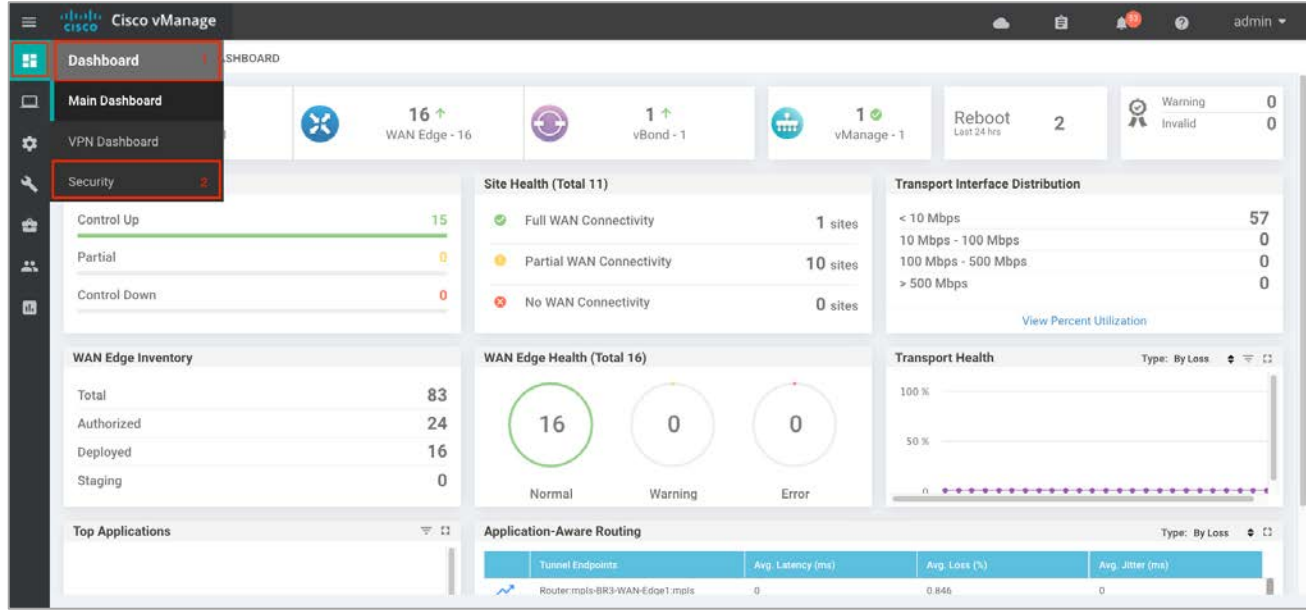

**Step 8** The following screenshot of the security dashboard shows the **Top Signature Hits** data.
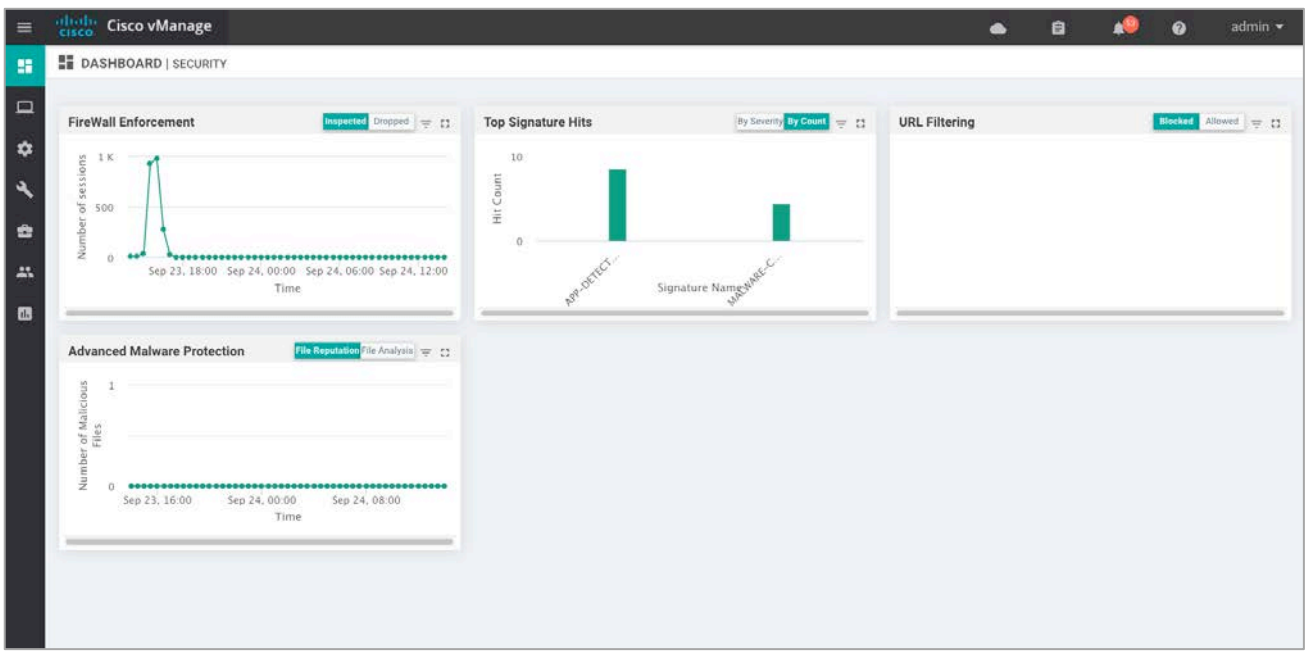

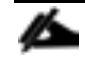

l

Technical Tip: Within the IPS graphic display, drill down for hourly, daily and weekly graphic representation.

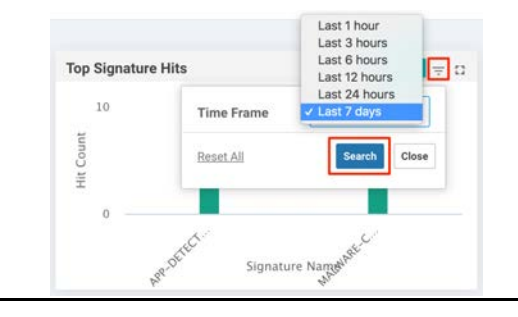

**Step 9** To take a closer look at the **Signature Hits** graph, click the square box **[]** on the top right.

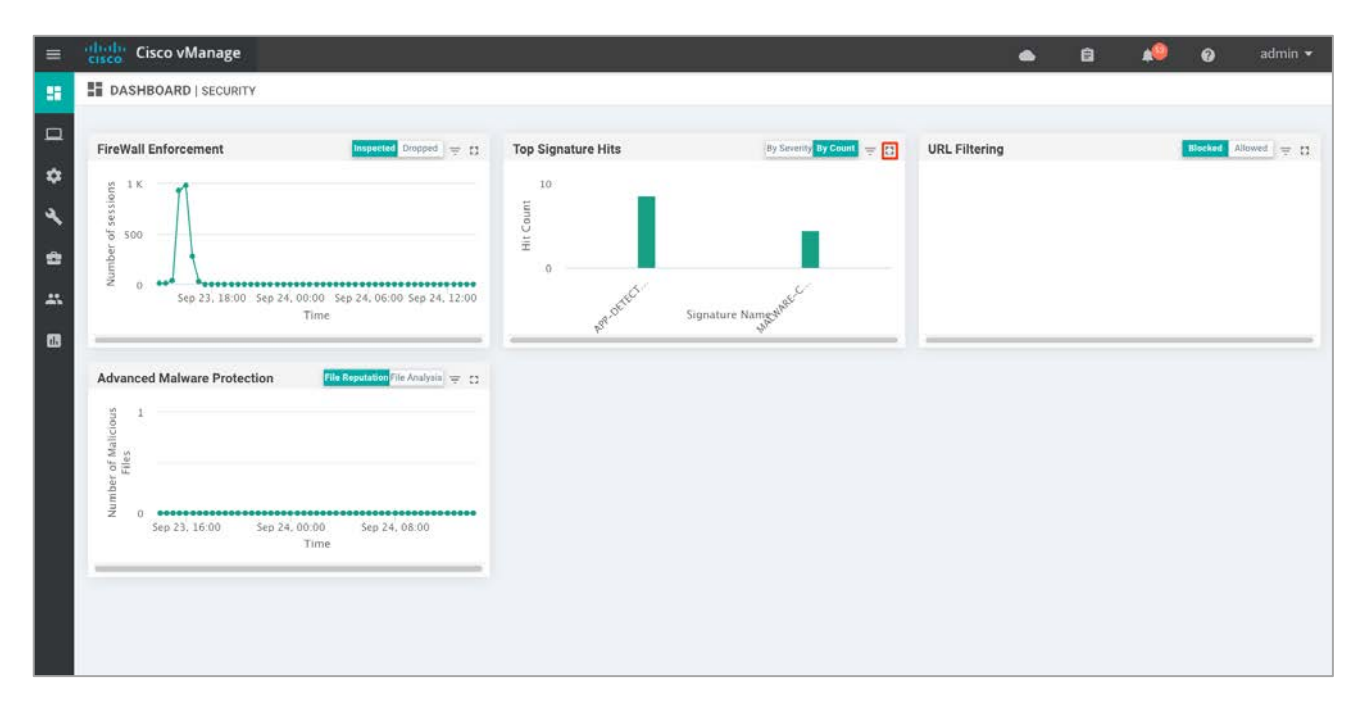

Drilling down into firewall graph provides more information. View top signature hits **By Severity** or **By Count** for 1h, 3h, 6h, 12h, 24h (default) or 7 days.

The **By Count** and **Chart** options display the graphic representation of the top signature hits.

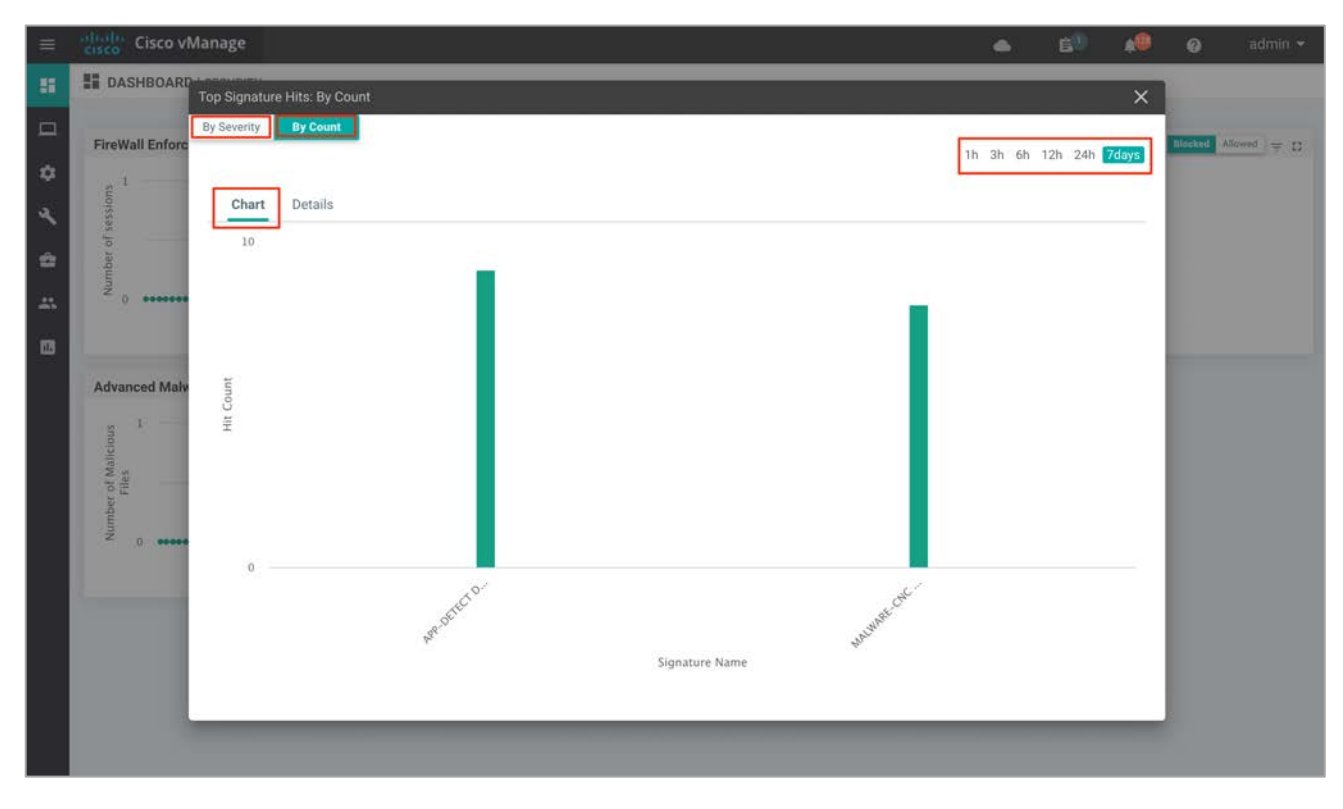

The **By Count**, **Details** options display the hit count per signature.

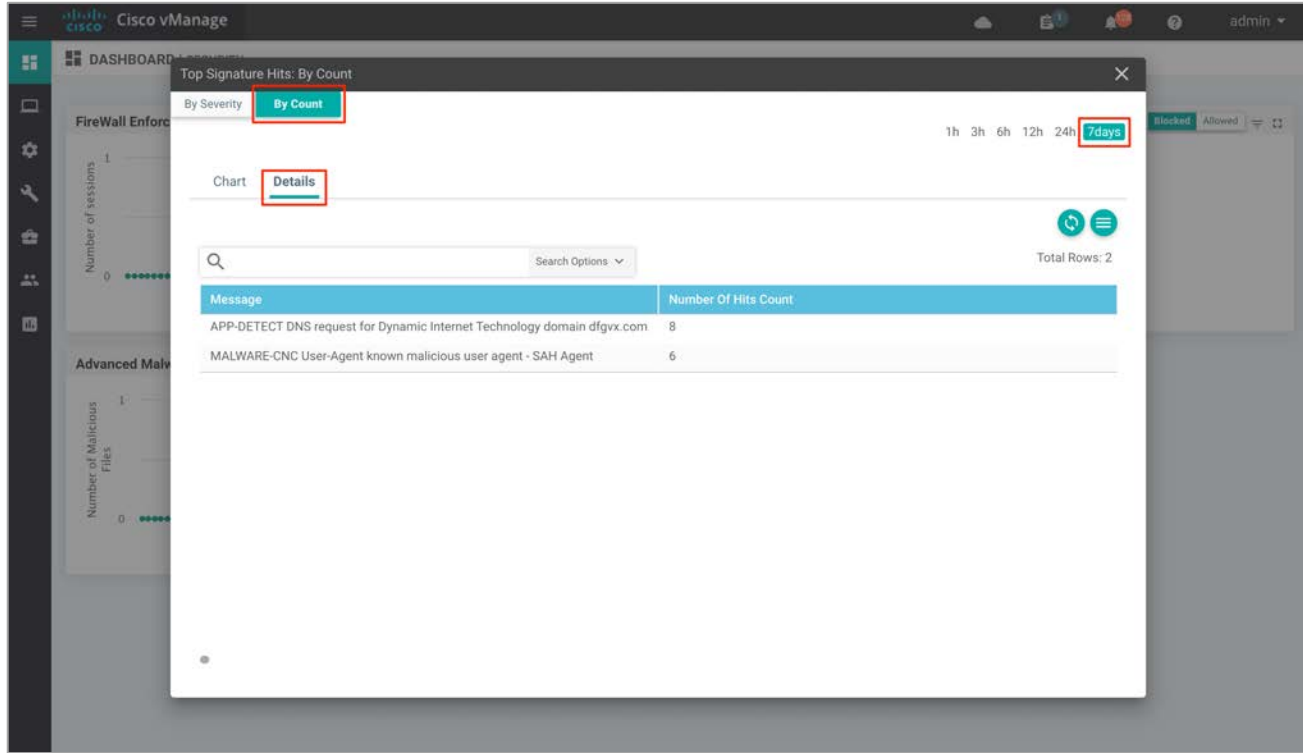

The **By Severity** area shows the the number of major and minor signature hits.

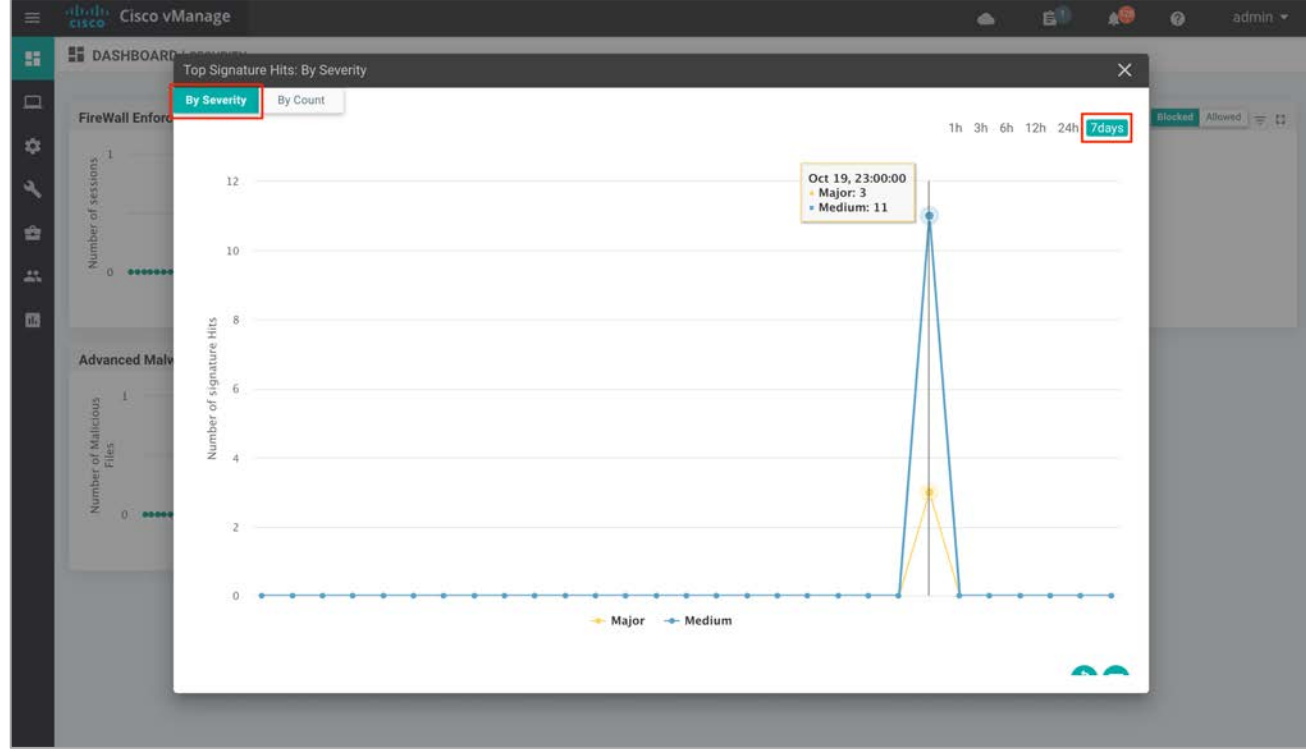

## Method 2: Monitor IPS Feature Using vManage Monitor Dashboard

**Step 1** Navigate to **Network** from the **Monitor option** available on the left pane.

| Ξ      | etholic Cisco vManage                                  |                    |   |                                                                   |                                                |                   |          | $\bullet$                                 | 自              | a®                        | $\boldsymbol{a}$          | admin -  |  |  |
|--------|--------------------------------------------------------|--------------------|---|-------------------------------------------------------------------|------------------------------------------------|-------------------|----------|-------------------------------------------|----------------|---------------------------|---------------------------|----------|--|--|
| 醋      | <b>EE DASHBOARD   MAIN DASHBOARD</b>                   |                    |   |                                                                   |                                                |                   |          |                                           |                |                           |                           |          |  |  |
| $\Box$ | <b>Monitor</b>                                         | $16+$              |   |                                                                   | 1 <sub>0</sub>                                 | 1 <sub>0</sub>    |          | Reboot                                    |                | $\Omega$                  | Warning                   | $\bf{0}$ |  |  |
| ☆      | Geography                                              | ×<br>WAN Edge - 16 |   | $\Theta$                                                          | vBond - 1                                      | €<br>vManage - 1  |          | Last 24 hrs                               | $\overline{2}$ |                           | Invalid                   | 0        |  |  |
| ٠      | Network                                                | $\overline{2}$     |   | Site Health (Total 12)                                            |                                                |                   |          | <b>Transport Interface Distribution</b>   |                |                           |                           |          |  |  |
| ė      | Alarms                                                 | 15                 |   |                                                                   | Ø<br>Full WAN Connectivity<br>10 sites         |                   |          | 57<br>< 10 Mbps                           |                |                           |                           |          |  |  |
| A.     | Events                                                 | ū                  |   |                                                                   | Partial WAN Connectivity<br>$\circ$<br>2 sites |                   |          | 10 Mbps - 100 Mbps<br>100 Mbps - 500 Mbps |                |                           | 0<br>0                    |          |  |  |
| 圆      | Audit Log                                              | $\bf{0}$           |   |                                                                   | No WAN Connectivity<br>O<br>0 sites            |                   |          | $> 500$ Mbps                              |                |                           |                           | 0        |  |  |
|        | ACL Log                                                |                    |   |                                                                   |                                                |                   |          | <b>View Percent Utilization</b>           |                |                           |                           |          |  |  |
|        |                                                        |                    |   | WAN Edge Health (Total 16)                                        |                                                |                   |          | <b>Transport Health</b>                   |                |                           | Type: By Loss $\phi = 13$ |          |  |  |
|        | 83<br>Total<br>24<br>Authorized                        |                    |   | $\boldsymbol{0}$<br>16<br>0                                       |                                                |                   | 100 %    |                                           |                |                           |                           |          |  |  |
|        |                                                        |                    |   |                                                                   |                                                |                   | 50%      |                                           |                |                           |                           |          |  |  |
|        | Deployed                                               | 16                 |   |                                                                   |                                                |                   |          |                                           |                |                           |                           |          |  |  |
|        | Staging                                                | $\bf{0}$           |   | Normal                                                            | Warning                                        | Error             | $\Omega$ |                                           |                |                           |                           |          |  |  |
|        | <b>Top Applications</b><br>$\equiv$ 0                  |                    |   | <b>Application-Aware Routing</b>                                  |                                                |                   |          |                                           |                | Type: By Loss $\bullet$ C |                           |          |  |  |
|        |                                                        |                    |   | <b>Tunnel Endpoints</b>                                           |                                                | Avg. Latency (ms) |          | Avg. Loss (%)                             |                | Avg. Jitter (ms)          |                           |          |  |  |
|        | No data to display                                     |                    |   | Router:mpls-BR2-WAN-Edge2:mpls                                    | $\Omega$                                       |                   | 1.554    |                                           | $\sigma$       |                           |                           |          |  |  |
|        |                                                        |                    |   | $\lambda^{\lambda}$<br>BR2-WAN-Edge2.mpls-Router.mpls<br>$\alpha$ |                                                |                   | 1.25     |                                           |                | $\Omega$                  |                           |          |  |  |
|        | https://100.119.118.21:8443/#/app/monitor/devices/grid |                    | ᅏ |                                                                   | DC1-WAN-Edge1:mpls-BR2-WAN-Edge2:mpls 0        |                   |          | 1.091                                     |                | 0                         |                           |          |  |  |

**Step 2** Choose a specific WAN edge device to monitor the IPS policy.

| $\equiv$       | diale.<br>Cisco<br><b>Cisco vManage</b> |                            |                     |                                 |           |              | 4   | 6 <sup>1</sup> |            | ๏                       | admin $\sim$                       |
|----------------|-----------------------------------------|----------------------------|---------------------|---------------------------------|-----------|--------------|-----|----------------|------------|-------------------------|------------------------------------|
| H              | MONITOR   NETWORK                       |                            |                     |                                 |           |              |     |                |            |                         |                                    |
|                | WAN - Edge                              | <b>Colocation Clusters</b> |                     |                                 |           |              |     |                |            |                         |                                    |
| $\Box$         | <b>VPN GROUP</b>                        |                            | <b>VPN SEGMENT</b>  |                                 |           |              |     |                |            |                         |                                    |
| $\bullet$      | Select VPN Group                        | $\sim$                     | All approach.       |                                 |           |              |     |                |            |                         |                                    |
| ٩<br>÷         | Device Group All                        | $\alpha$<br>÷.             |                     | Search Options V                |           |              |     |                |            | $\mathcal{O}$ )         | $\mathbf{O} \in$<br>Total Rows: 18 |
| 品              | Hostname <sup>+</sup>                   | System IP                  | <b>Device Model</b> | <b>Chassis Number/ID</b>        | State     | Reachability |     | Site ID        | <b>BFD</b> | Control                 |                                    |
|                | <b>C</b> ysmart                         | 172.27.0.13                | vSmart              | c44d2744-de58-48f1-8e61-3d655.  | $\circ$   | reachable    | 300 |                | $\sim$     | 29                      |                                    |
| Ш              | ca vmanage                              | 172.27.0.14                | vManage             | b8a4fa09-bf86-4b1a-bb9e-9eb80f. | $\bullet$ | reachable    | 400 |                | c.         | 16                      |                                    |
|                | <b>Bond</b>                             | 172.27.0.12                | vEdge Cloud (vBond) | 28a77819-f63a-4a88-b90c-4d81b   | $\circ$   | reachable.   | 600 |                |            |                         |                                    |
|                | <b>B</b> Router                         | 10.10.23.23                | ASR1001-X           | ASR1001-X-JAD23151HC8           | ∞         | reachable    | 23  |                | 26         | 3                       |                                    |
|                | <b>CO</b> DC1-WAN-Edge2                 | 10.255.241.101             | vEdge 5000          | 193A1104180040                  | ø         | reachable    |     | 112001         | 24         | $\overline{\mathbf{3}}$ |                                    |
|                | @ DC1-WAN-Edge1                         | 10.255.241.102             | vEdge 5000          | 193A1104180039                  | ◎         | reachable    |     | 112001         | 24         | 3                       |                                    |
|                | <b>BR6-WAN-Edge1</b>                    | 192.168.1.1                | C1111X-8P           | C1111X-8P-FGL231613RW           | ٥         | reachable    |     | 112010         | 18         | $\overline{2}$          |                                    |
|                | <b>BR4-WAN-Edge1</b>                    | 100.255.241.41             | <b>ISR4351</b>      | ISR4351/K9-FD018351QNX          | $\circ$   | reachable    |     | 112006         | $\,0\,$    | $\sqrt{2}$              |                                    |
|                | <b>BR4-WAN-Edge-1</b>                   | 10.255.241.51              | C1111X-8P           | C1111X-8P-FGL231613RX           | Ø         | reachable    |     | 112003         | 34         | 3                       |                                    |
| $\overline{2}$ | BR3-WAN-Edge1                           | 10.255.211.11              | <b>ISR4431</b>      | ISR4431/K9-FOC22467A57          | ۵         | reachable    |     | 111001         | 26         |                         |                                    |
|                | <b>BR3-WAN-Edge1</b>                    | 10.255.241.31              | ISR4331             | ISR4331/K9-FD02012092A          |           | reachable    |     |                |            |                         |                                    |
|                | <b>63 BR2-WAN-Edge2</b>                 | 10.255.241.22              | <b>ISR4331</b>      | ISR4331/K9-FDO20110MX6          | ⊛         | reachable    |     | 112007         | 7(8)       | $\overline{2}$          |                                    |
|                | BR2-WAN-Edge2                           | 10.255.241.62              | ISR4461             | ISR4461/K9-FDO2316A220          |           | reachable    |     | 112005         | 24         | 3                       |                                    |
|                | <b>BR2-WAN-Edge1</b>                    | 10.255.241.21              | <b>ISR4331</b>      | ISR4331/K9-FD020110MX1          |           | reachable    |     | 112007         | $\Omega$   | $\overline{\mathbf{2}}$ |                                    |
|                |                                         |                            |                     |                                 |           |              |     |                |            |                         |                                    |

**Step 3** Click the **Intrusion Prevention** tab under **Security Monitoring** from the left pane. Within the dashboard, you can view top signature hits.

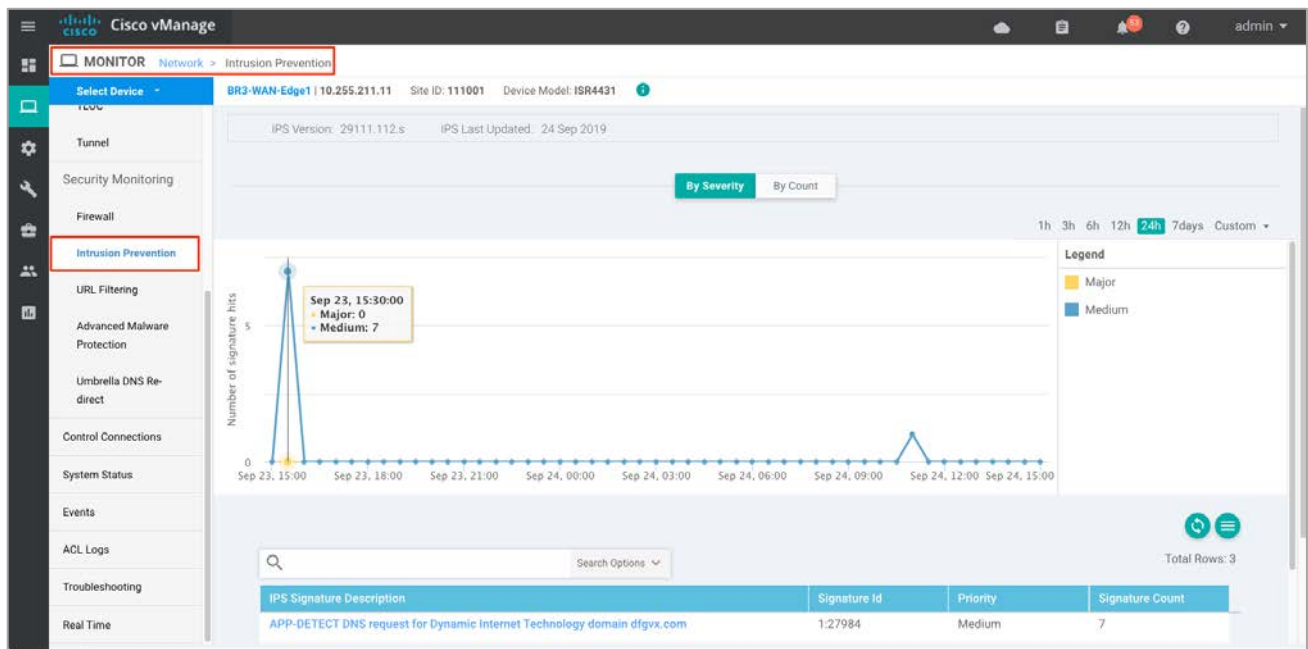

**Step 4** The statistics within **Network** > **Intrusion Prevention** dashboard can be viewed hourly, daily, weekly or for a customized period. To customize the time period, select **Custom** and click the calendar icon to enter the **Start date and time** followed by **End date and time**. Finally, click **Done**.

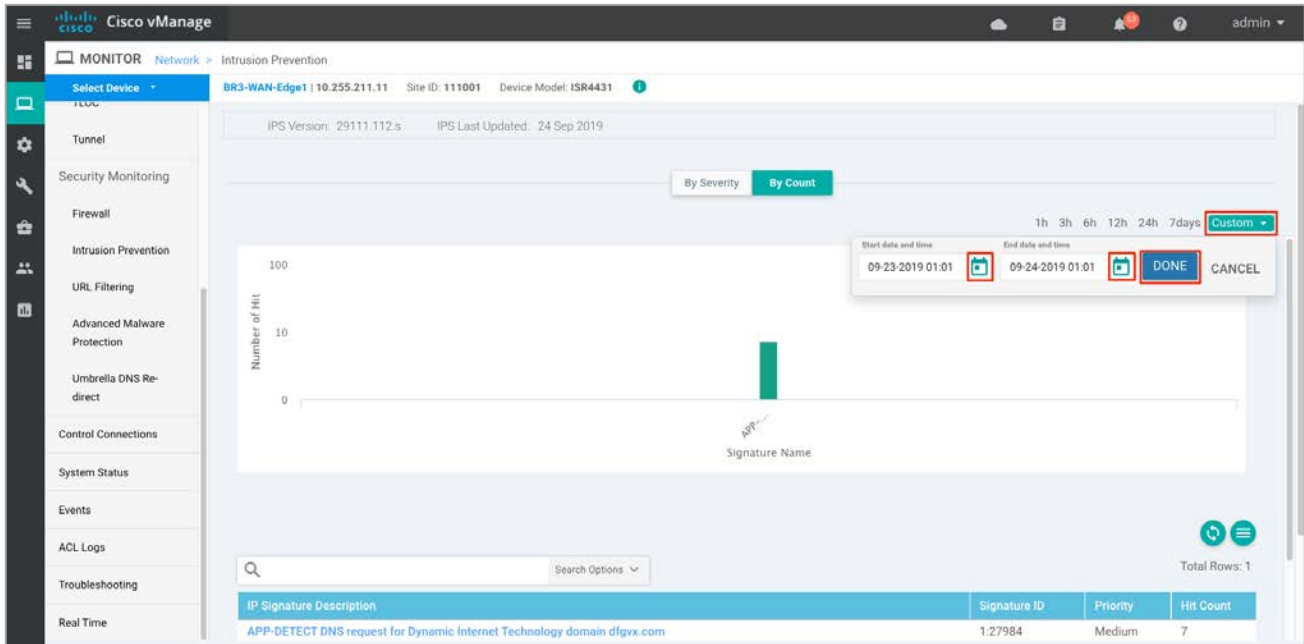

**Step 5** Next, click **Real Time** from the left pane. A pop-up screen appears with **Device Options**. Click the search tab to view a list of options that can be chosen to monitor, troubleshoot, and manage your device.

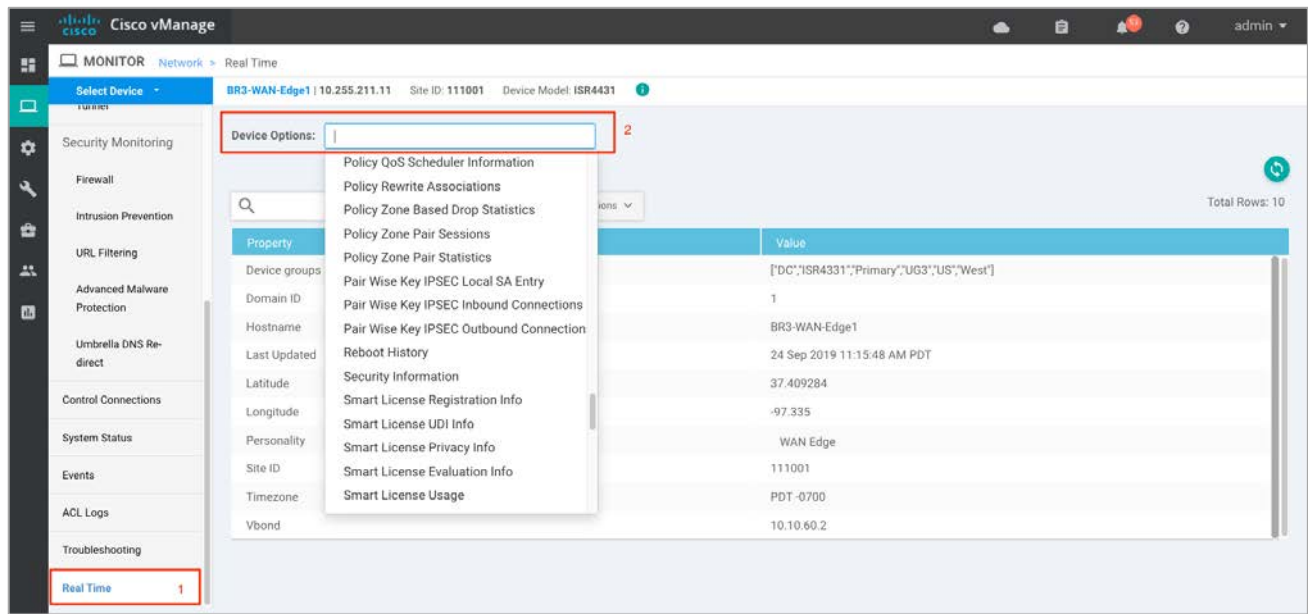

**Step 6** To view the details related to App hosting such as the state, package name, application installed version, memory, and CPU reservation, click **App Hosting Details**.

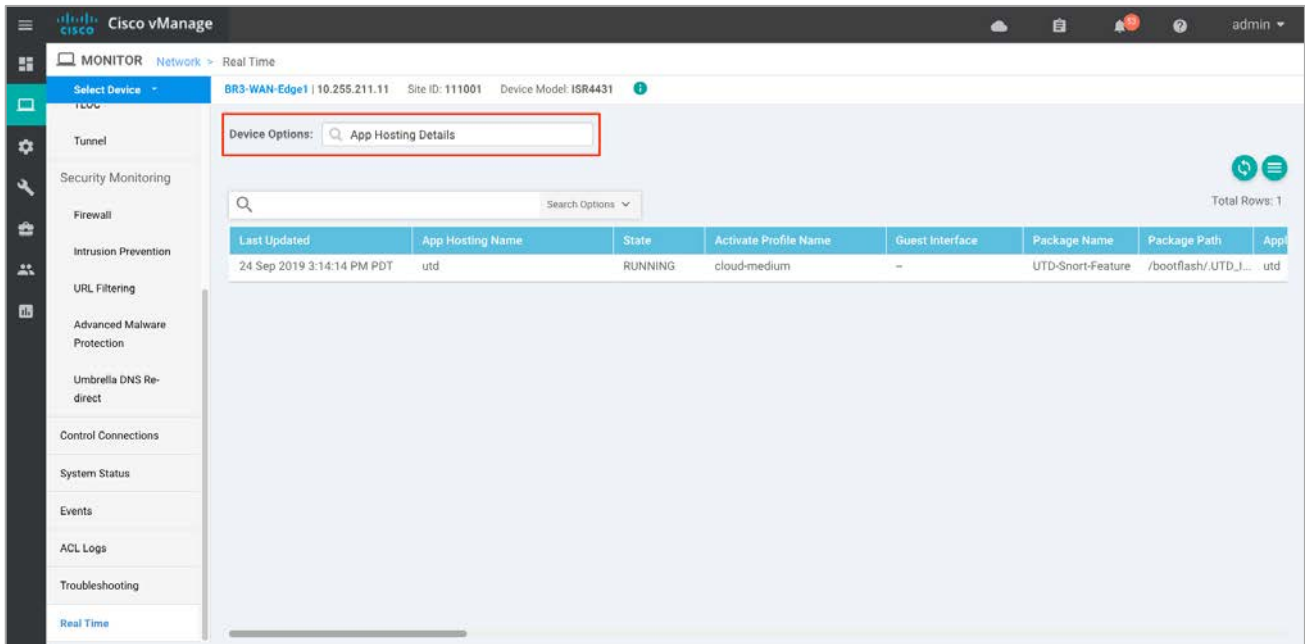

**Step 7** To view the status (Down / Green / Red) of the UTD engine, click **Security App Engine Status**. Within the output, make sure the health of the service node is green.

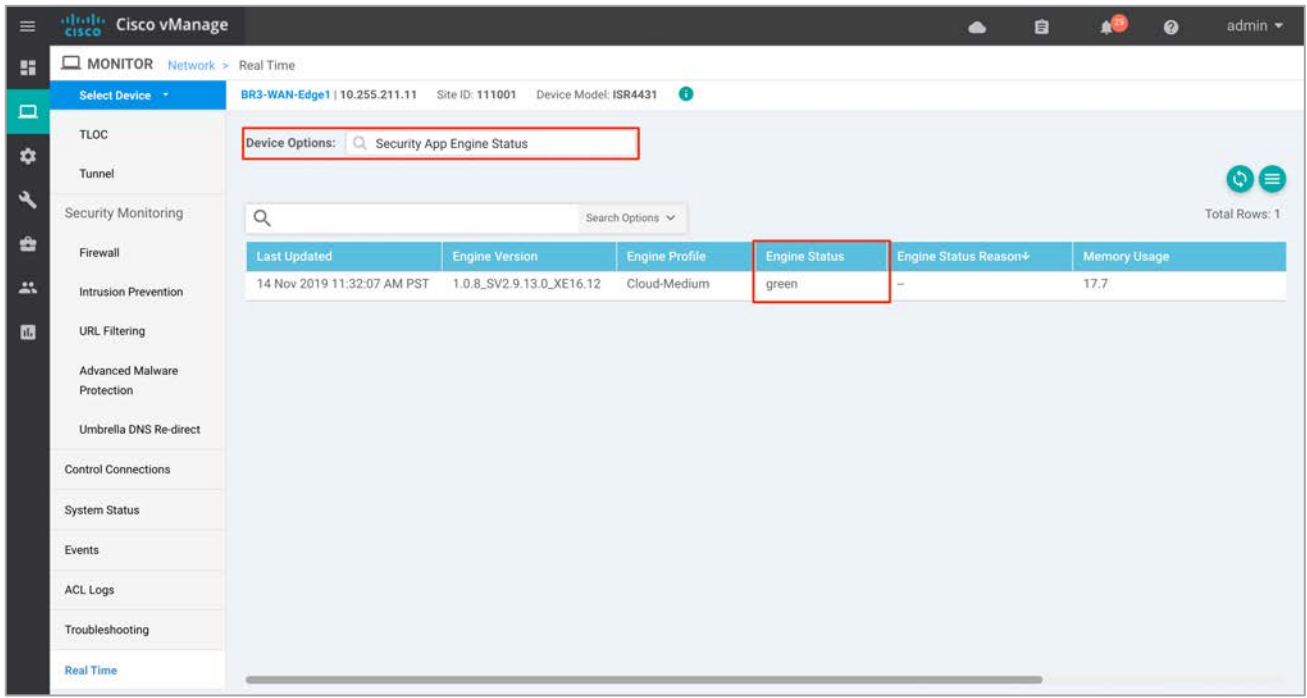

**Step 8** To view the IPS signature update status, click **Security App IPS Update Status**. Ensure the IPS version ends with **.s** and not **.c**. A valid signature package version is in .s format.

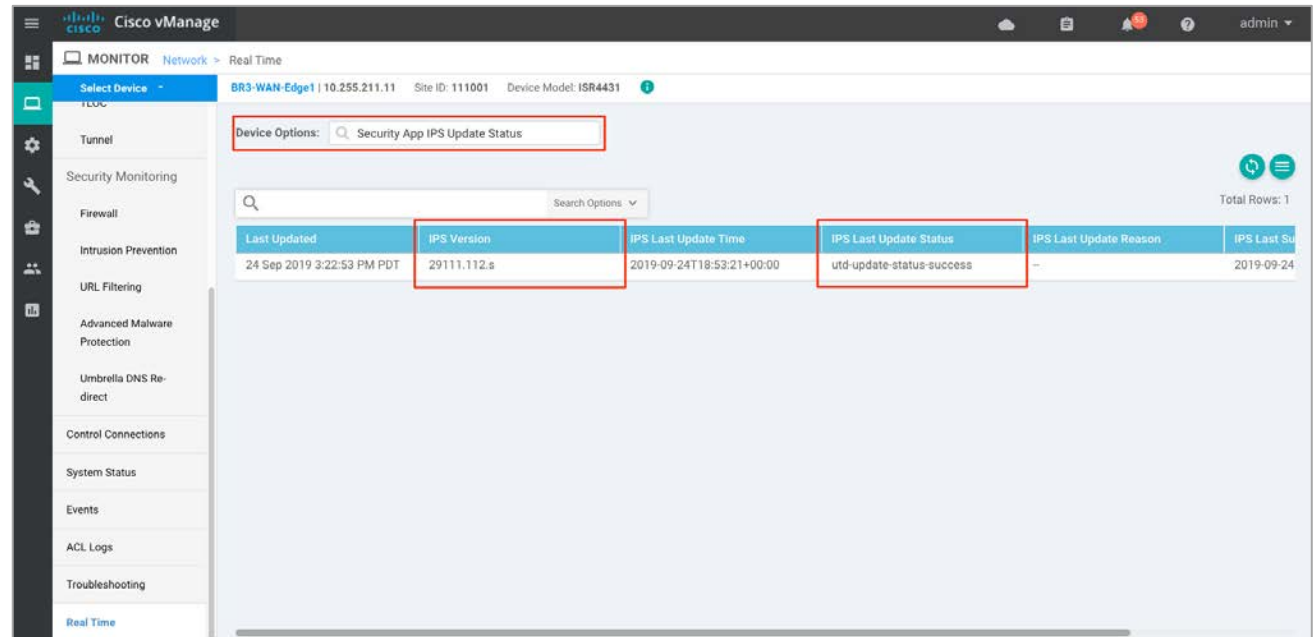

## Method 3: Monitor IPS Feature and Statistics Using vManage SSH Server Dashboard

Using the vManage NMS dashboard, you can monitor the IPS feature using CLI commands.

**Step 1** Navigate to **Tools** > **SSH Terminal** on the left pane.

| $\equiv$            | abobs.<br><b>Cisco vManage</b><br><b>CISCO</b>                              |                                                            | admin ·<br>$\Omega$<br>自<br>4                                                                       |  |  |  |  |  |
|---------------------|-----------------------------------------------------------------------------|------------------------------------------------------------|----------------------------------------------------------------------------------------------------|--|--|--|--|--|
| 雷                   | <b>SE DASHBOARD   MAIN DASHBOARD</b>                                        |                                                            |                                                                                                    |  |  |  |  |  |
| $\Box$<br>$\bullet$ | 1 <sub>1</sub><br>$16$ $\uparrow$<br>63<br>Œ<br>WAN Edge - 16<br>vSmart - 1 | $1 +$<br>10<br>$\Theta$<br>€<br>vManage - 1<br>$vBond - 1$ | $\mathbf{0}$<br>Warning<br>只<br>Reboot<br>$\overline{2}$<br>$\mathbf{0}$<br>Invalid<br>Last 24 hrs. |  |  |  |  |  |
| $\mathbf{a}$        | <b>Tools</b>                                                                | Site Health (Total 11)                                     | <b>Transport Interface Distribution</b>                                                             |  |  |  |  |  |
| ė                   | 15<br><b>SSH Terminal</b>                                                   | Full WAN Connectivity<br>ø<br>1 sites                      | 57<br>$< 10$ Mbps<br>$\circ$<br>10 Mbps - 100 Mbps                                                  |  |  |  |  |  |
| 25                  | n<br>Rediscover Network                                                     | ۰<br>Partial WAN Connectivity<br>10 sites                  | $\begin{matrix} 0 \\ 0 \end{matrix}$<br>100 Mbps - 500 Mbps                                         |  |  |  |  |  |
| <b>OB</b>           | 0<br><b>Operational Commands</b>                                            | $\circ$<br>No WAN Connectivity<br>$0$ sites                | $> 500$ Mbps<br><b>View Percent Utilization</b>                                                     |  |  |  |  |  |
|                     | <b>WAN Edge Inventory</b>                                                   | WAN Edge Health (Total 16)                                 | <b>Transport Health</b><br>Type: By Loss $\bullet = 2$                                              |  |  |  |  |  |
|                     | 83<br>Total                                                                 |                                                            | 100 %<br>50%<br>.<br>****************                                                               |  |  |  |  |  |
|                     | 24<br>Authorized                                                            | 0<br>$\theta$<br>16                                        |                                                                                                    |  |  |  |  |  |
|                     | 16<br>Deployed                                                              |                                                            |                                                                                                    |  |  |  |  |  |
|                     | $\bf{0}$<br>Staging                                                         | Normal<br>Error<br>Warning                                 |                                                                                                    |  |  |  |  |  |
|                     | <b>Top Applications</b><br>$\equiv$ 0                                       | <b>Application-Aware Routing</b>                           | Type: By Loss $\div$ ()                                                                             |  |  |  |  |  |
|                     |                                                                             | <b>Tunnel Endpoints</b><br>Avg. Latency (ms)               | Avg. Loss (%)<br>Avg. Jitter (ms)                                                                   |  |  |  |  |  |
|                     | https://100.119.118.21/8443/W/app/tools/ssh                                 | $\sim$                                                     | 0.761<br>$\Lambda$                                                                                  |  |  |  |  |  |

**Step 2** Select the device from the list devices and log in.

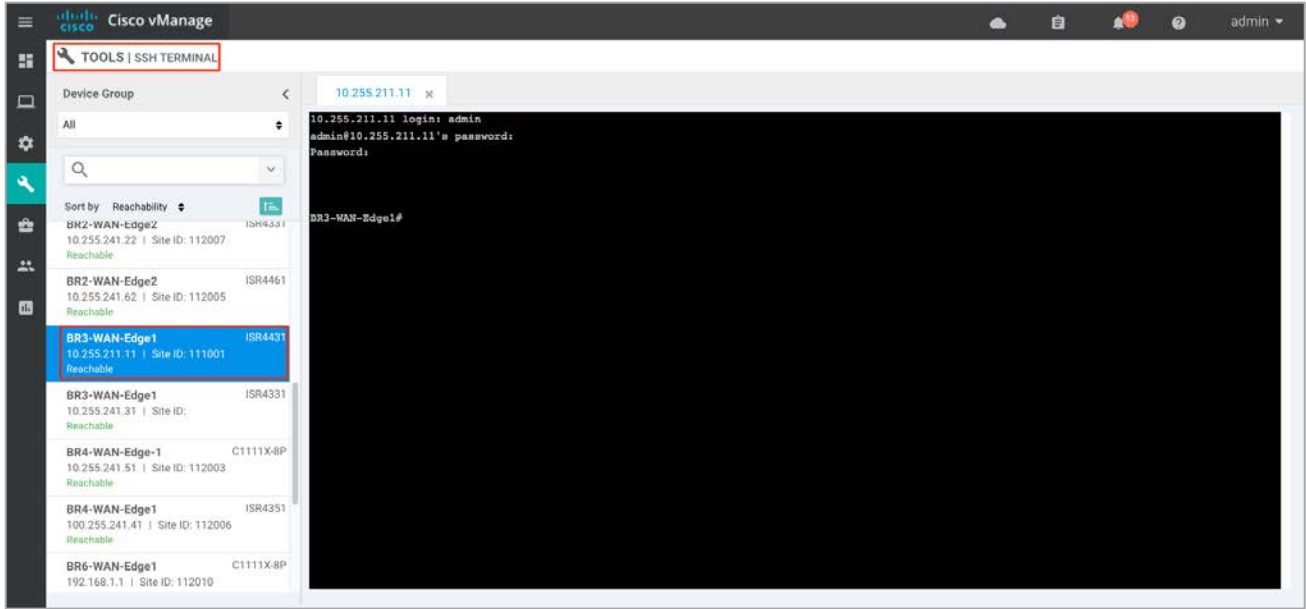

**Step 3** Enter the CLI command to view the current UTD version and to test if it's supported - show sdwan utd version.

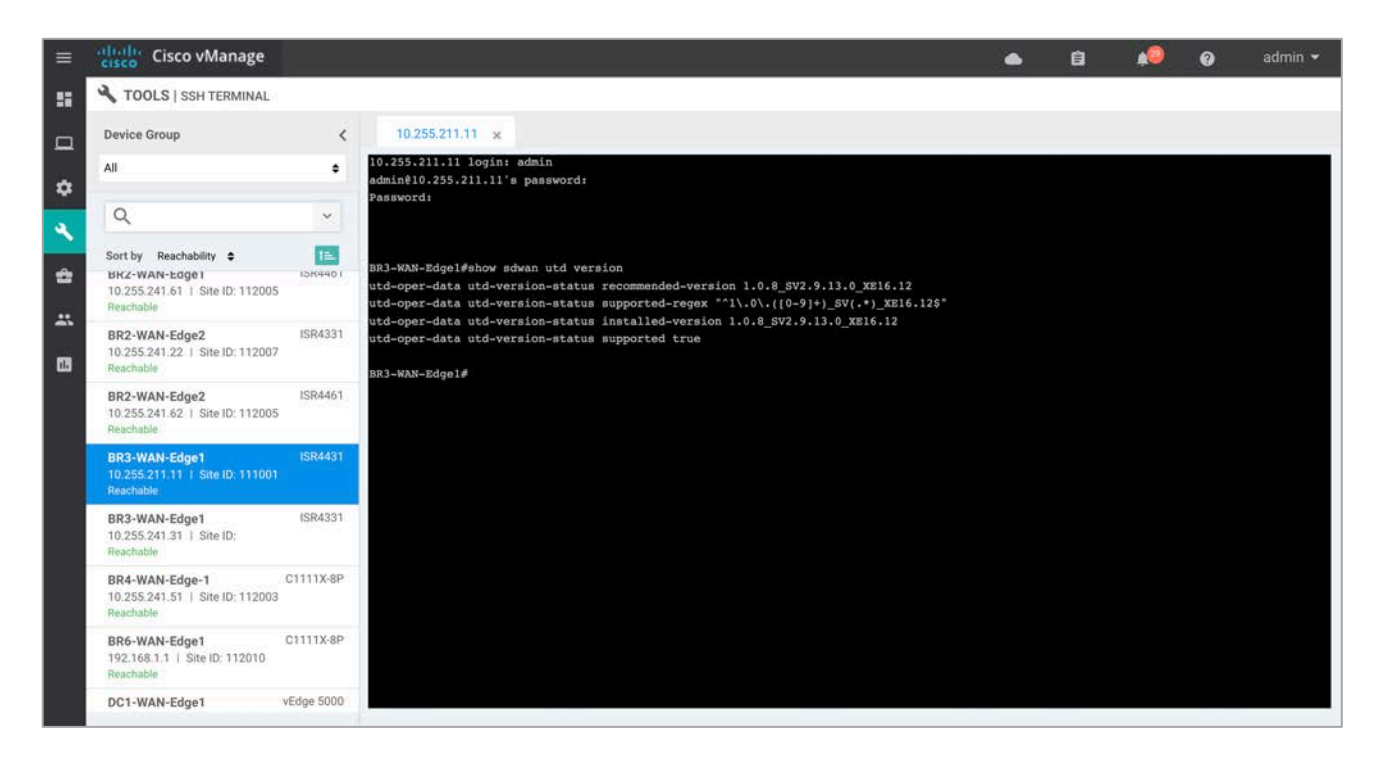

**Step 4** Enter the CLI command to view the current signature package - show utd engine standard signature update status. The command displays the number of failed or successful signature update attempts, along with the reason for the last update.

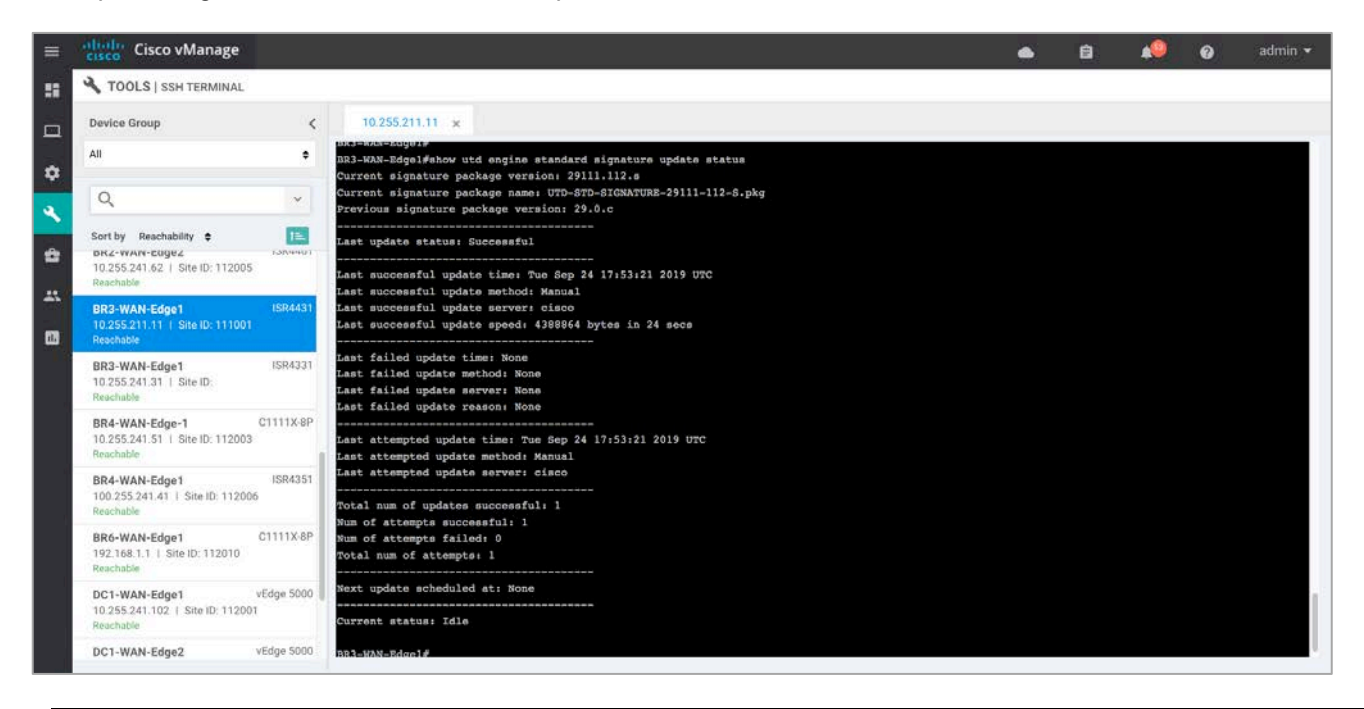

Technical Tip: If the current signature package version ends with **.c** instead of **.s**, try to manually update the signature from the WAN Edge device by entering the command utd threat-inspection signature update server cisco username <username> password <password>.

**Step 5** Enter the following CLI command to view the utd packet statistics - show platform hardware qfp active feature utd stats. The output displays the summary of all statistics that includes General Statistics, Diversion Statistics, and Service Node Statistics (health).

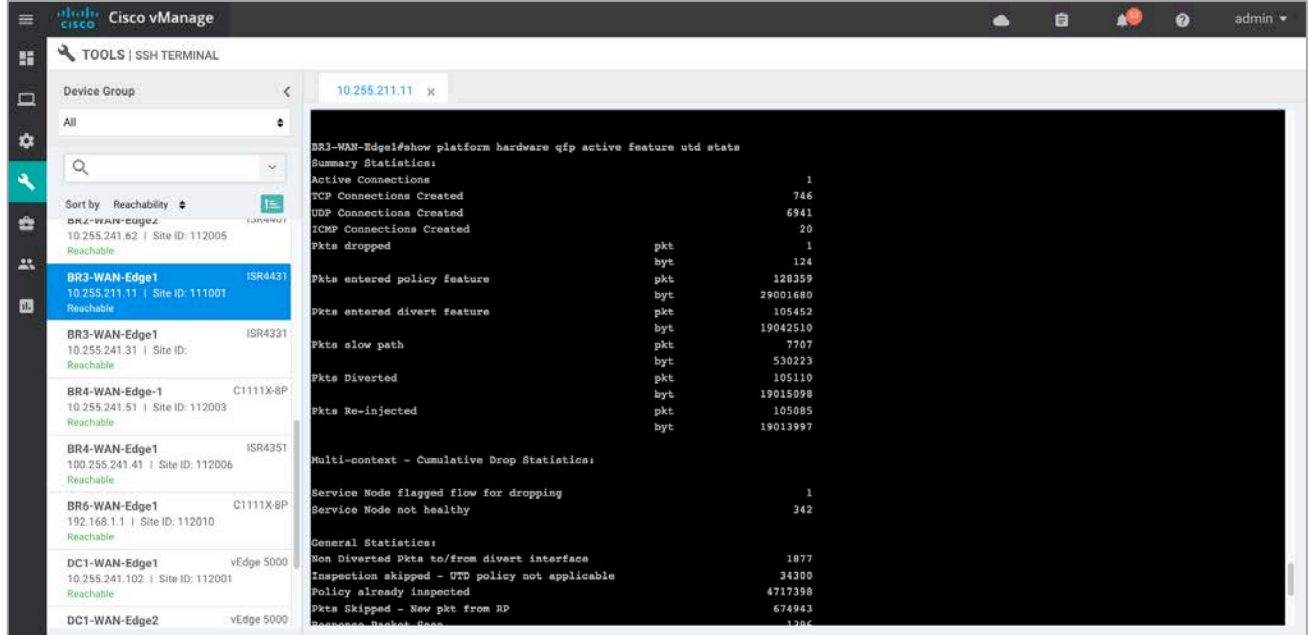

**Step 6** To check for automatic signature updates on vManage, enter the following commands.

```
vshell /*To enter shell mode*/
cat /var/log/messages /*And followed by grep command to print a subset of the output*/
exit /*To exit shell mode*/
```
For example,

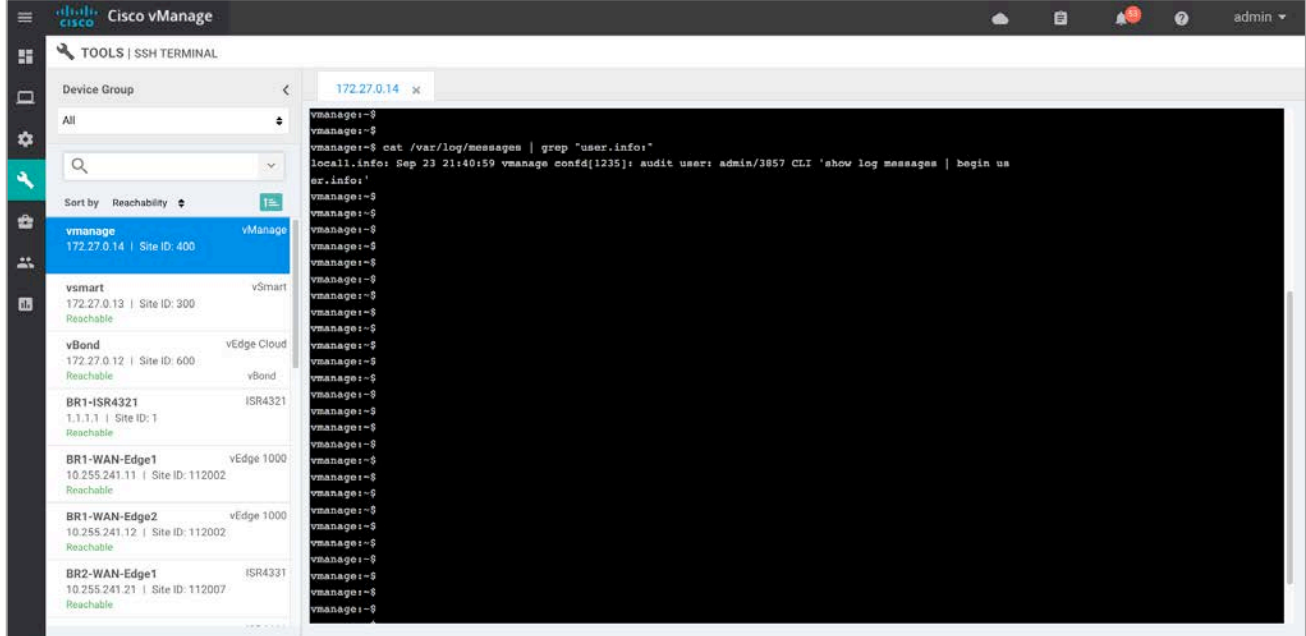

Besides the CLI commands listed previously, here are some other useful commands. show utd engine, show sdwan utd dataplane <config/global/stats>, show sdwan utd update ips and show log.

## Process 3: Monitor IPS Signature Violations Using Syslog Server

**Step 1** Log in to the syslog server and view the error logs. In the logs, you can view the device IP, VRF ID, destination IP, along with details to the signature.

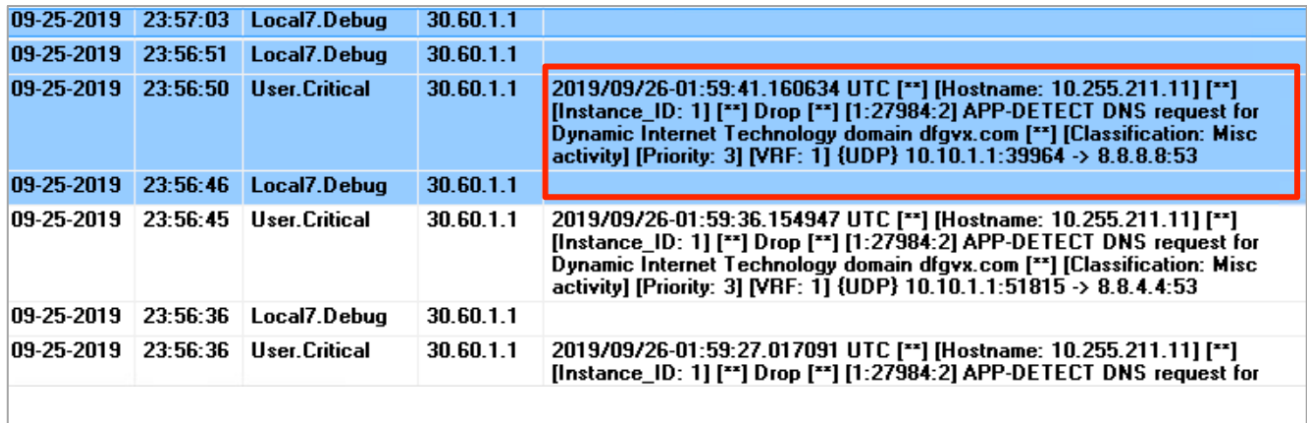

# Appendix A: New in this Guide

This guide is new and is not updated from a previous version.

# Appendix B: Hardware and Software Used for Validation

This guide was validated using the following hardware and software.

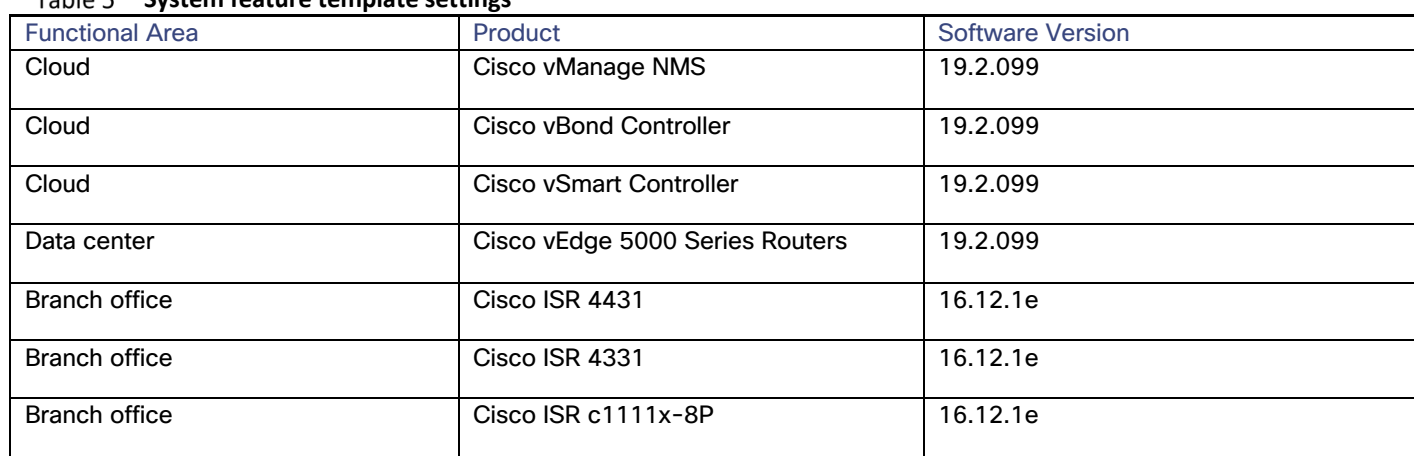

### **System feature template settings**

## Appendix C: Deployment Example

Each of the WAN edge devices is running SD-WAN code, configured using the templates similar to those used in the SD-WAN deployment guide and the devices are a part of the SD-WAN overlay network.

## Topology

The network diagram referred to for deploying the PCI compliance security use case.

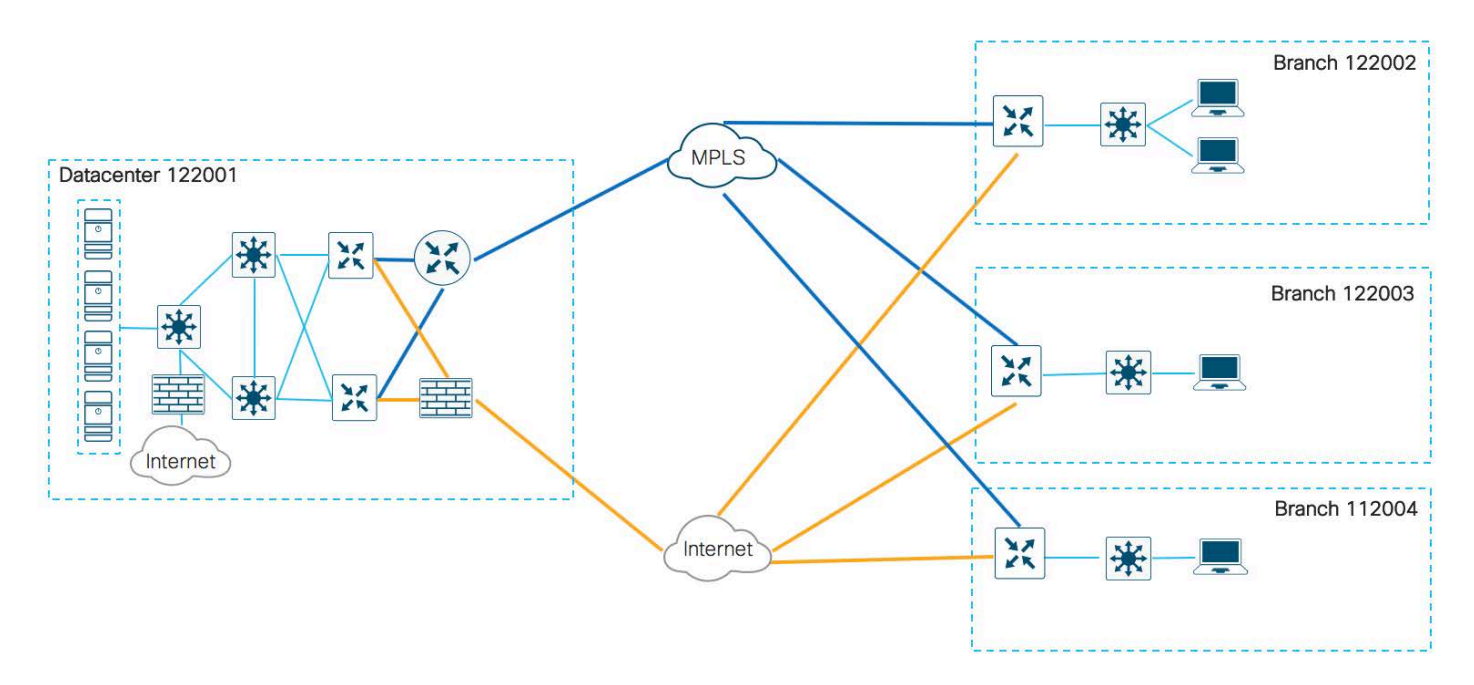

## System IP Address and Site ID

The following table lists the system IP addresses and site IDs chosen for this deployment guide.

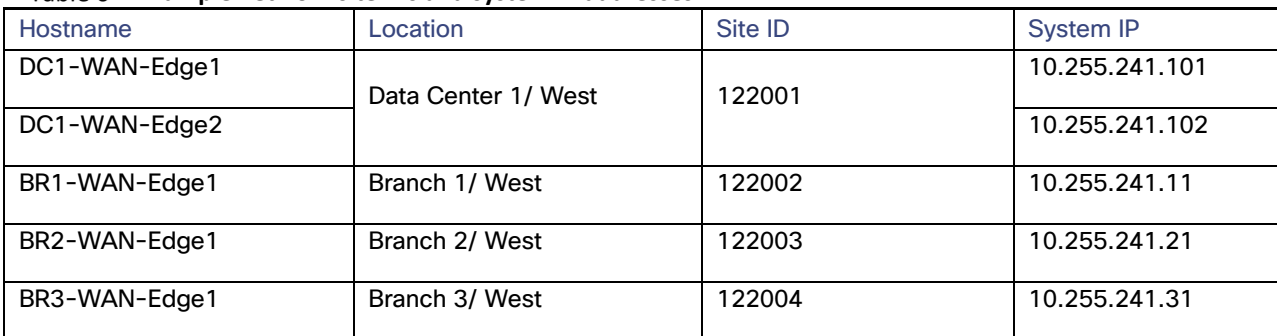

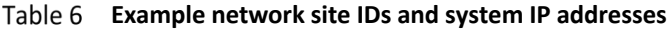

The following table lists the color used for each transport in this deployment guide.

#### Table 7 **Transport details**

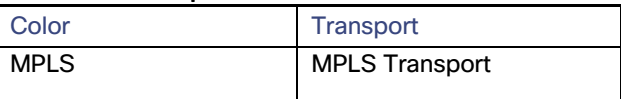

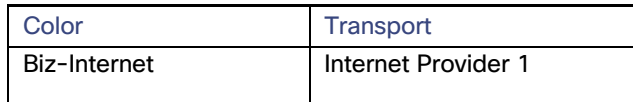

Note that the LAN side of each branch contains devices configured within the private IP address range of 10.0.0.0/8 subnet.

## Appendix D: Cisco WAN Edge Configuration Summary (Templates)

This section includes the security policy feature template, along with an example device template and CLI configuration specific to the Cisco WAN Edge router ISR4331 deployed within this deployment guide. To deploy other feature/device templates to establish SD-WAN overlay network, please refer to the SD-WAN Deployment Guide.

## Feature Template

This section includes configured lists, the main security policy template, and its container template.

#### Security Policy Feature Template

#### **Devices: All devices except vManage and vSmart**

#### **Template: Basic Information/Security**

**Template Name:** Compliance\_Security\_Policy

#### **Description: Security Policy Template**

The following lists are configured for the security policy.

#### **Configured Lists**

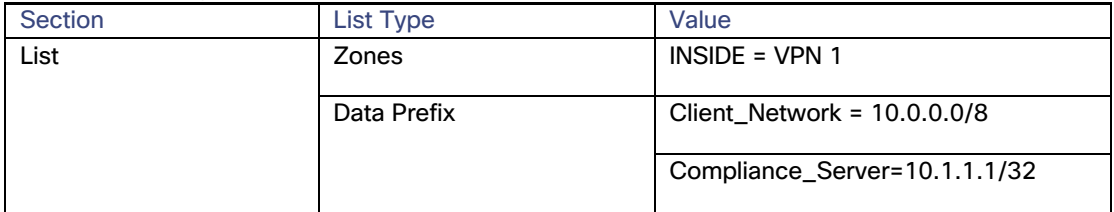

The configured lists are used in the security policy.

#### **Security Policy template settings**

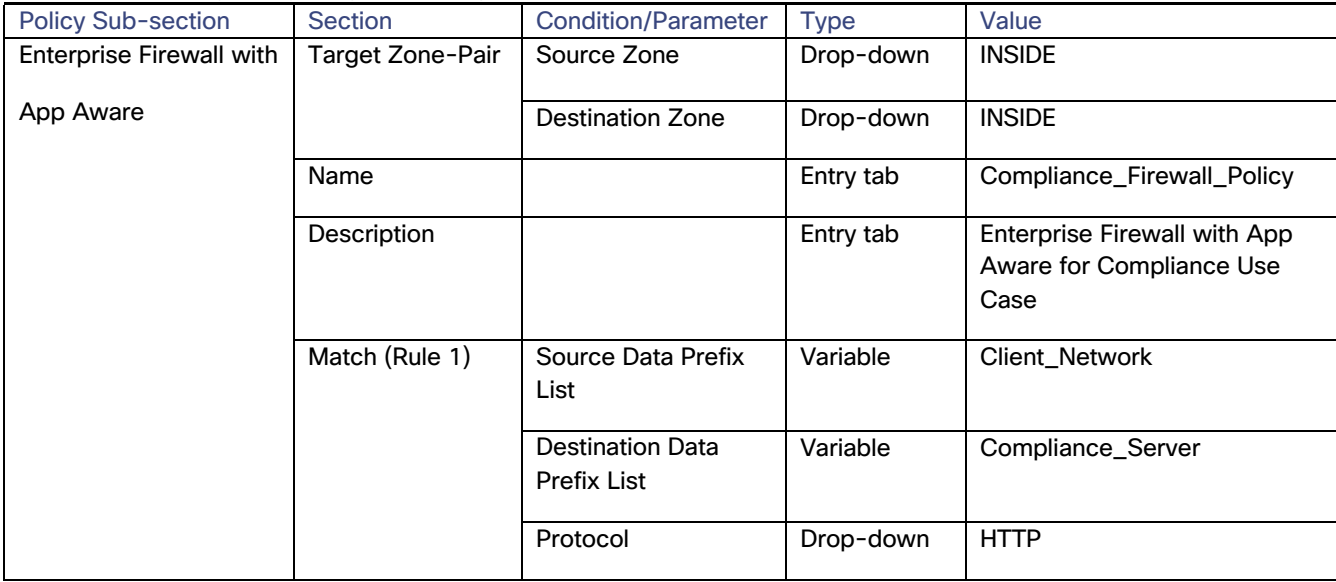

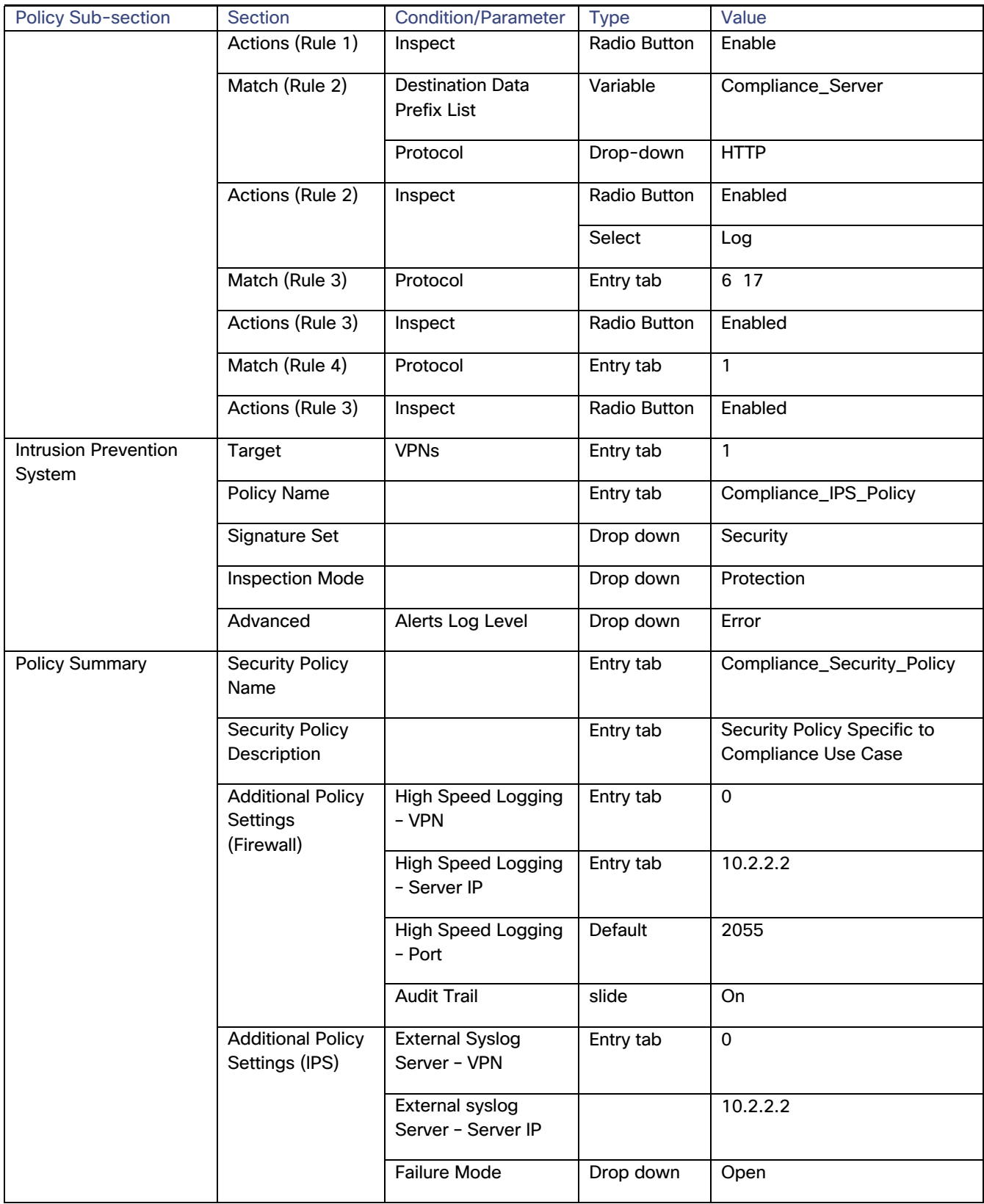

## Container Profile Feature Template

#### **Devices: All devices except vManage and vSmart**

#### **Template: Basic Information/Security**

#### **Template Name: Security\_App\_Hosting**

#### **Description: Security Template**

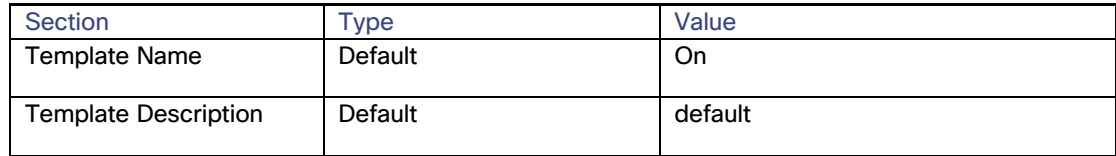

## Device Template

This section lists the device template deployed, along with CLI configuration on ISR4331 router.

#### **Device Model: ISR4331**

#### **Template Name: Branch\_B\_Hybrid\_Transport\_Single\_LAN\_Int**

#### **Description: Branch B with OSPF on the LAN side single port with MPLS and Internet transport**

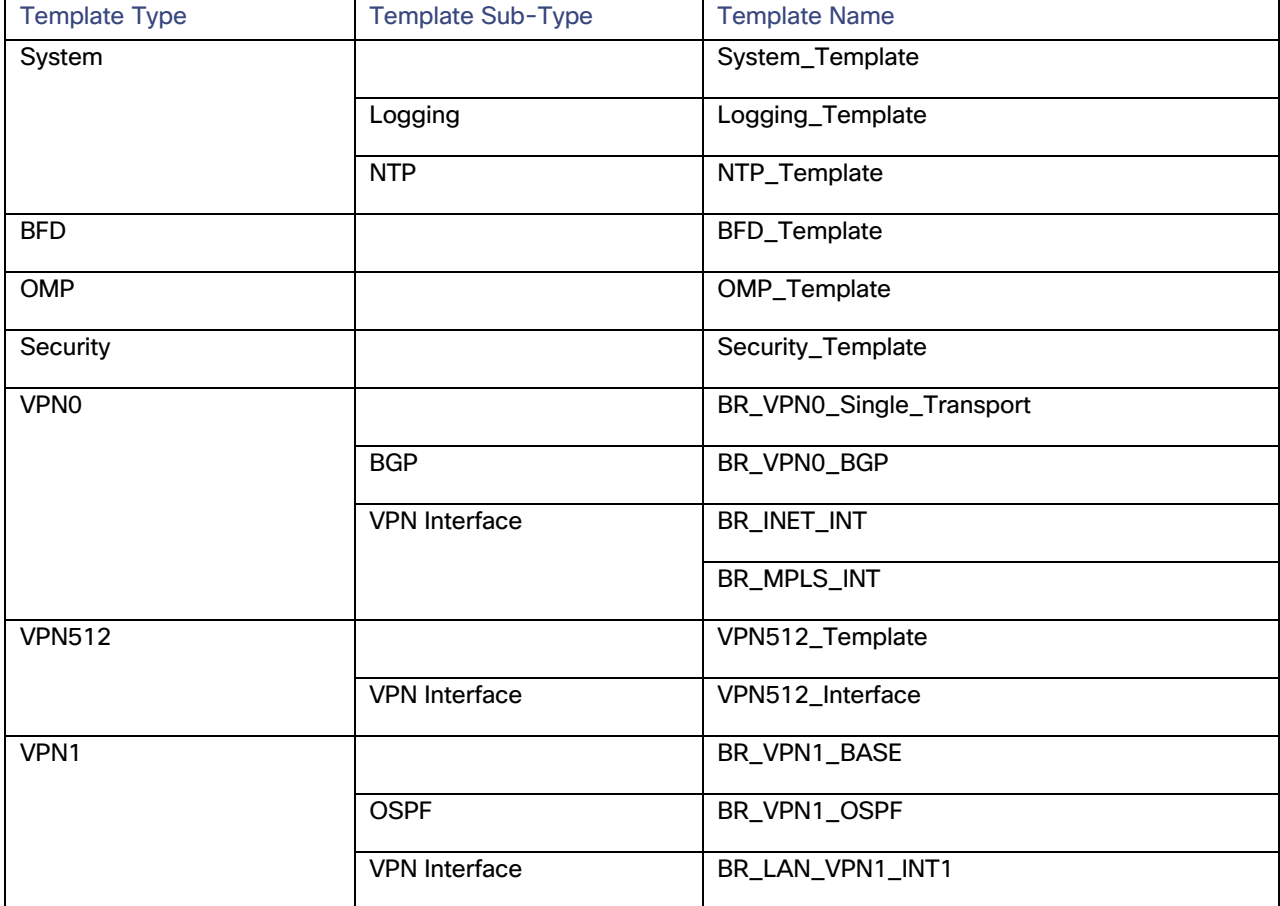

#### **Branch 112002 Device Template: Branch\_A\_INET\_TLOC\_SubInt\_OSPF**

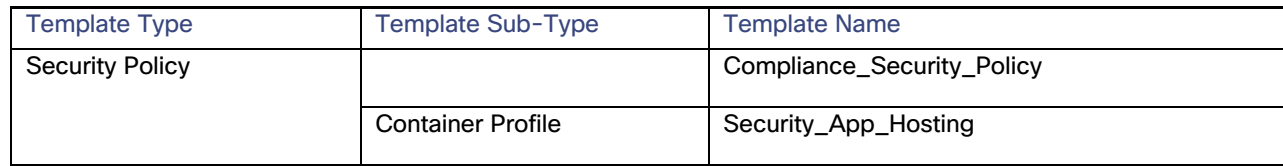

## Example Branch Configuration

The following section lists out an example branch configuration.

Branch 122003: BR2-WAN-Edge1: Branch\_B\_Hybrid\_Transport\_Single\_LAN\_Int

```
viptela-system:system
   device-model vedge-ISR-4331
   host-name BR2-WAN-Edge1
   gps-location latitude 33.4484
   gps-location longitude -112.074
   device-groups BRANCH Primary UG5 US West v1000
   system-ip 10.255.241.22
   overlay-id 1
  site-id 122003<br>port-offset 1
   port-offset 1
   control-session-pps 300
   admin-tech-on-failure
 sp-organization-name "ENB-Solutions - 21615"
 organization-name "ENB-Solutions - 21615"
   no port-hop
   track-transport
   track-default-gateway
   console-baud-rate 115200
   vbond 10.10.60.2 port 12346
   logging
    disk
     enable
    !
   !
   no cft-enable
   no cft-cache-enable
  !
  bfd color mpls
   hello-interval 1000
   no pmtu-discovery
   multiplier 7
   !
  bfd color biz-internet
   hello-interval 1000
   no pmtu-discovery
  multiplier 7
  !
  bfd app-route multiplier 6
  bfd app-route poll-interval 120000
  omp
   no shutdown
   graceful-restart
  !
  security
   ipsec
    rekey 86400
    replay-window 4096
    authentication-type sha1-hmac ah-sha1-hmac
   !
  !
  no service pad
  no service tcp-small-servers
```

```
 no service udp-small-servers
   hostname BR2-WAN-Edge2
   username admin privilege 15 secret 9 $9$3VEF3VAI3lMM3E$awMmxogwHvRdxoHA5u1utUOAmKPBUvUbkD4PnwNWmWk
   vrf definition 1
   description Service VPN
    rd 1:1
    address-family ipv4
    exit-address-family
    !
    address-family ipv6
     exit-address-family
    !
   !
   vrf definition 65529
    rd 65529:1
    address-family ipv4
    exit-address-family
    !
   !
   vrf definition Mgmt-intf
  description Management VPN<br>rd 1:512
              1:512 address-family ipv4
    exit-address-family
    !
    address-family ipv6
    exit-address-family
    !
   !
   no ip finger
  no ip rcmd rcp-enable
  no ip rcmd rsh-enable
  no ip dhcp use class
   ip name-server 208.67.222.222 208.67.220.220
   ip route 0.0.0.0 0.0.0.0 30.20.1.2 1
   ip access-list extended Compliance_FW_Policy_copy-seq-1-acl_
    11 permit object-group Compliance_FW_Policy_copy-seq-1-service-og_ object-group Client_Network object-
group Compliance_Server
 !
   ip access-list extended Compliance_FW_Policy_copy-seq-11-acl_
   11 permit object-group Compliance_FW_Policy_copy-seq-11-service-og_ any object-group Compliance_Server
   !
   ip access-list extended Compliance_FW_Policy_copy-seq-21-acl_
   11 permit object-group Compliance_FW_Policy_copy-seq-21-service-og_ any any
   !
   ip access-list extended Compliance_FW_Policy_copy-seq-31-acl_
   11 permit object-group Compliance_FW_Policy_copy-seq-31-service-og_ any any
 !
   ip access-list extended utd-nat-acl
   10 permit ip any any
   !
  no ip http ctc authentication
   no ip igmp ssm-map query dns
   ip nat route vrf 65529 0.0.0.0 0.0.0.0 global
   class-map type inspect match-any Compliance_FW_Policy_copy-s1-l4-cm_
   match protocol http
 !
   class-map type inspect match-any Compliance_FW_Policy_copy-s11-l4-cm_
   match protocol http
 !
   class-map type inspect match-all Compliance_FW_Policy_copy-seq-1-cm_
  match access-group name Compliance FW Policy copy-seq-1-acl
   match class-map Compliance_FW_Policy_copy-s1-l4-cm_
   !
   class-map type inspect match-all Compliance_FW_Policy_copy-seq-11-cm_
   match access-group name Compliance_FW_Policy_copy-seq-11-acl_
    match class-map Compliance_FW_Policy_copy-s11-l4-cm_
```
!

```
 class-map type inspect match-all Compliance_FW_Policy_copy-seq-21-cm_
match access-group name Compliance FW Policy copy-seq-21-acl
 !
 class-map type inspect match-all Compliance_FW_Policy_copy-seq-31-cm_
match access-group name Compliance FW Policy copy-seq-31-acl
 !
 policy-map type inspect Compliance_FW_Policy_copy
  class Compliance_FW_Policy_copy-seq-1-cm_
    inspect
  !
  class Compliance_FW_Policy_copy-seq-11-cm_
    drop log
  !
  class Compliance_FW_Policy_copy-seq-21-cm_
   inspect
  !
  class Compliance_FW_Policy_copy-seq-31-cm_
   inspect
  !
  class class-default
    drop
  !
 !
 interface GigabitEthernet0
  description Management Interface
  no shutdown
  arp timeout 1200
  vrf forwarding Mgmt-intf
  ip address 100.119.118.9 255.255.255.0
  ip redirects
  ip mtu 1500
  mtu 1500
 negotiation auto
 exit
 interface GigabitEthernet0/0/0
 description Service side Interface
  no shutdown
  arp timeout 1200
  vrf forwarding 1
  ip address 10.20.14.2 255.255.255.0
  ip redirects
  ip mtu 1500
  ip ospf 1 area 0
  ip ospf authentication message-digest
  ip ospf network point-to-point
 ip ospf cost 1
  ip ospf dead-interval 40
  ip ospf hello-interval 10
  ip ospf message-digest-key 22 md5 0 c1sco123
  ip ospf priority 1
  ip ospf retransmit-interval 5
  mtu 1500
  negotiation auto
 exit
 interface GigabitEthernet0/0/1
  description MPLS Interface
  no shutdown
  arp timeout 1200
  ip address 10.20.1.1 255.255.255.252
  ip redirects
  ip tcp adjust-mss 1350
  ip mtu 1500
  mtu 1500
  negotiation auto
 exit
 interface GigabitEthernet0/0/2
```

```
 description INET Interface
  no shutdown
  arp timeout 1200
  ip address 30.20.1.1 255.255.255.252
  ip redirects
  ip tcp adjust-mss 1350
 ip mtu 1496
 mtu 1500
 negotiation auto
 exit
 interface Tunnel1
 no shutdown
  ip unnumbered GigabitEthernet0/0/1
 no ip redirects
  ipv6 unnumbered GigabitEthernet0/0/1
  no ipv6 redirects
  tunnel source GigabitEthernet0/0/1
  tunnel mode sdwan
 exit
 interface Tunnel2
  no shutdown
  ip unnumbered GigabitEthernet0/0/2
 no ip redirects
  ipv6 unnumbered GigabitEthernet0/0/2
  no ipv6 redirects
  tunnel source GigabitEthernet0/0/2
  tunnel mode sdwan
 exit
 interface VirtualPortGroup0
  no shutdown
  vrf forwarding 65529
 ip address 192.168.1.1 255.255.255.252
 exit
 interface VirtualPortGroup1
 no shutdown
 ip address 192.0.2.1 255.255.255.252
 exit
 object-group network Client_Network
  10.0.0.0 255.0.0.0
 !
 object-group network Compliance_Server
 host 10.1.1.1
  !
 !
 object-group service Compliance_FW_Policy_copy-seq-1-service-og_
 ip
 !
 object-group service Compliance_FW_Policy_copy-seq-11-service-og_
 ip
 !
 object-group service Compliance_FW_Policy_copy-seq-21-service-og_
  tcp
  udp
 !
 object-group service Compliance_FW_Policy_copy-seq-31-service-og_
 icmp
 !
 clock summer-time PDT recurring
 clock timezone PDT -8 0
 logging persistent size 104857600 filesize 10485760
 logging buffered 512000
 no logging rate-limit
 logging persistent
 aaa authentication login default local
 aaa authorization exec default local
 parameter-map type inspect audit-trail-pmap_ 
audit-trail on
```

```
 !
 parameter-map type inspect-global
  alert on
  log dropped-packets
  log flow-export v9 udp destination 10.2.2.2 2055 vrf 0 
 multi-tenancy
 vpn zone security
 !
 zone security INSIDE
 vpn 1
 !
 zone-pair security ZP_INSIDE_INSIDE_Comp_1218207151 source INSIDE destination INSIDE
 service-policy type inspect Compliance_FW_Policy_copy
 !
 no crypto ikev2 diagnose error
 no crypto isakmp diagnose error
 router bgp 65111
 bgp log-neighbor-changes
  distance bgp 20 200 20
  maximum-paths eibgp 2
  neighbor 10.20.1.2 remote-as 70
  neighbor 10.20.1.2 description MPLS_PE
  neighbor 10.20.1.2 ebgp-multihop 1
  neighbor 10.20.1.2 maximum-prefix 2147483647 100
  neighbor 10.20.1.2 password 0 c1sco123
  neighbor 10.20.1.2 send-community both
  neighbor 10.20.1.2 timers 3 9
  address-family ipv4 unicast
  network 10.20.1.0 mask 255.255.255.252
  exit-address-family
  !
  timers bgp 60 180
 !
 router ospf 1 vrf 1
  area 0 range 10.20.14.0 255.255.255.0 advertise
  auto-cost reference-bandwidth 100000
  timers throttle spf 200 1000 10000
  router-id 10.20.14.14
  compatible rfc1583
  default-information originate
  distance ospf external 110
  distance ospf inter-area 110
  distance ospf intra-area 110
 redistribute omp subnets
 !
 line con 0
  login authentication default
  speed 115200
 stopbits 1
 !
 iox
 app-hosting appid utd
  app-resource package-profile cloud-medium
  app-vnic gateway0 virtualportgroup 0 guest-interface 0
  guest-ipaddress 192.168.1.2 netmask 255.255.255.252
  !
  app-vnic gateway1 virtualportgroup 1 guest-interface 1
  guest-ipaddress 192.0.2.2 netmask 255.255.255.252
  !
 start
 !
 utd multi-tenancy
 utd engine standard multi-tenancy
  threat-inspection profile pci-test
```

```
 threat protection
  policy security
  logging level info
  !
 utd global
  logging host 10.2.2.2
  !
 policy utd-policy-vrf-1
  all-interfaces
  vrf 1
  threat-inspection profile pci-test
 exit
 !
 sdwan
 interface GigabitEthernet0/0/1
  tunnel-interface
   encapsulation ipsec preference 200 weight 1
   no border
   color mpls restrict
   no last-resort-circuit
   no low-bandwidth-link
   control-connections
   no vbond-as-stun-server
   vmanage-connection-preference 5
   port-hop
  carrier default
  nat-refresh-interval 5
  hello-interval 1000
  hello-tolerance 12
   allow-service all
   allow-service bgp
   no allow-service dhcp
   allow-service dns
   allow-service icmp
   no allow-service sshd
   no allow-service netconf
   allow-service ntp
   no allow-service ospf
   no allow-service stun
   no allow-service snmp
  exit
 exit
 interface GigabitEthernet0/0/2
  tunnel-interface
   encapsulation ipsec preference 0 weight 1
   no border
   color biz-internet
   no last-resort-circuit
   no low-bandwidth-link
   control-connections
   no vbond-as-stun-server
   vmanage-connection-preference 5
   port-hop
  carrier default
  nat-refresh-interval 5
  hello-interval 1000
  hello-tolerance 12
   allow-service all
   allow-service bgp
   no allow-service dhcp
   allow-service dns
   allow-service icmp
   no allow-service sshd
   no allow-service netconf
   allow-service ntp
   no allow-service ospf
   no allow-service stun
```

```
 no allow-service snmp
   exit
  exit
  interface VirtualPortGroup0
   access-list vpg-log-server-acl in
  exit
  omp
   no shutdown
   send-path-limit 16
  ecmp-limit 16
   graceful-restart
   no as-dot-notation
   timers
    holdtime 60
    advertisement-interval 1
    graceful-restart-timer 43200
    eor-timer 300
   exit
   address-family ipv4 vrf 1
     advertise ospf external
    advertise connected
    advertise static
   !
  !
 !
 policy
  no app-visibility
  no flow-visibility
  no implicit-acl-logging
  log-frequency 1000
  lists
   data-prefix-list Client_Network
    ip-prefix 10.0.0.0/8
   !
   data-prefix-list Compliance_Server
    ip-prefix 10.1.1.1/32
   !
   !
  access-list vpg-log-server-acl
   sequence 5
    match
    destination-ip 10.2.2.2/32<br>protocol 17protocol
     !
     action accept
     count cipslog-vpn-0
     set
      local-vpn 0
      !
    !
   !
   default-action accept
  !
 !
!
```
!

# Appendix E: Glossary

- **IPS** Intrusion Prevention System
- **VPN** Virtual Private Network
- **NAT** Network Address Translation
- **LAN** Local Area Network
- **WAN** Wide Area Network

## About this guide

ALL DESIGNS, SPECIFICATIONS, STATEMENTS, INFORMATION, AND RECOMMENDATIONS (COLLECTIVELY, "DESIGNS") IN THIS MANUAL ARE PRESENTED "AS IS," WITH ALL FAULTS. CISCO AND ITS SUPPLIERS DISCLAIM ALL WARRANTIES, INCLUDING, WITHOUT LIMITATION, THE WARRANTY OF MERCHANTABILITY, FITNESS FOR A PARTICULAR PURPOSE AND NONINFRINGEMENT OR ARISING FROM A COURSE OF DEALING, USAGE, OR TRADE PRACTICE. IN NO EVENT SHALL CISCO OR ITS SUPPLIERS BE LIABLE FOR ANY INDIRECT, SPECIAL, CONSEQUENTIAL, OR INCIDENTAL DAMAGES, INCLUDING, WITHOUT LIMITATION, LOST PROFITS OR LOSS OR DAMAGE TO DATA ARISING OUT OF THE USE OR INABILITY TO USE THE DESIGNS, EVEN IF CISCO OR ITS SUPPLIERS HAVE BEEN ADVISED OF THE POSSIBILITY OF SUCH DAMAGES.

THE DESIGNS ARE SUBJECT TO CHANGE WITHOUT NOTICE. USERS ARE SOLELY RESPONSIBLE FOR THEIR APPLICATION OF THE DESIGNS. THE DESIGNS DO NOT CONSTITUTE THE TECHNICAL OR OTHER PROFESSIONAL ADVICE OF CISCO, ITS SUPPLIERS OR PARTNERS. USERS SHOULD CONSULT THEIR OWN TECHNICAL ADVISORS BEFORE IMPLEMENTING THE DESIGNS. RESULTS MAY VARY DEPENDING ON FACTORS NOT TESTED BY CISCO.

CCDE, CCENT, Cisco Eos, Cisco Lumin, Cisco Nexus, Cisco StadiumVision, Cisco TelePresence, Cisco WebEx, the Cisco logo, DCE, and Welcome to the Human Network are trademarks; Changing the Way We Work, Live, Play, and Learn and Cisco Store are service marks; and Access Registrar, Aironet, AsyncOS, Bringing the Meeting To You, Catalyst, CCDA, CCDP, CCIE, CCIP, CCNA, CCNP, CCSP, CCVP, Cisco, the Cisco Certified Internetwork Expert logo, Cisco IOS, Cisco Press, Cisco Systems, Cisco Systems Capital, the Cisco Systems logo, Cisco Unified Computing System (Cisco UCS), Cisco UCS B-Series Blade Servers, Cisco UCS C-Series Rack Servers, Cisco UCS S-Series Storage Servers, Cisco UCS Manager, Cisco UCS Management Software, Cisco Unified Fabric, Cisco Application Centric Infrastructure, Cisco Nexus 9000 Series, Cisco Nexus 7000 Series. Cisco Prime Data Center Network Manager, Cisco NX-OS Software, Cisco MDS Series, Cisco Unity, Collaboration Without Limitation, EtherFast, EtherSwitch, Event Center, Fast Step, Follow Me Browsing, FormShare, GigaDrive, HomeLink, Internet Quotient, IOS, iPhone, iQuick Study, LightStream, Linksys, MediaTone, MeetingPlace, MeetingPlace Chime Sound, MGX, Networkers, Networking Academy, Network Registrar, PCNow, PIX, PowerPanels, ProConnect, ScriptShare, SenderBase, SMARTnet, Spectrum Expert, StackWise, The Fastest Way to Increase Your Internet Quotient, TransPath, WebEx, and the WebEx logo are registered trademarks of Cisco Systems, Inc. and/or its affiliates in the United States and certain other countries.

All other trademarks mentioned in this document or website are the property of their respective owners. The use of the word partner does not imply a partnership relationship between Cisco and any other company. (0809R)

© 2019 Cisco Systems, Inc. All rights reserved.

### Feedback & discussion

For comments and suggestions about our guides, please join the discussion on Cisco Community.